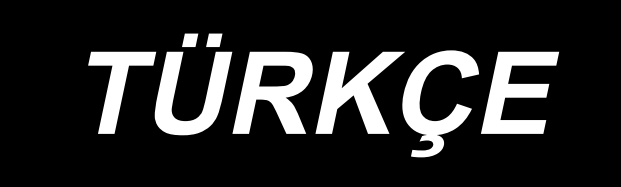

# **DDL-9000C-S KULLANIM KILAVUZU**

# **İÇİNDEKİLER**

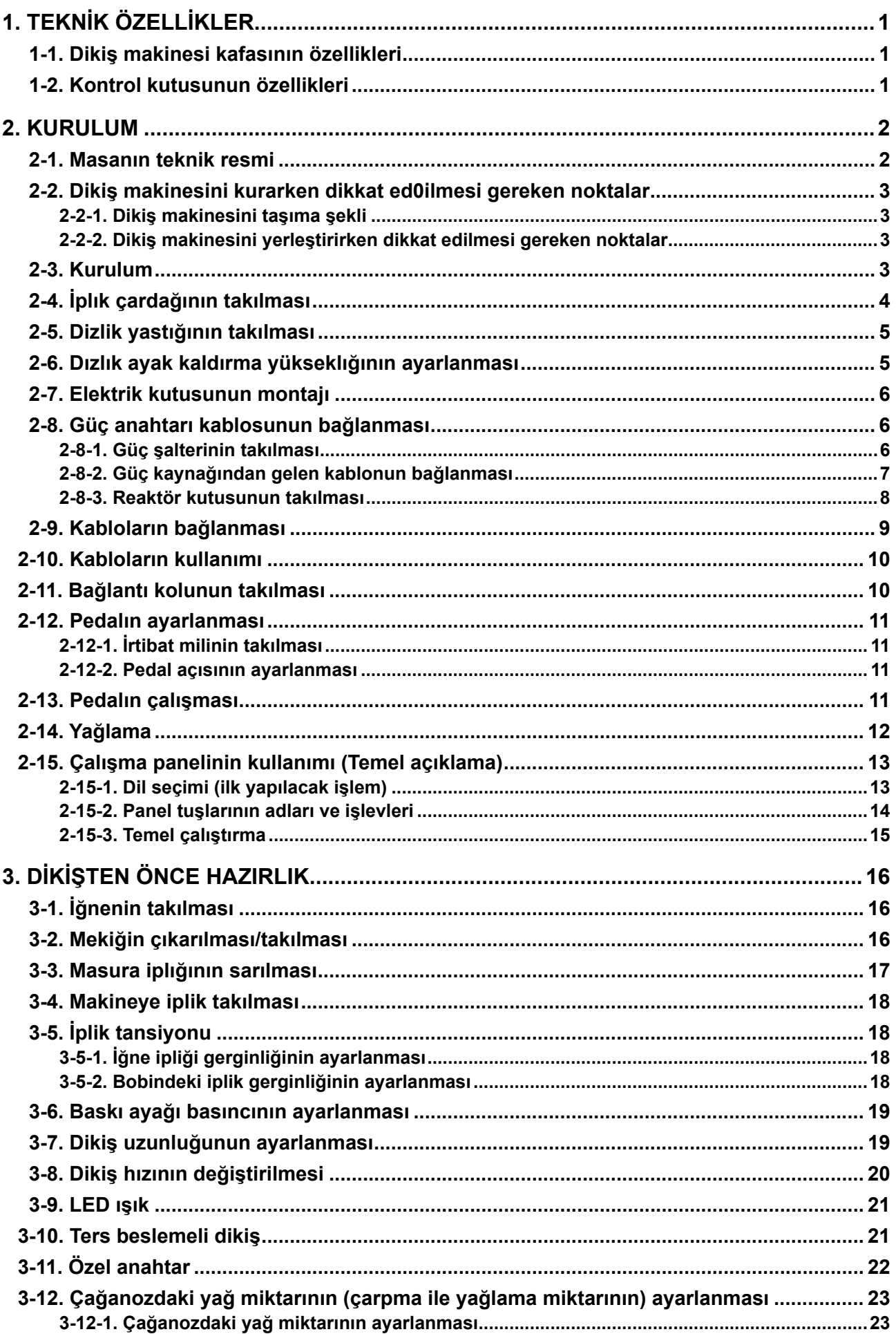

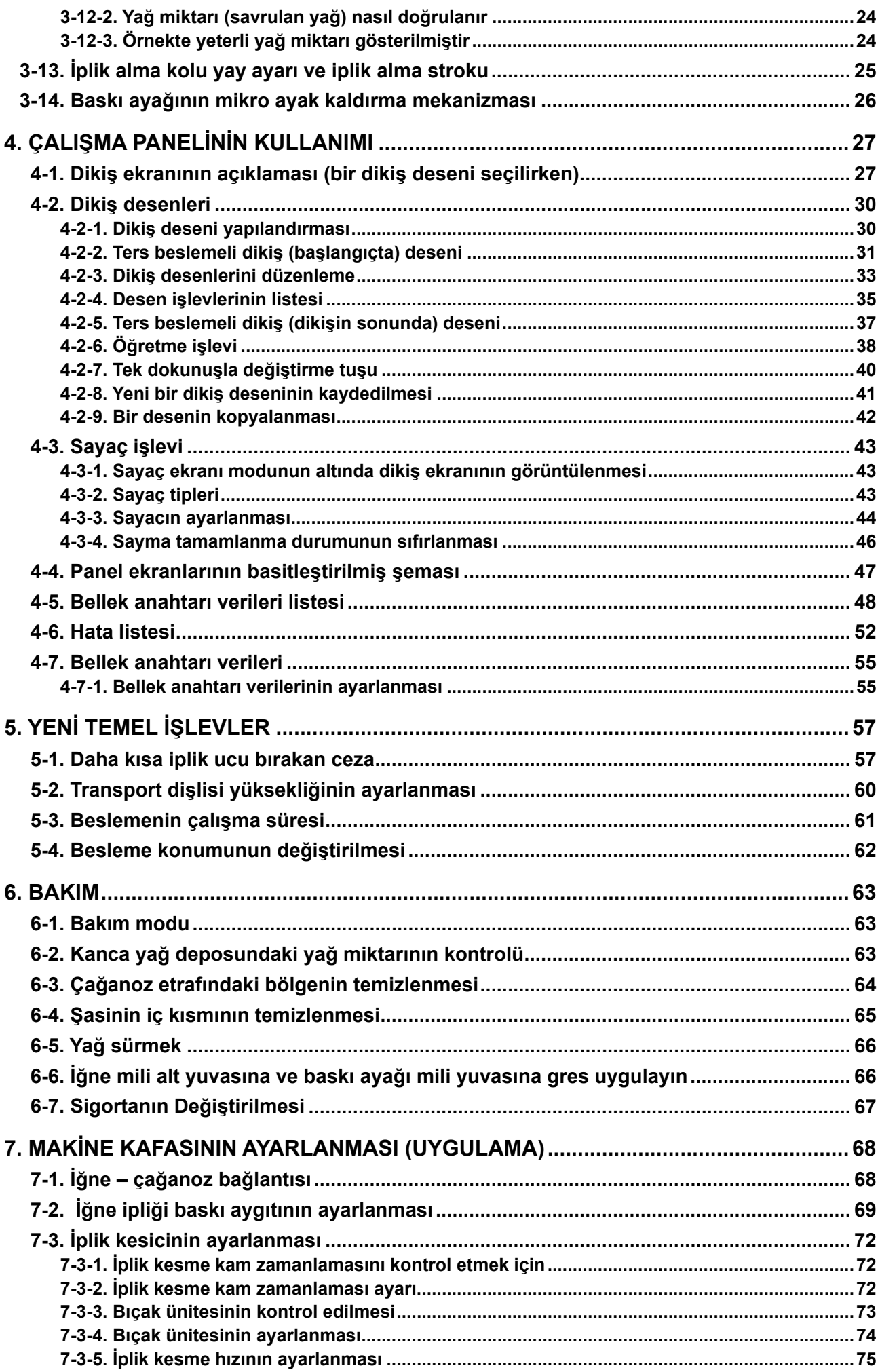

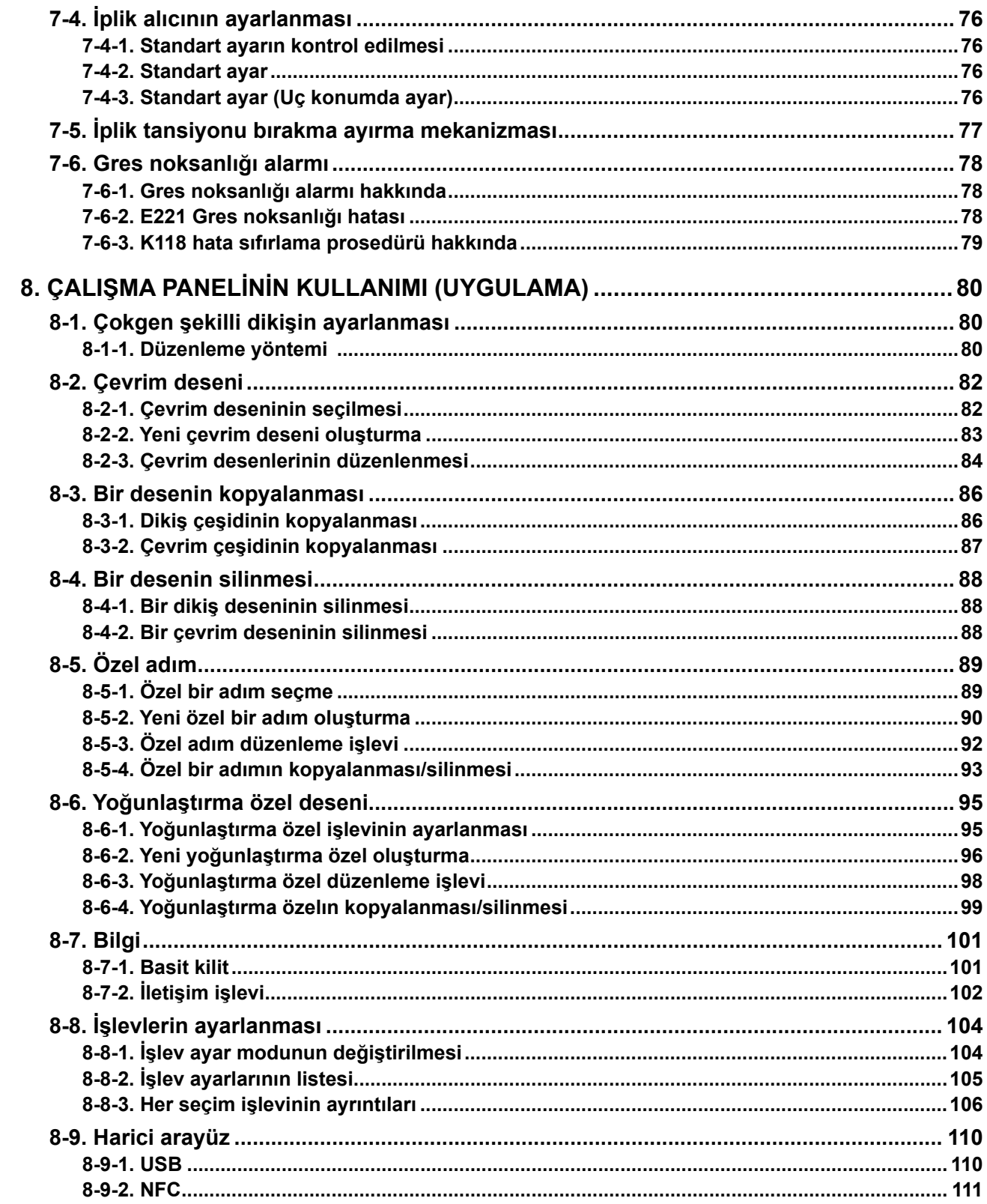

# <span id="page-4-0"></span>**1. TEKNİK ÖZELLİKLER**

### **1-1. Dikiş makinesi kafasının özellikleri**

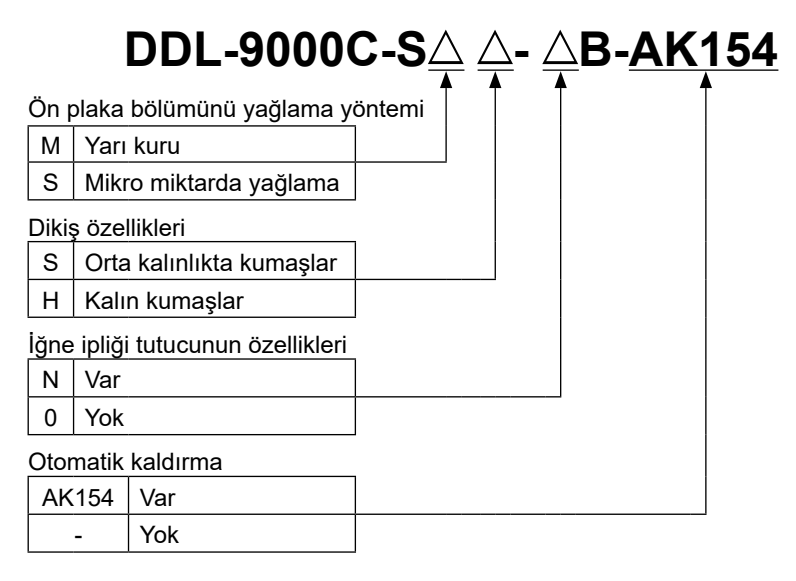

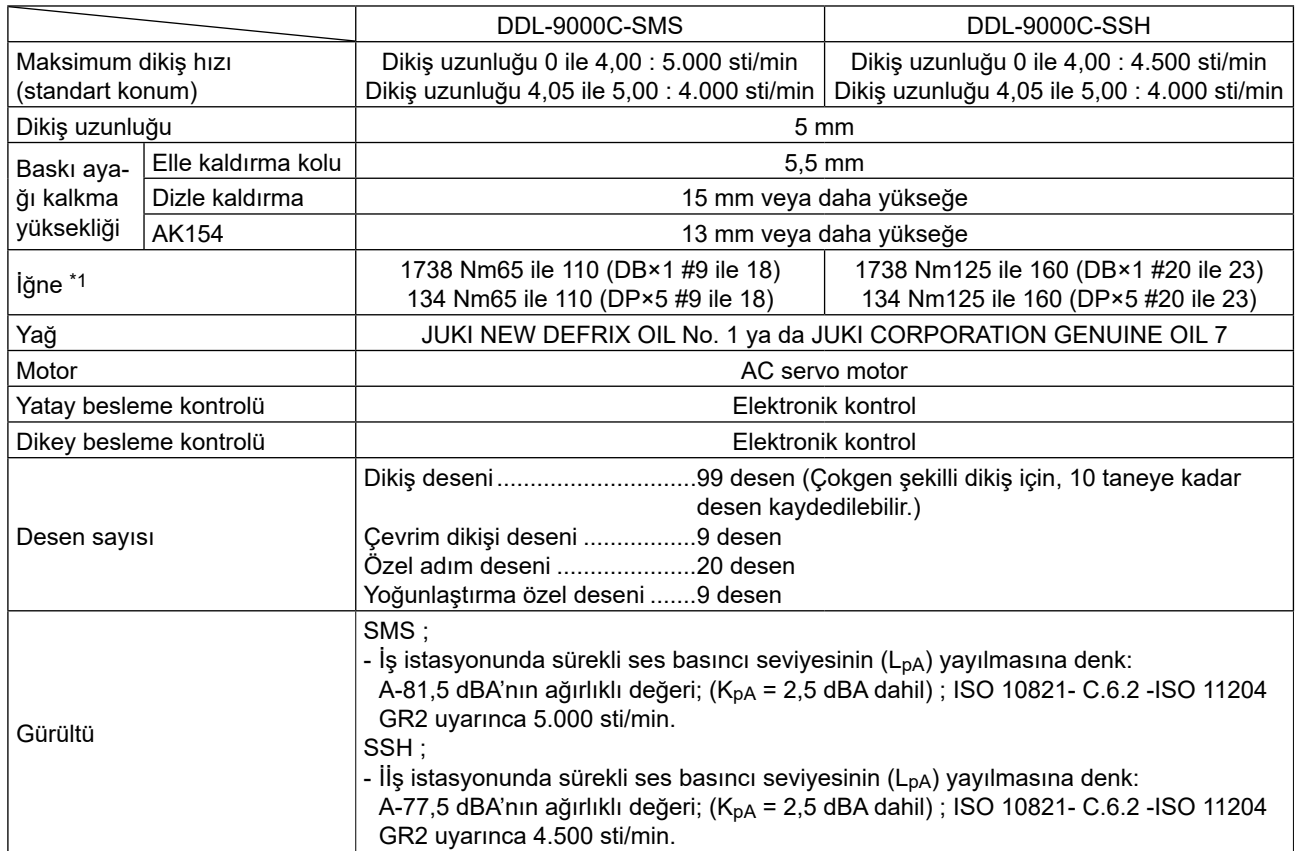

**• Dikiş hızı, dikiş koşullarına bağlı olarak değişir. Teslimat sırasında önceden ayarlanmış olan dikiş hızı 4.000 sti/ min.**

**\*1 : Kullanılan iğne, kullanım yerine bağlıdır.**

#### **1-2. Kontrol kutusunun özellikleri**

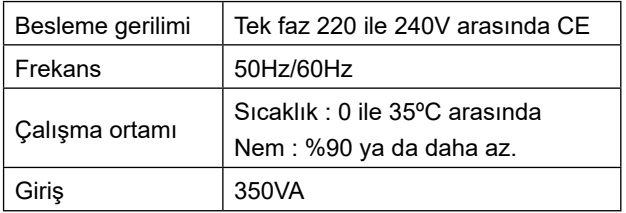

# <span id="page-5-0"></span>**2. KURULUM**

#### **2-1. Masanın teknik resmi**

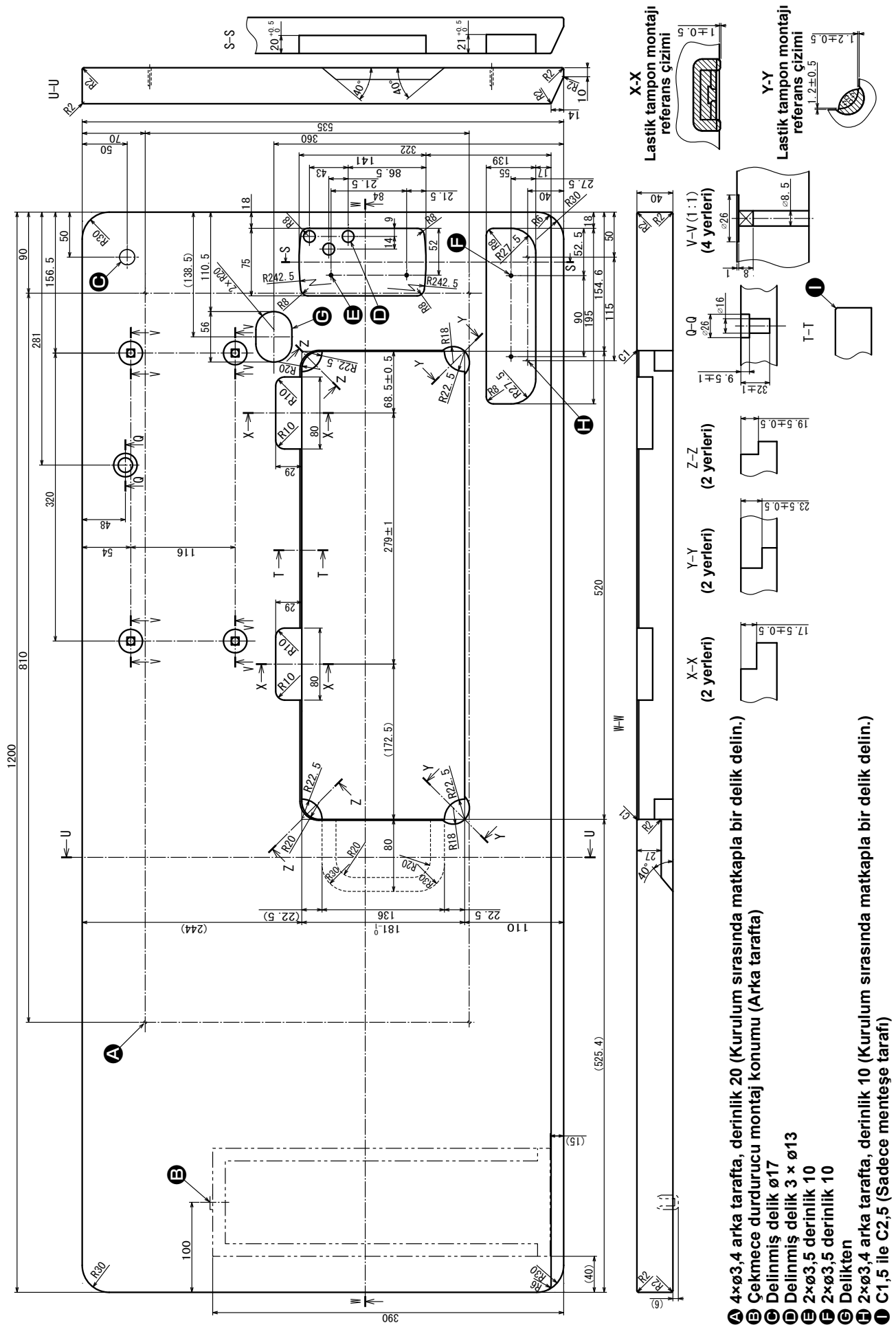

 $-2-$ 

# <span id="page-6-0"></span>**2-2. Di̇ki̇ş maki̇nesi̇ni̇ kurarken di̇kkat ed0i̇lmesi̇ gereken noktalar**

JUKI Sanayi Tipi Dikiş Makinesini tercih ederek satın aldığınız için teşekkür ederiz. Bu dikiş makinesini kolay kullanmak için, kullanmadan önce 2-1 ile 2-14 arasındaki maddeleri mutlaka uygulayın.

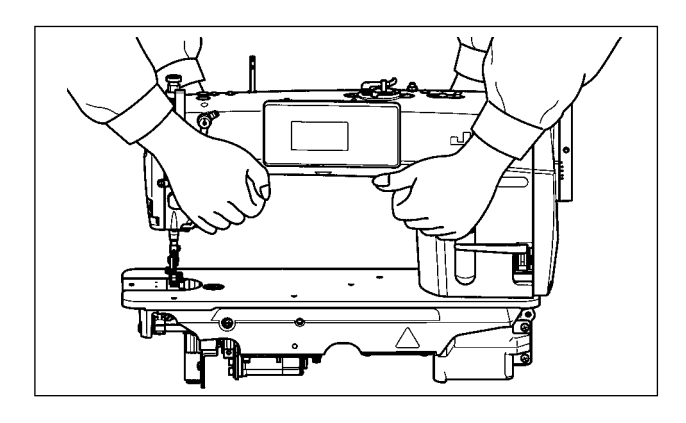

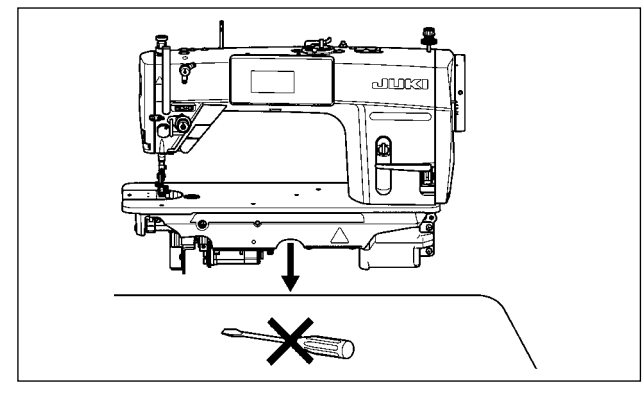

# **2-2-1. Dikiş makinesini taşıma şekli**

Dikiş makinesini, şekilde görüldüğü gibi iki kişi birlikte ve makinenin kolundan tutarak taşıyın.

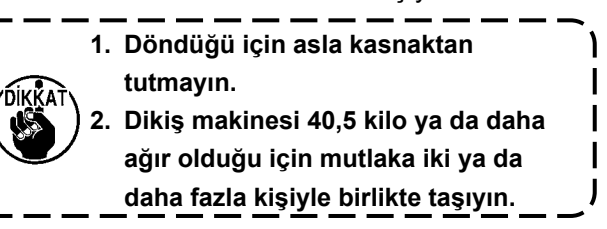

#### **2-2-2. Dikiş makinesini yerleştirirken dikkat edilmesi gereken noktalar**

Dikiş makinesini yerleştirirken yatay ve düz bir düzlem üzerine yerleştirin ve tornavida ya da benzeri çıkıntı yapabilecek herhangi bir şey koymayın.

### **2-3. Kurulum**

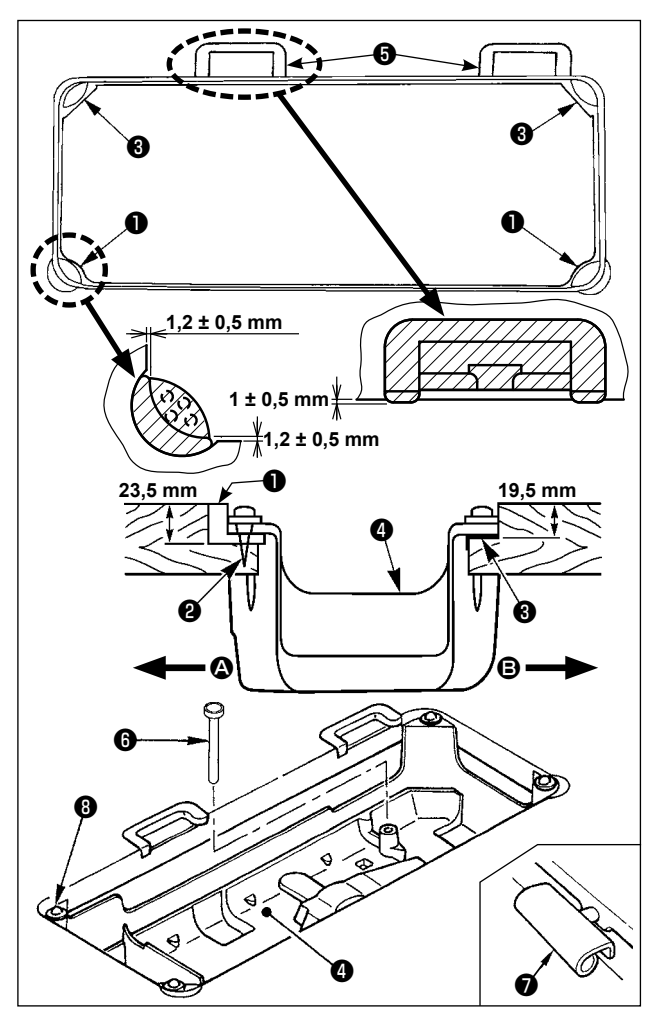

- 1) Alt kapak ❹, makine tablasındaki kanalın dört köşesine oturmalıdır. Lastik menteşe yuvasını ❺ masanın üzerine takın ve bir çiviyle sabitleyin.
- 2) İki adet kafa desteği lastik kulağını ❶, makine tablasındaki çıkıntılı bölümün ön kısımlarına  $\mathbf{\Omega}$ , civilerle  $\bullet$  tespit edin. Mentese tarafındaki  $\bullet$  iki adet makine kafası kulağını ❸, kauçuk esaslı yapıştırıcı ile yapıştırın ve sonra alt kapağı ❹; tespit edilen kulakların üzerine oturtun.
- 3) Dizlik ayak kaldırma baskı çubuğunu takın ❻. Menteşeyi ❼, vidalar ile makinenin ana gövdesine tespit edin. Makine başını tabladaki kauçuk menteşe yataklarına ❺ yerleştirin ve dört köşedeki baş mesnetlerinin <sup>3</sup> üzerine oturtun.

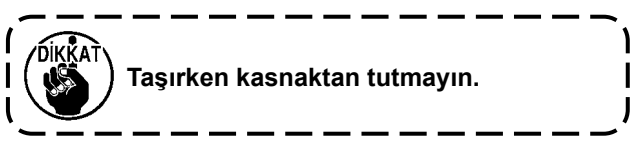

<span id="page-7-0"></span>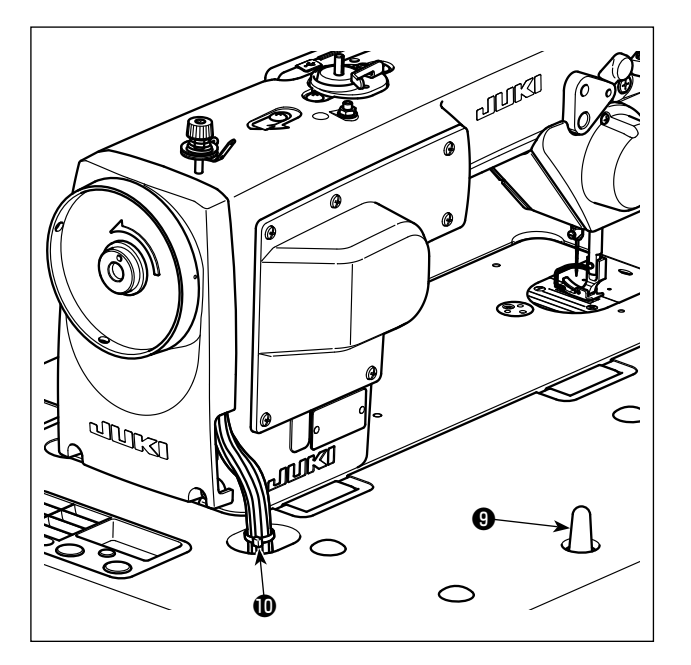

4) Kafa desteği çubuğunu ❾ sonuna kadar iterek masaya sağlam bir şekilde tespit edin.

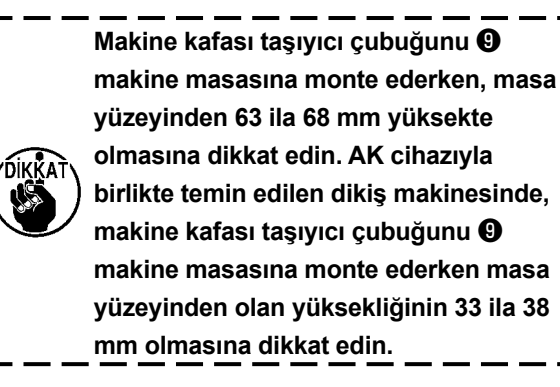

5) Makine kafası aksesuarı olarak temin edilen kablo tutturma bandını  $\Phi$  kablonun ucuna tutturun.

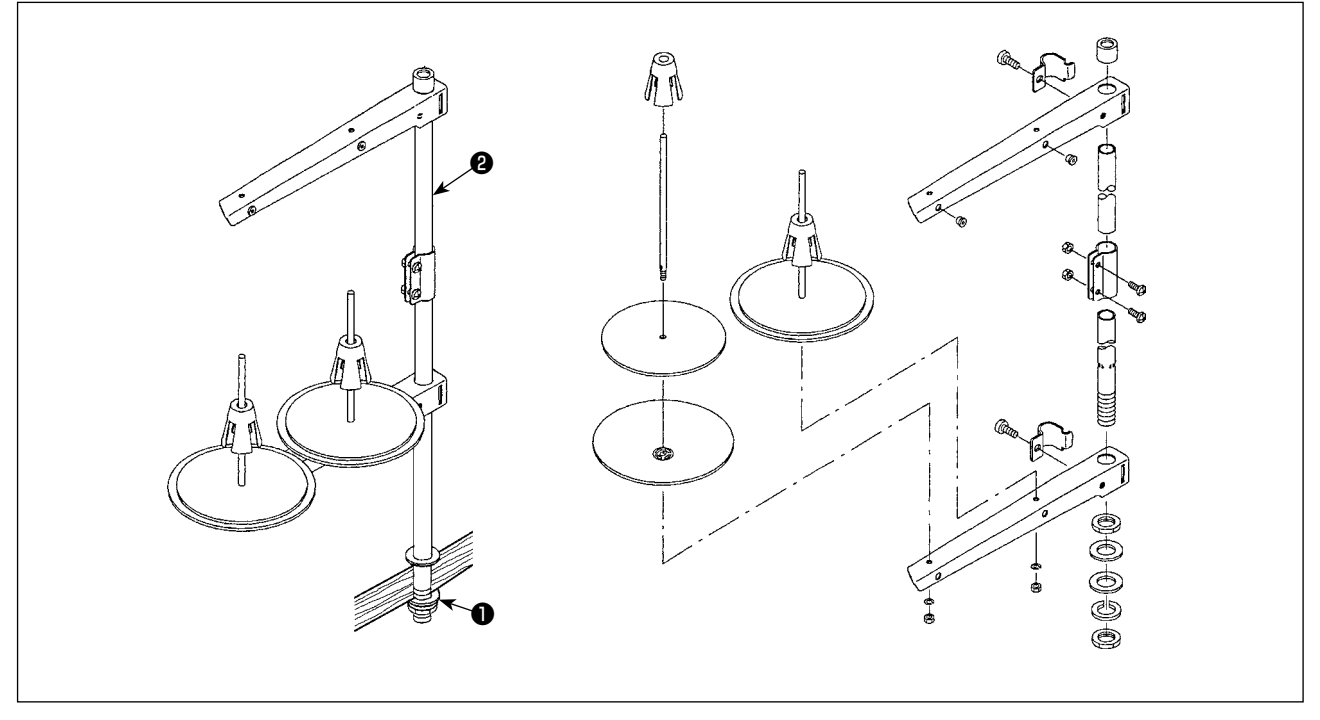

- 1) İplik çardağının parçalarını toplayarak ünite haline getirin ve dikiş makinesinin tablasındaki deliğine oturtun.
- 2) Somunu ❶ sıkın.
- 3) Tavan tesisatı kullanıldığı zaman, gelen elektrik besleme kablosunu destek mili ❷ içinden geçirin.

**2-4. İplık çardağının takılması**

### <span id="page-8-0"></span>**2-5. Dizlik yastığının takılması**

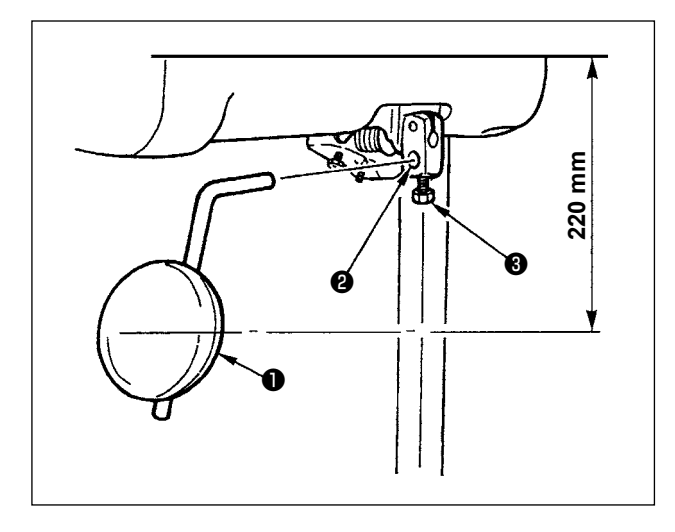

Dizlik yastığının ❶ takma deliğine ❷ geçirin ve cıvatayla ❸ sabitleyin.

\* Dizlik yastığının ❶ konumunu uygun bir yere ayarlayın.

Referans boyut için, bu konum tablanın alt yüzünden 220 mm mesafededir.

# **2-6. Dızlık ayak kaldırma yükseklığının ayarlanması**

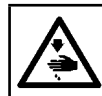

**UYARI : Makinenin aniden çalışması sonucu ortaya çıkabilecek yaralanmaları önlemek için, her türlü çalışma öncesi makinenin şalterini KAPATIN.**

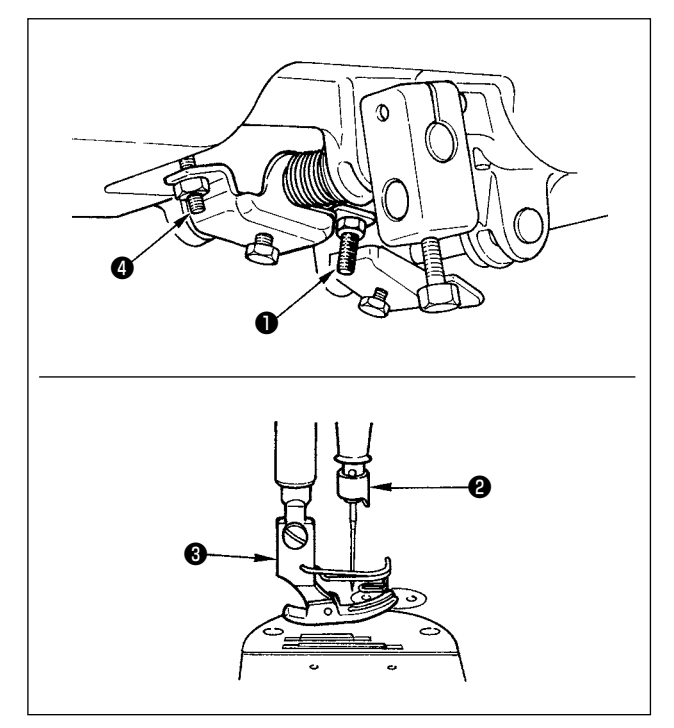

Dizlik ayak kaldırma elemanı kullanıldığı zaman baskı ayağının standart kalkma yüksekliği 10 mm. dir. Ayak kaldırma dizlik ayar vidasından ❶ yararlanarak; dizlik ayak kaldırma yüksekliğini 15 mm. ye kadar ayarlayabilirsiniz.

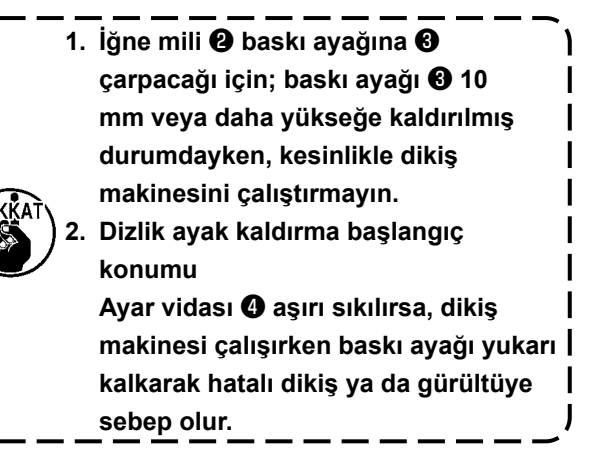

#### **2-7. Elektrik kutusunun montajı**

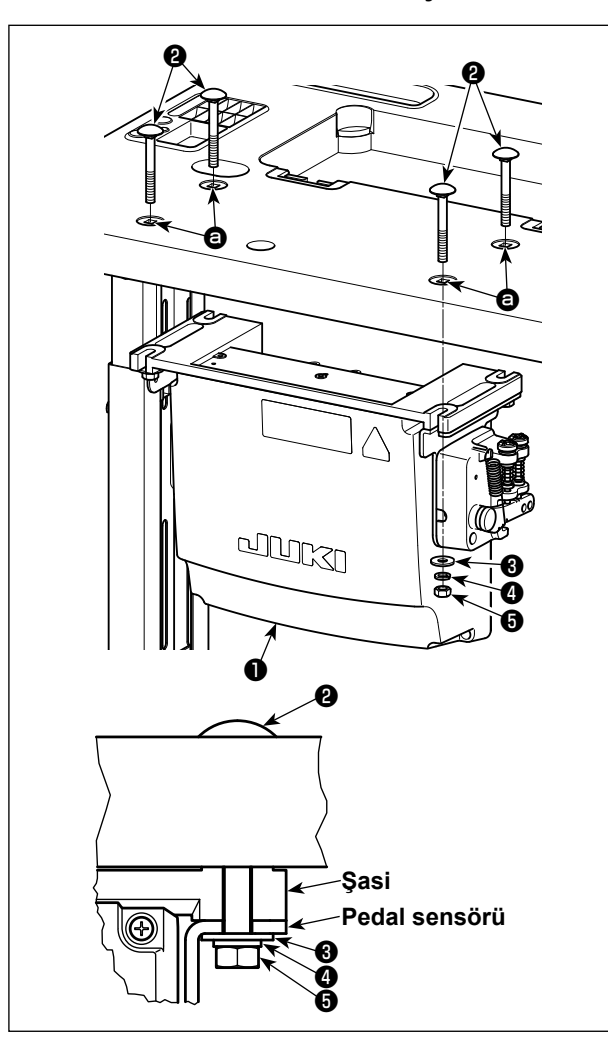

Masadaki dört deliği kullanarak @ kontrol kutusunu ❶ masaya monte edin. Kontrol kutusu ile birlikte verilen dört cıvata ❷, dört düz pul ❸, dört yaylı pul ❹ ve dört altıgen somunu ❺ kullanarak kontrol kutusunu sabitleyin.

Şimdi üniteyle birlikte aksesuar olarak temin edilen somunu ve pulu şekilde gösterilen biçimde takarak kontrol panelini sağlam bir şekilde tespit edin.

**2-8. Güç anahtarı kablosunun bağlanması**

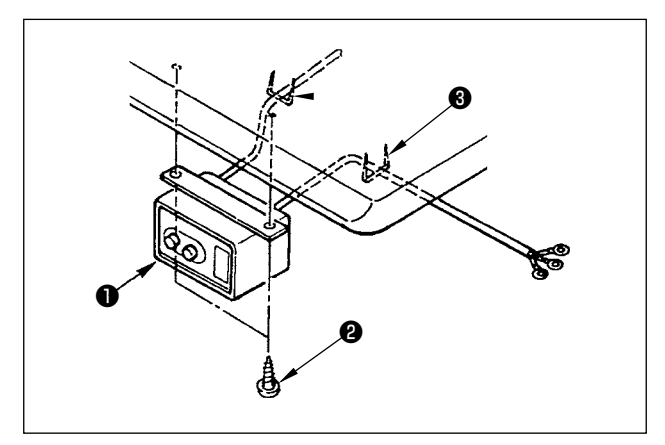

#### **2-8-1. Güç şalterinin takılması**

Güç şalterini ❶ makine masasının altına ahşap vidalar ❷ kullanarak tespit edin.

Kabloyu, makine ile birlikte aksesuar olarak verilen zımbaları ❸ kullanarak kullanım şekline uygun olarak tespit edin.

# <span id="page-10-0"></span>**2-8-2. Güç kaynağından gelen kablonun bağlanması**

Fabrikadan teslim anındaki gerilim spesifikasyonları, gerilim plakasında belirtilmiştir. Kabloyu spesifikasyonlara uygun olarak bağlayın.

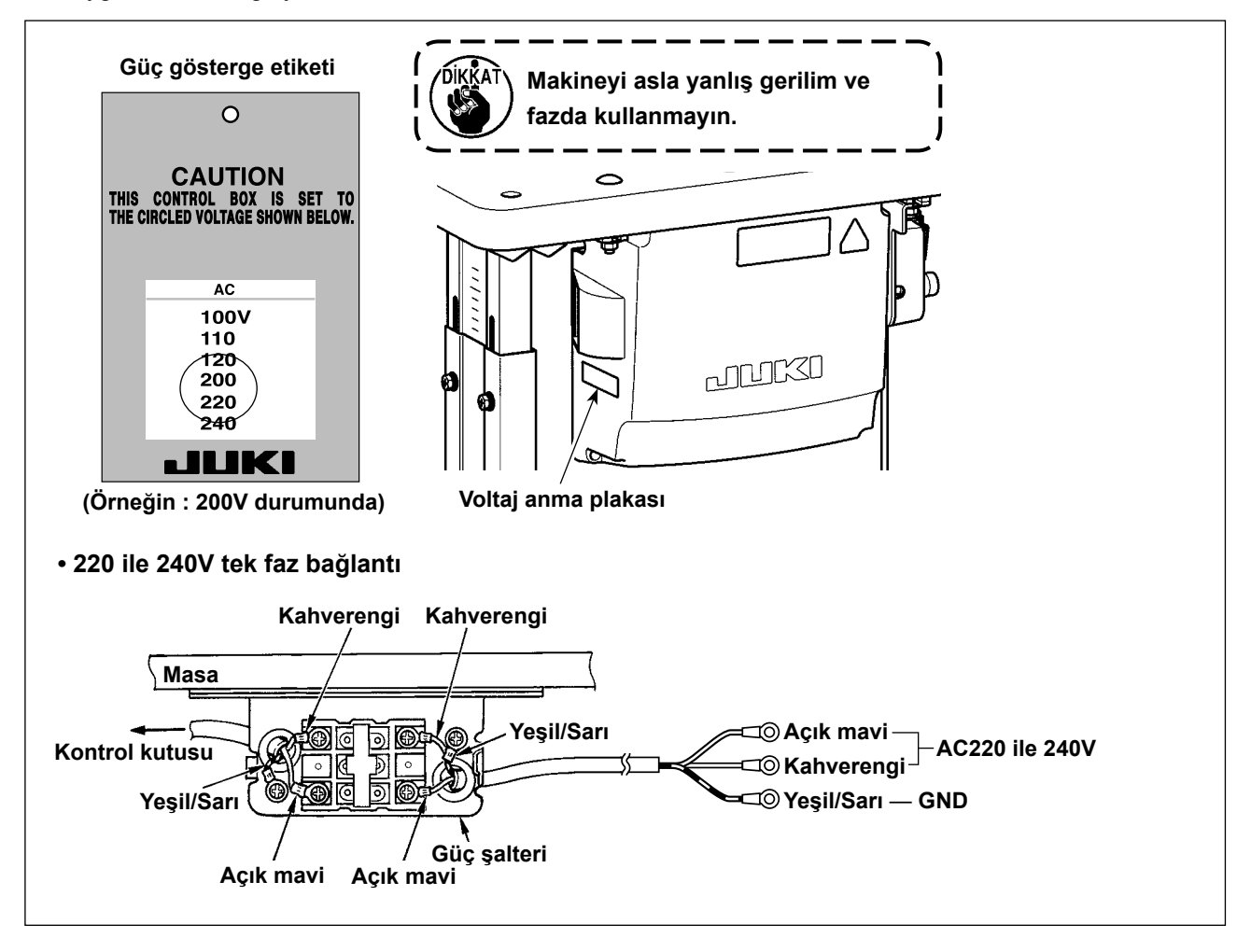

#### <span id="page-11-0"></span>**\* AB tipi modeller için dikiş makinesi ile birlikte verilen reaktör kutusunu monte edin.**

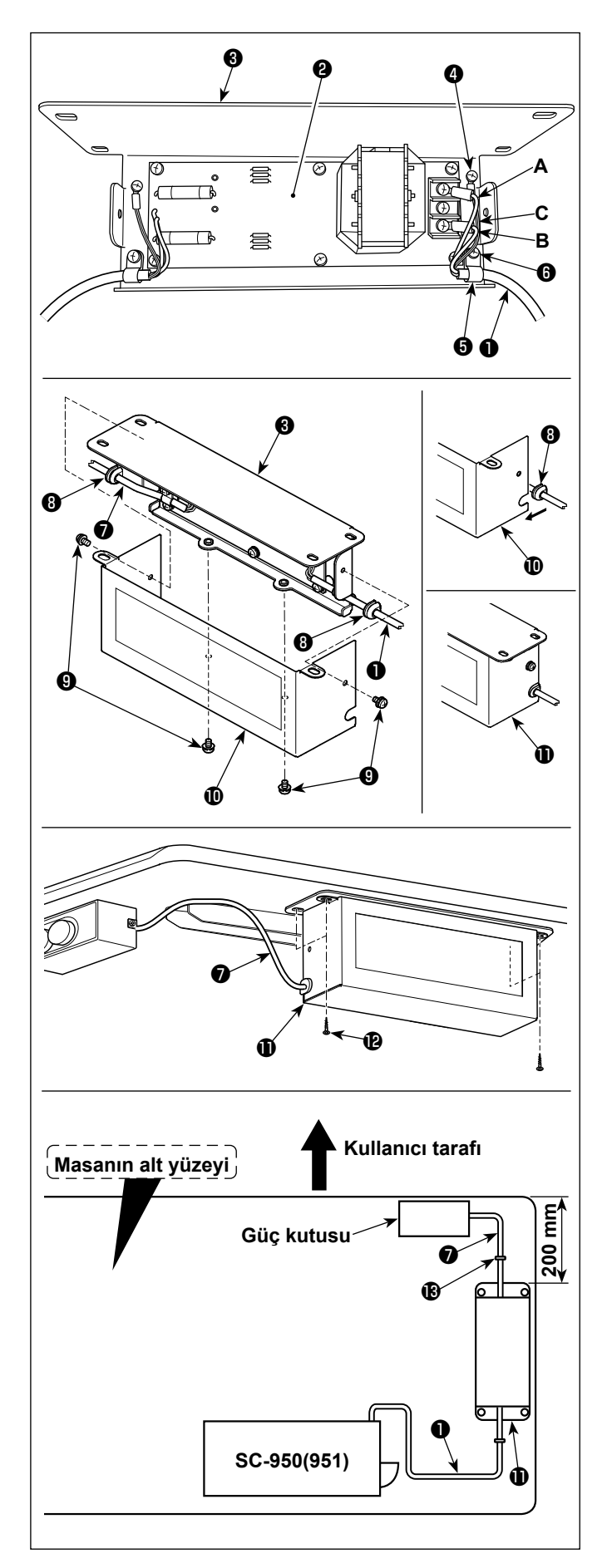

- 1) SC-950(951)'in güç kablosunun terminallerini ❶ reaktör kutusu PCB tertibatına ❷ ve reaktör kutusu montaj plakasına ❸ bağlayın. Vidaları kullanarak, reaktör kutusu PCB tertibatı üzerindeki terminal bloğunun ilk konektörüne kahverengi **A** kablosunu, üçüncü konektörüne de mavi renkli **B** konektörüne bağlayın. Yeşil/ sarı **C** kablosunu, topraklama tespit vidasıyla ❹ reaktör kutusu montaj plakasına ❸ bağlayın.
- 2) Kablo klipsini ❺ SC-950(951)'in güç kablosuna takın. Güç kablosunu kablo klipsiyle birlikte, kablo klipsi tespit vidasıyla ❻, reaktör kutusu montaj plakasına ❸ takın.
- 3) Reaktör kutusunun giriş/çıkış kablolarına (❶ ve ❼) kablo halkalarını ❽ takın. İki halkayı da aynı şekilde takın.
- 4) Reaktör kutusu kapağını  $\mathbf{0}$ , dört adet reaktör kutusu kapağı tespit vidasıyla ❾, reaktör kutusu montaj plakasına ❸ takın. Bu aşamada, reaktör kutusu  $\mathbf 0$  ve kapağı  $\mathbf 0$ arasında boşluk kalmaması için kablo halkalarını  $\mathbf 0$  reaktör kutusu kapağının  $\mathbf 0$  iç bükey bölümü üzerindeki giriş/çıkış kablolarına ❶ ve ❼ takın.
- 5) Reaktör kutusunu  $\mathbf 0$  aksesuar olarak verilen dört ahşap vidayı  $\bigcirc$  kullanarak masa standı üzerine, masa standının ön ucundan yaklaşık 200 mm uzaktaki bir konuma takın. Reaktör kutusunun masa standının kenarından dışarı çıkmaması için montaj konumunu masa boyutuna göre ayarlayın.
- 6) Reaktör kutusunun **Û** giriş/çıkış kablolarını **Û** ve ❼, aksesuar olarak verilen kablo zımbasını  $\bigcirc$  kullanarak masanın üzerine sabitleyin. Bu aşamada, giriş ve çıkış kablolarını karıştırmamaya dikkat edin.

<span id="page-12-0"></span>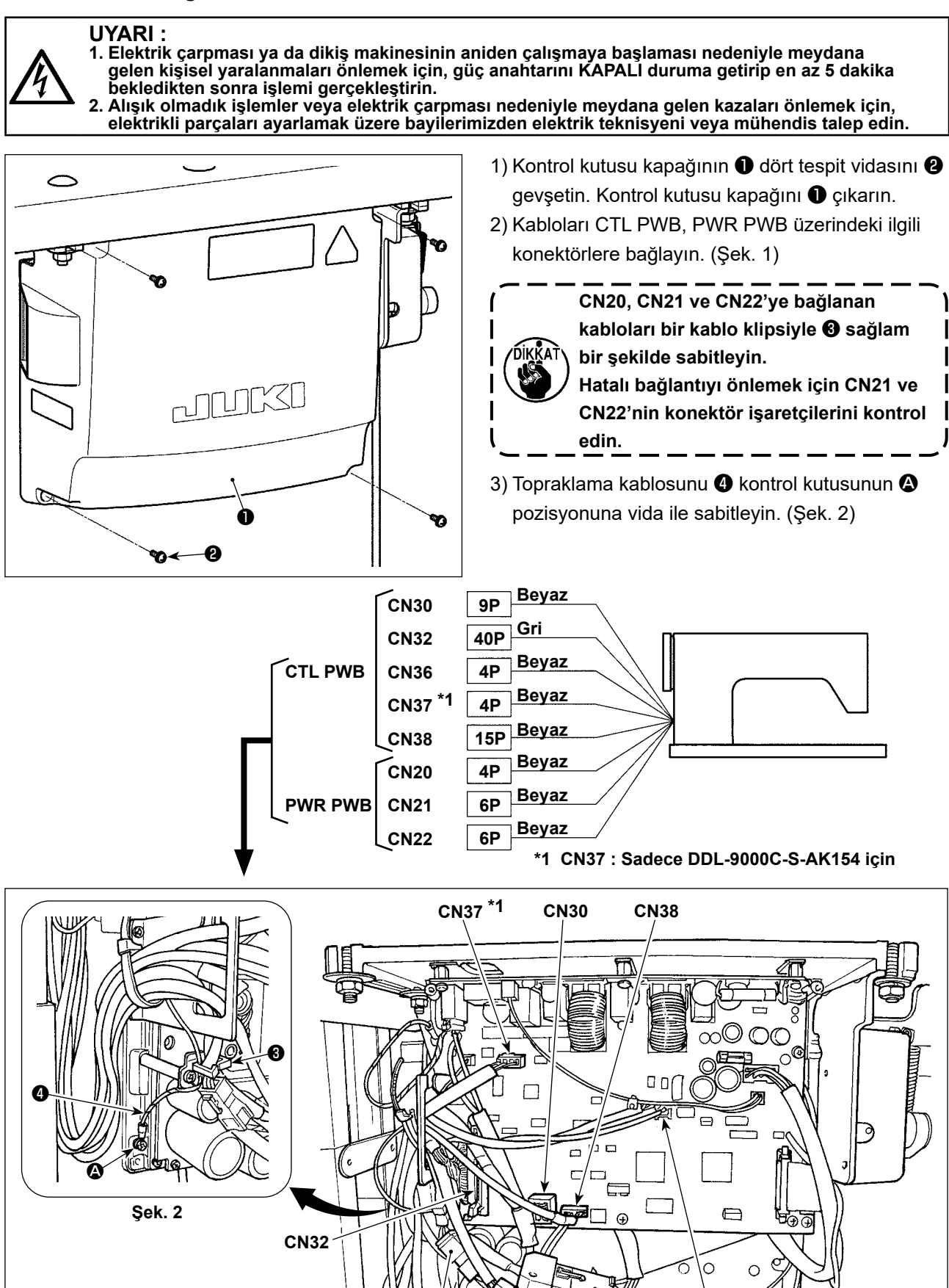

**CN22 CN21 CN20**

**Şek. 1**

**CN36**

#### <span id="page-13-0"></span>**2-10. Kabloların kullanımı**

#### **UYARI :**

**1. Elektrik çarpması ya da dikiş makinesinin aniden çalışmaya başlaması nedeniyle meydana gelen kişisel yaralanmaları önlemek için, güç anahtarını KAPALI duruma getirip en az 5 dakika bekledikten sonra işlemi gerçekleştirin.** 

**2. Alışık olmadık işlemler veya elektrik çarpması nedeniyle meydana gelen kazaları önlemek için, elektrikli parçaları ayarlamak üzere bayilerimizden elektrik teknisyeni veya mühendis talep edin.**

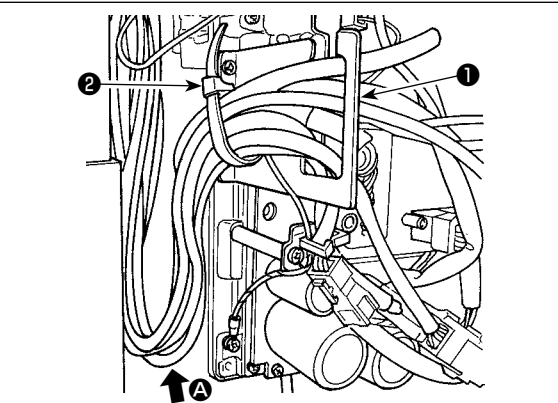

- 1) Masanın altındaki kabloları kontrol kutusuna getirin.
- 2) Kontrol kutusuna getirilen kabloyu, kablo çıkış plakasına ❶ yerleştirin ve kablo klips bandını ❷ sabitleyin.

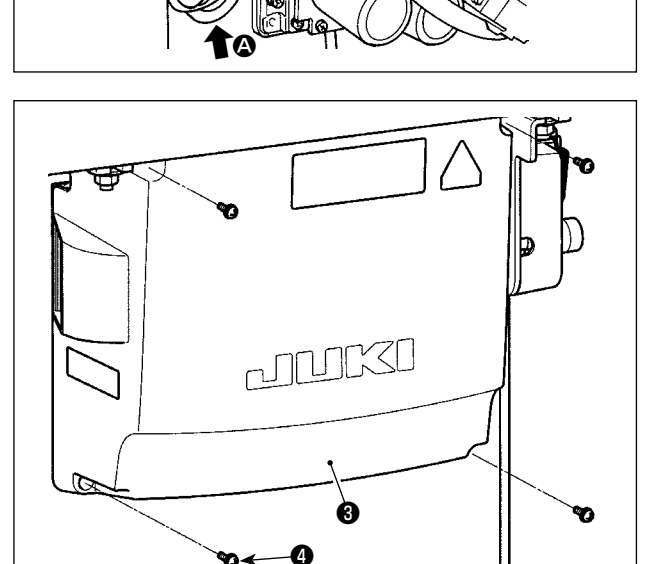

- **Kabloyu, makine kafası yatırılsa bile gerilmeyecek veya takılmayacak şekilde yerleştirin. (Bkz.** A **bölümü.)**
- 3) Kontrol kutusu kapağını ❸ dört tespit vidası ❹ ile takın.

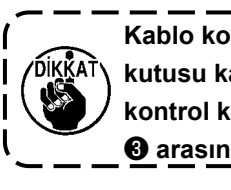

**Kablo kopmasını önlemek için, kontrol kutusu kapağını takarken kabloların kontrol kutusu ile kontrol kutusu kapağı**  ❸ **arasına sıkışmamasına dikkat edin.** 

### **2-11. Bağlantı kolunun takılması**

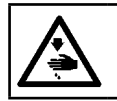

#### **UYARI :**

**Dikiş makinesinin aniden durarak yaralanmalara sebep vermemesi için, bir sonraki çalışmayı gücü kesip mutlaka 5 dakika ya da biraz daha fazla bekledikten sonra başlatın.**

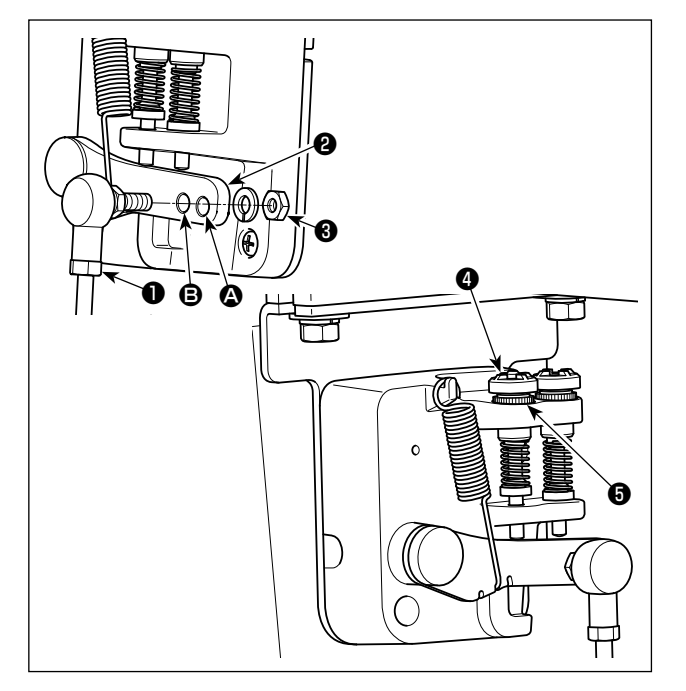

- 1) Bağlantı kolunu ❶, pedal kolu ❷ montaj deliğine B somun ❸ kullanarak sabitleyin.
- 2) Bağlantı kolunun ❶ montaj deliğine ❹ yerleştirilmesi halinde pedalın basma stroku artar, pedalın orta hızda çalışması daha kolay olur.
- 3) Geri basma regülatör vidasını ❹ içeriye doğru aldığınız takdirde basınç artar ve dışarıya doğru aldığınız takdirde basınç azalır.

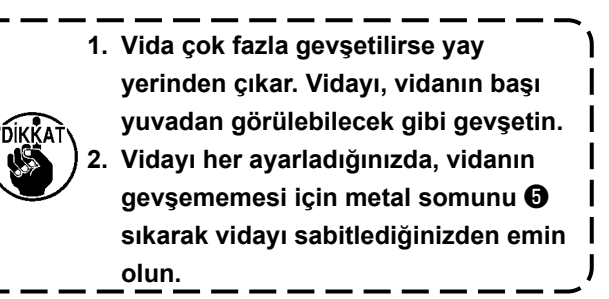

<span id="page-14-0"></span>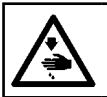

#### **UYARI : Makinenin aniden çalışması sonucu ortaya çıkabilecek yaralanmaları önlemek için, her türlü çalışma öncesi makinenin şalterini KAPATIN.**

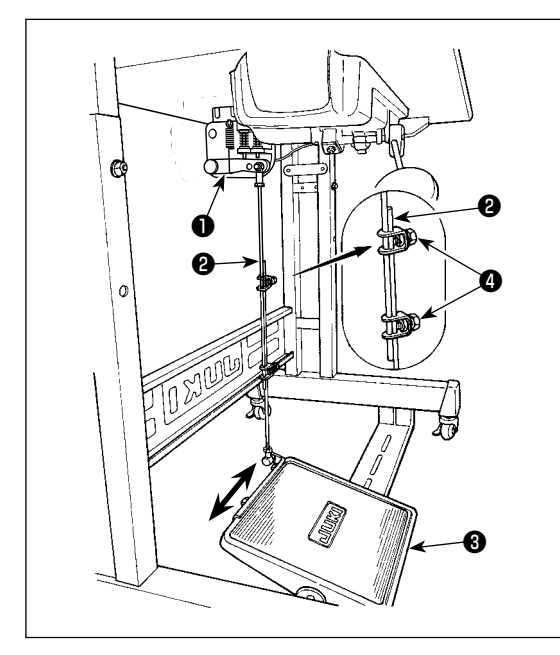

# **2-12-1. İrtibat milinin takılması**

1) Pedalı ❸ oklarla gösterilen şekilde sağa veya sola doğru alın ve motor kontrol kolu  $\bullet$  ile irtibat milinin  $\bullet$  düz durmasını sağlayın.

#### **2-12-2. Pedal açısının ayarlanması**

- 1) Pedal eğimi, irtibat milinin ❷ uzunluğunu değiştirmek suretiyle serbestçe ayarlanabilir.
- 2) Ayar vidasını ❹ gevşetin ve irtibat milinin ❷ uzunluğunu ayarlayın.

#### **2-13. Pedalın çalışması**

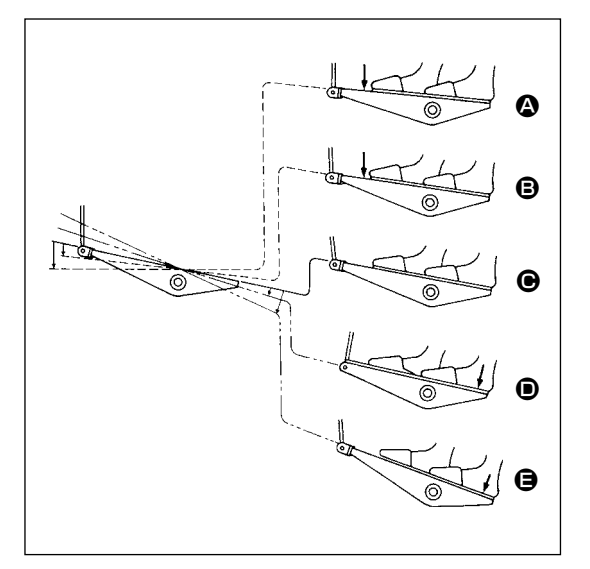

#### **Pedal, aşağıda anlatılan dört kademede çalışır :**

- 1) Pedalın ön tarafına hafifçe bastığınız zaman, makine düşük dikiş devrinde çalışır. **B**
- 2) Pedalın ön tarafına biraz daha bastığınız zaman, makine vüksek dikis devrinde calısır. 4 (Otomatik geri dikis önceden ayarlanmış ise; makine geri dikiş işlemini tamamladıktan sonra yüksek devirde çalışır.)
- 3) Pedalı orijinal konumuna getirdiğiniz zaman makine (iğnesi yukarıda veya aşağıda olarak) durur.  $\bigcirc$
- 4) Pedalın arka tarafına tam olarak bastığınız zaman, makine iplikleri keser. **@** 
	- \* Otomatik kaldırıcı (AK cihazı) kullanıldığında, dikiş makinesi durdurma düğmesiyle iplik kesme düğmesi arasında bir kumanda düğmesi daha sağlanır.

Pedalın arka tarafına hafifçe basıldığı zaman  $\bullet$  baskı ayağı yukarı kalkar ve pedalın arka tarafına biraz daha kuvvetli basıldığı zaman baskı ayağı tekrar aşağı iner.

Daha sonra iplik keskisi çalıştırılır ve baskı ayağı tekrar yukarı kalkar. Dikişe başlandığı sırada otomatik kaldırıcı eğer baskı ayağını yukarı kaldırmışsa ve pedalın arka tarafına bastıysanız, sadece baskı ayağı aşağı iner.

- Otomatik geri dikiş sırasında dikiş başladığı zaman pedalı tekrar boş konuma getirirseniz, makine geri dikiş işlemini tamamladıktan sonra durur.
- Yüksek veya düşük hızda dikiş işleminden hemen sonra pedalın arka tarafına bassanız dahi, makine normal iplik kesme işlemini yerine getirir.
- Makine iplik kesme işlemine başladıktan hemen sonra pedalı orijinal konumuna getirseniz dahi, makine iplik kesme işlemini normal şekilde tamamlar.

#### <span id="page-15-0"></span>**UYARI :**

**1. Dikiş makinesinin kaza sonucu aniden çalışması gibi tehlikeler yaratacağı için, yağlama işlemi tümüyle tamamlanmadan makinenin elektrik fişini prize TAKMAYIN.** 

**2. Tahriş veya iltihaplanma gibi tehlikeleri önlemek için; yağın gözünüze kaçması veya vücudunuzun diğer yerlerine bulaşması durumunda, bu bölgeleri derhal yıkayın.** 

**3. Yağın yanlışlıkla yutulması sonucu; diyare veya kusma meydana çıkabilir. Yağı, daima çocukların erişemeyeceği bir yerde muhafaza edin.** 

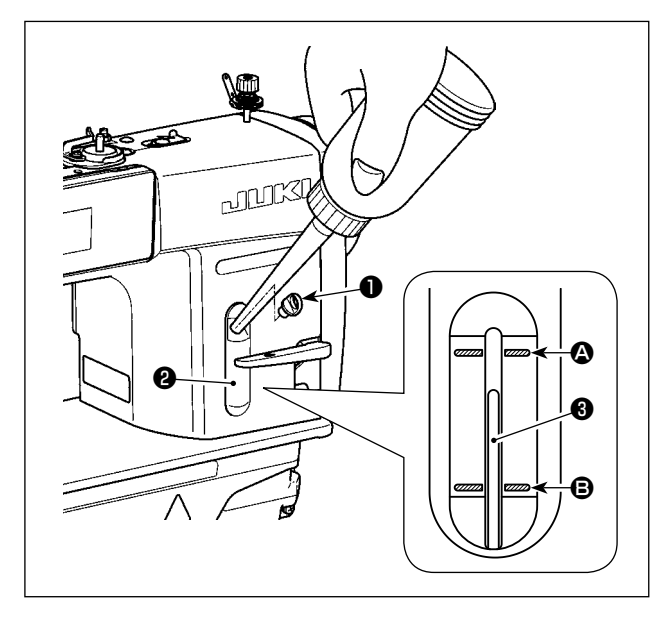

Dikiş makinesini çalıştırmadan önce, makinenin yağ haznesine çağanoz yağı koyun.

- 1) Yağ deliği kapağını ❶ çıkarıp yağ deposunu JUKI NEW DEFRIX OIL No. 1 ile (parça numarası : MDFRX1600C0) ya da JUKI CORPORATION GENUINE OIL 7 (parça numarası : 40102087) ile doldurun ve bu işlem için makineyle birlikte temin edilen yağlayıcıyı kullanın.
- 2) Yağ haznesine, yağ seviyesi gösterge çubuğunun ❸ üst kenarı; yağ seviyesi kontrol penceresinin ❷ üst tarafındaki kanallı işaret çizgisi  $\bullet$  ile alt tarafındaki kanallı işaret çizgisinin  $\Theta$  arasına gelinceye kadar yağ koyun.

İnceye kadar Yağ gerekenden fazla konulduğu takdirde, yağ deposunun üzerinde bulunan havalandırma kanalından dışarı akar veya yağlama işleminin gereken şekilde gerçekleşmesi mümkün olmaz. Bu nedenle, dikkatli olun. Ayrıca yağ aşırı doldurulduğu zaman yağ deliğinden taşabilir. Dikkatli olun.

- 3) Dikiş makinesini çalıştırdığınız zaman; yağ seviye çubuğunun ❸ üst kenarı, yağ seviyesi kontrol penceresindeki ❷ alt tarafındaki kanallı işaret çizgisinin B aşağı düşerse, makinenin yağını yeniden tamamlayın.
- **1. Yeni bir dikiş makinesini veya uzun süre kullanılmamış bir dikiş makinesini işletmeye aldığınız zaman; alıştırma dönemi (rodaj) süreci boyunca makineyi 2.000 sti/min veya daha düşük devirde kullanın.**

**2. Kancayı yağlamak için JUKI NEW DEFRIX OIL No. 1 ile (parça numarası : MDFRX1600C0) ya da JUKI CORPORATION GENUINE OIL 7 (parça numarası : 40102087) kullanın.**

- **3. Mutlaka temiz yağ koyun.**
- **4. Yağ deliği kapağı** ❶ **takılı değilken makineyi çalıştırmayın. Yağ girişi kapağını** ❶**, yağlama yapılması durumu hariç asla çıkarmayın. Ayrıca kapağı kaybetmemek için dikkat edin.**

# <span id="page-16-0"></span>**2-15. Çalışma panelinin kullanımı (Temel açıklama)**

# **2-15-1. Dil seçimi (ilk yapılacak işlem)**

Satın aldıktan sonra dikiş makinenizi ilk kez AÇIK konuma getirişinizde, çalışma panelinde görüntülenecek dili seçin. Dil seçimi yapmadan makineyi KAPALI konuma getirirseniz, dikiş makinesini her açışınızda dil seçimi ekranının görüntüleneceğini lütfen unutmayın.

# ① **Güç anahtarını AÇIK konuma getirme**

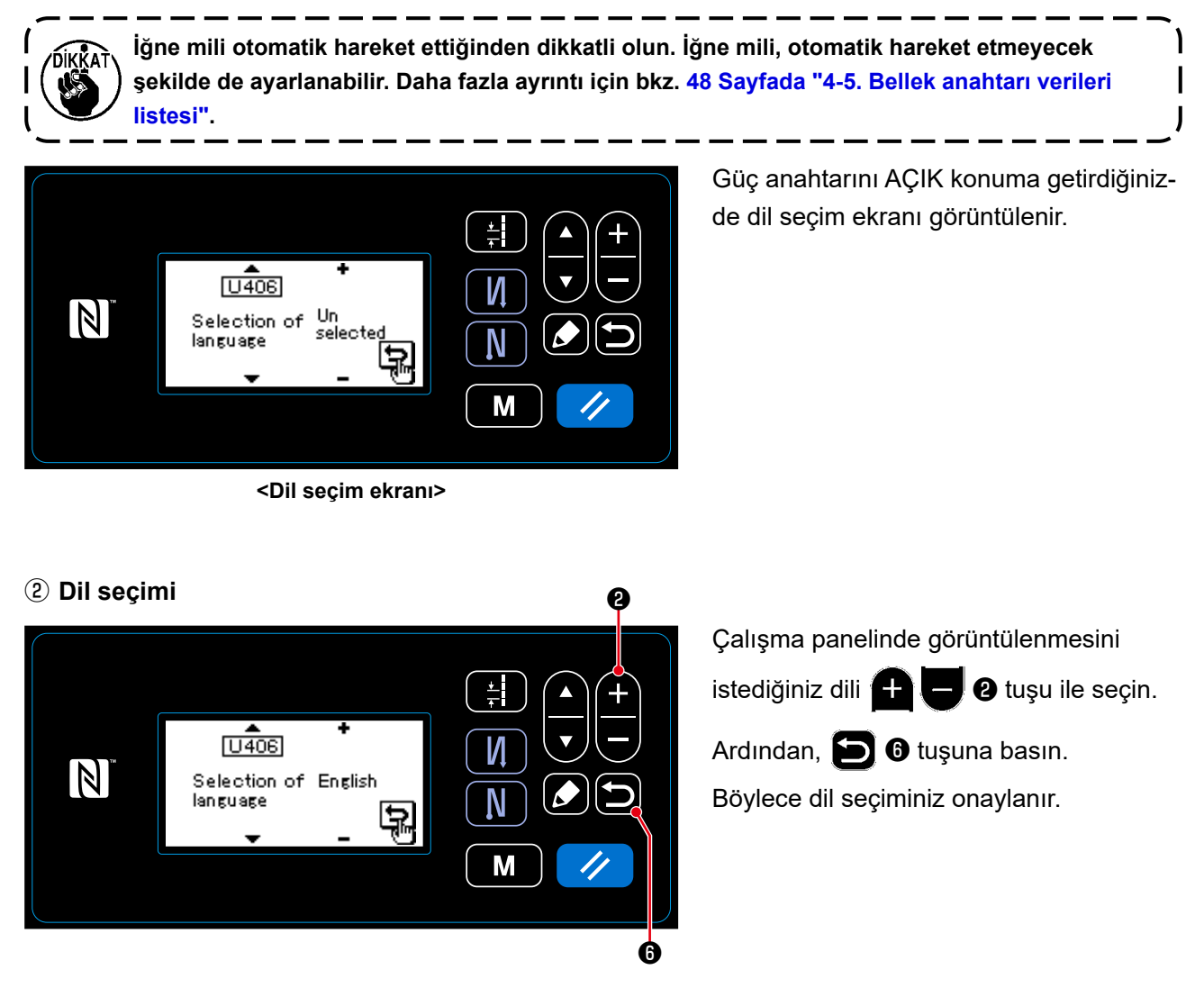

Çalışma panelinde görüntülenecek dil U406 bellek anahtarı kullanılarak değiştirilebilir. Daha fazla ayrıntı için bkz. **48 Sayfada "4-5. Bellek anahtarı verileri listesi"**.

<span id="page-17-0"></span>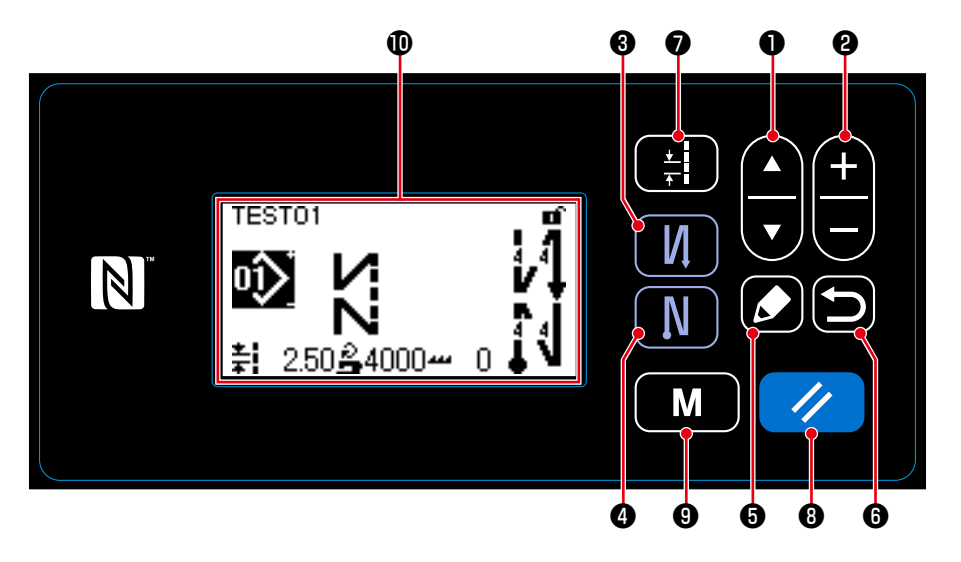

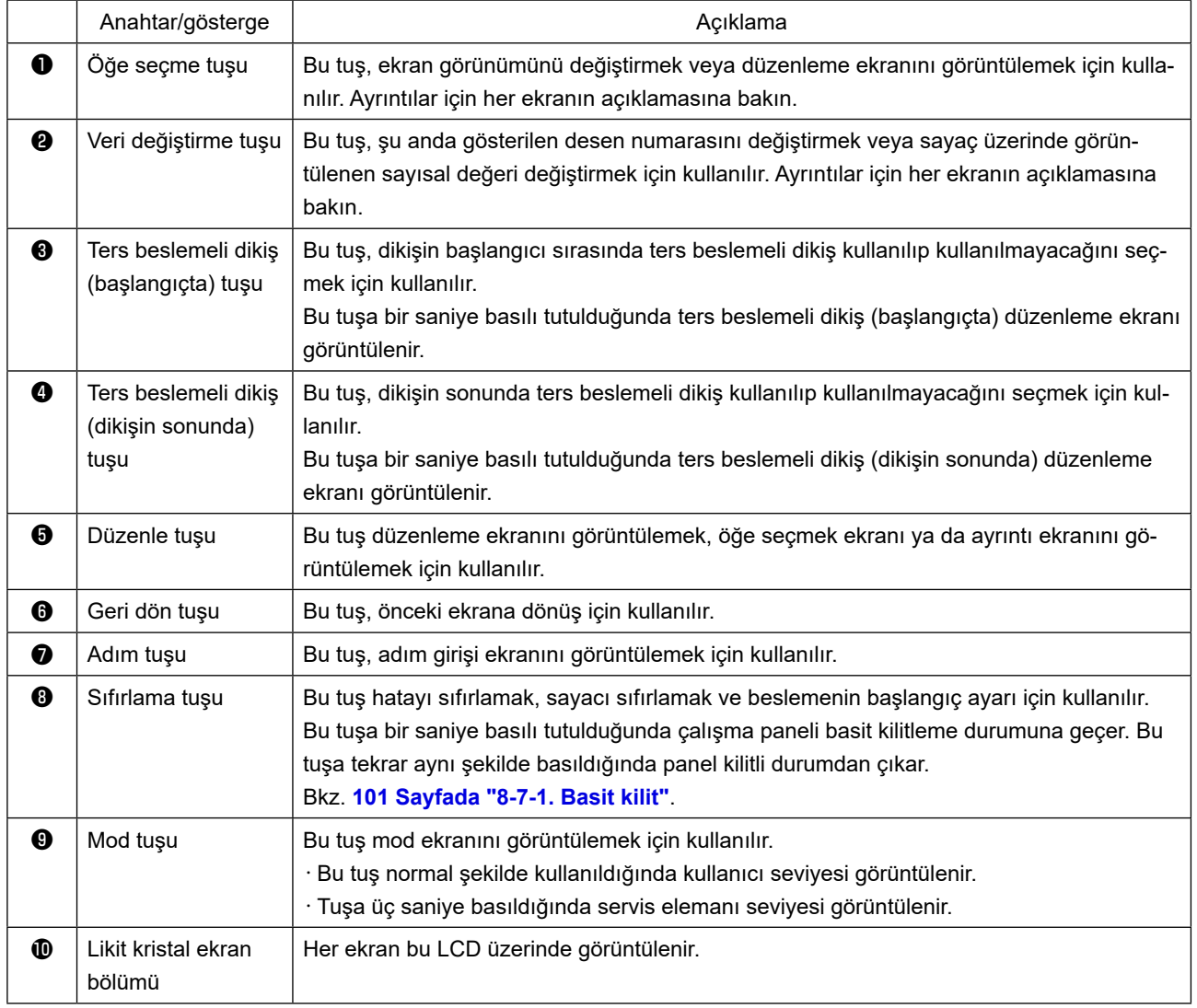

# **\* Verinin onaylanması**

Desen numarası değişikliği, Veri değiştirme tuşuna ❷ basıldığında onaylanır.

Bellek düğmesi ayar öğeleri ve desen numarası için ayar, Veri değiştirme tuşuna ❷ basılarak değiştirilir ve Geri tuşuna ❻ basılarak onaylanır.

Bir ayar öğesi verisinin yeni ayarı, değişiklik yaptıktan sonra Öğe seçme tuşu ❶ ile başka bir ayar öğesi seçildiğinde de onaylanır.

#### <span id="page-18-0"></span>**2-15-3. Temel çalıştırma**

# ① **Güç anahtarını AÇIK konuma getirme**

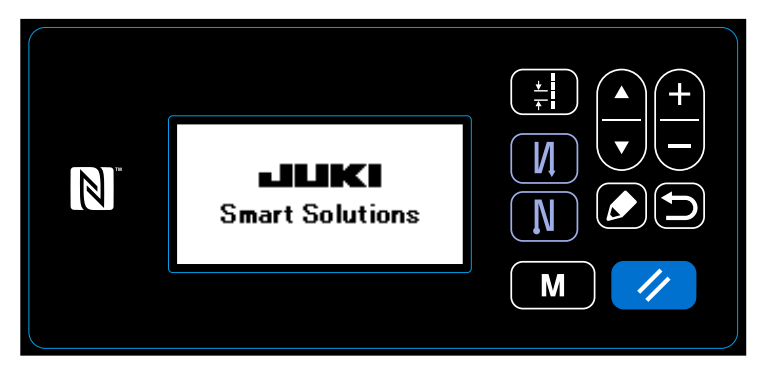

# ② **Bir dikiş deseni seçme**

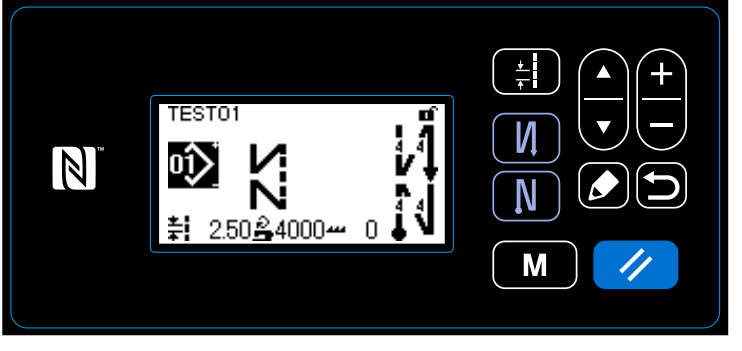

**<Dikiş ekranı>**

# ③ **Dikişe başlama**

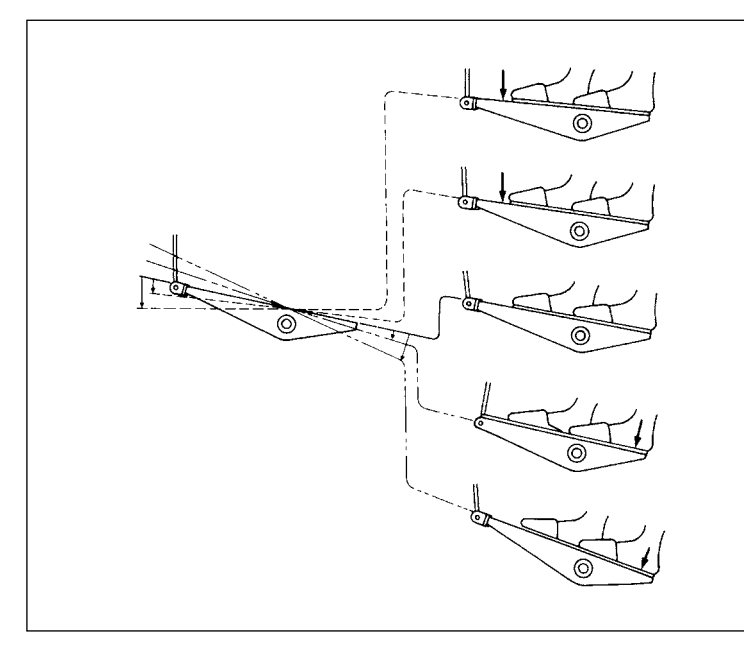

Güç anahtarını AÇIK konuma getirdiğinizde, hoş geldiniz ekranı görüntülenir.

Dikiş ekranı görüntülenir.

- ・ Bir dikiş deseni seçin. Ayrıntılar için bkz. **30 Sayfada "4-2. Dikiş desenleri"**.
- ・ Seçilen dikiş deseni için işlevleri ayarlayın.

Ayrıntılar için **33 Sayfada "4-2-3. Dikiş desenlerini düzenleme"** ve **35 Sayfada "4-2-4. Desen işlevlerinin listesi"** bölümlerine bakın.

Pedala bastığınızda, dikiş makinesi dikmeye başlar.

Bkz. **11 Sayfada "2-13. Pedalın çalışması"**.

# <span id="page-19-0"></span>**3. DİKİŞTEN ÖNCE HAZIRLIK**

# **3-1. İğnenin takılması**

**UYARI : Makinenin aniden çalışması sonucu ortaya çıkabilecek yaralanmaları önlemek için, her türlü çalışma öncesi makinenin şalterini KAPATIN.**

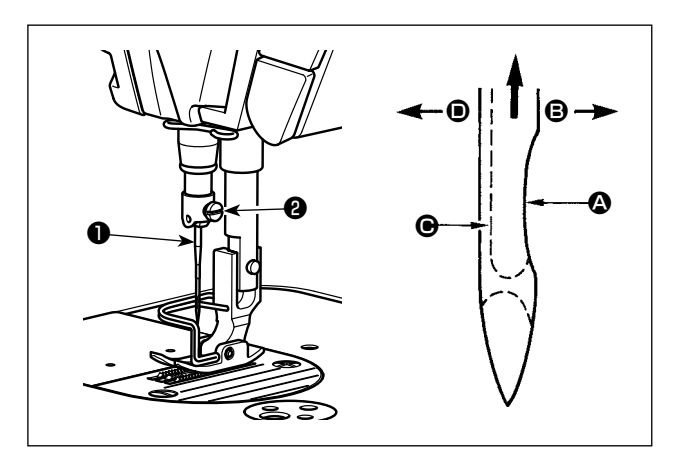

O makine için tanımlanan iğneyi kullanın. Kullanılan iğne kalınlığı ve malzeme cinsine uygun iğne kullanın.

- 1) İğne mili hareket mesafesinin en üst noktasına gelinceye kadar, volan kasnağı çevirin.
- 2) Vidayı **@** qevşetin ve iğneyi ❶ kanallı yüzü ❹ dik olarak tam **B** yönüne bakacak sekilde tutun.
- 3) İğneyi ok yönünde ve yuvanın tabanına oturuncaya kadar iğne milinin kanalına ok yönünde ve tamamen geçirin.
- 4) Vidayı ❷ sağlam biçimde sıkın.
- 5) İğneyi kontrol edin ve iğnedeki uzun kanalın  $\bigcirc$ tamamen sol tarafa **D** baktığından kesinlikle emin olun.

**Polyester flaman iplik kullanırken, iğnenin kanallı bölümü kullanıcının tarafına doğru eğildiği takdirde; iplik ilmeği dengesiz hale gelir. Sonuç olarak iplik şeytan tırnağı olur veya iplik kopmaları görülür. İplikle ilgili bu tür sorunlar ortaya çıktığı takdirde, iğnenin kanallı tarafının hafifçe arkaya dönük şekilde takılması, sorunun çözümü açısından etkin sonuçlar verir.**

### **3-2. Mekiğin çıkarılması/takılması**

**UYARI : Makinenin aniden çalışması sonucu ortaya çıkabilecek yaralanmaları önlemek için, her türlü çalışma öncesi makinenin şalterini KAPATIN.**

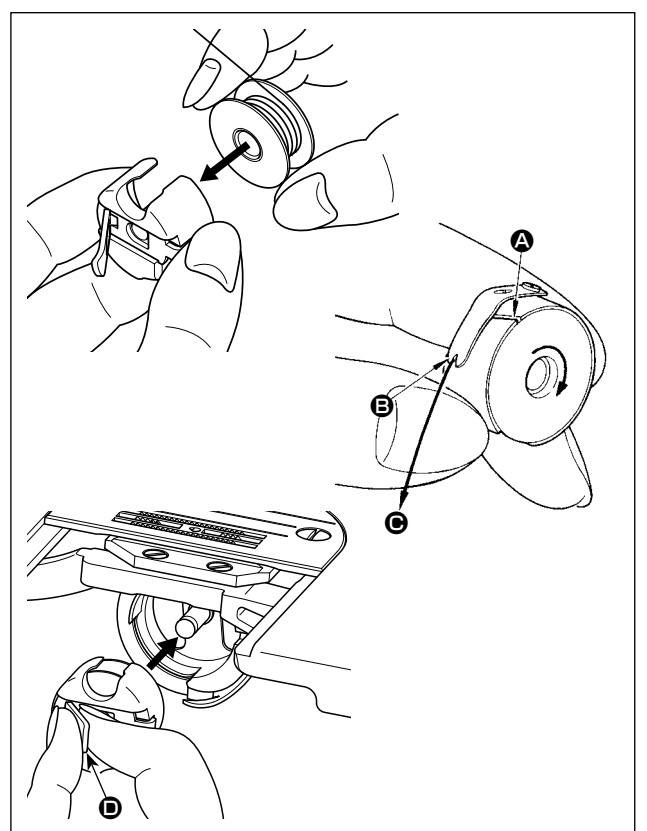

- 1) İğneyi boğaz plakasının üstüne kaldırmak için el çarkını döndürün.
- 2) Masurayı, iplik saat yönünde dönecek şekilde mekiğe yerleştirin.
- 3) İpliği  $\bullet$  kanalından geçirin ve  $\bullet$  yönüne doğru çekin. Bunu yaparken ipliği tansiyon yayının altından alarak geçirin ve yarıktan **B** dışarı çıkartın.
- 4) Masura ipliği çekildiği zaman, masuranın ok işareti yönünde dönüp dönmediğini kontrol edin.
- 5) Mekiğin mandalını **D** parmaklarınızla sıkarak mekiği çağanoza takın.

### <span id="page-20-0"></span>**3-3. Masura iplığının sarılması**

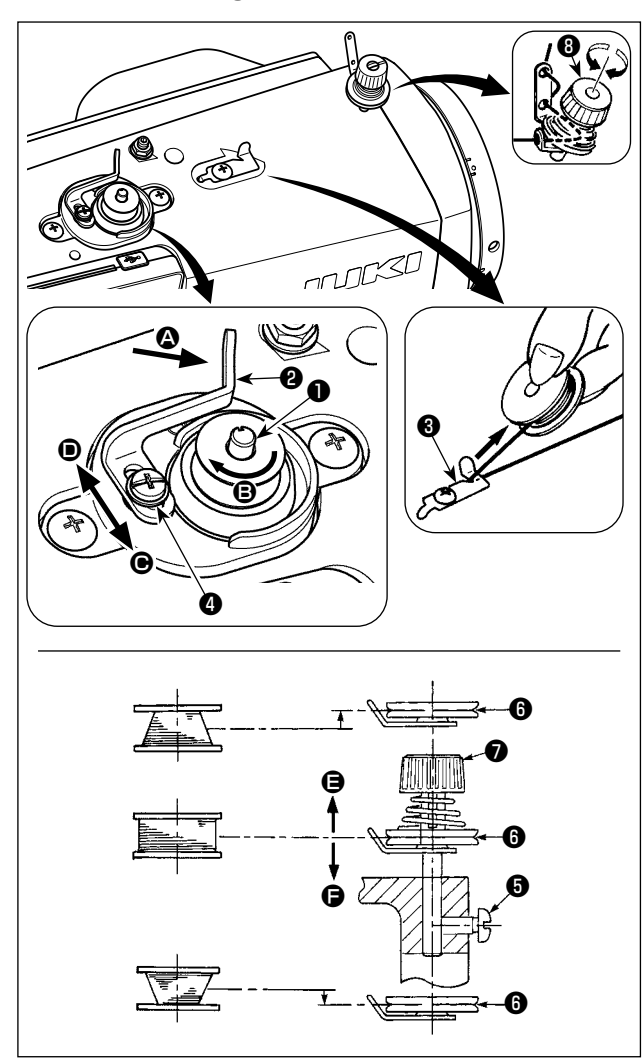

- 1) Masurayı, daha ileri gitmez hale gelinceye kadar, masura sarma ünitesinin miline ❶ tamamen geçirin.
- 2) Masura ipliğini, çizimde gösterilen şekilde iplik çardağının sağ tarafına yerleştirilmiş olan iplik tansiyonu kontrol elemanından geçirerek dışarı alın ve ipliği masuraya saat yönünde bir-kaç tur sarın. (Masuranın alüminyum olması durumunda; masura ipliğinin ucunu saat yönünde bir-kaç tur sardıktan sonra, masura ipliğinin sarılmasını kolaylaştırmak için; masura ipliği tansiyon elemanından gelen ipliği saat yönünün tersine sarın.)
- 3) Masura bobin sarım kolunu <sup>@</sup> 4 yönüne bastırın ve dikiş makinesini çalıştırın. Masura <sup>g</sup> yönünde dönmeye başlar ve masura ipliği sarılır. Sarma işlemi sona erdiği anda, masura sarma mili ❶ otomatik olarak devreden çıkar.
- 4) Masurayı çıkartın ve sabit iplik kesme bıçağından ❸ yararlanarak masura ipliğini kesin.
- 5) Bobindeki ipliğin sarım miktarını ayarlarken, setuskur vidasını ❹ gevşetin ve bobin sarım kolunu **<sup>●</sup>** va da <sup>●</sup> yönünde hareket ettirin. Ardından setuskur vidasını **@** sıkın.

 C Yönüne : Azalır D Yönüne : Artar

- 6) İplik bobin üzerine düzgün şekilde sarılmamışsa kasnağı çıkarın, setuskur vidasını ❺ çıkarın ve bobin iplik gericisinin ❽ yüksekliğini ayarlayın.
	- Bobin merkezinin standart yüksekliği, iplik germe diskinin ❻ merkez yüksekliği kadardır.
	- Germe diskinin @ konumunu, bobinin alt kısmında sarılı iplik miktarı aşırı ise @ yönünde ayarlayın, üst kısmında sarılı iplik miktarı aşırı ise  $\bigoplus$  yönünde ayarlayın.

Ayar yaptıktan sonra vidayı ❺ sıkın.

7) Masura sarma tansiyonunu ayarlamak için, iplik tansiyon somununu  $\bullet$  cevirin.

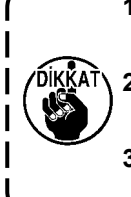

- **1. Masura ipliğini sararken, sarma işlemini masura ipliği masuranın orta kısmında ve iplik tansiyon diski** ❻ **gergin durumdayken başlatın.**
- **2. Dikiş dikilmediği sırada masura ipliğinin sarılması gerektiği zaman; iğne ipliğini iplik vericiden yolundan çıkartın ve mekiği çağanozdan dışarı alın.** 
	- **3. İplik çardağından gelen ipliğin sarma etkisiyle (yön nedeniyle) gevşemesi ve çardaktan dışarı çekilmesi sonucu, volan kasnağa sarılması ihtimali vardır. Sarma yönüne dikkat edin.**

#### <span id="page-21-0"></span>**3-4. Makineye iplik takılması**

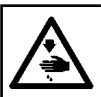

**UYARI : Makinenin aniden çalışması sonucu ortaya çıkabilecek yaralanmaları önlemek için, her türlü çalışma öncesi makinenin şalterini KAPATIN.**

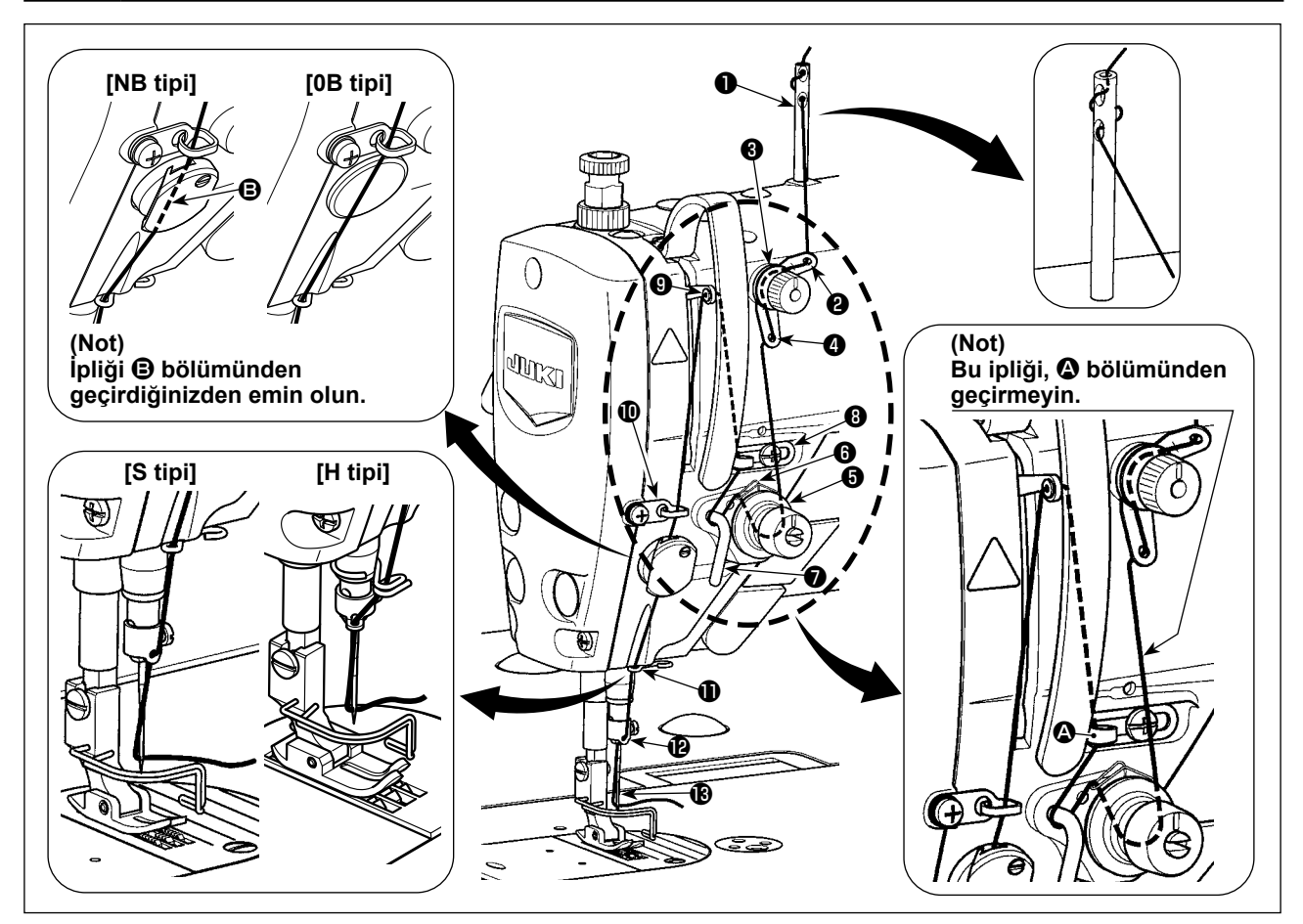

# **3-5. İplik tansiyonu**

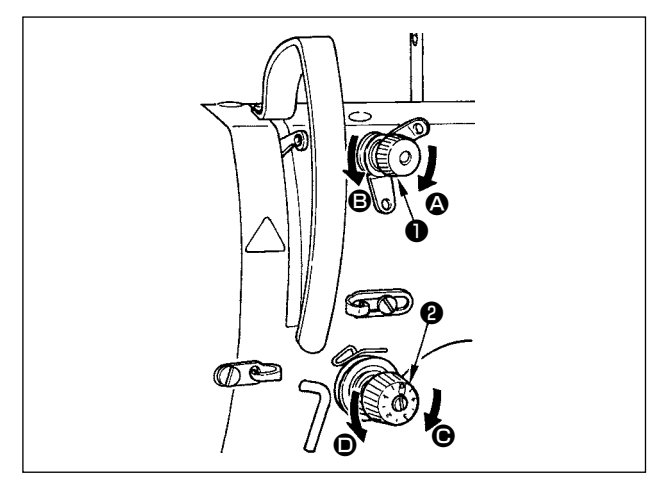

#### **3-5-1. İğne ipliği gerginliğinin ayarlanması**

- 1) İplik kesildikten sonra iğne üzerinde kalan iplik boyunu kısaltmak için iplik gerginliği 1 Numaralı somununu  $\bullet$  saat yönünde ( $\bullet$  yönünde) döndürün, ya da arttırmak için saat yönü tersine  $\Theta$ yönünde) çevirin.
- 2) Üst iplik gerginliğini arttırmak için iplik gergi somununu <sup>@</sup> saat yönünde (<sup>@</sup> yönünde), azaltmak için saat yönü tersine ( $\bullet$  yönünde) çevirin.

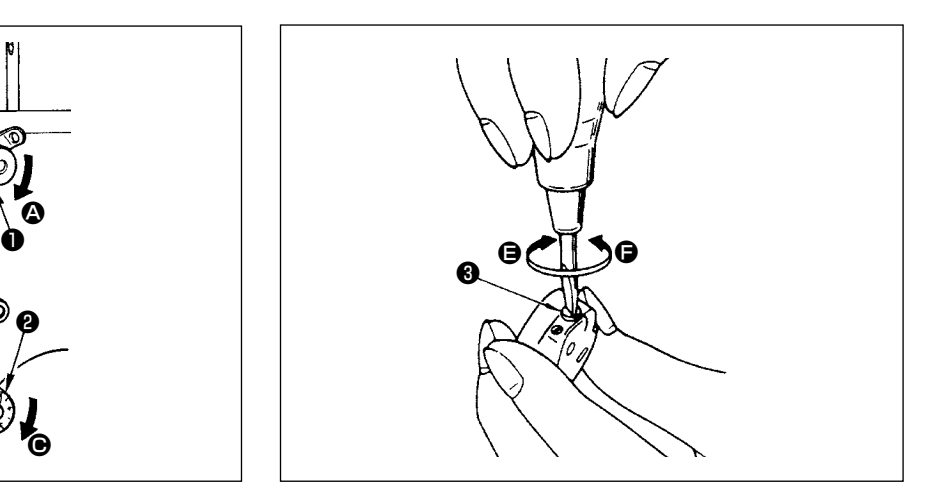

- **3-5-2. Bobindeki iplik gerginliğinin ayarlanması**
- 1) Bobindeki iplik gerginliğini artırmak için gerginlik ayar vidasını <sup>3</sup> saat yönünde (<sup>3</sup> yönünde) ya da azaltmak için saat yönü tersine  $\left(\bigoplus$  yönünde) çevirin.

#### <span id="page-22-0"></span>**3-6. Baskı ayağı basıncının ayarlanması**

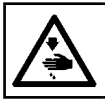

**UYARI : Makinenin aniden çalışması sonucu ortaya çıkabilecek yaralanmaları önlemek için, her türlü çalışma öncesi makinenin şalterini KAPATIN.**

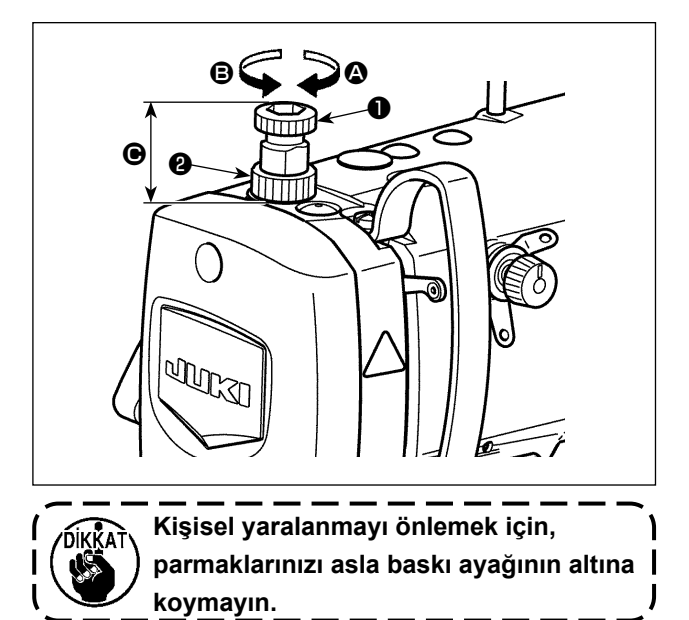

- 1) Somunu ❷ gevşetin. Baskı ayağı yay regülatörünü  $\bullet$  saat vönüne ( $\bullet$  vönünde) cevirdiğiniz zaman, baskı ayağının basıncı artar.
- 2) Baskı ayağı yay regülatörünü ❶ saat yönünün tersine ( $\Theta$  yönü) çevirdiğiniz zaman basınç azalır.
- 3) Ayar işlemi tamamlandıktan sonra, somunu ❷ sıkın.

Baskı ayağı yay regülatörünün ❶ standart yükseklik değeri  $\bigcirc$  aşağıda belirtildiği gibidir :

- S tipi : 31,5 ile 29 mm arasında
	- (Yaklaşık 40 ile 45N (4 ile 4,5 kilo) arasında)
- H tipi : 31,5 ile 28 mm arasında

(Yaklaşık 50 ile 60N (5 ile 6 kilo) arasında)

#### **3-7. Dikiş uzunluğunun ayarlanması**

- **1. Gönderilen standart parça ya da malzemelerin kullanılması halinde, çalışma panelindeki besleme miktarı ve gerçek dikiş adımının birbirinden farklı olduğu durumlar vardır. Dikilen ürüne göre dikiş adımında ayarlama yapın.**
- **2. Kullanılan ölçeğe bağlı olarak boğaz plakası ile transport dişlisi arasında etkileşim** 
	- **olabileceğini unutmayın. Kullanılan ölçekteki açıklığı kontrol ettiğinizden emin olun. (Açıklık 0,5 mm ya da daha fazla.)**
	- **3. Adım uzunluğunu, transport dişlisi yüksekliğini ya da besleme zamanlamasını değiştirdiğinizde, ölçeğin değiştirilen parçayla temas etmediğinden emin olmak için dikiş makinesini düşük bir hızda çalıştırın.**

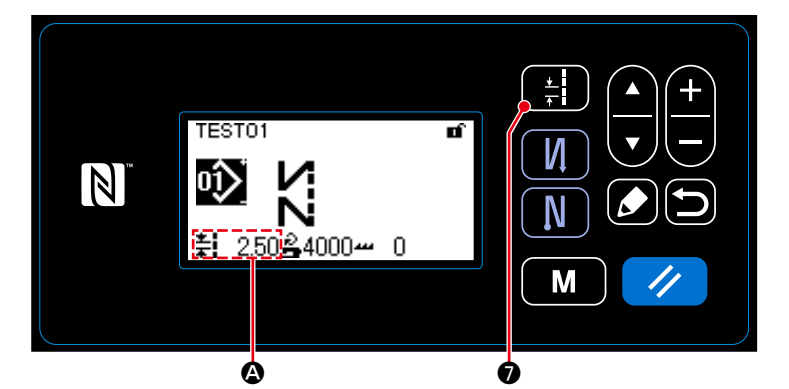

Dikiş uzunluğu panel üzerindeki @ bölümünde gösterilir. (Örnek gösterim : 2,50 mm)

#### **[Ayarlama]**

1) ❼ tuşuna basarak dikiş adımı giriş ekranını görüntüleyin.

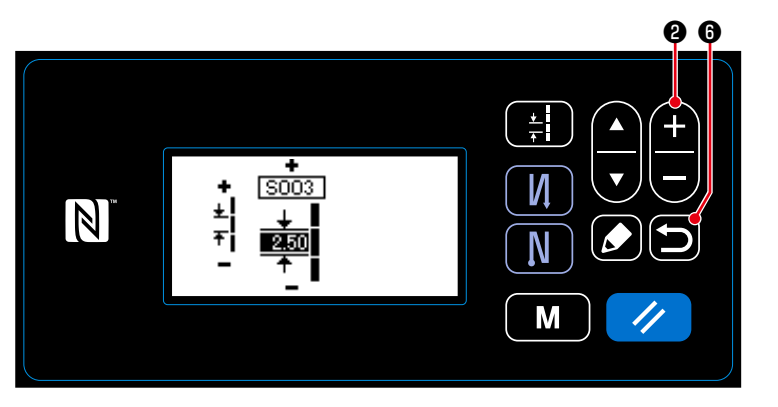

- $(2)$   $\leftarrow$   $\bullet$  tuşuna basıldığında görüntülenen değer değişir. (0,05 mm'lik aralıklarla ; Giriş aralığı : -5,00 ila 5,00)
- 3) **O** tusuna basarak girişinizi doğrulayın. Ardından dikiş ekranı görüntülenir.

# <span id="page-23-0"></span>**3-8. Dikiş hızının değiştirilmesi**

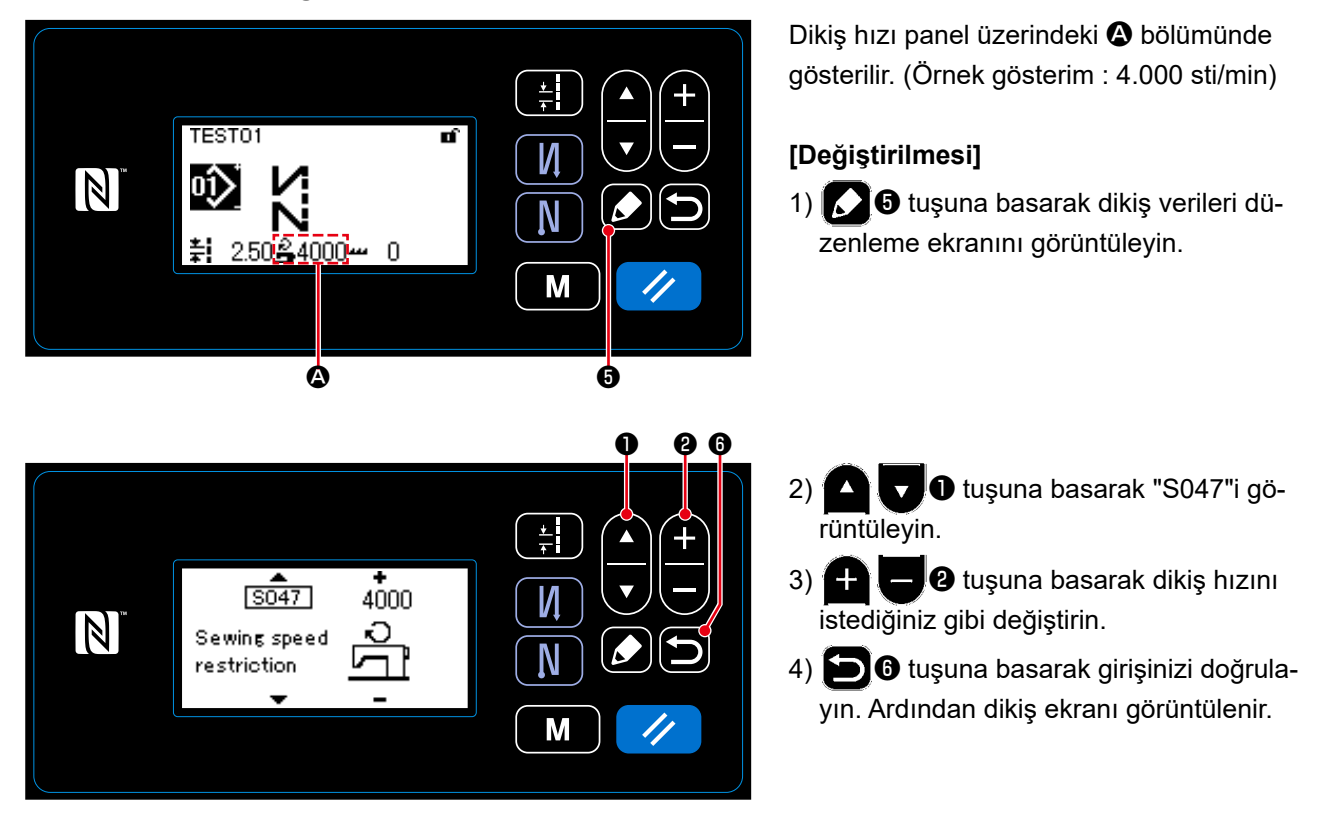

<span id="page-24-0"></span>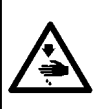

# **UYARI :**

**Dikiş makinesinin beklenmedik şekilde çalışmasından kaynaklanan kişisel yaralanmalara karşı koruma sağlamak için ellerinizi asla iğne giriş alanına yaklaştırmayın ve LED'in yoğunluğunun ayarlanması sırasında ayağınızı pedala koymayın.** 

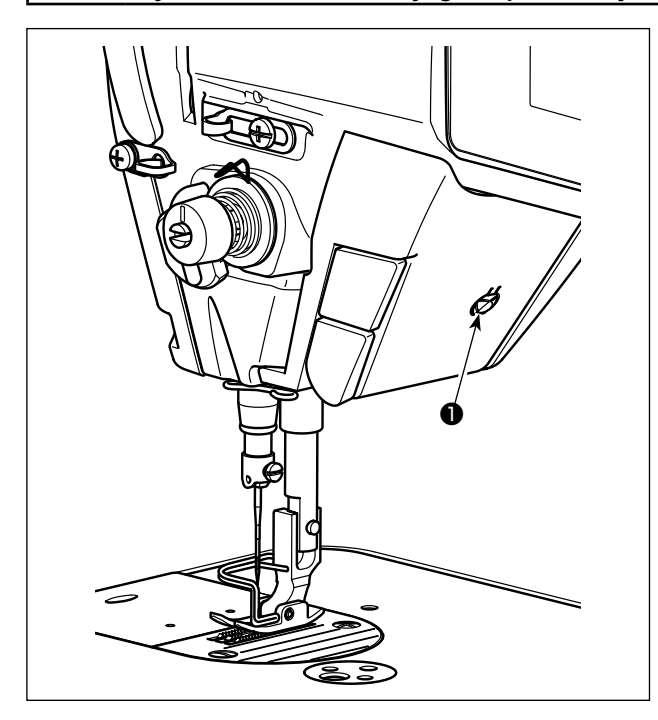

**\* Bu LED, dikiş makinesinin kullanılabilirliğini artırmayı amaçlar, bakım amacıyla kullanılmaz.**

Dikiş makinesi standart olarak iğne giriş alanını aydınlatan bir LED ışıkla donatılmıştır.

Işığın şiddetinin ayarlanması ve açılıp kapanması anahtara ❶ basılarak gerçekleştirilir. Anahtara her basılışta, ışığın şiddeti 5 kademede ayarlanır ve sonra kapanır.

#### **[Işığın şiddetinin değiştirilmesi]**

1 ⇒ ...... 4 ⇒ 5 ⇒ 1 Parlak ⇒ ...... Sönük ⇒ Kapalı ⇒ Parlak Bu yolla, anahtara ❶ her basışta, ışığın durumu sırayla değişir.

# **3-10. Ters beslemeli dikiş**

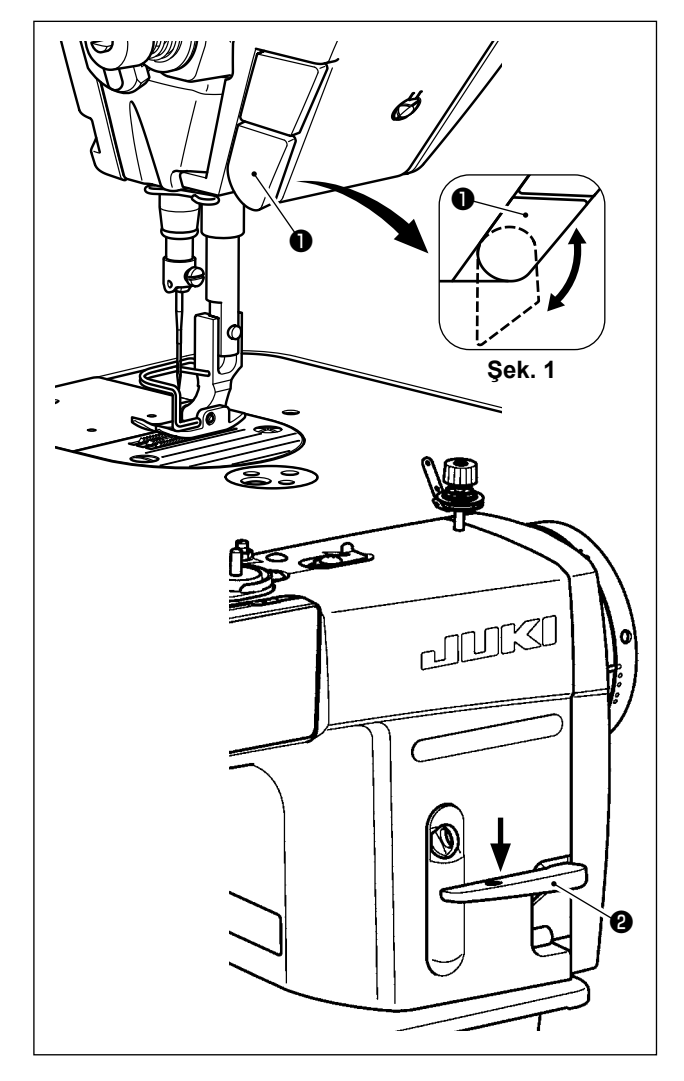

# **[Tek dokunuşla ters beslemeli dikiş mekanizması]**

Tek dokunuşla ters beslemeli dikiş anahtarına ❶ basıldığında, makine ters beslemeli dikiş gerçekleştirir. Anahtar kolu serbest bırakıldığı anda makine normal beslemeli dikişe devam eder.

#### **[Ters besleme kolu ile ters beslemeli dikiş]**

Normal ya da ters yönde malzeme besleme ile dikilen dikişin uzunluğu ters besleme kolu ❷ kullanılarak kontrol edilebilir.

# **[Tek dokunuşla ters besleme anahtarının konumunun ayarlanması]**

Tek dokunuşla ters besleme anahtarı ❶ döndürülerek iki farklı konumda kullanılabilir. (Şek. 1)

# <span id="page-25-0"></span>**3-11. Özel anahtar**

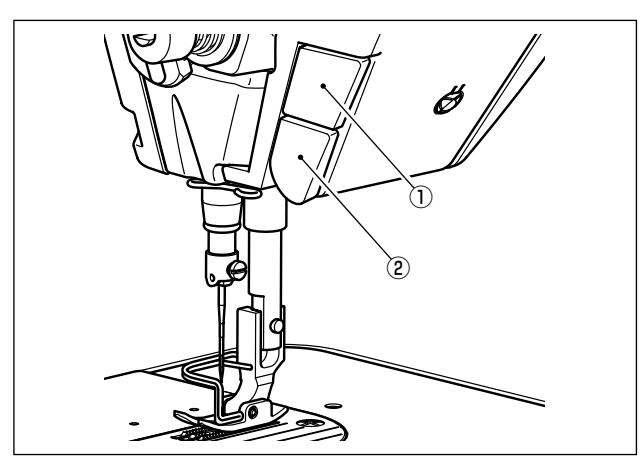

Özel anahtar ① kullanılarak çeşitli işlemler gerçekleştirilebilir.

\* Tek dokunuşla ters besleme anahtarına ② çeşitli işlemler tahsis edilebilir.

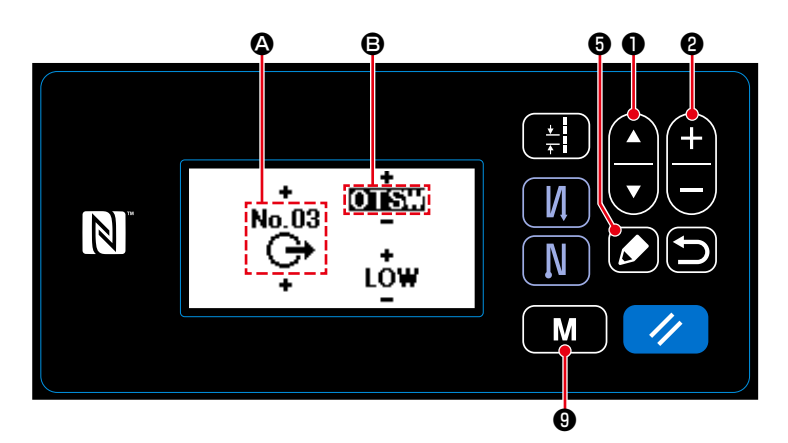

#### **[Özel anahtarın kullanım açıklaması]**

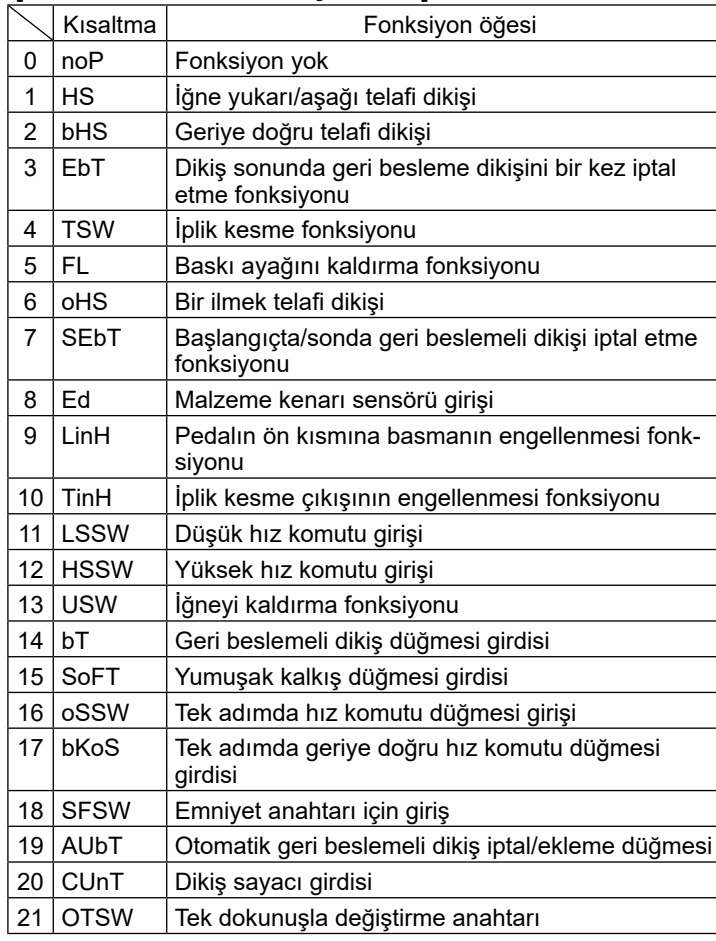

- 1)  $\blacksquare$   $\blacksquare$   $\blacksquare$   $\blacksquare$   $\blacksquare$  tuşuna altı saniye boyunca basılı tutun.
- 2) "12. Optional I/O setting (İsteğe bağlı
	- giriş/çıkış ayarı)"nı **D**uşunu kullanarak yapın. Ardından **6 8 tuşu**na basın.
- 3) Özel tuş ① için bir işlev ayarlamak için :
	- Giriş numarasını  $\Phi$ ,  $\Box$   $\Box$   $\Box$  ile seçin.
		- $\Box$  U ile "3" sayısını girin.
		- **D** ile işlev öğesini **B** seçin.
		- $\blacksquare$  <br>  $\blacksquare$  ile işlev öğesini girin.
		- ❶ ile HIGH/LOW (Yüksek/Dü-

şük) seçimini görüntüleyin ve ❷ "LOW" (Düşük) seçeneğine girin.

- 4) Tek dokunuşla geri besleme anahtarının ② bir işlevini ayarlamak için :
	- Giriş numarasını  $\mathbf{\Omega}$ ,  $\Box$   $\mathbf{\Omega}$  ile seçin.

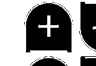

❷ ile "1" sayısını girin.

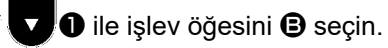

- $\blacksquare$  $\blacksquare$  ile işlev öğesini girin.
	- ❶ ile HIGH/LOW (Yüksek/Dü-

şük) seçimini görüntüleyin ve **ADO** "LOW" (Düşük) seçeneğine girin.

# <span id="page-26-0"></span>**3-12. Çağanozdaki yağ miktarının (çarpma ile yağlama miktarının) ayarlanması**

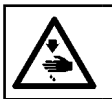

**UYARI : Yüksek devirde çalışırken, makinenin yağlama oranı çağanozun dönüşüne bağlı olarak kontrol edildiği için, son derece dikkatli olmak gerekir.**

#### **3-12-1. Çağanozdaki yağ miktarının ayarlanması**

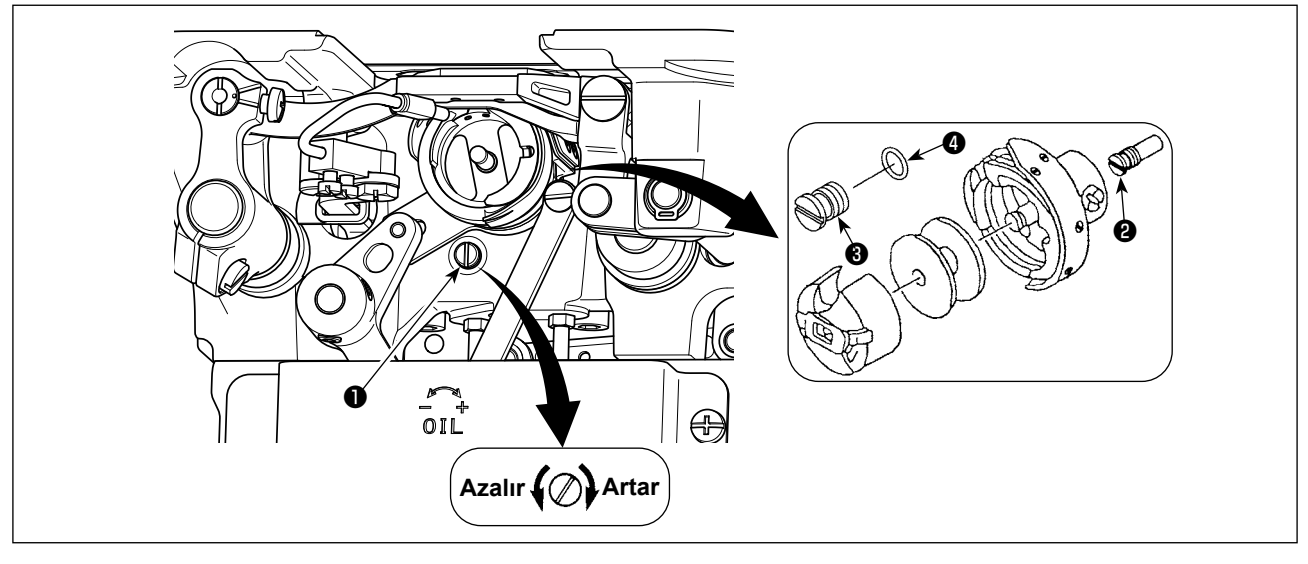

Çağanozdaki yağ miktarını arttırmak için ayar vidasını ❶ sıkın (saat yönüne çevirin) veya azaltmak için gevşetin (saat yönünün tersine çevirin).

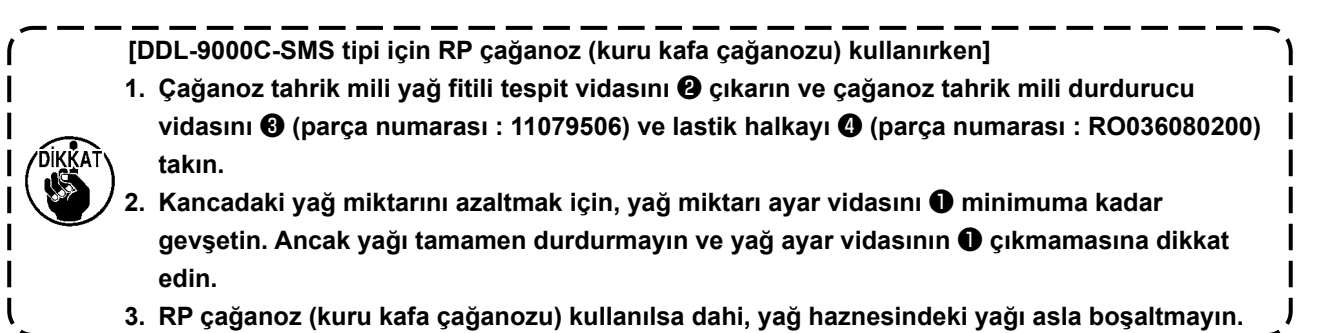

#### <span id="page-27-0"></span>**3-12-2. Yağ miktarı (savrulan yağ) nasıl doğrulanır**

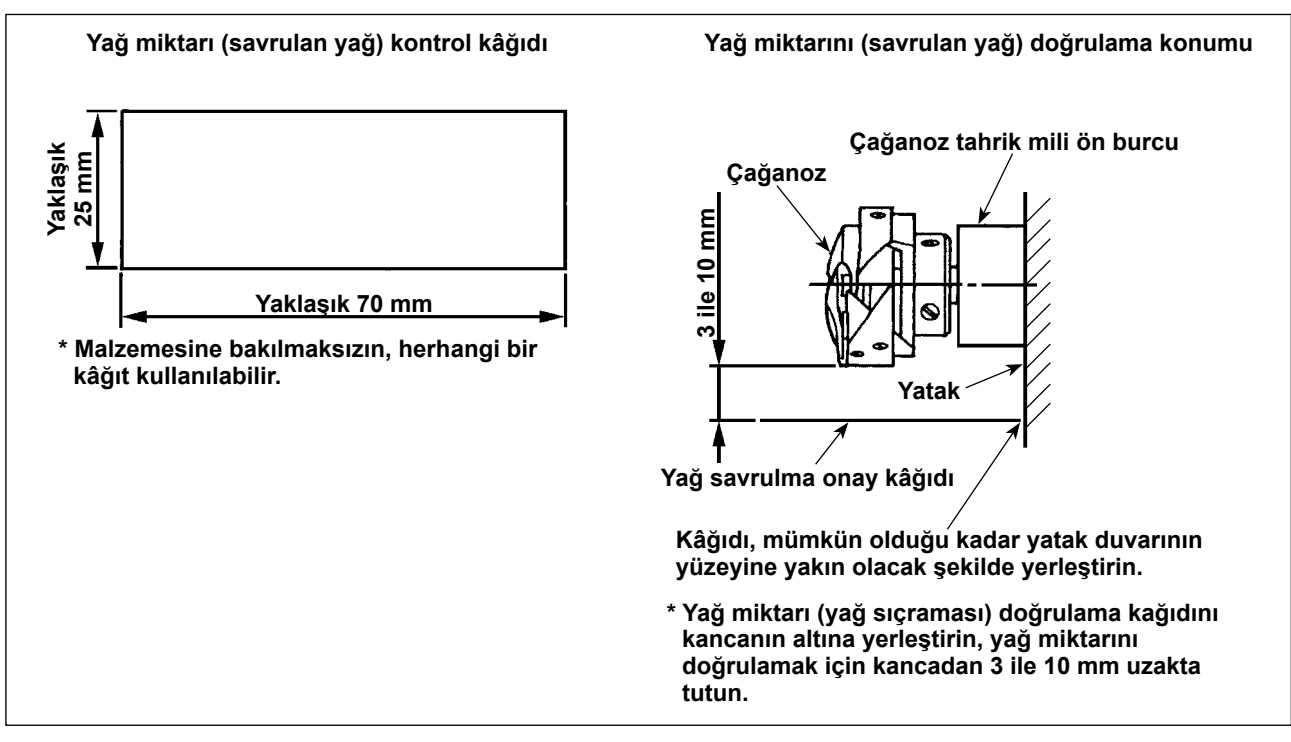

**\* Aşağıda 2) maddesinde tanımlanan işlemleri uygularken, iplik alma kolundan iğneye takılacak ipliğin ve bobin ipliğinin çıkarılmış olup olmadığını, baskı ayağının yukarıda olduğunu ve yan plakanın çıkarılmış olduğunu kontrol edin. Bu arada parmaklarınızın kancaya değmemesi için son derece dikkat edin.**

- 1) Makine yeterli çalışma sıcaklığında değilse, normal çalışma sıcaklığına erişmesi için makineyi 3 dakika boşta çalıştırın. (Orta devirlerde ve fasılalı olarak çalıştırın)
- 2) Dikiş makinesi çalışır durumdayken, yağ miktarı (savrulan yağ) doğrulama kâğıdını çağanozun altına yerleştirin.
- 3) Yağ haznesinde yağın mevcut olduğunu doğrulayın.
- 4) Yağ miktarı doğrulama işlem süresi net 5 saniyedir. (Bu süreyi saat tutarak kontrol edin.)

#### **3-12-3. Örnekte yeterli yağ miktarı gösterilmiştir**

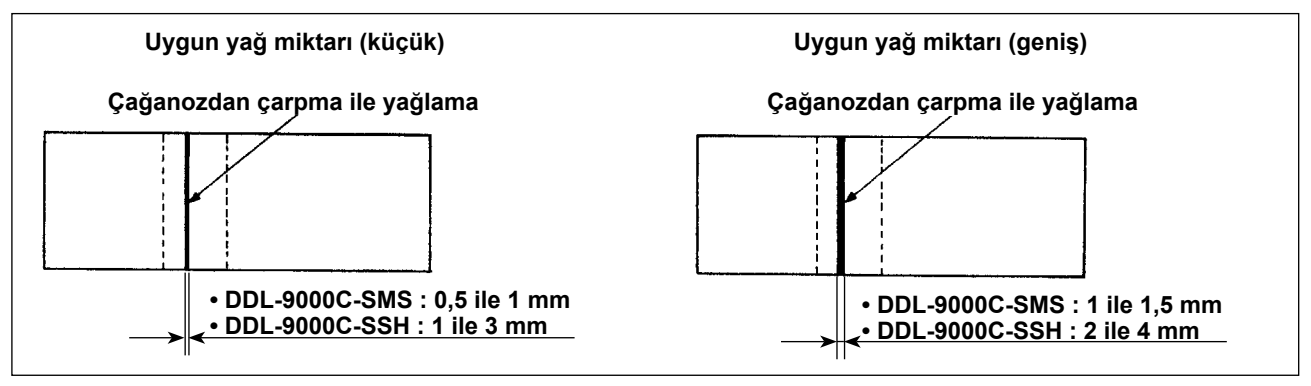

- 1) Yukarıdaki şekilde uygun yağ miktarı (yağ sıçraması) gösterilmektedir. Dikiş işlemlerine bağlı olarak yağ miktarını hassas şekilde ayarlamak şarttır. Ancak kancadaki yağ miktarını aşırı şekilde arttırmayın ya da azaltmayın. (Yağ miktarı çok az olduğu takdirde, çağanoz sarar (çağanozda aşırı hararet). Çağanozdaki yağ miktarı çok fazla olduğu takdirde, dikilen üründe yağ lekeleri meydana gelir.
- 2) Yağ miktarını (savrulan yağ), en az üç kere (üç ayrı kâğıt ile) kontrol ederek, yapılan ayarda değişme olmadığını doğrulayın.

# <span id="page-28-0"></span>**3-13. İplik alma kolu yay ayarı ve iplik alma stroku**

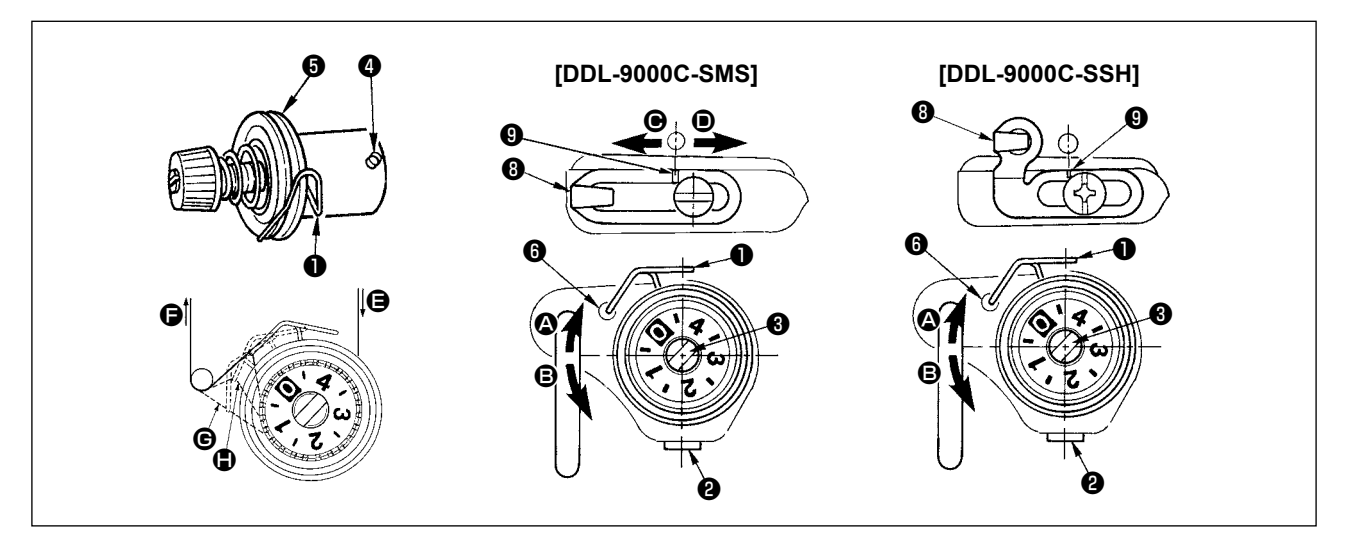

#### **(1) İplik verici yayının** ❶ **hareket mesafesinin ayarlanması**

- 1) Tespit vidasını  $\bullet$  gevşetin.
- 2) Germe çubuğunu ❸ saat yönünde (4 yönünde) çevirince iplik verici yayın stroku artar, çubuğu ❸ saat yönü tersine (B yönünde) çevirince strok azalır.

# **(2) İplik verici yayı** ❶ **basıncının ayarlanması**

- 1) Tespit vidasını ❷ gevşetin ve iplik tansiyon grubunu (çevirin.) ❺.
- 2) Tansiyon mili tespit vidasını ❹ gevşetin.
- 3) Germe çubuğunu <sup>3</sup> saat yönünde (<sup>3</sup> yönünde) çevirince basınç artar, çubuğu <sup>3</sup> saat yönü tersine (<sup>3</sup> yönünde) çevirince basınç azalır.

### **\* İplik alma kolu yayının** ❶ **standart konumu**

Makine kolundaki kabartma işaret çizgisi  $\odot$ , üst iplik alma kolu yayı ile hemen hemen aynı hizadadır. (Malzeme ve işleme göre ayar yapılması gereklidir.)

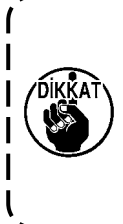

**İplik alıcı yayının çalışmasını kontrol etmek için, iplik alıcı yay basıncını ayarladıktan sonra üst ipliği** F **yönünde çekerek, ipliğin** E**'den çıktığı son ana kadar (**G **hali) iplik alıcı yayının ipliğe kuvvet uyguladığını kontrol edin. Eğer yay son ana kadar (**H **hali) kuvvet uygulamazsa, iplik alma yayı basıncını azaltın. Ayrıca iğne ipliği hareket mesafesi çok sınırlı ise; yayın gereken şekilde doğru çalışması da mümkün olmaz. Genel kumaşlarda yayın doğru hareket mesafesi; 10 ilâ 13 mm arasındadır.**

#### **(3) İplik verici hareket mesafesinin ayarlanmasi**

- 1) Dikilen kumaş çok kalın olduğu zaman, hareketli tansiyon tarafından çekilen iplik uzunluğunu arttırmak için, iplik kılavuzunu  $\mathbf \Theta$ , sol tarafa ( $\mathbf \Theta$  yönü) alın.
- 2) Dikilen kumaş ince olduğu zaman, hareketli tansiyon tarafından çekilen iplik uzunluğunu azaltmak için, iplik kılavuzunu ❽, sağ tarafa (D yönü) alın

#### **\* İplik kılavuzunun standart konumu**

- DDL-9000C-SMS : İplik kılavuzunun üzerindeki işaret çizgisi ❾, tespit vidasının merkeziyle aynı hizadadır.
- DDL-9000C-SSH : İplik kılavuzunun üzerindeki işaret çizgisi ❾, makine kolundaki işaret çizgisinin merkeziyle aynı hizadadır.

#### <span id="page-29-0"></span>**3-14. Baskı ayağının mikro ayak kaldırma mekanizması**

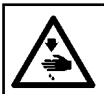

#### **UYARI : Makinenin aniden çalışması sonucu ortaya çıkabilecek yaralanmaları önlemek için, her türlü çalışma öncesi makinenin şalterini KAPATIN.**

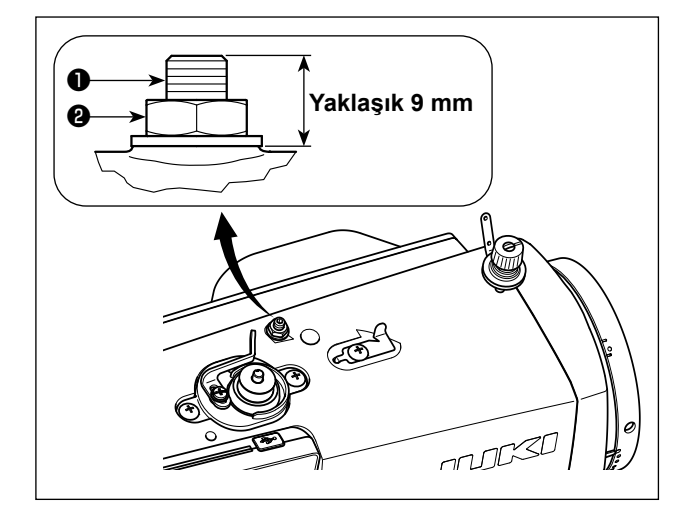

Kadife veya benzeri tüylü kumaşlar dikilirken, baskı ayağı mikro kaldırma mekanizmasının ayar vidasından ❶ yararlanarak kayması sağlanmadığı takdirde, kumaş hasar görür.

Baskı ayağını aşağı indirin ve transport dişlisi boğaz plakasından aşağıda olacak şekilde tespit edin. Somun ❷ gevşetilmiş durumdayken baskı ayağı mikro kaldırma vidasını ❶ kademeli olarak yavaşça sıkın ve baskı ayağına kumaşın durumuna uygun olarak hassas biçimde ayarlayın.

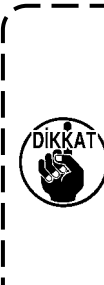

**Baskı ayağı mikro-kaldırma mekanizması kullanılmadığı zaman; vidanın** ❶ **yüksekliğini; dikiş makinesinden yaklaşık 9 mm yukarıda olacak şekilde ayarlayın. Dikiş makinesi mikro ayak kaldırma mekanizması çalışır durumdayken kullanılırsa, yeterli transport gücü elde edilemez.**

# <span id="page-30-0"></span>**4. ÇALIŞMA PANELİNİN KULLANIMI**

# **4-1. Dikiş ekranının açıklaması (bir dikiş deseni seçilirken)**

Dikiş ekranında, dikilmekte olan dikiş deseninin şekil ve ayar değerleri görüntülenir. Ekran ve düğme işleyişi seçilen dikiş desenine göre farklılık gösterir. Dikiş ekranında iki farklı ekran görüntülendiğini unutmayın; dikiş deseni ekranı ve sayaç ekranı. Sayaç görünümün açıklaması için bkz. **43 Sayfada "4-3. Sayaç işlevi"**.

# **(1) Dikiş ekranı (bir dikiş deseni seçilirken)**

❶ ile bir dikiş deseni seçilebilir. Aşağıda gösterildiği gibi dört farklı dikiş şekli vardır.

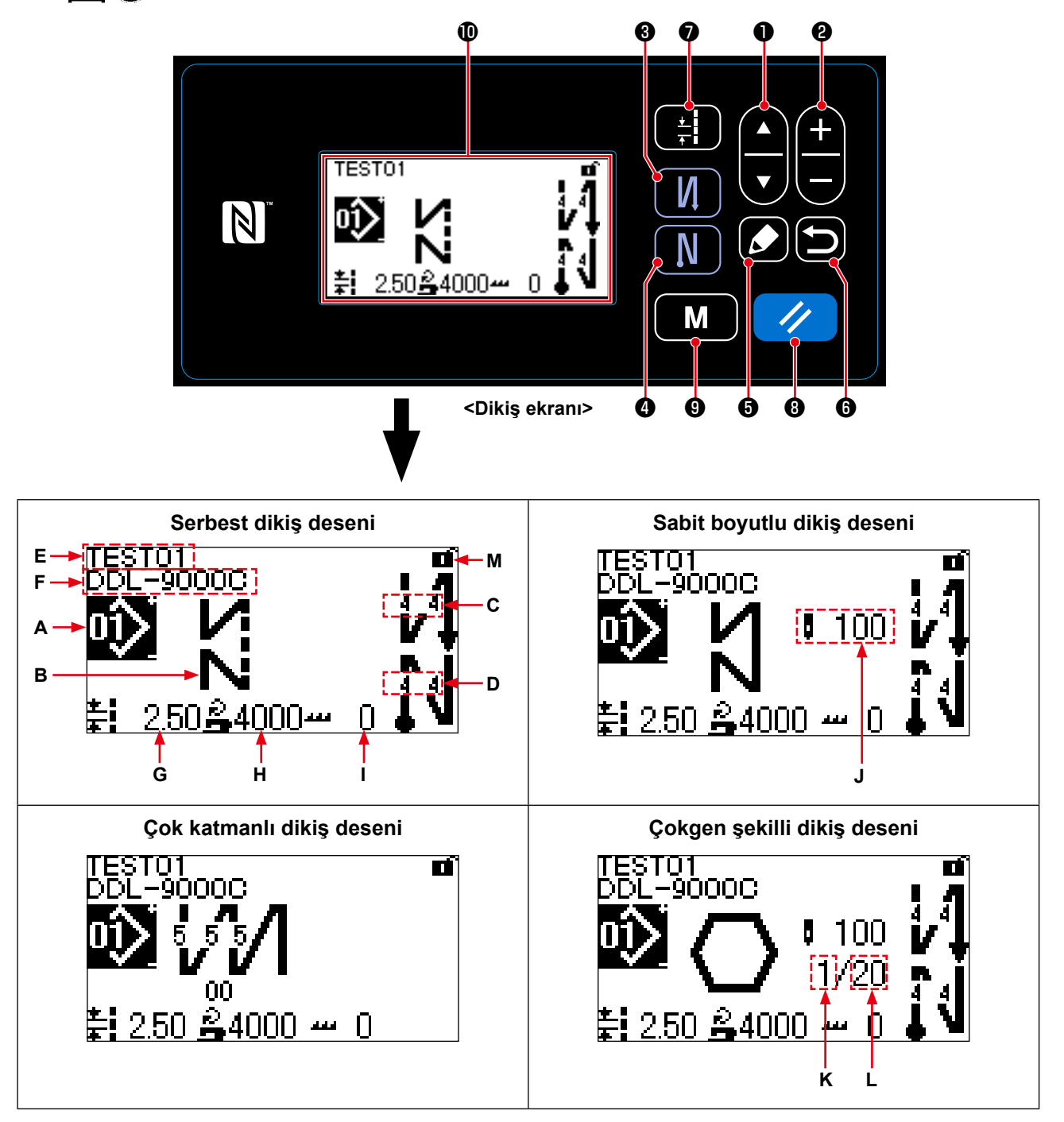

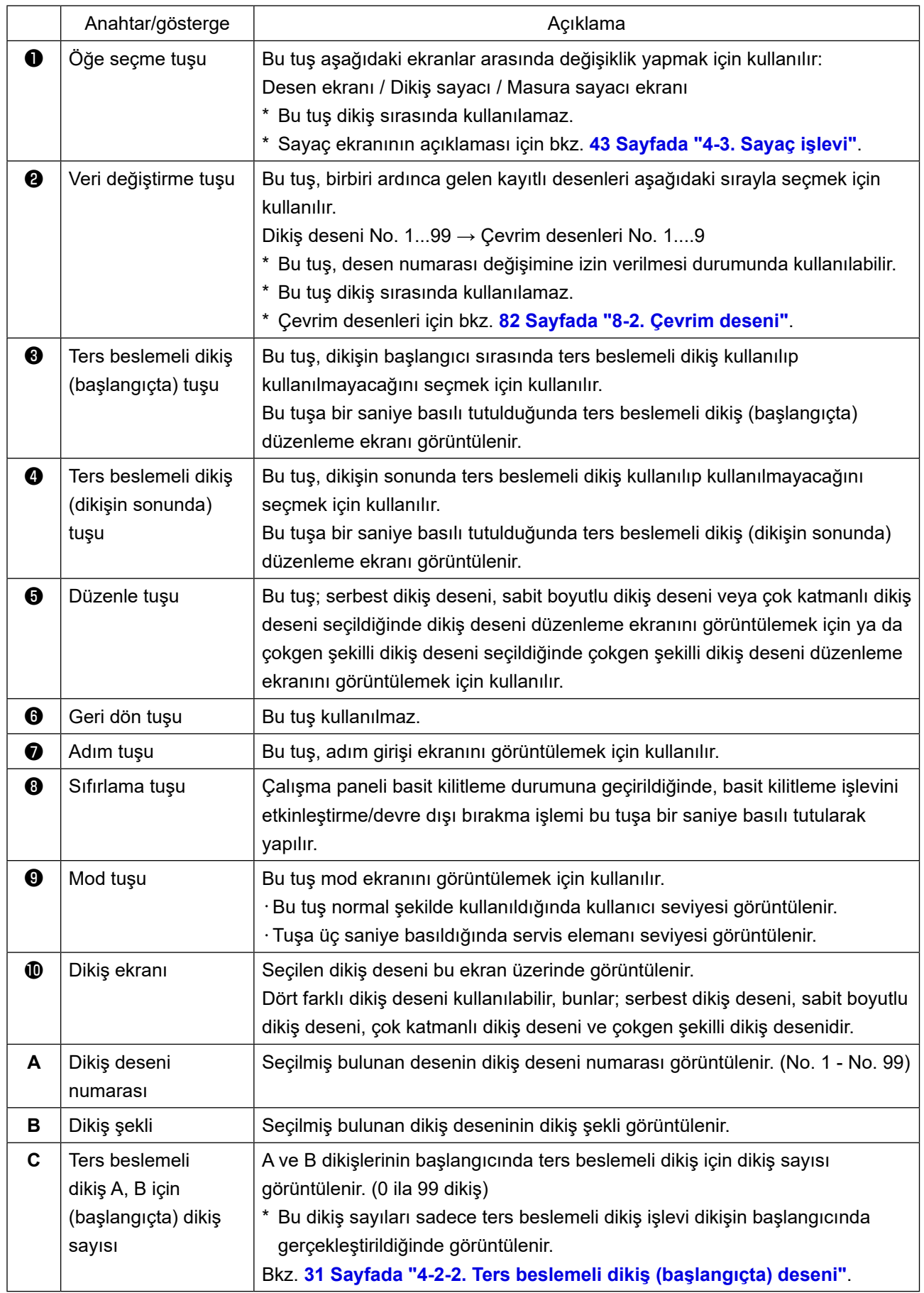

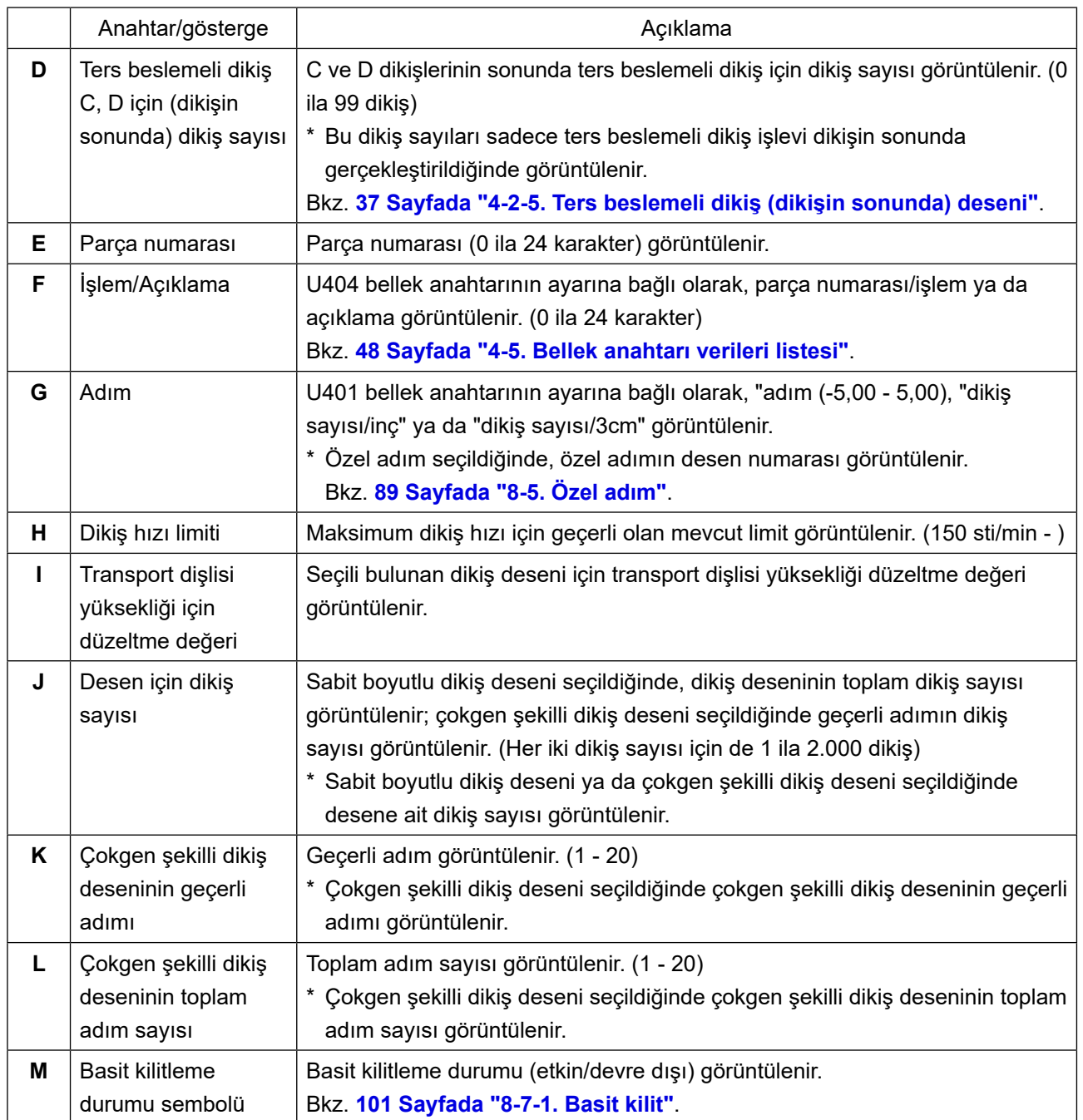

# <span id="page-33-0"></span>**4-2. Dikiş desenleri**

Sık dikilen desenler dikiş deseni olarak kaydedilebilir.

Desenler dikiş deseni olarak kaydedildiği zaman, sadece dikiş deseni numarası seçilerek istenen dikiş deseni çağrılabilir.

Dikiş deseni olarak en fazla 99 farklı desen girilebilir.

#### **4-2-1. Dikiş deseni yapılandırması**

Bir dikiş deseni üç unsurdan oluşur; bunlar, ters besleme dikişi (başlangıçta), ana dikiş, ters besleme dikişi (dikişin sonunda) ve desen işlevidir.

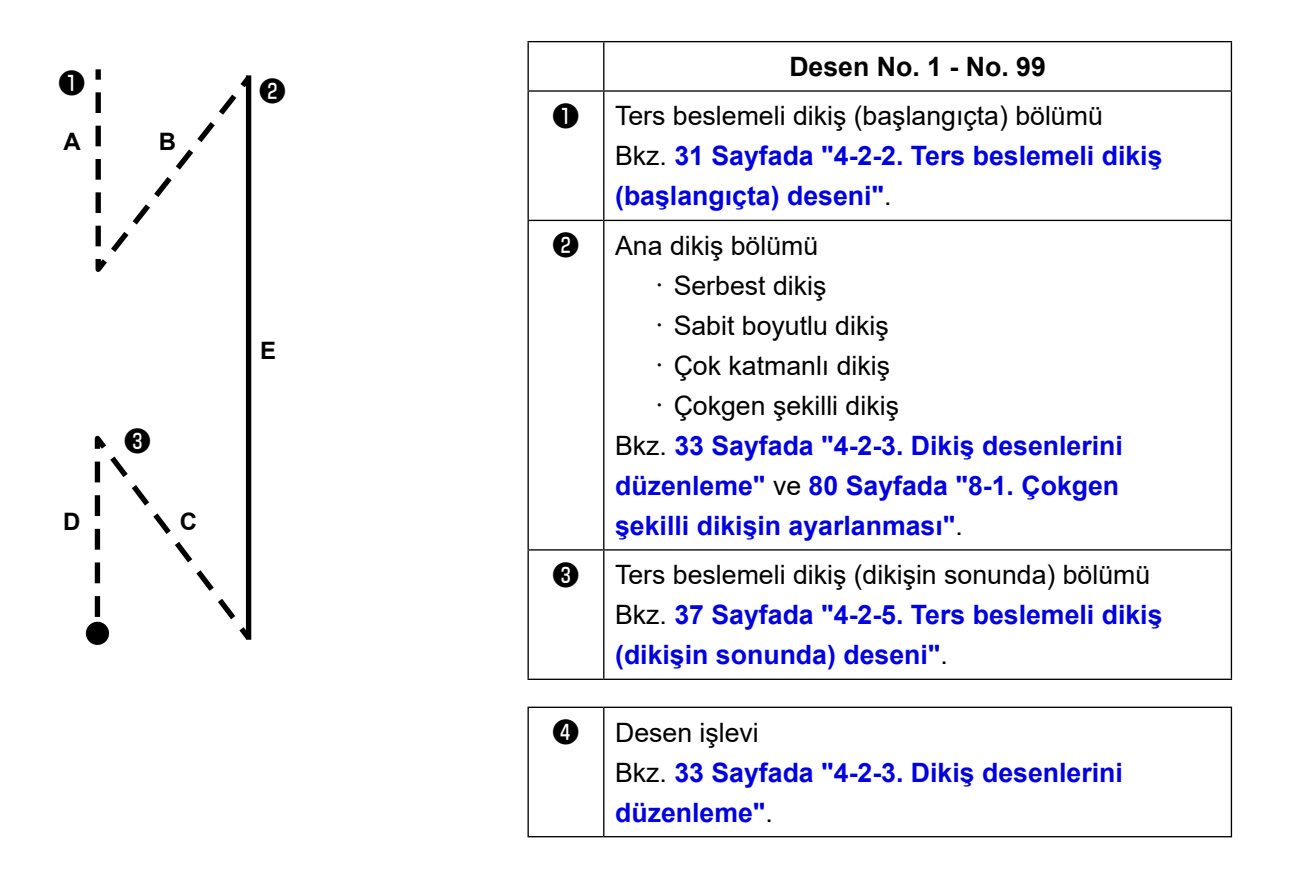

# <span id="page-34-0"></span>**4-2-2. Ters beslemeli dikiş (başlangıçta) deseni**

Ters beslemeli dikişe ait (başlangıçta) bir dikiş şekli, aşağıda açıklanan prosedür adımları izlenerek ayarlanır.

# **(1) Ters beslemeli dikiş (başlangıçta) desenini etkinleştirme**

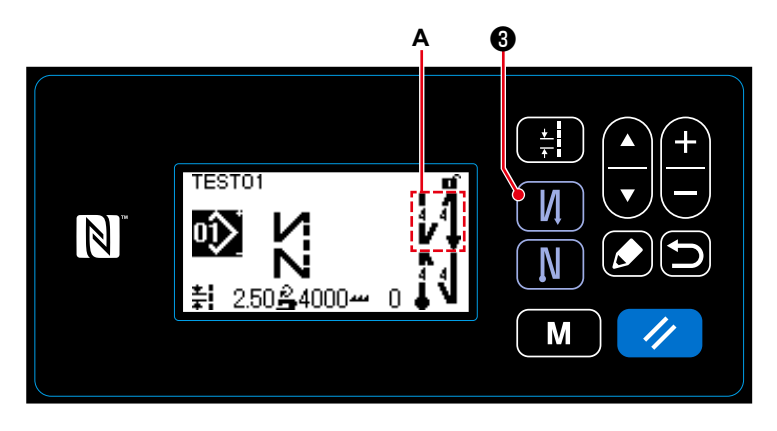

**A** ile gösterilen sembol ekranda göründüğü zaman, ters beslemeli dikiş (başlangıçta) etkindir.

Ekranda **A** sembolü görünmüyorsa, ters beslemeli dikişi (başlangıçta) etkinleştirmek için sembolü görünür kılmak amacıy-

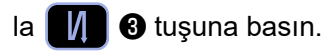

- **(2) Dikiş sayısının ve ters beslemeli dikiş adımı (başlangıçta) deseninin değiştirilmesi için**
- ① **Ters beslemeli dikiş (başlangıçta) düzenleme ekranının görüntülenmesi**

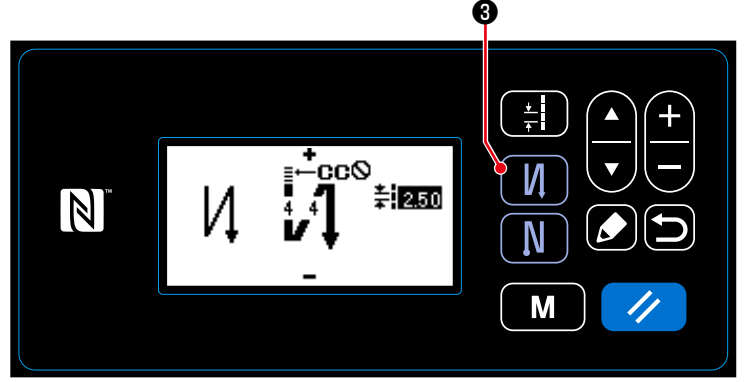

**1**  $\Theta$  tuşunu bir saniye basılı tutun. Ters beslemeli dikiş (başlangıçta) düzenleme ekranı görüntülenir.

**<Geri beslemeli dikiş (başlangıçta) için düzenleme ekranı>**

# ② **Şeklin, dikiş sayısının ve ters beslemeli dikiş adımı (başlangıçta) deseninin ayarlanması**

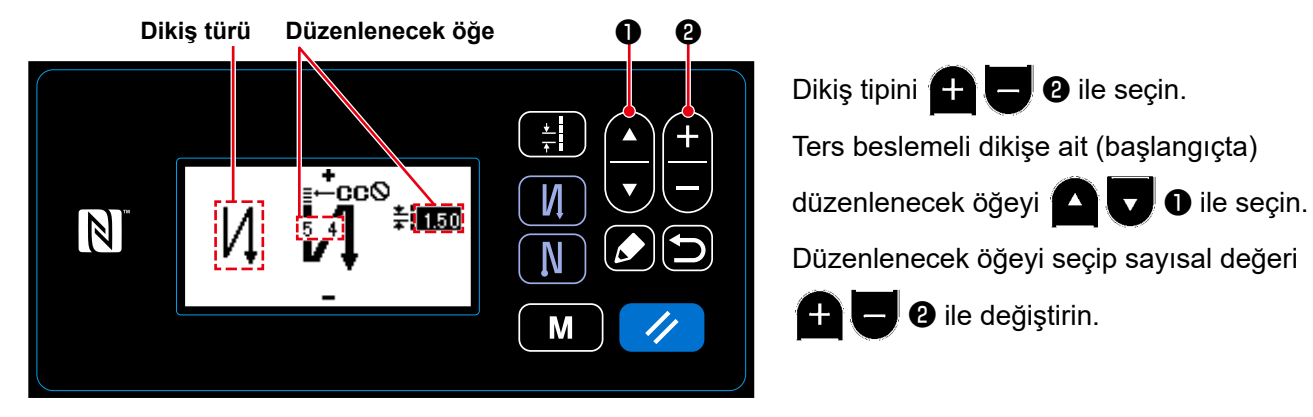

# ③ **Değiştirilen öğenin uygulanması**

 $+$ 

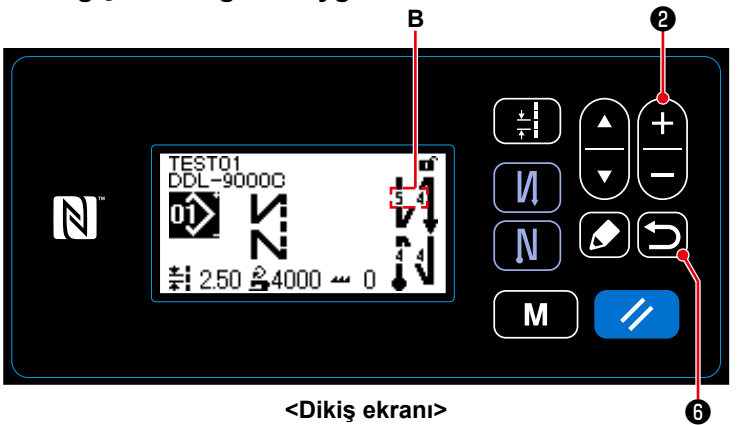

Sayısal değerdeki değişiklikten sonra, ekranı dikiş ekranına geri döndürmek için

 $\bullet$  tuşuna basın.

Değiştirdiğiniz **B** verisi görüntülenir.

Seçilebilen "Dikiş tipi" ve "Düzenlenecek öğe" şunlardır:

❷ tuşuna her basışta, düzenlenecek öğe sırayla değişir.

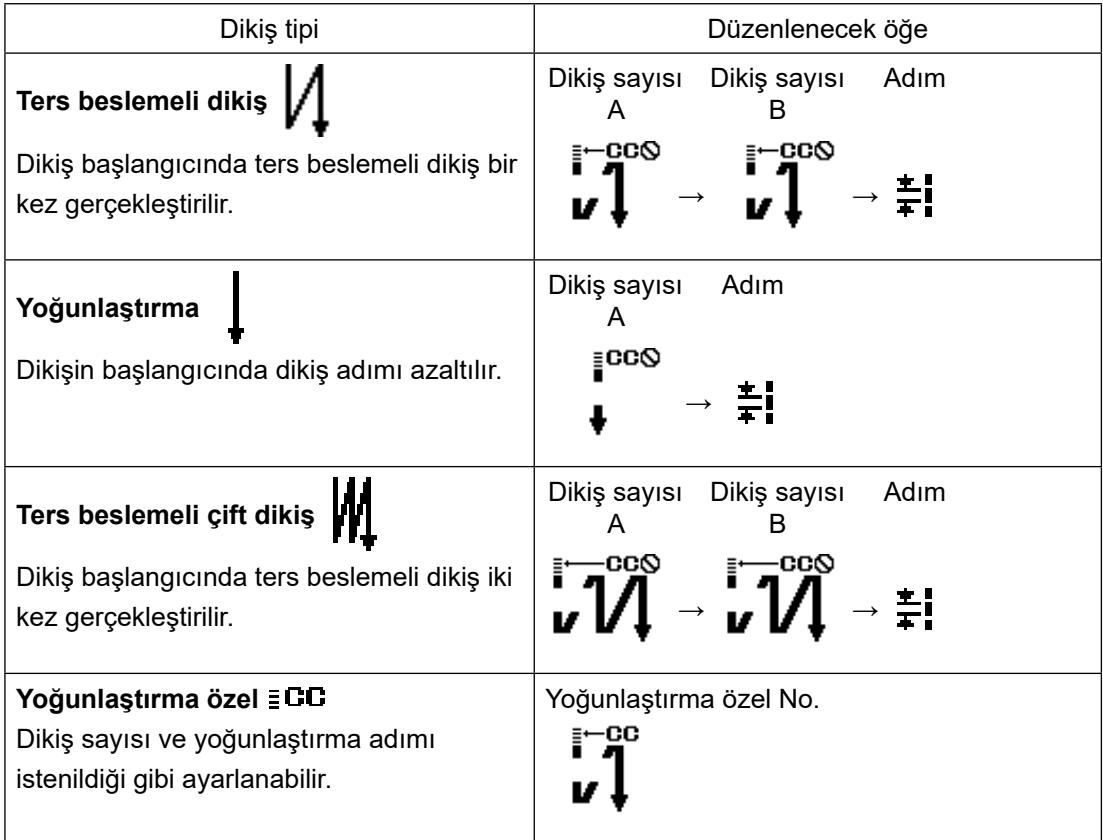
#### **4-2-3. Dikiş desenlerini düzenleme**

- **(1) Düzenleme yöntemi (serbest dikiş, sabit boyutlu dikiş ya da çok katmanlı dikiş seçildiğinde)**
	- \* Çokgen şekilli dikiş seçilmesi durumu için bkz. **80 Sayfada "8-1. Çokgen şekilli dikişin ayarlanması"**.

#### ① **Dikiş desenini düzenleme ekranının görüntülenmesi**

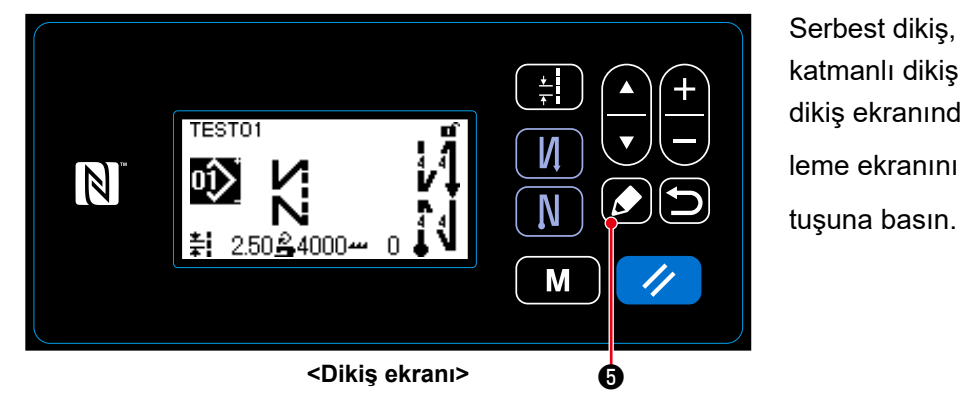

Serbest dikiş, sabit boyutlu dikiş ya da çok katmanlı dikiş seçildiğinde görüntülenen dikiş ekranındayken, dikiş deseni düzenleme ekranını görüntülemek için  $\Box$  **G** 

② **Dikiş desenini düzenleme** ❶ ❷

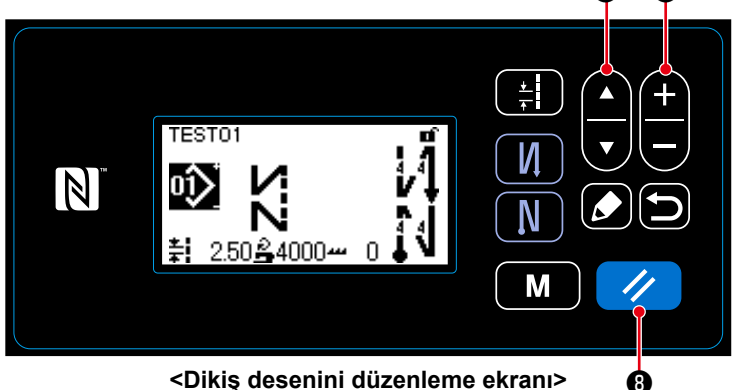

Bu ekranda, desen işlevleri ayrı ayrı düzenlenebilir.

Düzenlenebilecek işlev öğeleri için **35 Sayfada "4-2-4. Desen işlevlerinin listesi"** bölümüne bakın.

 $\mathbf{r}$ ❶ tuşuyla düzenlenecek öğeyi seçin. İstediğiniz sayısal değeri girin ya da

❷ tuşuyla AÇIK/KAPALI seçimini yapın.

Öğe değerini **Ø** tuşunu kullanarak eski haline (düzenlemeden önceki haline) döndürün. Bu tuş bir saniye basılı tutulduğunda başlangıç durumuna geri dönülür.

## ③ **Düzenlenen dikiş desenini kullanarak dikişin gerçekleştirilmesi**

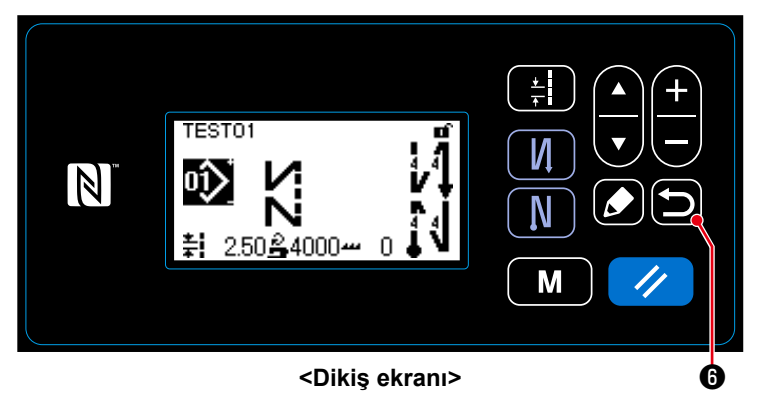

Öğeyi değiştirin, ardından ❻ tuşunu

kullanarak dikiş ekranına geri dönün. Değiştirdiğiniz verisi ekranda görüntülenir.

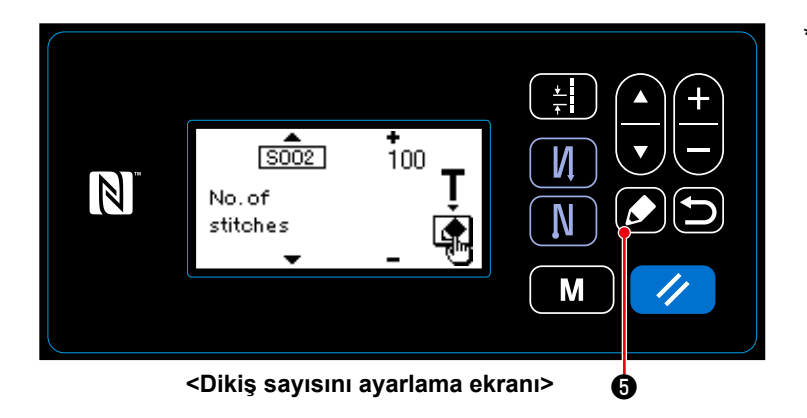

Sabit boyutlu dikiş deseni seçildiğinde, dikiş sayısının ayarlanması sırasında **6** tuşuna basılarak öğretici ekran görüntülenir. (Sadece dikiş sayısının değiştirilebilir olması halinde.) Öğretme işlevi için **38 Sayfada "4-2- 6. Öğretme işlevi"** bölümüne bakın.

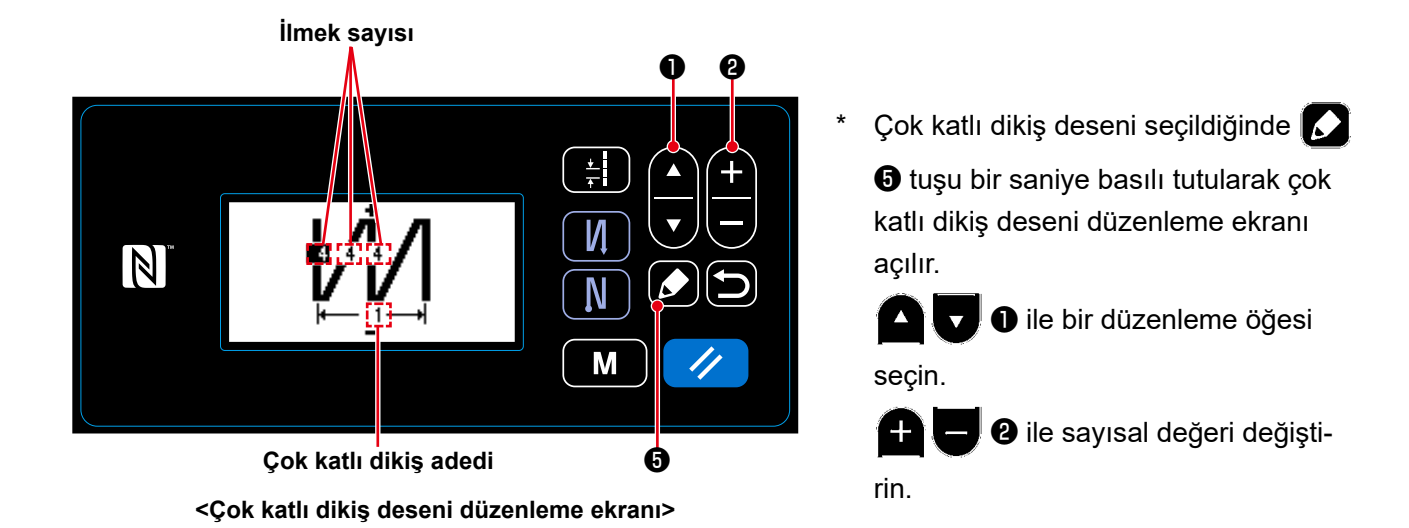

– 34 –

## **4-2-4. Desen işlevlerinin listesi**

# **(1) Desen dikiş modu altındaki öğelerin ayarlanması**

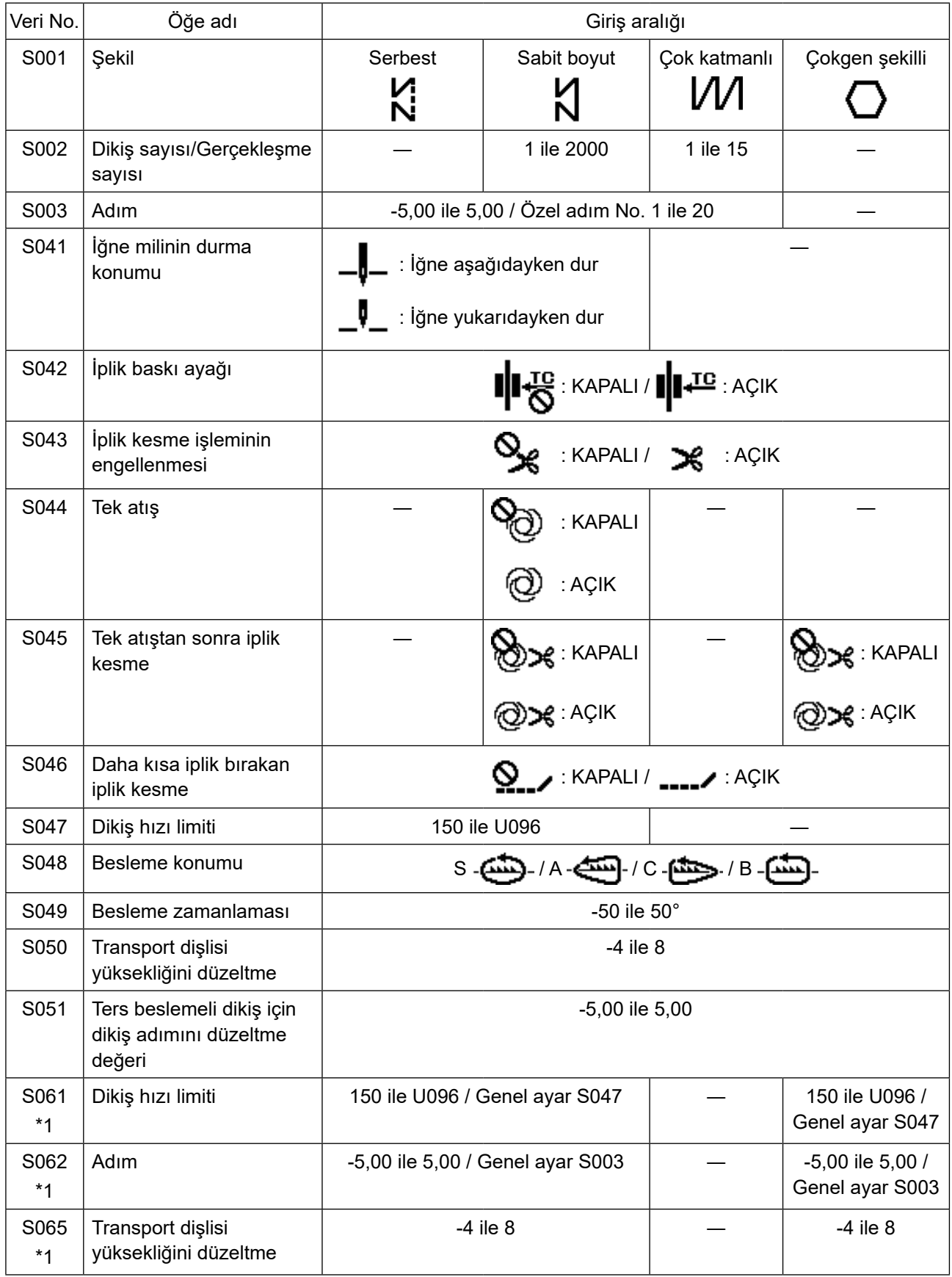

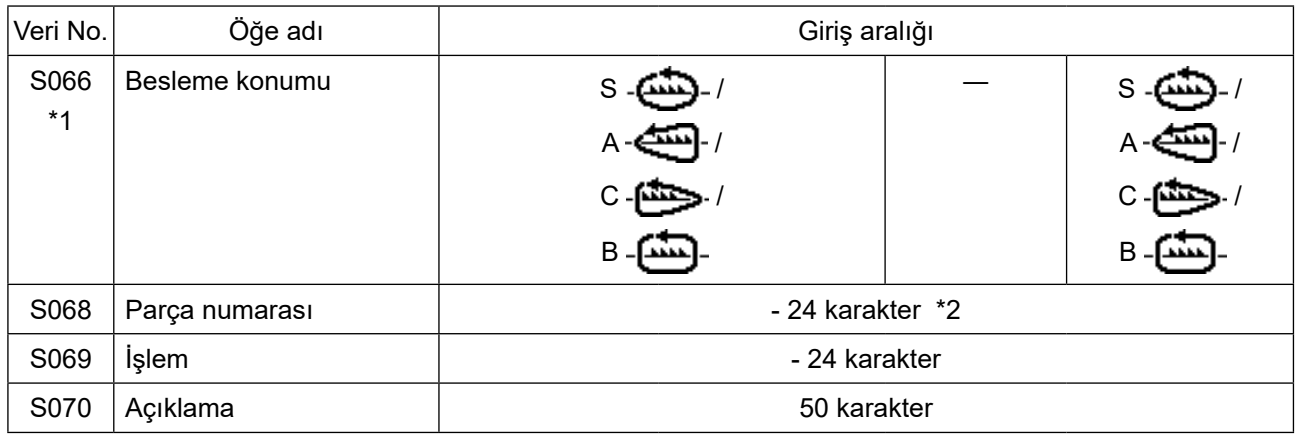

**\*1 : Bu, tek dokunuşla değiştirme işlevidir. Bkz. 40 Sayfada "4-2-7. Tek dokunuşla değiştirme tuşu". \*2 : Sadece sınırlı sayıda karakter görünür.**

#### **(2) Çokgen şekilli dikiş adımları için öğelerin ayarlanması**

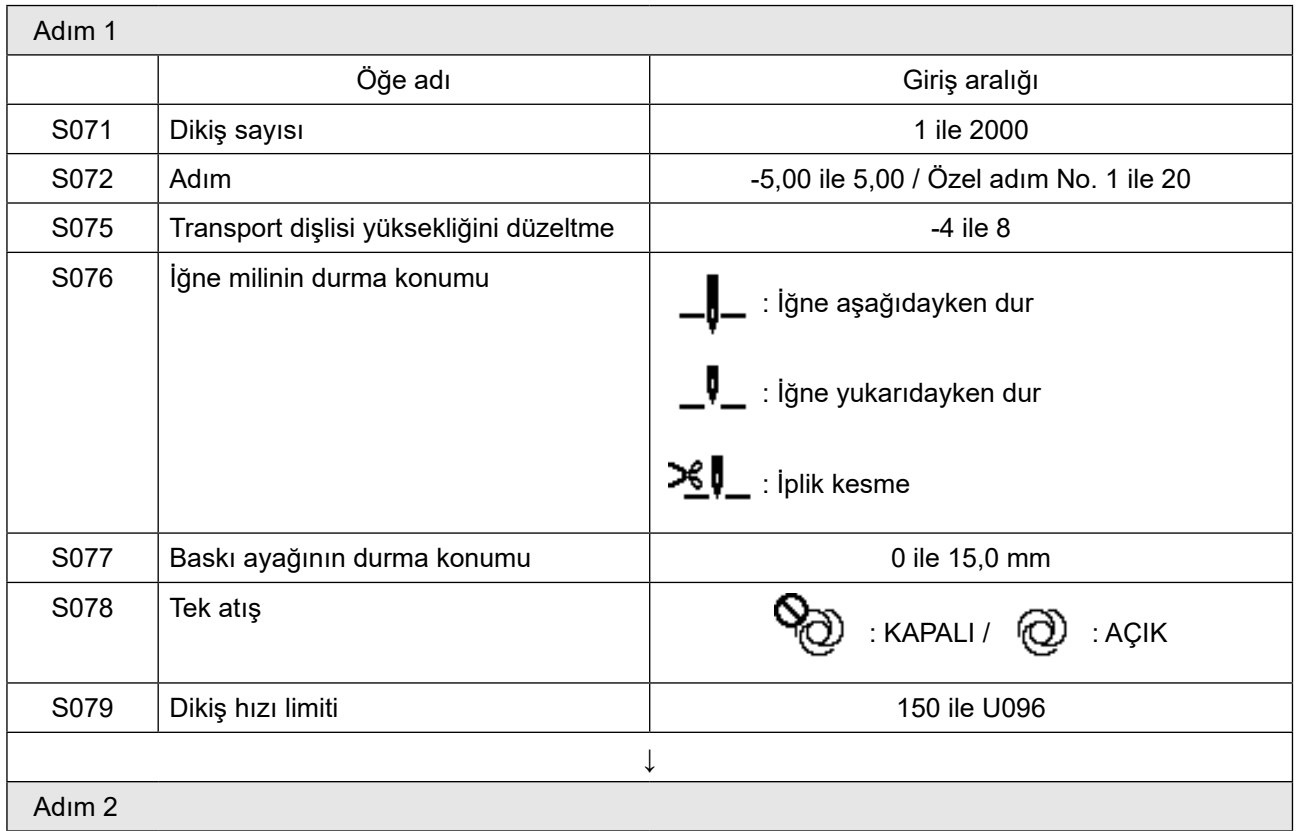

\* Öğelerin ve sayısal değerlerin ayarlanması Adım 1'deki gibidir.

\* Adım numaraları 20'ye kadar ayarlanabilir.

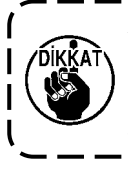

**Ayarı değiştirdikten sonra dişlinin boğaz plakasına temas etmediğini kontrol edin. Besleme konumu ya da transport dişlisinin yüksekliğini değiştirdiğinizde dikiş yoğunluğunun**   $\mathbf{I}$ **değişebileceğini unutmayın. Bu sebeple, makineyi üretim için kullanmadan önce deneme dikişi yapılması gereklidir.** J

## **4-2-5. Ters beslemeli dikiş (dikişin sonunda) deseni**

Ters beslemeli dikişe ait (dikişin sonunda) bir dikiş şekli, aşağıda açıklanan prosedür adımları izlenerek ayarlanır.

## **(1) Ters beslemeli dikiş (dikişin sonunda) desenini etkinleştirme**

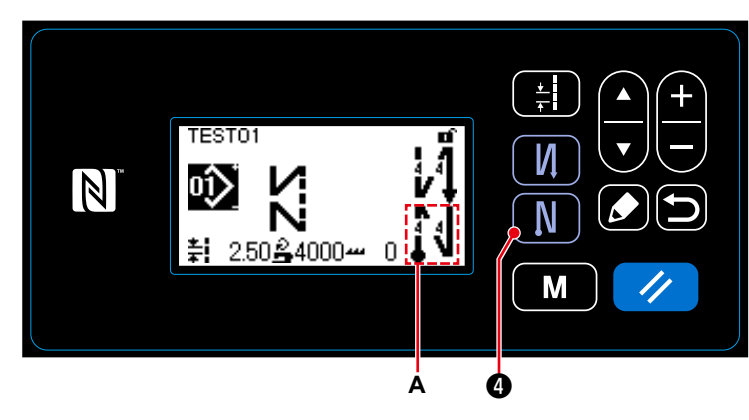

**A** ile gösterilen sembol ekranda göründüğü zaman, ters beslemeli dikiş (dikişin sonunda) etkindir.

Ekranda **A** sembolü görünmüyorsa, ters beslemeli dikişi (dikişin sonunda) etkinleştirmek için sembolü görünür kılmak

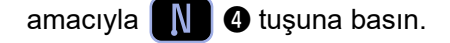

## **(2) Dikiş sayısının ve ters beslemeli dikiş adımı (dikişin sonunda) deseninin değiştirilmesi için**

① **Ters beslemeli dikiş (dikişin sonunda) düzenleme ekranının görüntülenmesi**

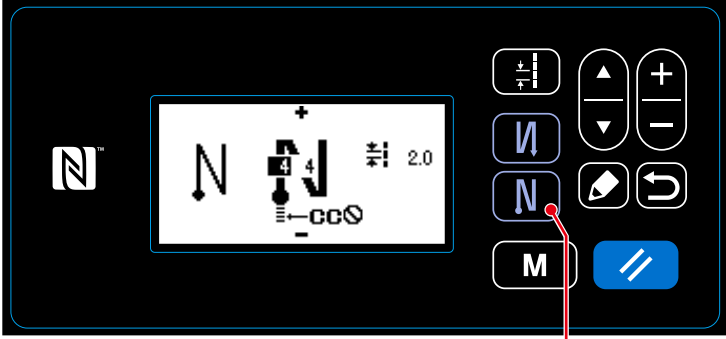

**<Ters beslemeli dikiş (dikişin sonunda) ekranı>** ❹

**N**  $\bullet$  tuşunu bir saniye basılı tutun. Ters beslemeli dikiş (dikişin sonunda) düzenleme ekranı görüntülenir.

## ② **Şeklin, dikiş sayısının ve ters beslemeli dikiş adımı (dikişin sonunda) deseninin ayarlanması**

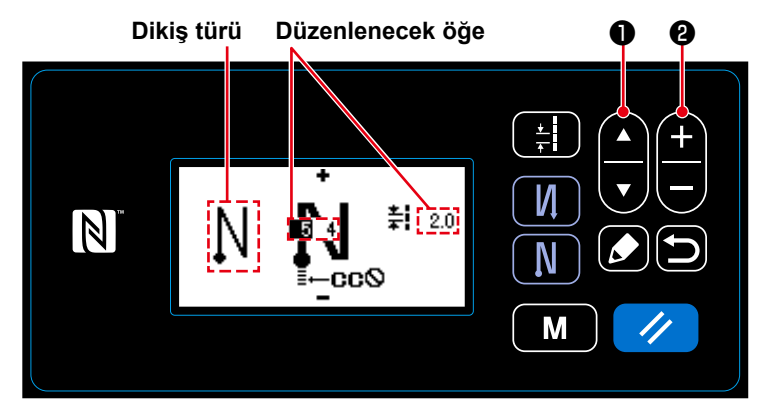

Dikiş tipini  $\blacksquare$   $\blacksquare$   $\blacksquare$  ile seçin. Ters beslemeli dikişe ait (dikişin sonunda) düzenlenecek öğeyi ❶ ile seçin. Düzenlenecek öğeyi seçip sayısal değeri ❷ ile değiştirin.

# ③ **Değiştirilen öğenin uygulanması**

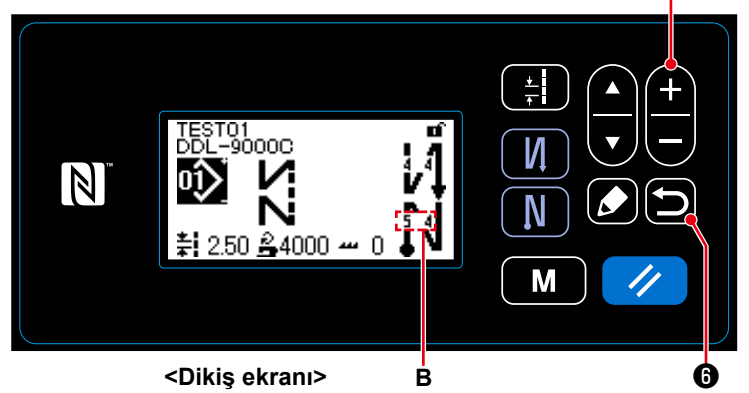

Sayısal değerdeki değişiklikten sonra, ekranı dikiş ekranına geri döndürmek için

 $\bullet$  tuşuna basın.

Değiştirdiğiniz **B** verisi görüntülenir. Seçilebilen "Dikiş tipi" ve "Düzenlenecek öğeler" ters beslemeli dikiş için (başlangıçta) seçilebilenlerle aynıdır.

 $\pm$ ❷ tuşuna her basışta, düzenlenecek öğe sırayla değişir.

❷

## **4-2-6. Öğretme işlevi**

Bu, dikilen toplam dikiş sayısını kullanarak bir dikiş desenine ait dikiş sayısının girilmesine imkan veren işlevdir.

Bu işlev ekranı dikiş deseni düzenleme ekranından görüntülenebilir.

\*Öğretme işlevi, "sabit boyutlu dikiş" veya "çokgen şekilli dikiş" seçili olduğu zaman kullanılabilir.

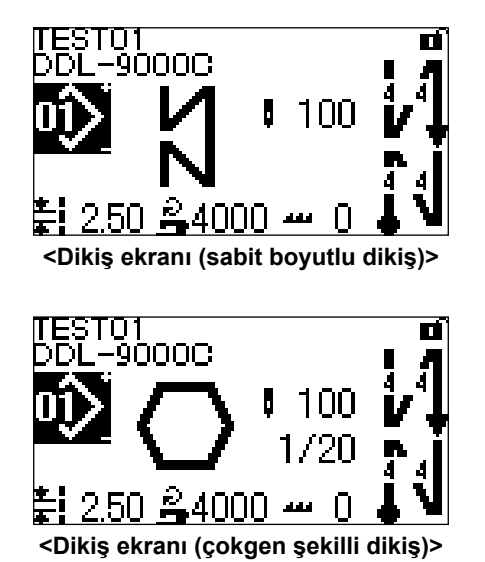

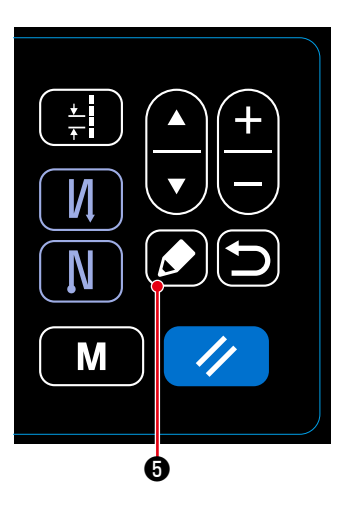

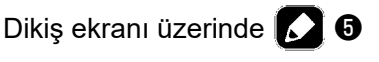

tuşuna basıldığında dikiş deseni düzenleme ekranı görüntülenir.

## **(1) Ayarlama (sabit boyutlu dikiş)**

## ① **Öğretme ekranını açma**

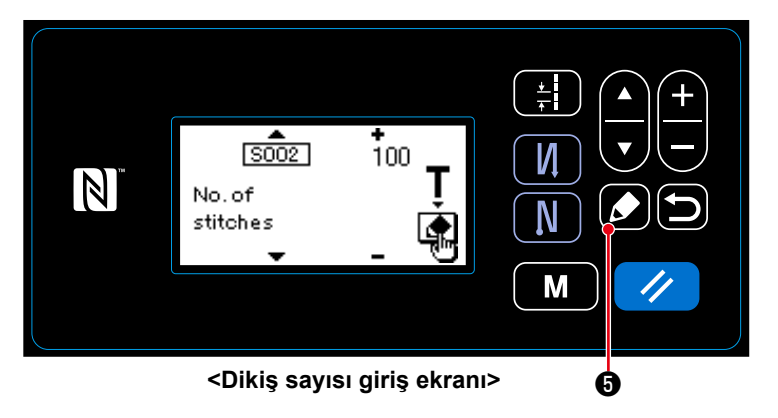

Dikiş deseni düzenleme ekranında S002 Dikiş sayısı ayar işlevi seçildiğinde öğretme ekranını görüntülemek için  $\Box$  6 tuşuna basın.

# ② **Öğretmeye başlanması**

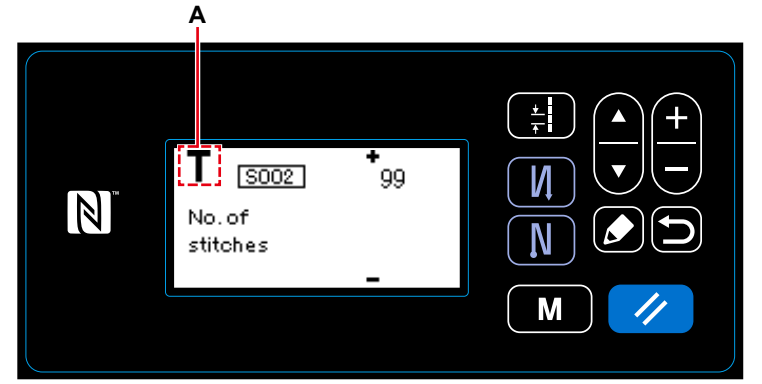

#### **<Öğretme ekranı>**

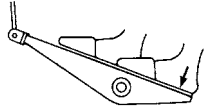

Çalışma panelinin öğretme moduna geçtiğini göstermek için ekranda **A** sembolü görüntülenir.

Dikiş deseninin dikilmesi tamamlandıktan sonra (son dikiş), pedalın arka kısmına basın.

③ **Öğretme modunda girilen verilerin doğrulanması**

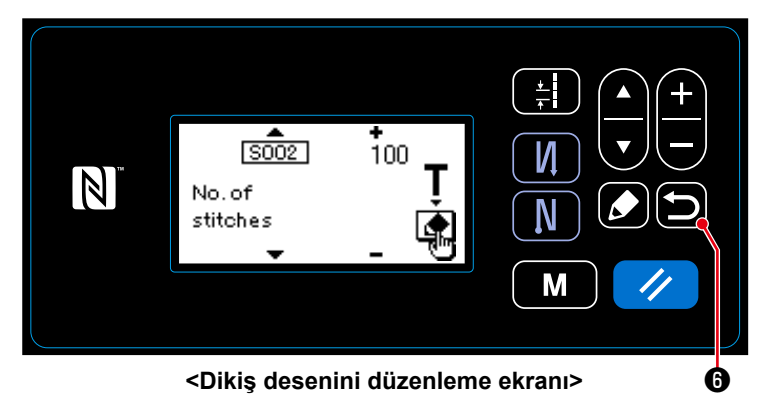

Öğretme modunda girilen verileri  $\Box$   $\Theta$ 

tuşuyla doğrulayın.

Ardından ekran, dikiş desenini düzenleme ekranına geri döner.

- **(2) Ayarlanması (çokgen şekilli dikiş)**
- ① **Öğretme ekranını açma**

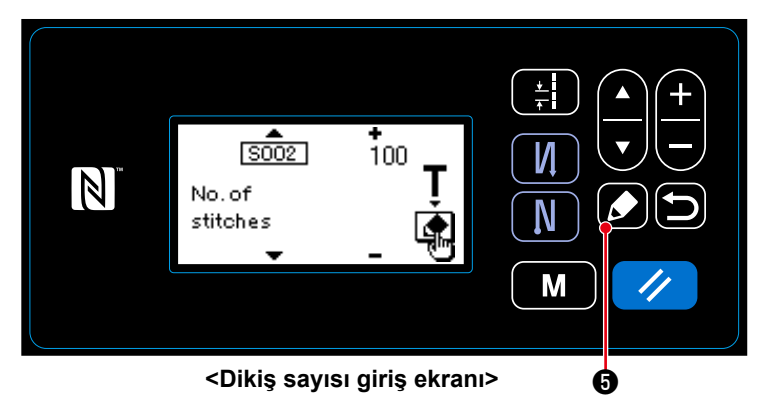

Dikiş deseni düzenleme ekranında S002 Dikiş sayısı ayar işlevi seçildiğinde öğretme ekranını görüntülemek için **6** tuşuna basın.

## ② **Öğretmeye başlanması**

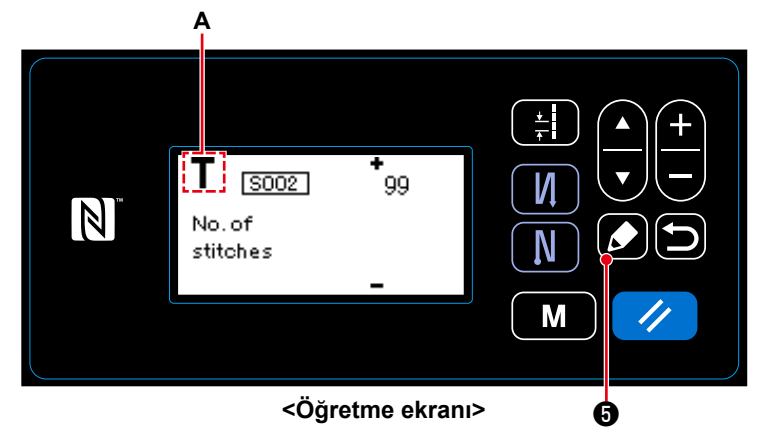

Çalışma panelinin öğretme moduna geçtiğini göstermek için ekranda **A** sembolü görüntülenir.

## **1. Öğretme işleminin çalışma paneli üzerinde çalışılarak başlatılması durumunda**

Dikiş adımlarının tamamlanmasından sonra (son dikiş), ❺ tuşuna basın. Ardından, öğretme modunda mevcut adım için girilen veriler onaylanır ve ekran sonraki adım için öğretme ekranına geçer. Kaydedilecek başka adım yoksa, bu çalışma devre dışı bırakılacak.

**2. Öğretme işleminin pedal kullanılarak başlatılması durumunda**

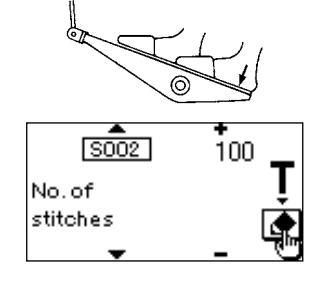

Dikiş adımlarının tamamlanmasından sonra (son dikiş), pedalın arka kısmına basın. Ardından, öğretme modunda mevcut adım için girilen veriler onaylanır ve ekran sonraki adım için öğretme ekranına geçer. Kaydedilecek başka adım yoksa, bu çalışma devre dışı bırakılacak.

### ③ **Öğretme modunda girilen verilerin doğrulanması**

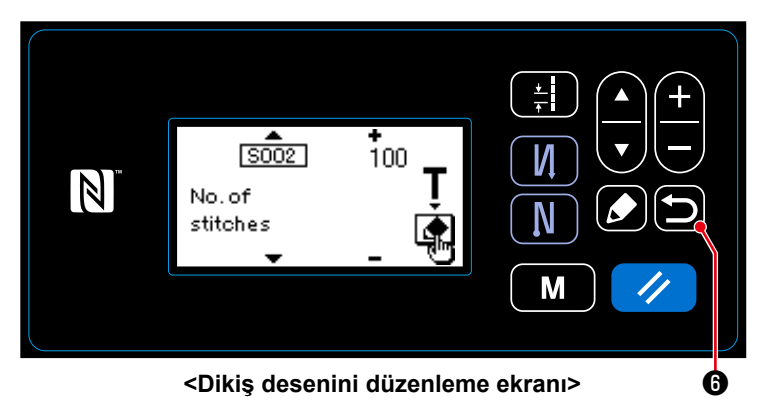

Öğretme modunda girilen verileri **D** 0

tuşuyla doğrulayın.

Ardından ekran, dikiş desenini düzenleme ekranına geri döner.

## **4-2-7. Tek dokunuşla değiştirme tuşu**

Tek dokunuş işlevinin özel düğmeye atanması durumunda; adım, dikiş hızı ve transport dişlisi yüksekliği özel düğmeye basılarak değiştirilebilir.

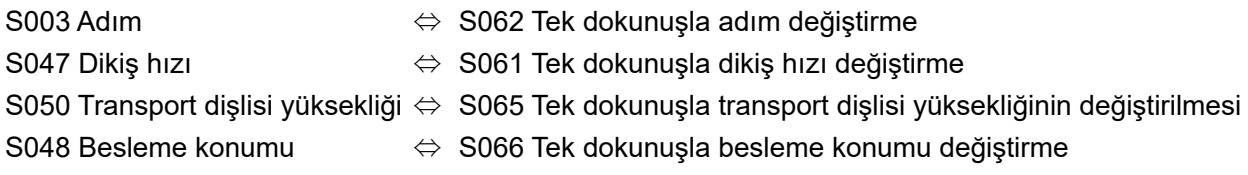

Bkz. **22 Sayfada "3-11. Özel anahtar"**.

## **4-2-8. Yeni bir dikiş deseninin kaydedilmesi**

Yeni oluşturulan bir dikiş deseni, aşağıda açıklanan prosedür adımları takip edilerek kaydedilir.

#### ① **Yeni desen oluşturma işlevinin seçilmesi**

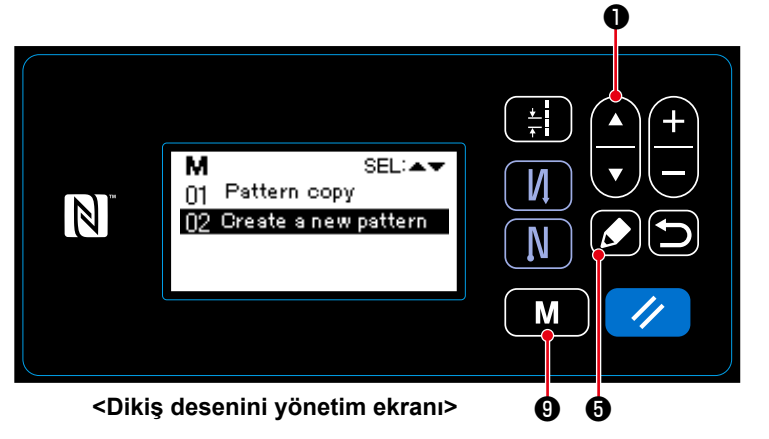

#### ② **Yeni dikiş deseni numarasının seçilmesi**

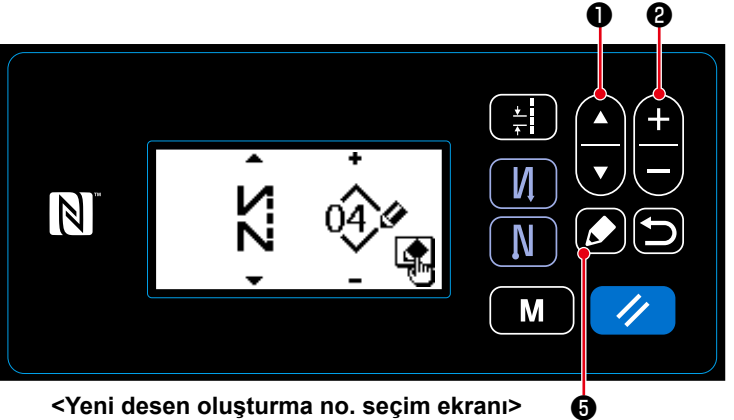

**<Yeni desen oluşturma no. seçim ekranı>**

- 1. **MI O** tuşuna basarak dikiş deseni yönetme ekranını seçin. Ardından,  $\Omega$  **O** tuşuna basın.
- 2. Oluşturulan yeni deseni **4. DI** tuşuyla seçin.
- 3. ❺ tuşuyla seçimi doğrulayın. Ardından, yeni desen oluşturma numarası seçim ekranı görüntülenir.
- 1.  $\bigcirc$   $\bigcirc$   $\bigcirc$  tuşuyla dikiş şeklini seçin.
- 2. **4 M @** tuşuyla dikiş deseni numarasını seçin.
- 3. Seçimi doğrulamak için ❺ tuşuna basın.

Dikiş deseni yönetim ekranı açılır.

#### ③ **Oluşturulan dikiş deseni verilerinin doğrulanması**

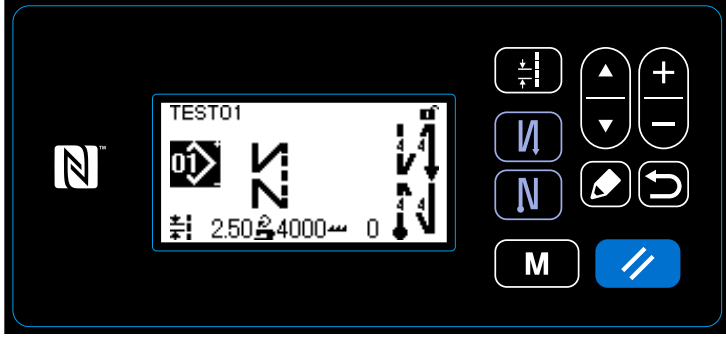

**<Dikiş ekranı>**

Yeni oluşturulan dikiş deseni görüntülenir.

#### **4-2-9. Bir desenin kopyalanması**

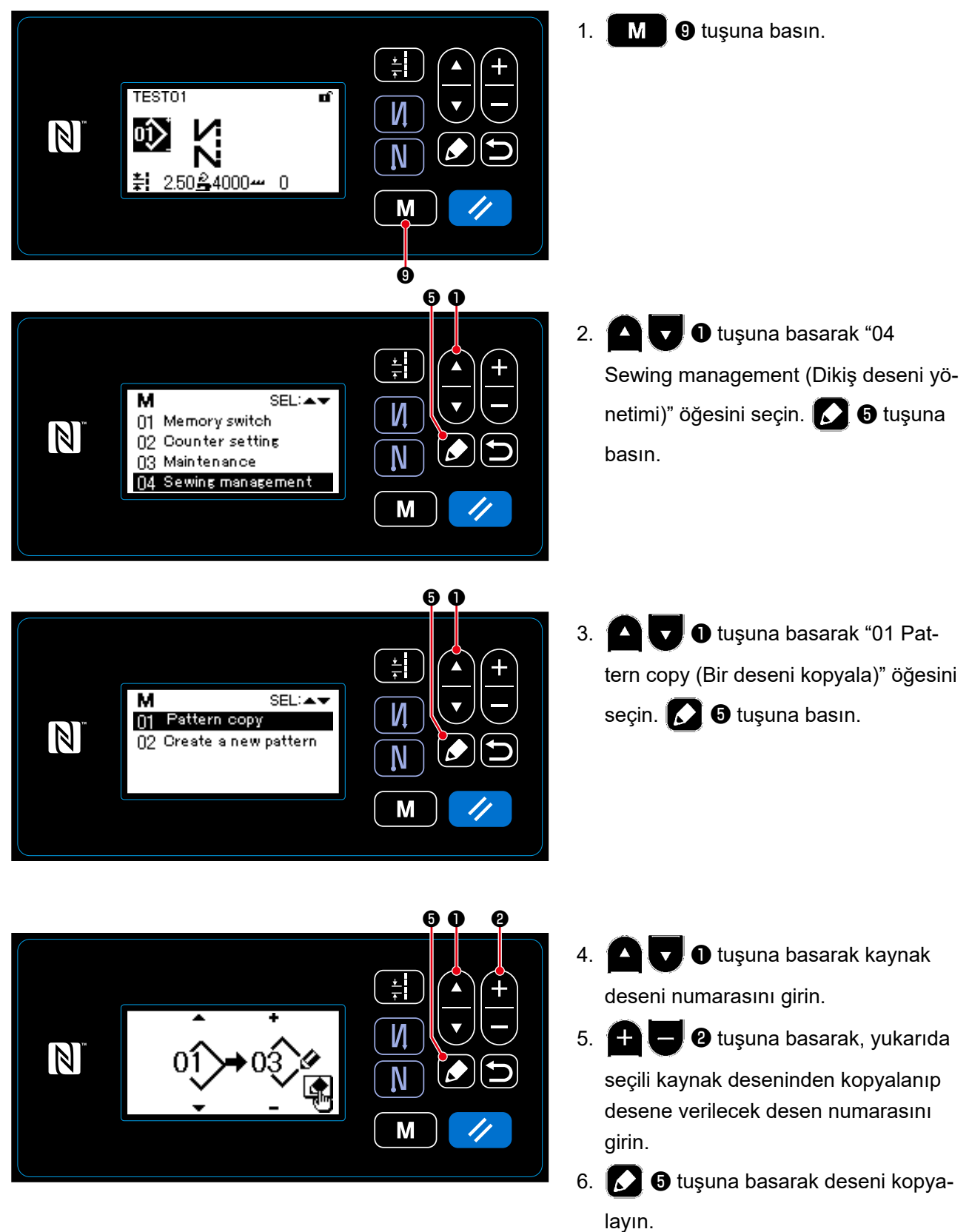

## **4-3. Sayaç işlevi**

Bu işlev, önceden belirlenen birime göre dikişi sayar ve önceden ayarlanan değere ulaşıldığında ekran üzerinde görülebilen bir alarm verir.

#### **4-3-1. Sayaç ekranı modunun altında dikiş ekranının görüntülenmesi**

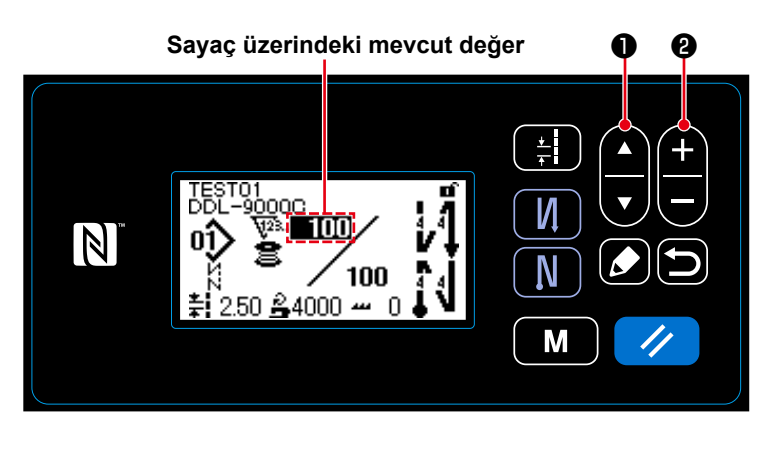

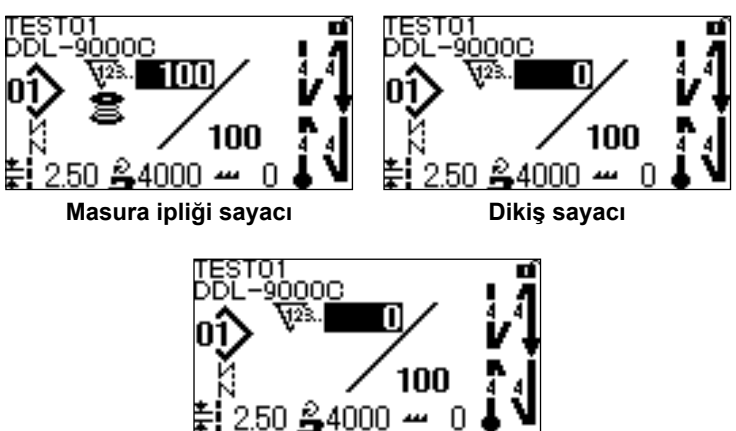

**Adım zamanı sayacı**

- 1. Dikiş ekranı üzerinde  $\Box$   $\Box$   $\Box$  tuşuna basın.
- 2. Ekran, sayaç ekranı modunda dikiş ekranını görüntülemek üzere değişir.

Sayaç üzerinde görünen mevcut değer ❷ kullanılarak artırılabilir/ azaltılabilir.

3. Üç çeşit sayaç kullanılabilir. Bunlar; masura ipliği sayacı, dikiş sayacı ve adım zamanı sayacıdır.

#### **4-3-2. Sayaç tipleri**

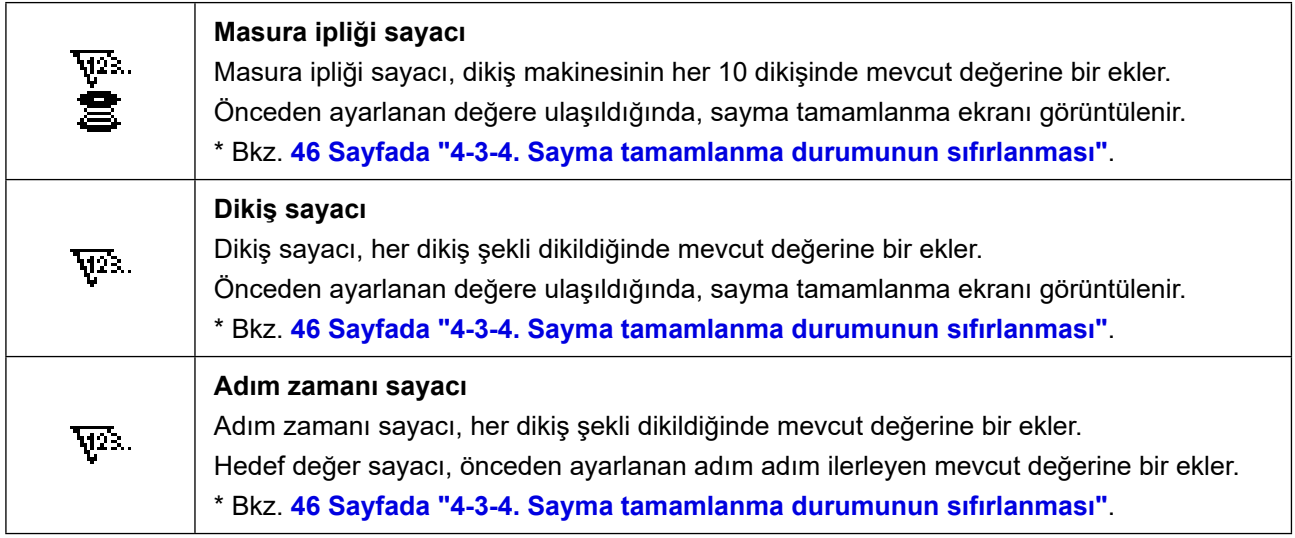

#### **4-3-3. Sayacın ayarlanması**

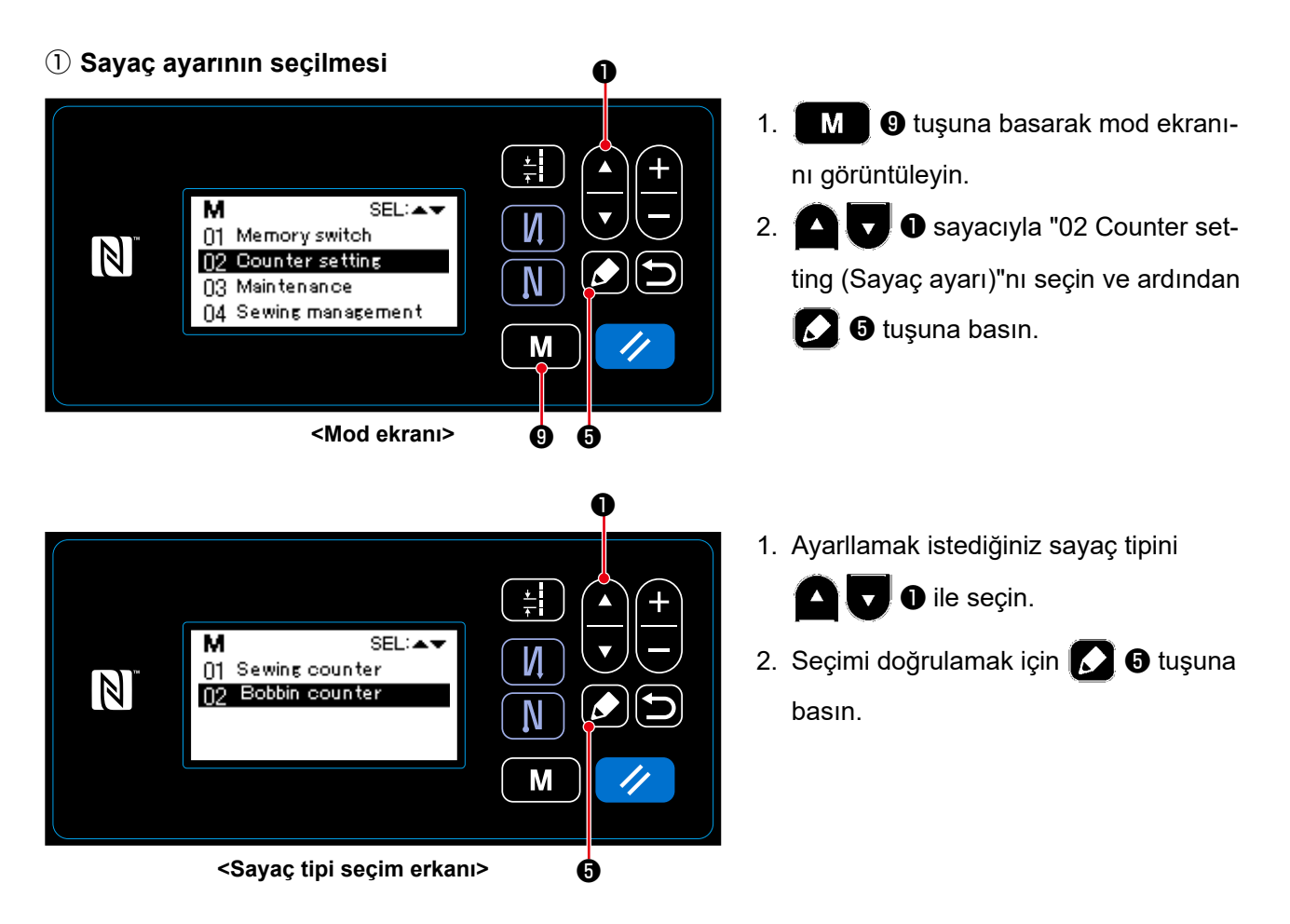

② **Sayaç tipinin, sayacın mevcut değerinin ve önceden ayarlı değerin ayarlanması**

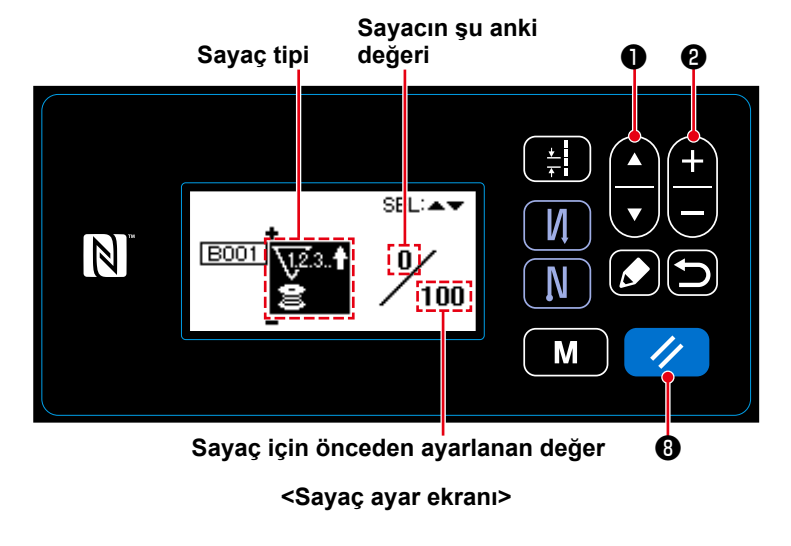

Sayaç ayar ekranı, sayaç üzerinde bulunan verilerin ayarlanmasını etkinleştirmek için görüntülenir.

 $\sum_{k=1}^{\infty}$  **O** tuşuna her basışta, ters videoda gösterilen öğe üzerindeki verilerin ayarlanmasını etkinleştirmek için, ters video şeklinde gösterilen videoda sırasıyla "Sayaç tipi", "Sayacın şu anki değeri" ve "Sayacın önceden ayarlanan değeri" gösterilir.

- Sayaç tipini ya da sayaç değerini, ters videoda ilgili öğe çıktığı zaman  $\Box$   $\Box$   $\Box$  usu ile değiştirin.
- Dikiş sayacı seçildiğinde  $\rightarrow$  8 tuşuna basılırsa, dikiş sayacının şu anki değeri 0 (sıfır) olarak değiştirilir. Masura ipliği sayacının seçili olması durumunda,  $\blacktriangleright$  **O** tuşuna basıldığında, masura ipliği sayacının şu anki değeri önceden belirlenen değere eşit hale getirilir.

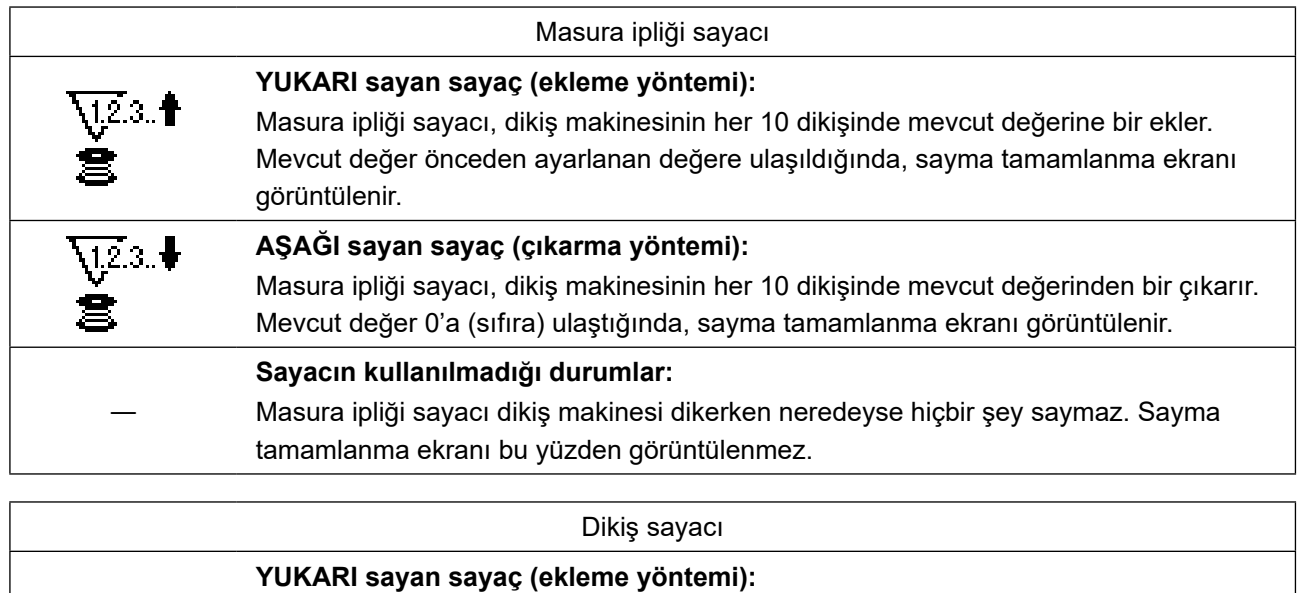

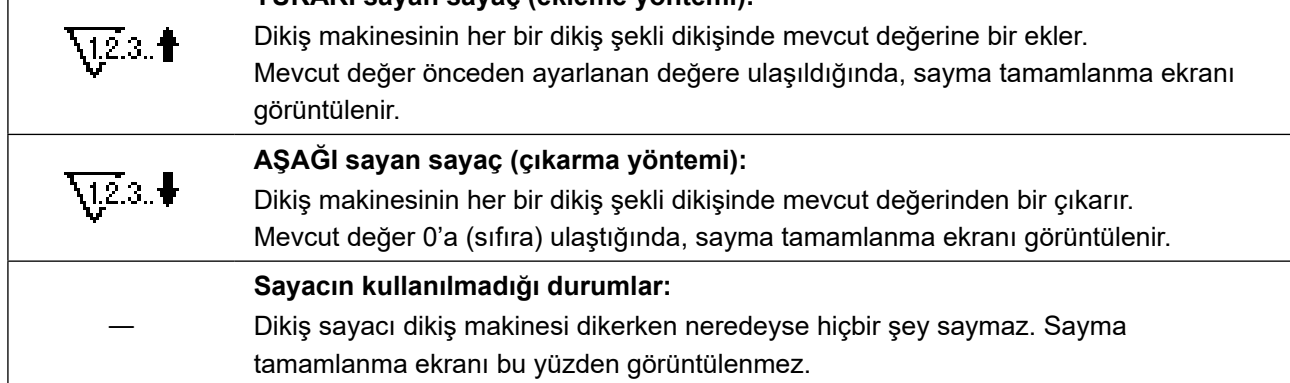

## ③ **Girilen verilerin doğrulanması**

;T01<br>\_–<u>ရဂဂ္ဂဝ</u>

 $\mathbb N$ 

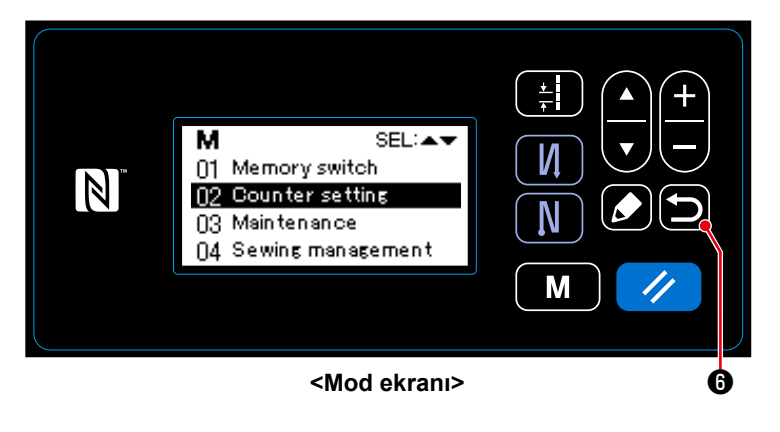

Sayaç işlevine ilişkin veriler **bu** tuşuna basılarak doğrulanır. Ardından, ekran

mod ekranına geri döner. **D 0** tuşuna

tekrar basıldığında, ekran dikiş ekranına geri döner.

Sayaç işlevine ilişkin girilmiş veriler görüntülenir.

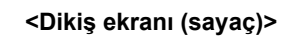

 $100$ 

 $50\,$  $\frac{2}{3}4000\,$   $\sim 0$ 

 $\frac{1}{2}$ 

И

 $\overline{\mathsf{N}}$ 

M

 $\blacktriangle$ 

#### **4-3-4. Sayma tamamlanma durumunun sıfırlanması**

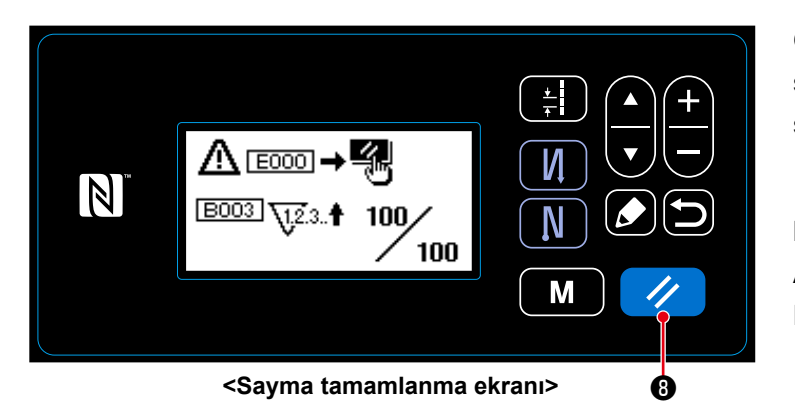

Önceden tanımlanan koşulların dikiş sırasında yerine getirilmesi durumunda sayma tamamlanma ekranı görüntülenir.

 $\mathscr{U}$ ❽ tuşuna basıldığında sayaç sıfırlanır.

Ardından, mod dikiş moduna geri döner. Bu modda sayaç tekrar saymaya başlar.

#### **4-4. Panel ekranlarının basitleştirilmiş şeması**

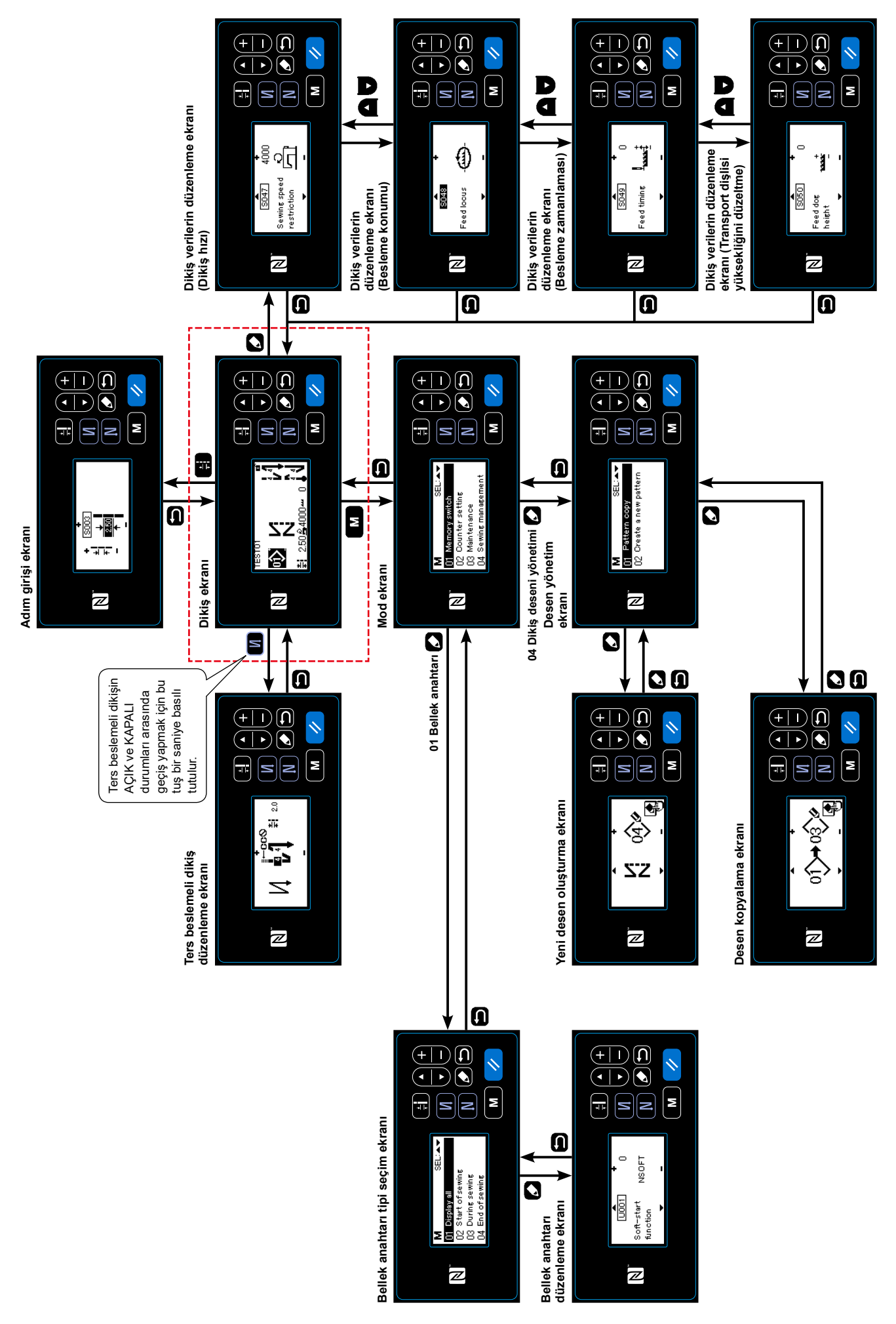

#### **4-5. Bellek anahtarı verileri listesi**

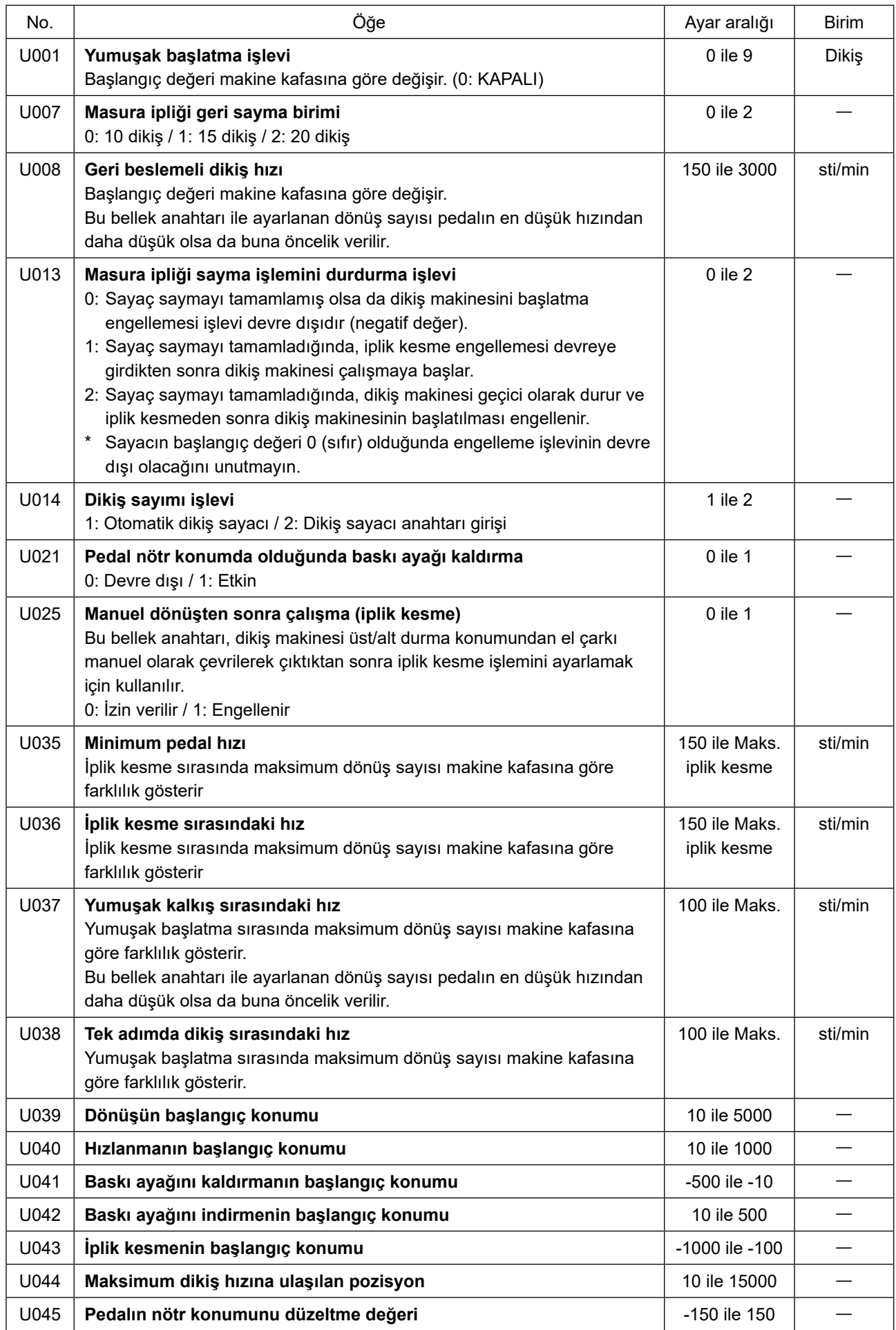

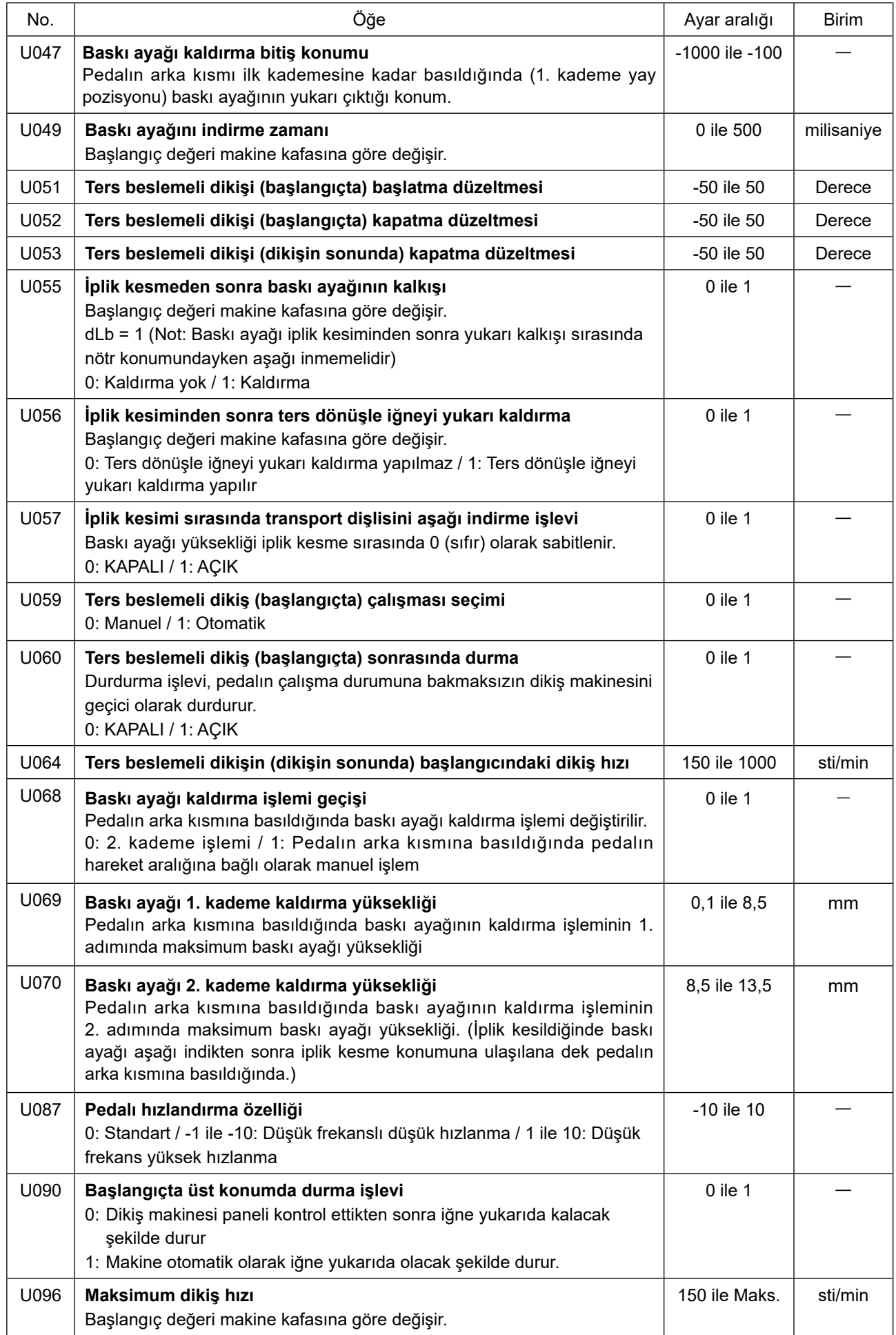

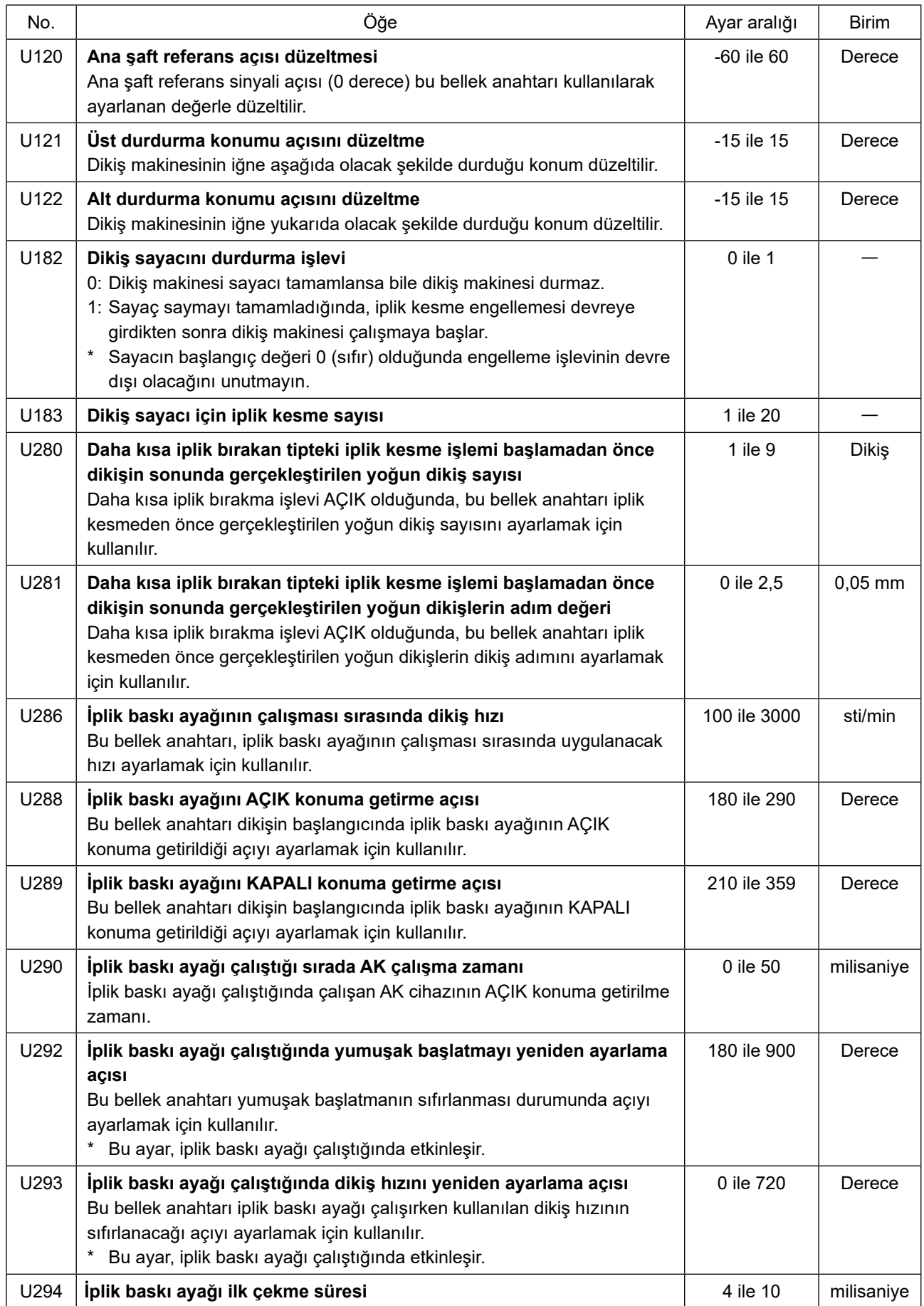

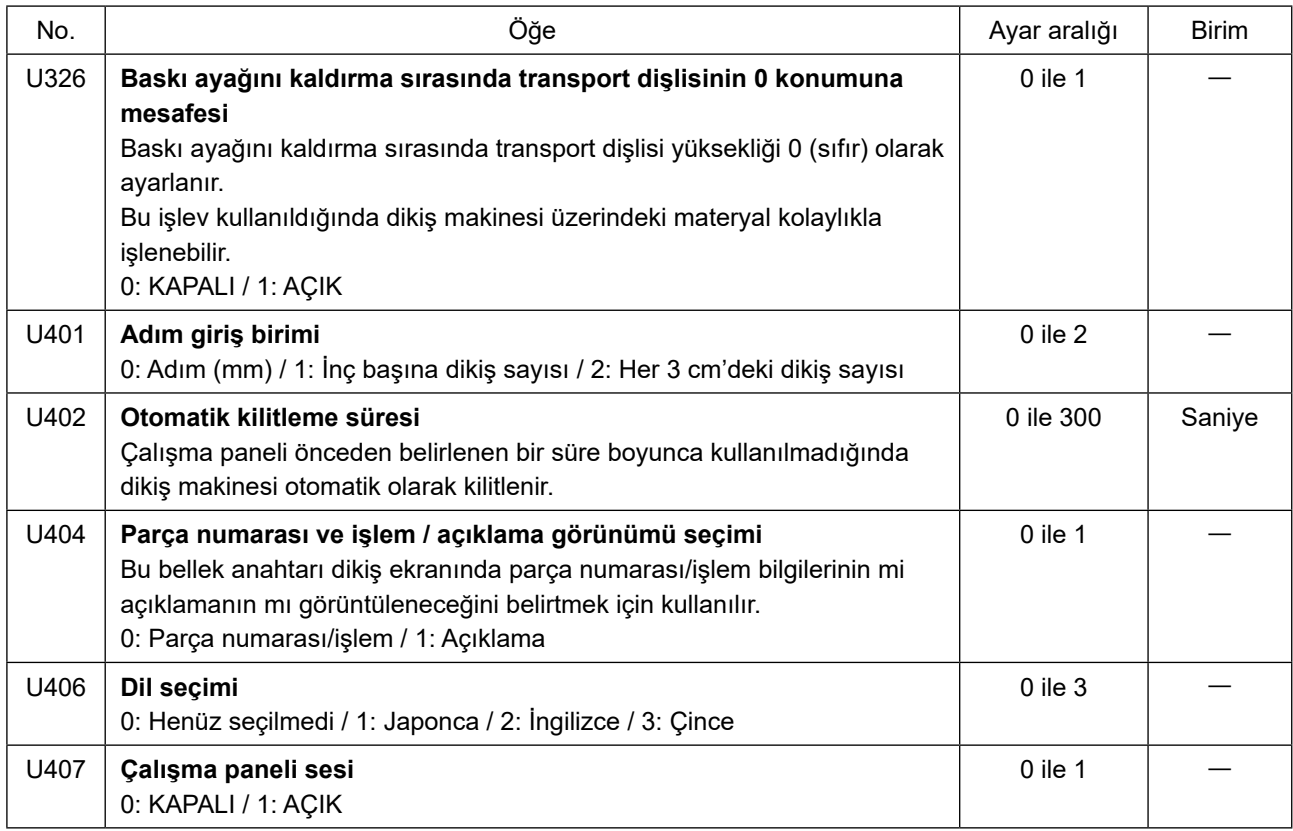

## **4-6. Hata listesi**

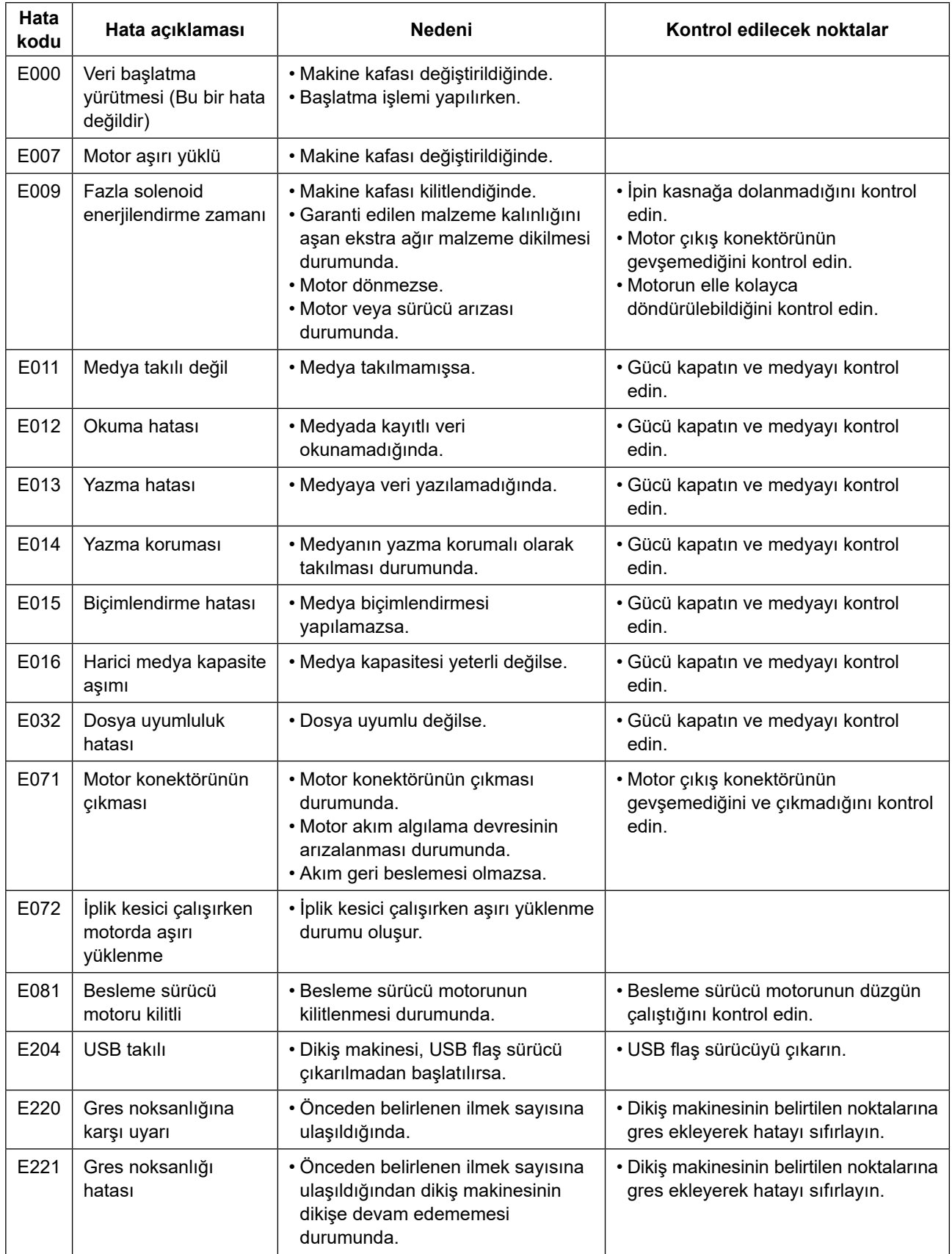

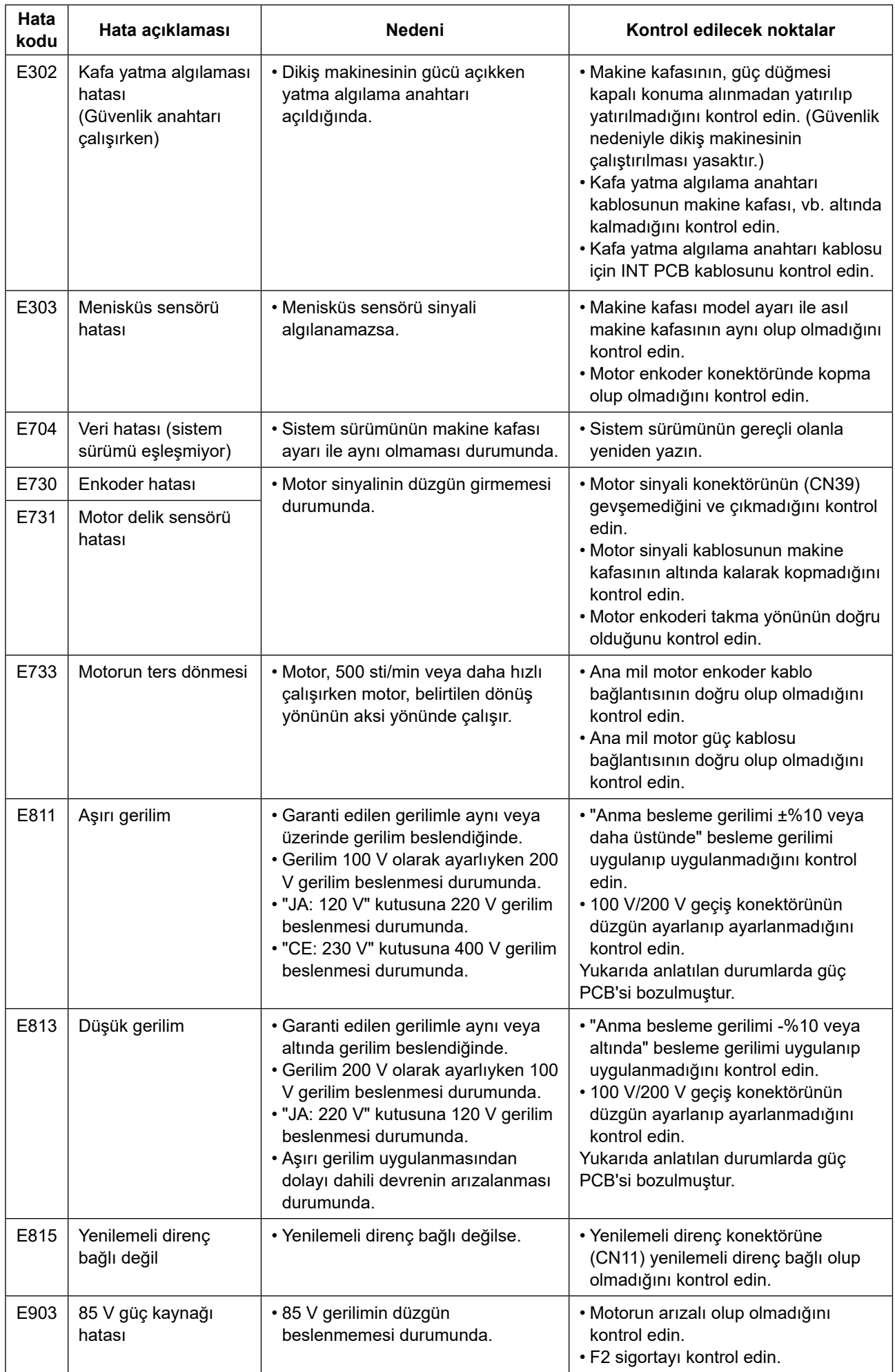

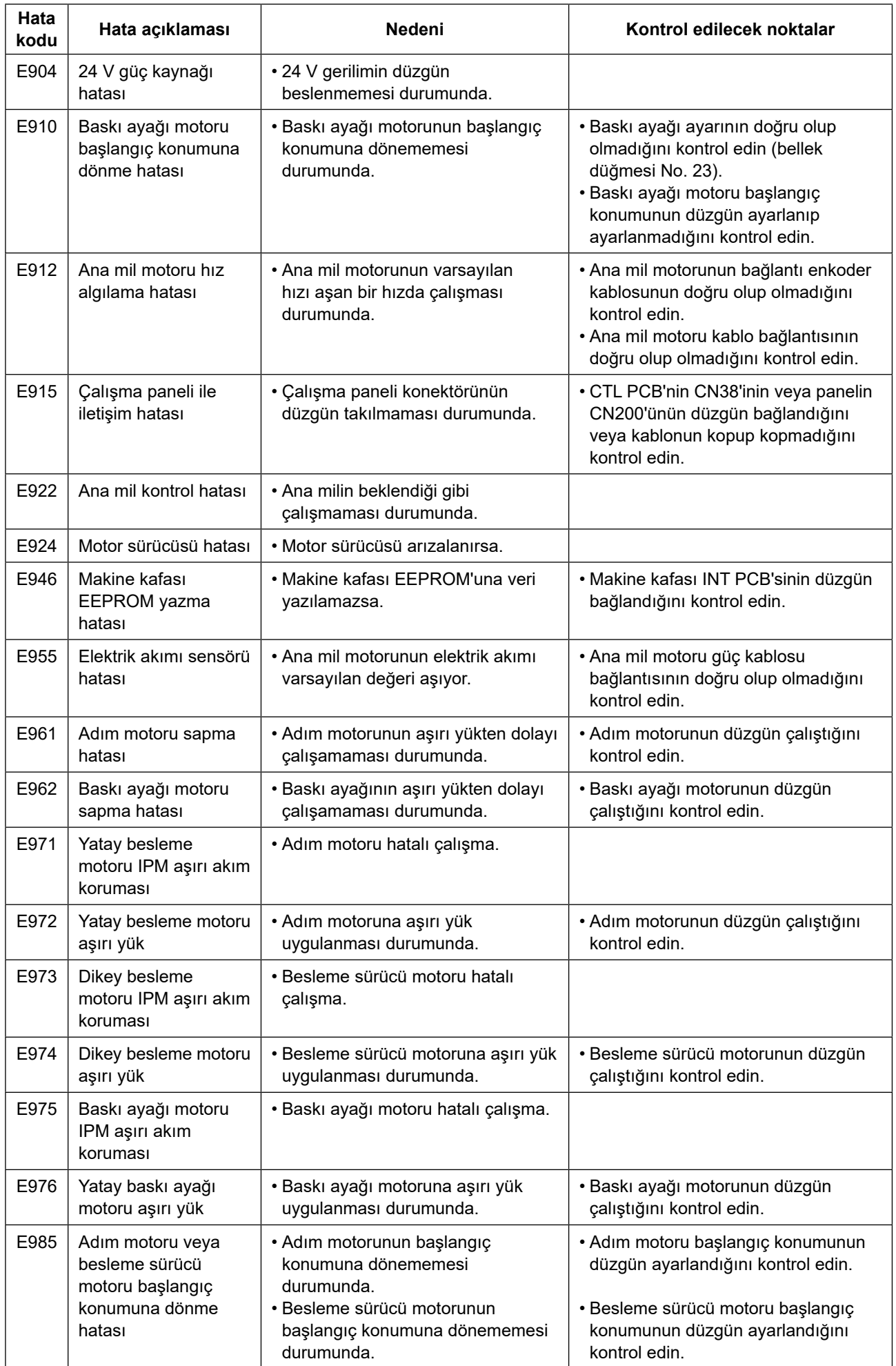

#### **4-7. Bellek anahtarı verileri**

Bellek anahtarı verileri, tüm dikiş desenlerini ve çevrim desenlerini ortak olarak etkileyen dikiş makinesi çalışma verileridir.

#### **4-7-1. Bellek anahtarı verilerinin ayarlanması**

#### ① **Bellek anahtarı verilerinin kategorisinin seçilmesi**

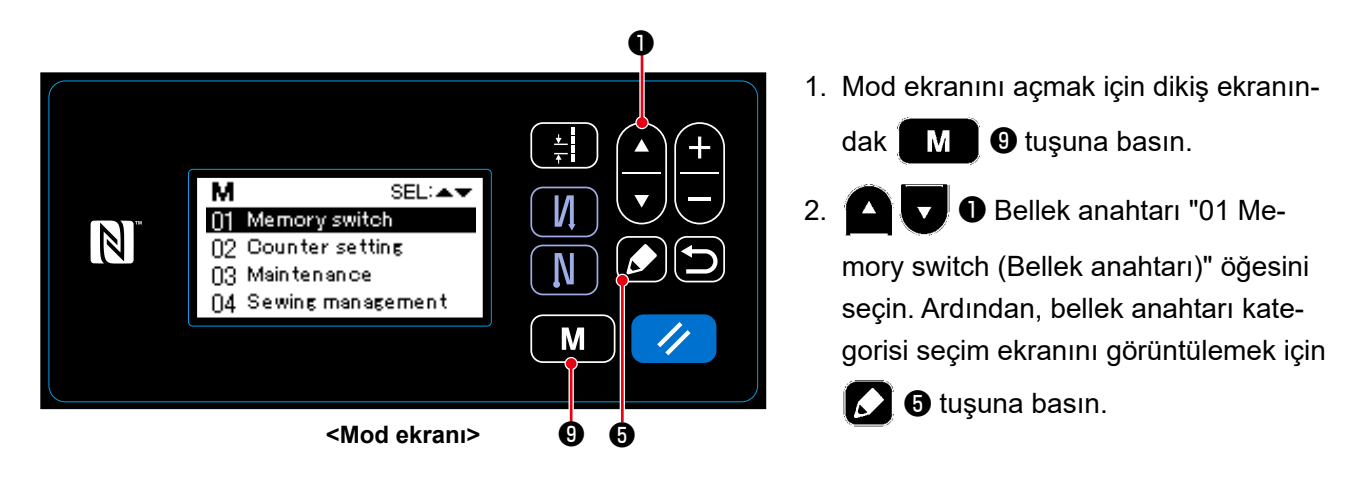

- 3. ❶ tuşuna basarak "01 Display all(Tümünü Görüntüle)" öğesini seçin. Ardından, bellek anahtarı ayar ekranını görüntülemek için ❺ tuşuna basın.
- \* "01 Display all (Tümünü Görüntüle)" dışında bir öğe seçildiğinde, bellek anahtarı ayar ekranında sadece seçili öğeye karşılık gelen bellek anahtarı görüntülenir.

#### ② **Bellek anahtarının ayarlanması**

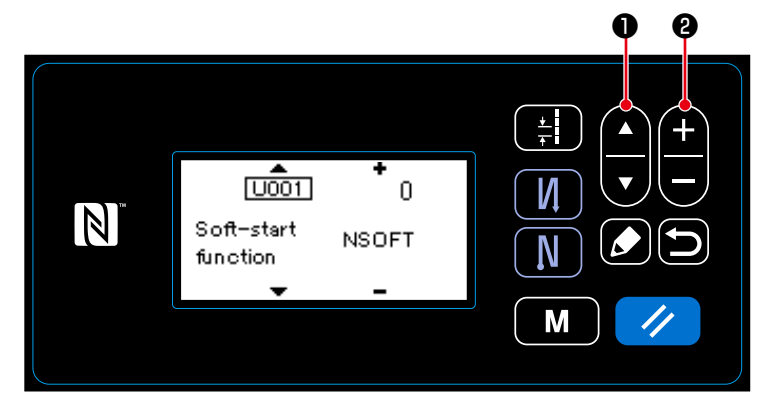

**<Bellek anahtarı ayar ekranı>**

1.  $\bigcirc$   $\bigcirc$   $\bigcirc$  tuşuna basarak bellek anahtarını seçin. Ardından, <sup>4</sup>

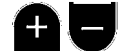

❷ Bellek anahtarının ayarlanması

#### ③ **Girilen verilerin doğrulanması**

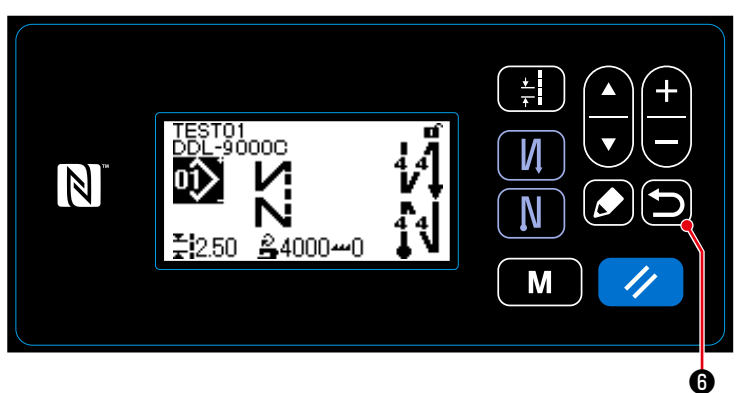

**<Dikiş ekranı>**

1. Veriyi teyit etmek ve mevcut ekrandan bellek anahtarı kategori seçim ekranı-

na dönmek için **D 0** tuşuna basın.

Ardından, mevcut ekranı mod ekranına döndürmek için tekrar **D 0** tuşuna

basın.

Mevcut ekranı dikiş ekranına döndür-

mek için bir kez daha **de**tuşuna basın.

# **5. YENİ TEMEL İŞLEVLER**

Besleme mekanizmasının bilgisayarlı ortama geçirilmesinin bir sonucu olarak, çeşitli düzenlemeler yapılabilir. Ayrıntılar için bkz. **30 Sayfada "4-2. Dikiş desenleri"**.

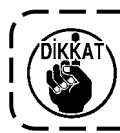

**Besleme mekanizmasının bilgisayarlı ortama geçirilmesinin bir sonucu olarak, adım motoru çok düşük hızda çalışırken makine bir ses çıkarabilir. Bu gürültü bir arıza belirtisi değildir.**

#### **5-1. Daha kısa iplik ucu bırakan ceza**

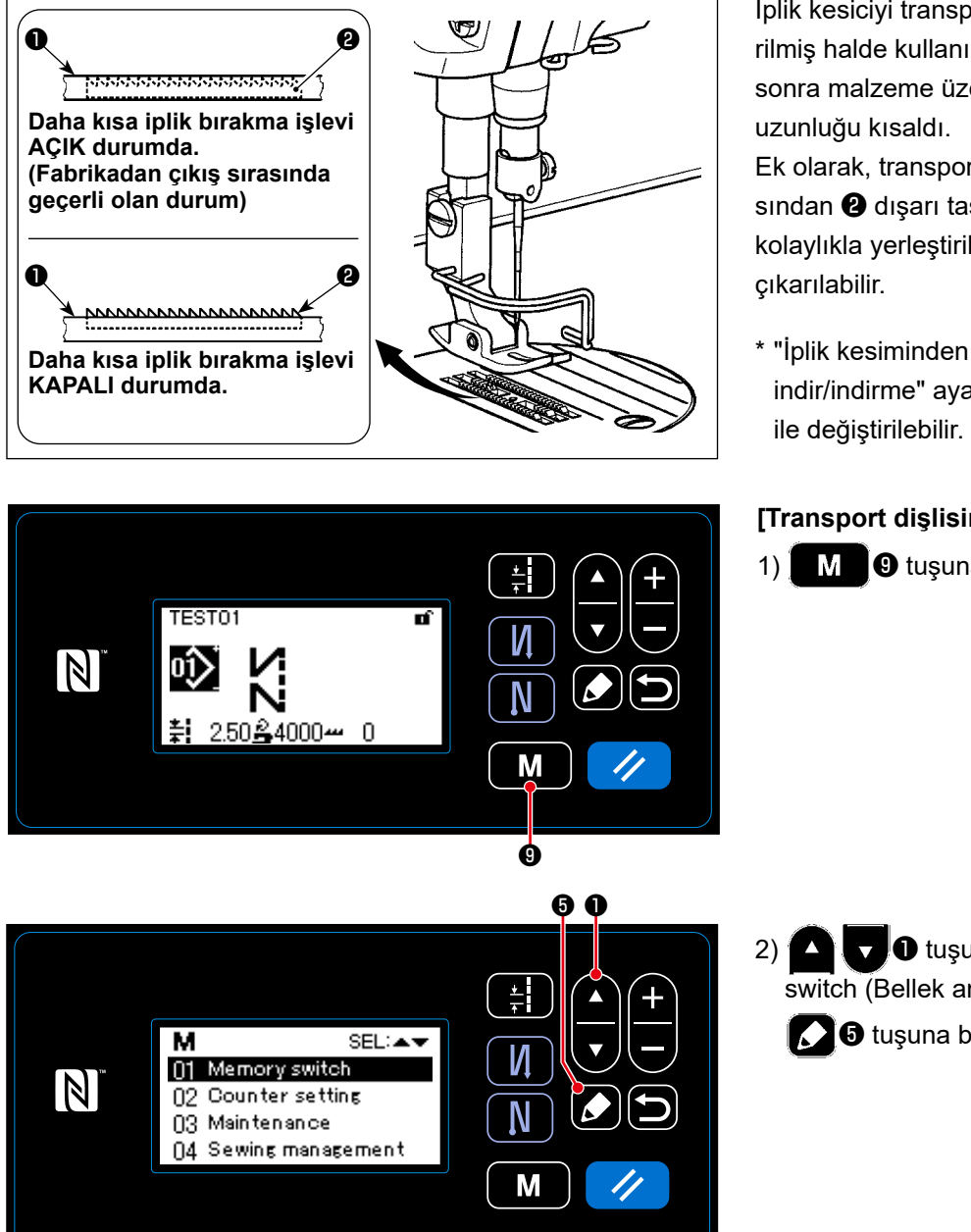

İplik kesiciyi transport dişlisi ❶ aşağı indirilmiş halde kullanırken, iplik kesiminden sonra malzeme üzerinde kalan iğne ipliği

Ek olarak, transport dişlisi ❶ boğaz plakasından ❷ dışarı taşmadığı için, malzeme kolaylıkla yerleştirilebilir/dikiş makinesinden

\* "İplik kesiminden önce transport dişlisini indir/indirme" ayarı "Bellek anahtarı U057"

#### **[Transport dişlisinin ayarlanması]**

1)  $\parallel$   $\parallel$   $\parallel$   $\parallel$   $\blacksquare$  tuşuna basın.

2) **O** tuşuna basarak "01 Memory switch (Bellek anahtarı)" öğesini seçin.  $\bigcap$  o tuşuna basın.

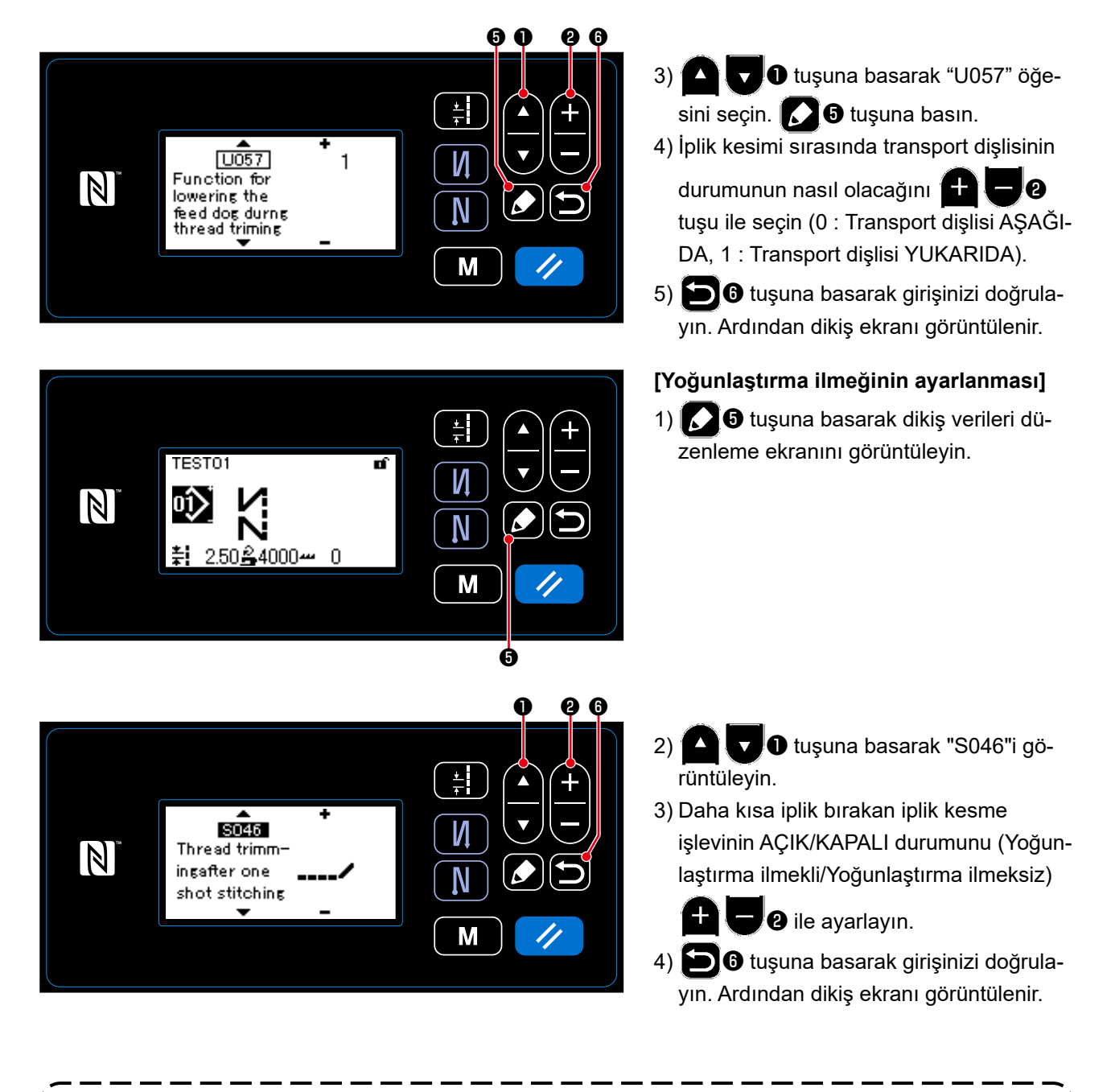

**İplik kesimi, iplik kesimi anında iplik ilmeği oluşumunun dengesiz olmasından dolayı malzeme bulunmayan noktada yapılmadan önce yoğun ilmek işlemi kapatılmalıdır.**

**Ayrıca iplik alma yayı hareket aralığı bir miktar büyük olacak şekilde ayarlanmalıdır.**

กี่เหหือ

#### **[Yoğun ilmek adımının ayarlanması]**

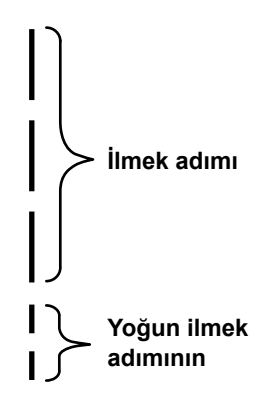

Daha kısa iplik bırakan iplik kesimi yapılması durumunda (yoğun ilmek açıkken) yoğun ilmek adımı ayar değerleri ve ilmek sayısı ayarlanabilir. Bu ayar değerlerini dikilecek malzemeye göre uygun şekilde ayarlayın.

<sup>1</sup>

 $\overline{\phantom{a}}$ 

#### **[Yoğun ilmek sayısının ayarlanması]**

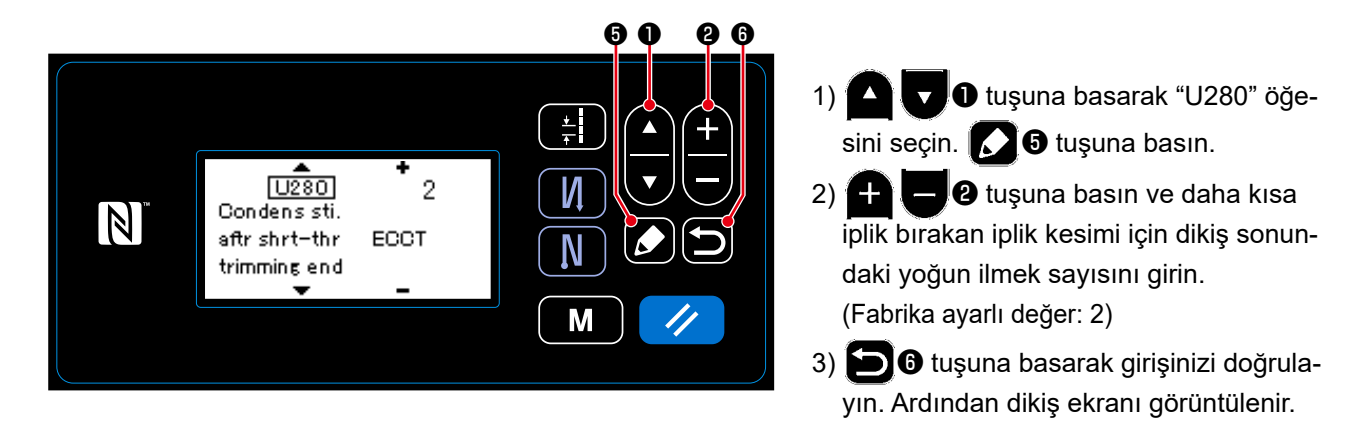

## **[Yoğun ilmek adımının ayarlanması]**

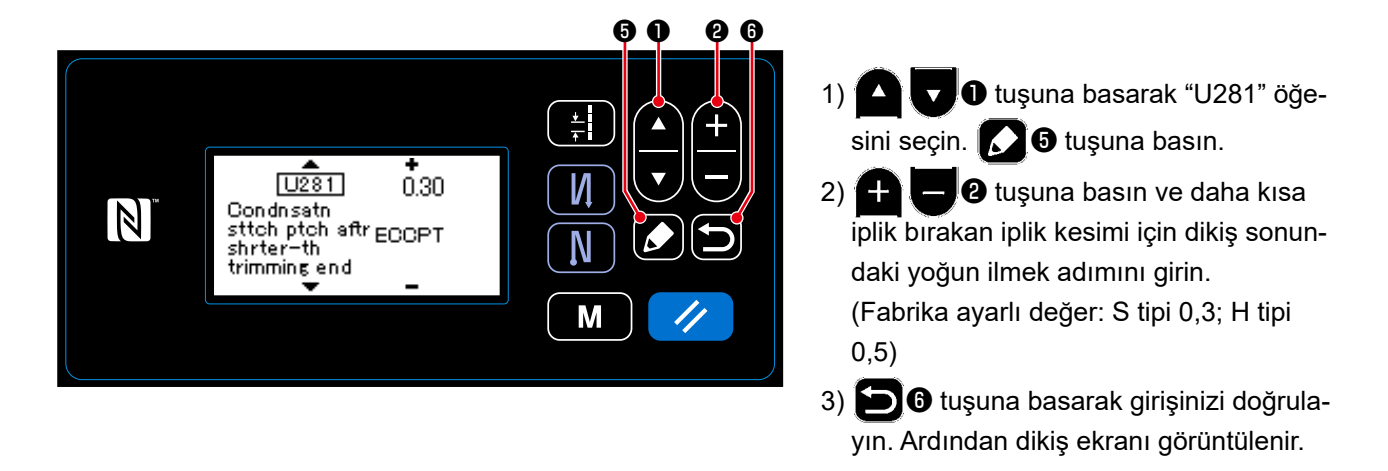

**Yoğun ilmek adımı azaltılırsa iğnenin aynı iğne giriş noktasına girmesi olgusunun meydana gelmesi muhtemel olup iplik kesimi sırasında dengesiz iplik ilmeği oluşmasına neden olur. Sonuç olarak hatalı iplik kesimi meydana gelebilir. Bu nedenle yoğun ilmek adımının dikkatli bir şekilde ayarlanması gerekir. (İğne giriş olgusu dikilecek malzemeye ve iğne sayısına göre değişir, iplik kesme hatası meydana gelirse adım artırılmalıdır.)**

#### **5-2. Transport dişlisi yüksekliğinin ayarlanması**

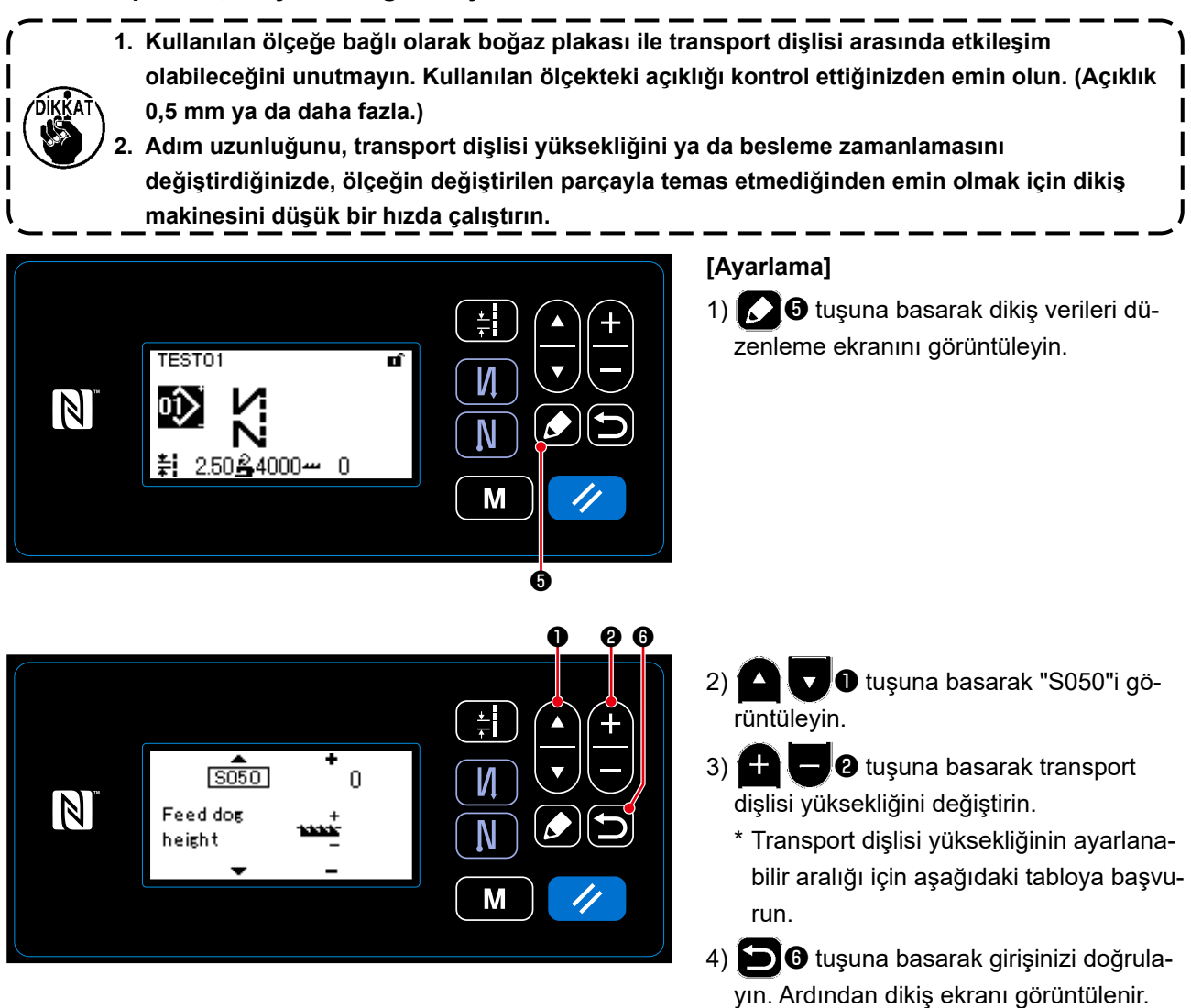

[DDL-9000C-SMS]

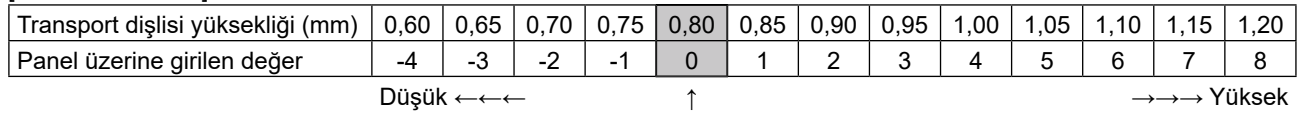

**Standart** 

(Teslimattan önce fabrikada ayarlanan yükseklik)

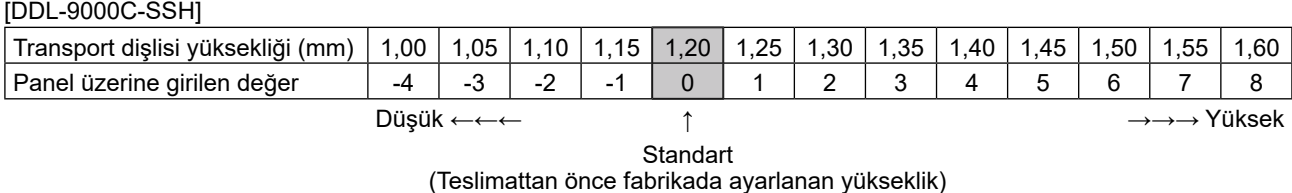

\* Panel üzerinde girilen değerler -4 ila 8 arasıdır.

#### **5-3. Beslemenin çalışma süresi**

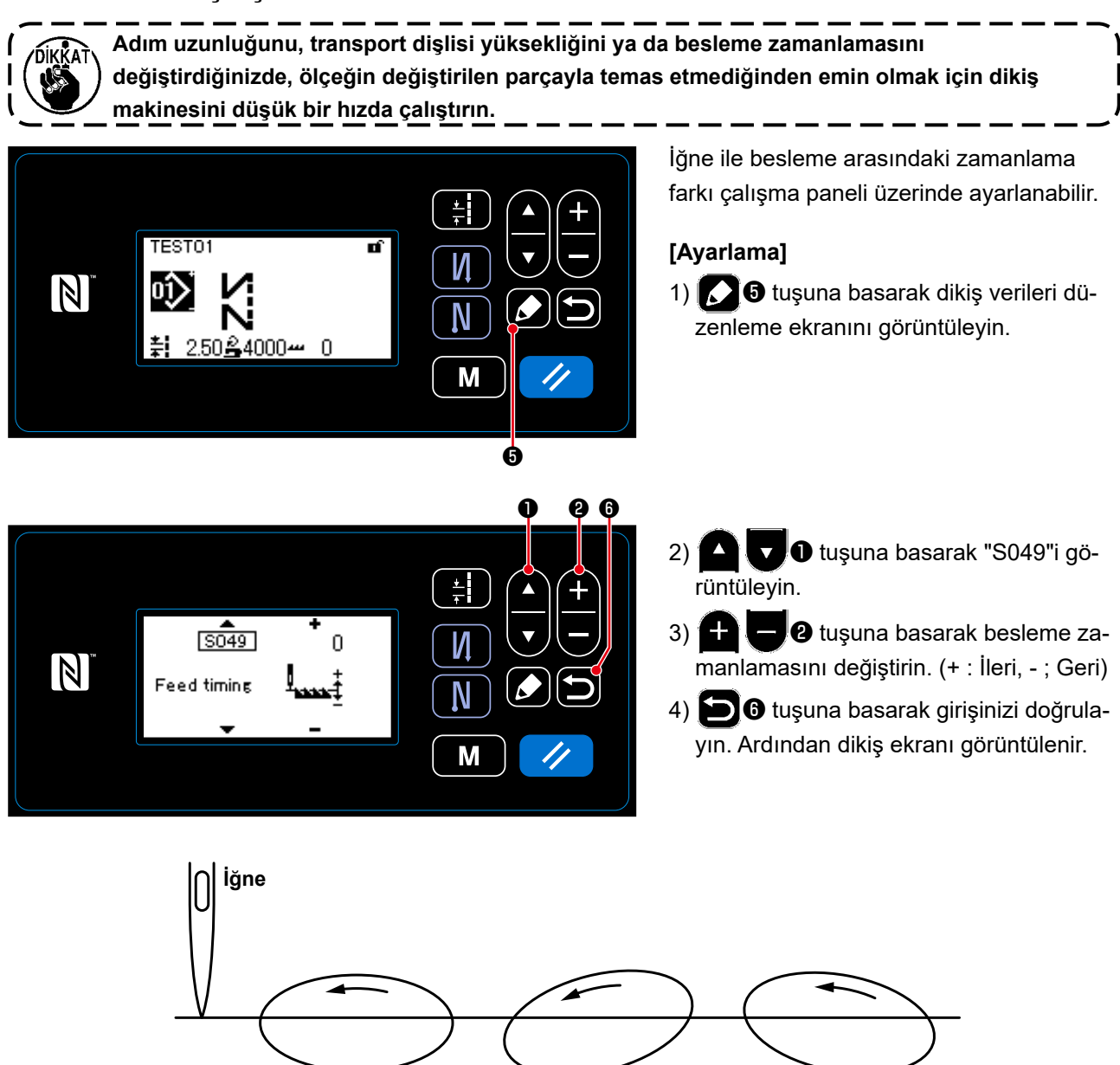

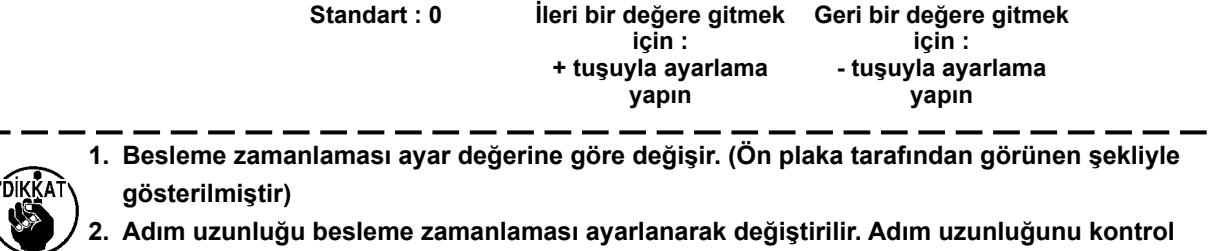

**etmek amacıyla, ayarlamayı dikiş işlemi sırasında yapın.**

#### **5-4. Besleme konumunun değiştirilmesi**

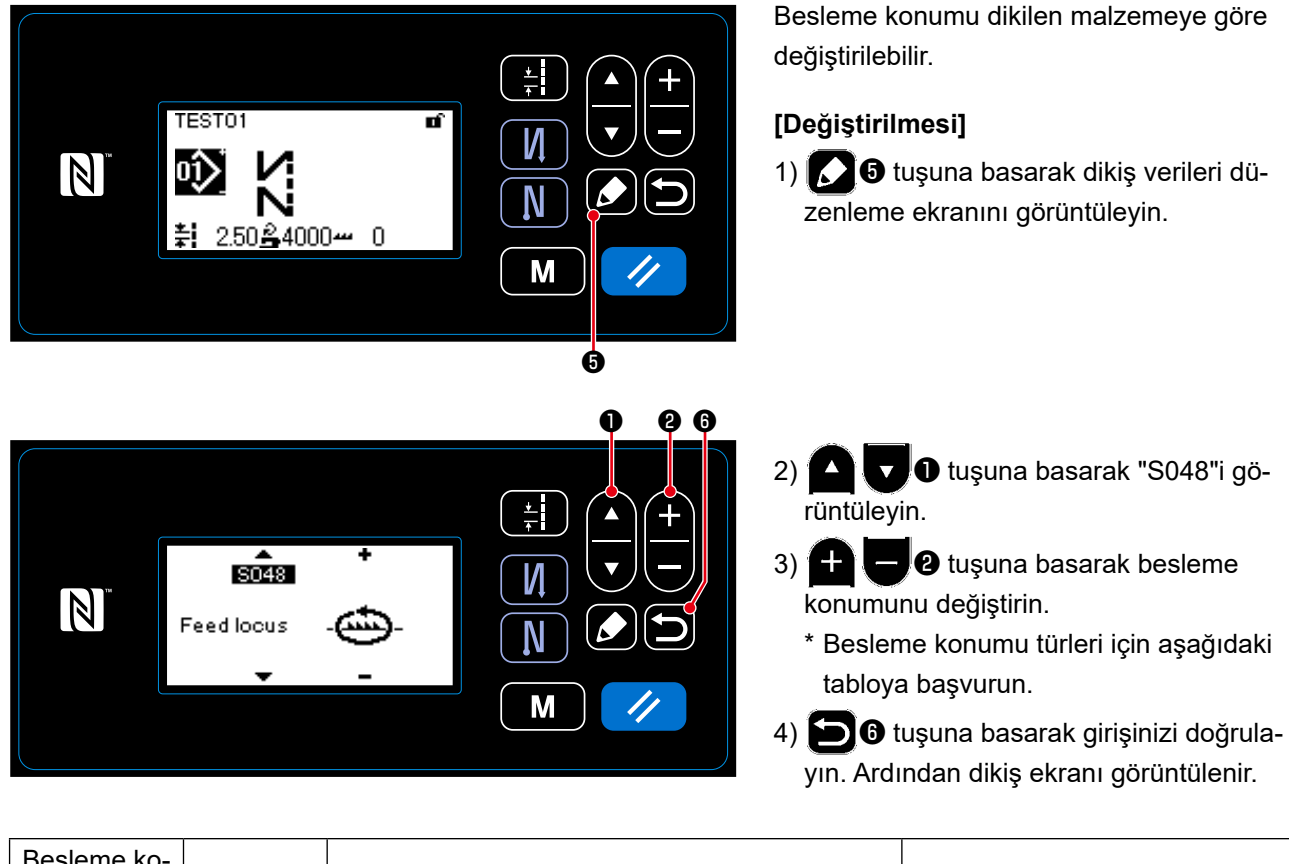

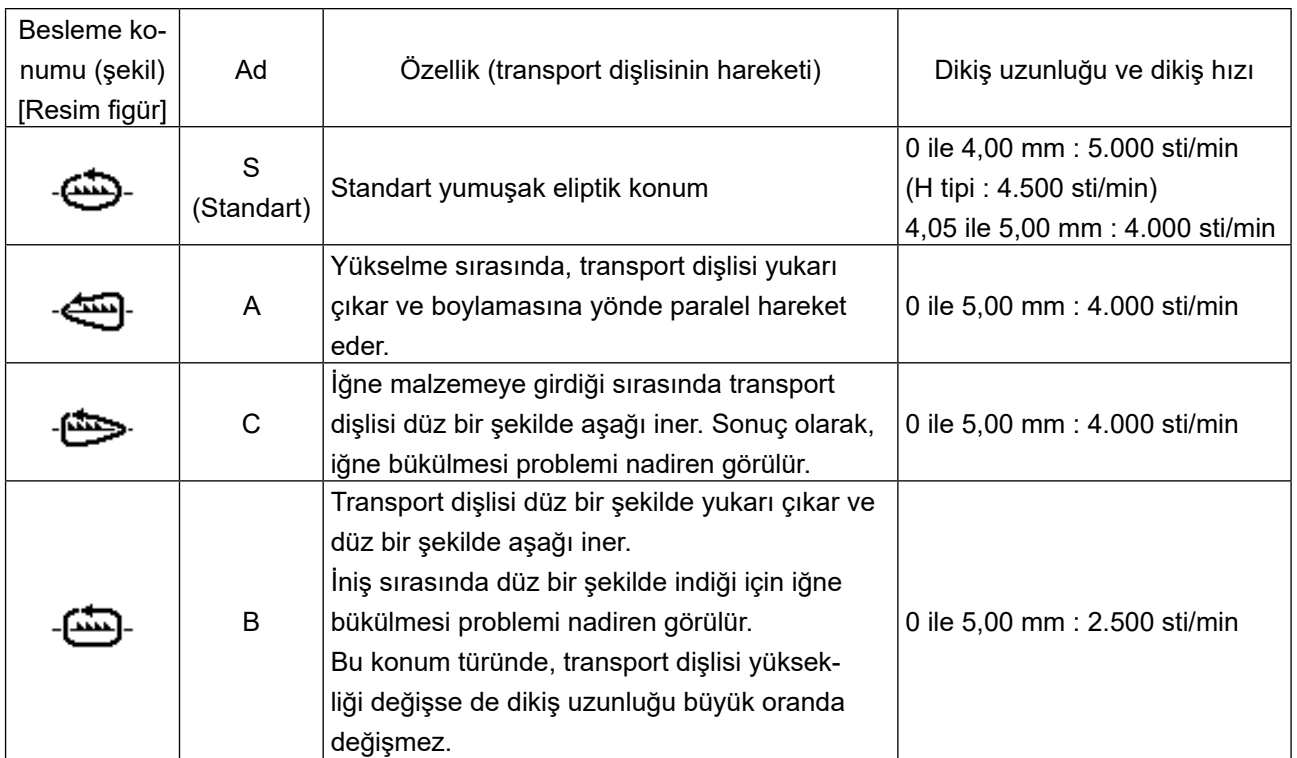

# **6. BAKIM**

Makinenizin ömrünün uzun olması için aşağıda belirtilen bakımları yapınız.

## **6-1. Bakım modu**

Çağanoz zamanlamasının ayarlanması ve ölçeğin değiştirilmesi gibi dikiş makinesi bakım işlemleri için bu modu kullanın.

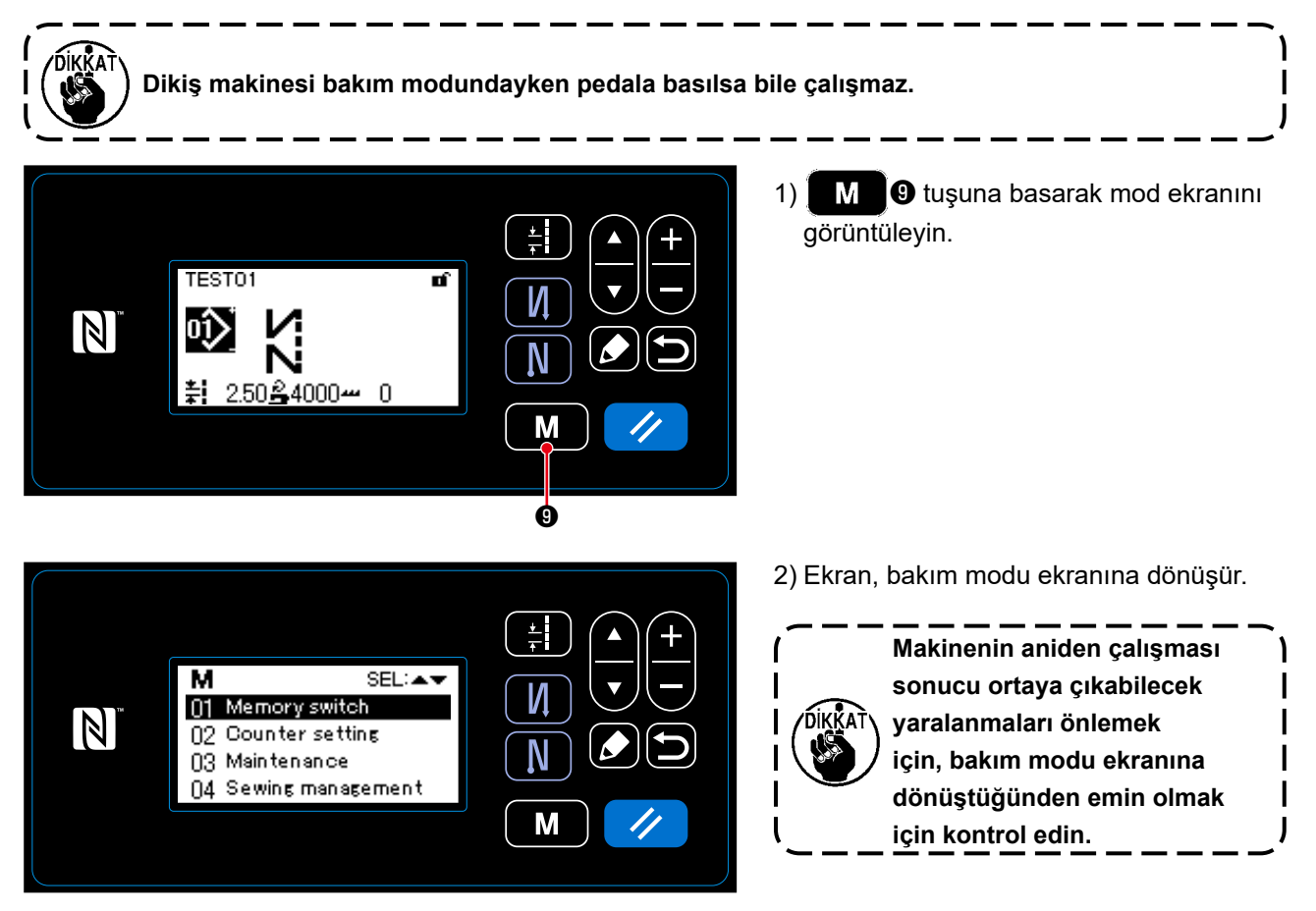

**6-2. Kanca yağ deposundaki yağ miktarının kontrolü**

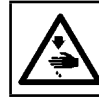

# **UYARI :**

**Makinenin aniden çalışması sonucu ortaya çıkabilecek yaralanmaları önlemek için, her türlü çalışma öncesi makinenin şalterini KAPATIN.**

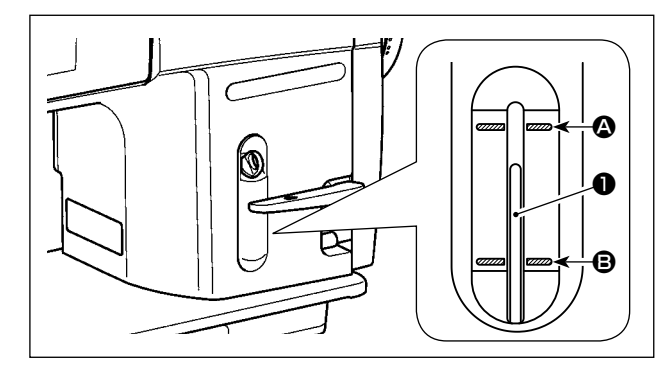

Yağ gösterge çubuğunun ❶ üst kısmının, yağ göstergesindeki kabartma üst işaret çizgisi @ ile kabartma alt işaret çizgisi  $\bigcirc$  arasında olduğunu kontrol edin. (Detaylar için **12 Sayfada "2-14. Yağlama"** başlığına bakınız.)

#### **6-3. Çağanoz etrafındaki bölgenin temizlenmesi**

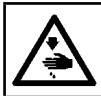

**UYARI : Makinenin aniden çalışması sonucu ortaya çıkabilecek yaralanmaları önlemek için, her türlü çalışma öncesi makinenin şalterini KAPATIN.**

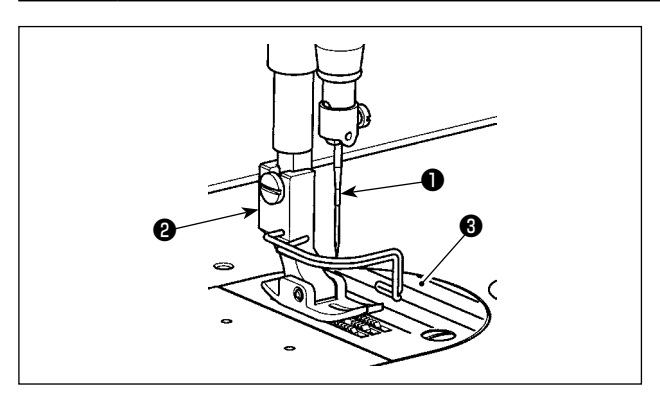

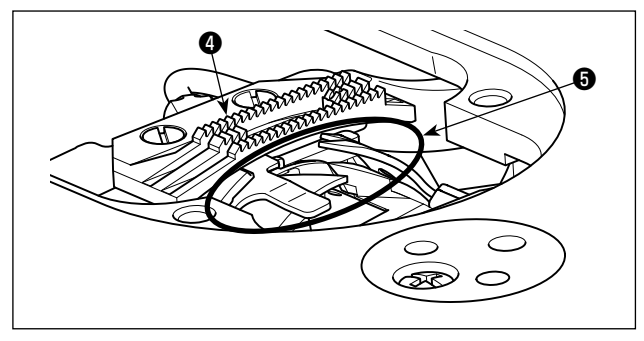

1) İğneyi ❶, baskı ayağını ❷ ve boğaz plakasını ❸ çıkarın.

2) Transport dişlisinin **4** ve iplik kesici ünitenin <sup>6</sup> üzerine yapışan tozu yumuşak bir fırça ya da bezle temizleyin.

3) Makine kafasını devirin ve bobin yuvası gibi parçalar üzerindeki tozu yumuşak bir bezle silin ve hiçbir çizik olmadığını kontrol edin. Kancanın yakınındaki alt kapağa sızan kanca yağını ve tozları yumuşak bir bezle silin.

#### **6-4. Şasinin iç kısmının temizlenmesi**

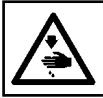

## **UYARI :**

**Makinenin aniden çalışması sonucu ortaya çıkabilecek yaralanmaları önlemek için, her türlü çalışma öncesi makinenin şalterini KAPATIN.**

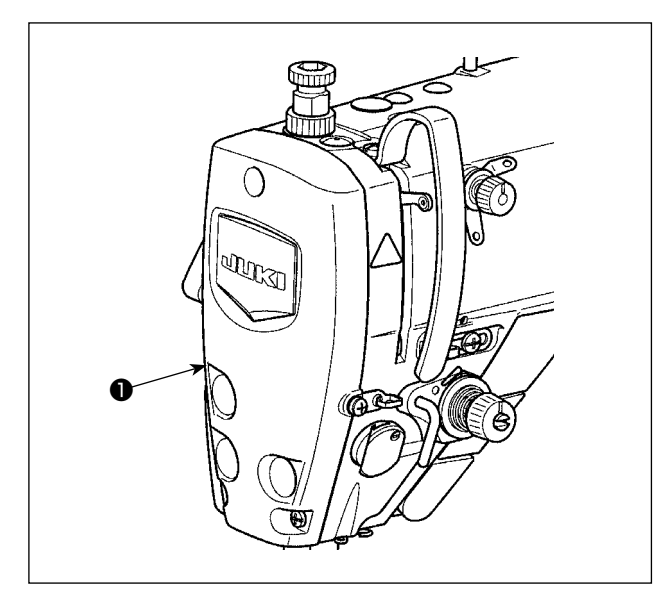

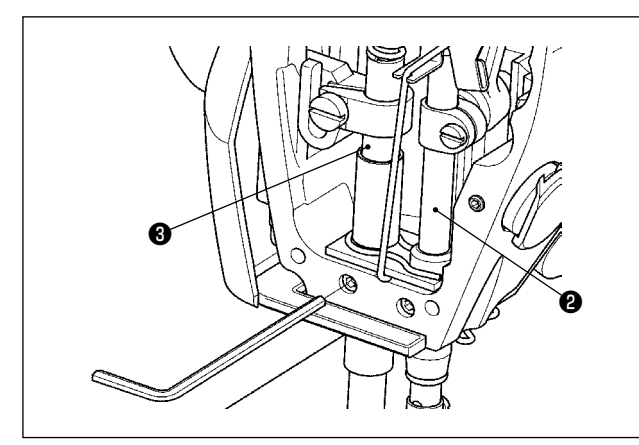

1) Ön plakayı ❶ çıkarın.

- 2) Şasi içinde iğne mili ❷ ve baskı ayağı ❸ gibi parçaların üzerine yapışmış olan tozu, yumuşak bir fırça veya yumuşak bir bezle silin.
- 3) Temizlik tamamlandıktan sonra, iğne mili ve baskı ayağına gres yağı ilavesi yapın. Ardından, ön plakayı ❶ takın.

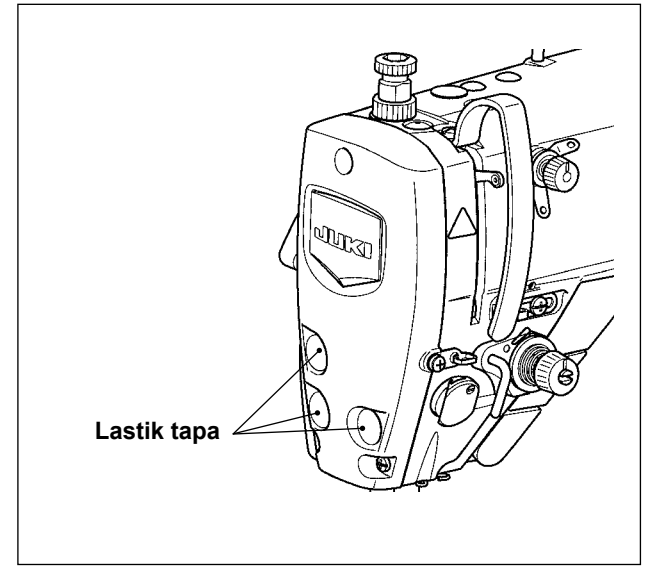

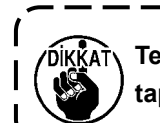

**Temizlikten önce çıkarttıysanız lastik tapayı yerine taktığınızdan emin olun.**

#### **6-5. Yağ sürmek**

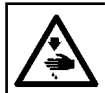

**UYARI : Makinenin aniden çalışması sonucu ortaya çıkabilecek yaralanmaları önlemek için, her türlü çalışma öncesi makinenin şalterini KAPATIN.**

**1. Gres yağı uygulama zamanı geldiğinde bir alarm sesi duyulur. Alarm sesi duyulduğu zaman, ilgili parçaları gres yağıyla yağlayın / gres yağına ilave yapın. Dikiş makinesinin yüksek sıcaklıklar, yüksek çalışma oranı, tozlu ortamlar vb. ağır koşullarda kullanılması durumunda her altı ayda bir düzenli olarak gres yağıyla yağlama yapmak / gres yağına ilave yapmak etkili olacaktır. 2. Gres ile yağlanan bölümlere başka yağ uygulamayın. 3. Gres miktarı çok fazla olursa iplik boşluğu alma kapağından ve iğne milinden gres sızıntısı olabileceğini unutmayın. 4. JUKI A GRES YAĞI** ❶ **(parça numarası : 40006323) kullandığınızdan emin olun.** ❶

#### **6-6. İğne mili alt yuvasına ve baskı ayağı mili yuvasına gres uygulayın**

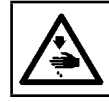

**UYARI : Makinenin aniden çalışması sonucu ortaya çıkabilecek yaralanmaları önlemek için, her türlü çalışma öncesi makinenin şalterini KAPATIN.**

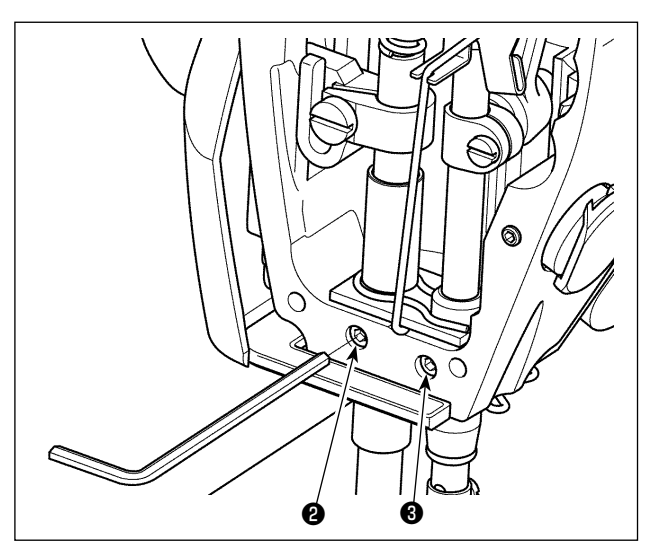

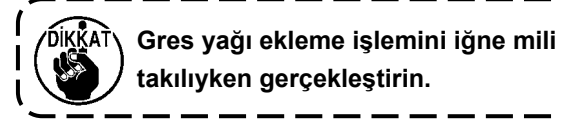

#### 1) Ön plakayı sökün.

2) Baskı ayağı mili yuvasının gres ekleme vidasını **<sup>■</sup>** ve iğne mili yuvası gres ekleme vidasını **■** altıgen bir anahtarla çıkarın (sadece DDL-9000C-SMS için).

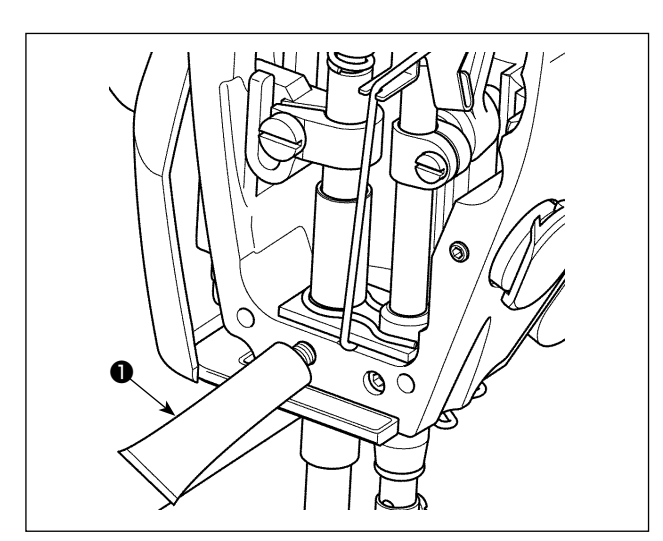

- 3) Özel gres yağı tüpünün kapağını ❶ çıkarın. Tüpün ucunu yağ deliğine sokun ve özel gres yağı tüpünden ❶ gres yağı ilavesini gerçekleştirin. Bu aşamada, gres yağı yağ deliğinden dışarı taşacak seviyeye gelene kadar gres yağı ilave edin.
- 4) Taşmakta olan özel gres yağının üzerine yağ doldurma vidasını yerleştirerek yağ deliğini kapatın.
- 5) Yağ deliğinin çevresindeki fazla gres yağını silerek temizleyin.

#### **6-7. Sigortanın Değiştirilmesi**

#### **UYARI :**

- **1. Elektrik çarpması tehlikesini önlemek için gücü kapalı konuma getirin ve kontrol panelini açmak için yaklaşık beş dakika bekleyin.**
- **2. Gücü mutlaka kapalı konuma getirdikten sonra kontrol panelini açın. Ardından belirtilen kapasitede yeni bir sigorta ile değiştirin.**

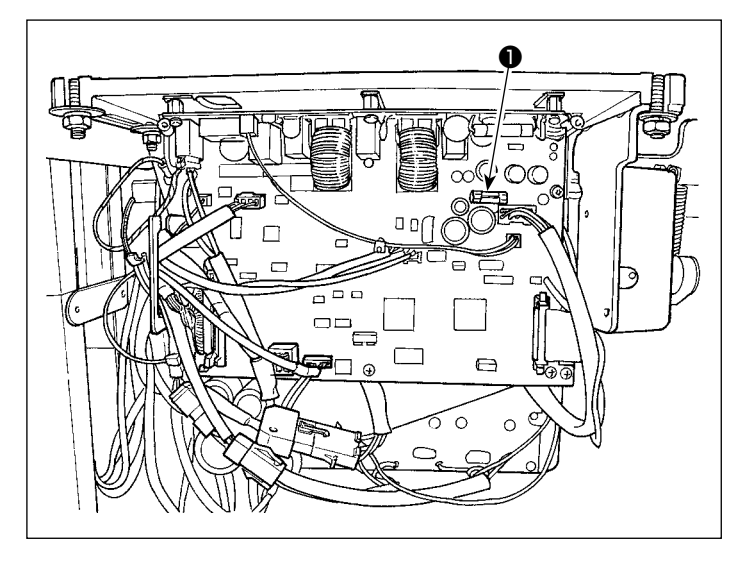

Makinede aşağıdaki tek tip sigorta kullanılır :

ANA PWB

❶85V güç besleme koruması için 5A (zaman geciktirme sigortası)

# **7. MAKİNE KAFASININ AYARLANMASI (UYGULAMA)**

#### **7-1. İğne – çağanoz bağlantısı**

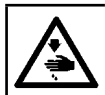

**UYARI :**

**Makinenin aniden çalışması sonucu ortaya çıkabilecek yaralanmaları önlemek için, her türlü çalışma öncesi makinenin şalterini KAPATIN.**

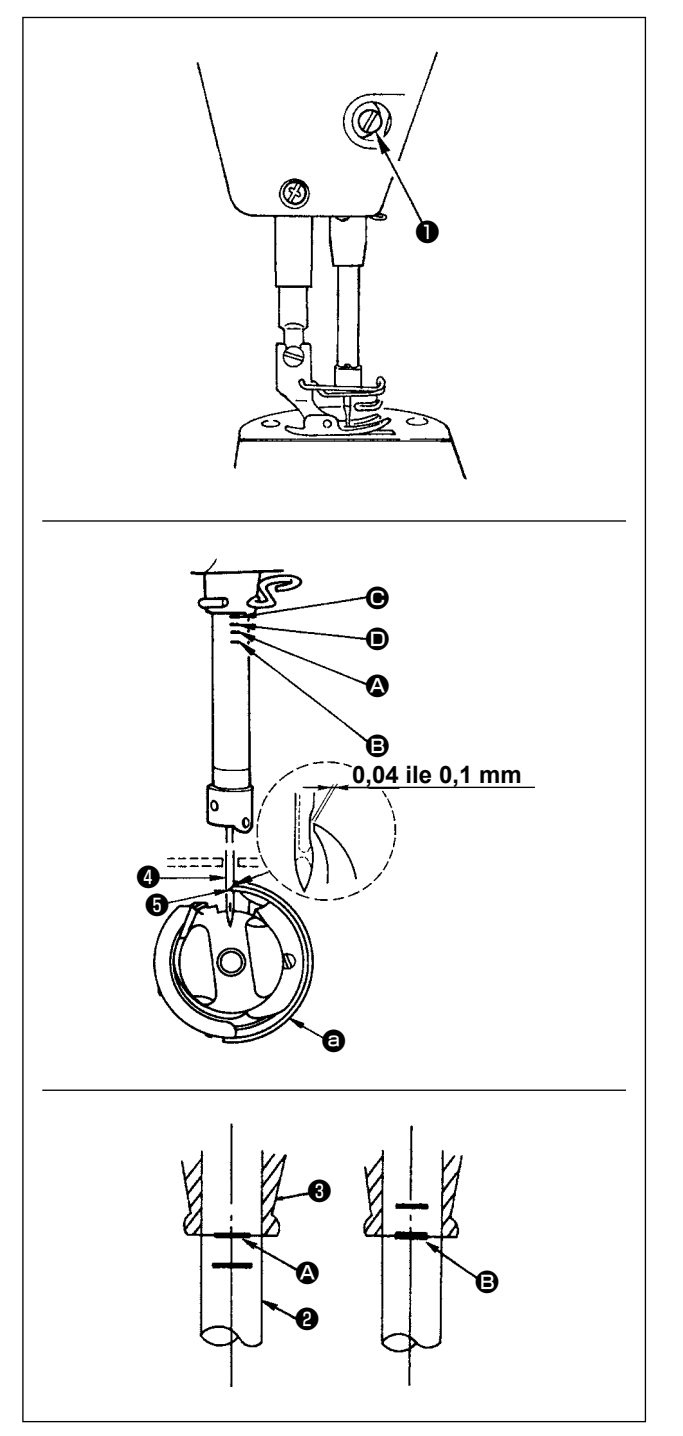

İğne ile çağanoz arasındaki zamanlamayı, aşağıda anlatılan şekilde ayarlayın:

- 1) İğne milini hareket mesafesinin en alt noktasına getirmek için volan kasnağı çevirin ve tespit vidasını ❶ gevşetin.
- 2) İğne mili yüksekliğinin ayarlanması İşaret çizgisiyle hizaya getirin (DB iğne için : isaret çizgisi  $\mathbf{\Omega}$ . DA iğne için : İğne mili @ üzerindeki isaret çizgisini  $\bigcirc$ , iğne mili alt burcunun  $\bigcirc$  taban yüzeyi ile aynı hizaya getirin ve tespit vidasını ❶ sıkın.
- 3) Cağanoz  $\bullet$  konumunun ayarlanması. Kancanın üç adet setuskur vidasını gevşetin, kasnağı normal döndürün ve yükselen iğne mili ❷ üzerindeki işaret çizgisini (DB iğne için : işaret çizgisi B, DA iğne için : işaret çizgisi D) iğne mili alt kovanının ❸ alt ucu ile hizalayın.
- 4) Bu durumdayken, kanca bıçak noktasını ❺ iğne ❹ merkeziyle hizalayın. İğne ile kanca arasında 0,04 ile 0,1 mm (referans değer) bir boşluk bırakın, ardından üç adet kanca setuskur vidası ile sıkıca tespit edin.

❺ **1. Çağanozun bıçak ağzı ile iğne arasındaki mesafe belirtilen değerden daha küçük olduğu takdirde, çağanozun bıçak ağzı hasar görür. Mesafe Teknik Özellik değerinden fazla olursa, dikiş atlatmaya yol açar. 2. DDL-9000C-SMS'nin iğne mili özel siyah kaplama işleminden geçirilmiştir. İşaret çizgilerinin yerini gözle kontrol etmede zorlanmanız durumunda kolaylaştırmak için iğne**   $\mathbf l$ **milini bir fener veya benzeri bir**   $\overline{\phantom{a}}$ **aygıtla aydınlatın.**
## **7-2. İğne ipliği baskı aygıtının ayarlanması**

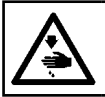

#### **UYARI : Makinenin aniden çalışması sonucu ortaya çıkabilecek yaralanmaları önlemek için, her türlü çalışma öncesi makinenin şalterini KAPATIN.**

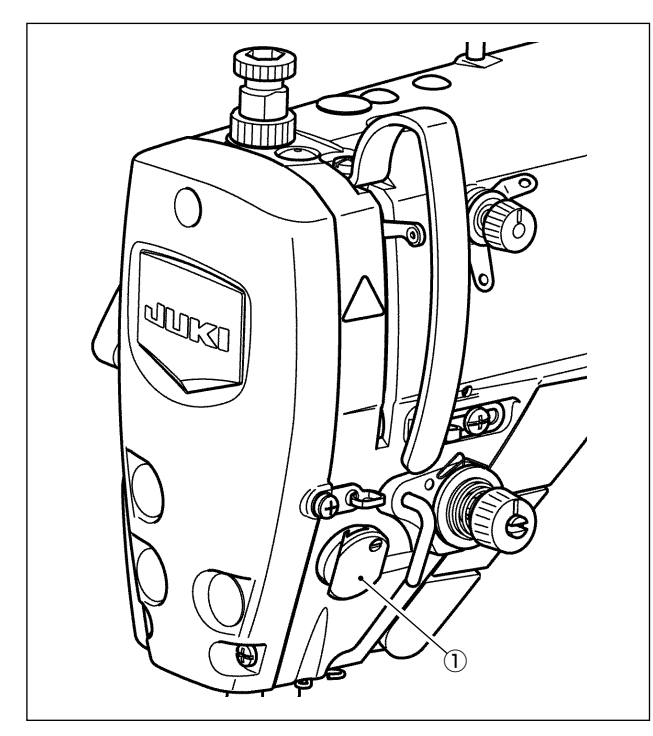

İğne ipliği baskı aygıtı, iğne ipliğini standart silici aygıtta olduğu gibi malzemenin ters yüzüne sokabilir. **[Özellik]**

- Malzemenin ters yüzünde gözüken "kuş kafesi olgusu" olarak adlandırılan olgu, iğne ipliği baskı aygıtı ① yoğun ilmek dikişi ile birlikte kullanılarak azaltılabilir.
- İğne giriş noktasının etrafında çalışmak iyileştirilmiştir.
- İğne giriş noktası etrafında kullanmak için tasarlanmış çeşitli aparatların kullanılabilirliği iyileştirilmiştir.

**[İğne ipliği baskı aygıtının ayarlanması]**

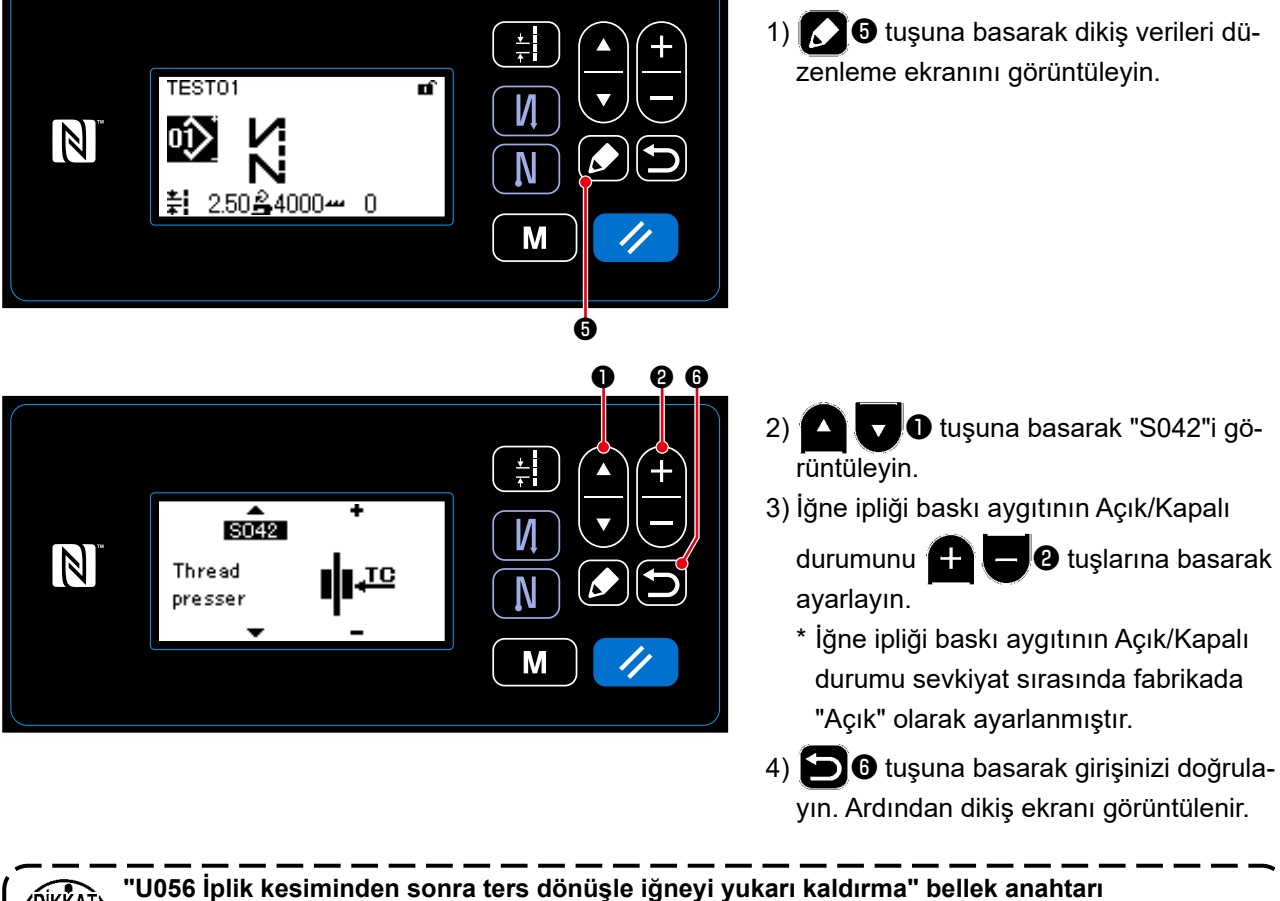

**etkinleştirilmişse iğne ipliğinin uzunluğu daha uzun olur. Bu durumda iğne ipliği baskı aygıtı "Kapalı" olarak ayarlanmalıdır.**

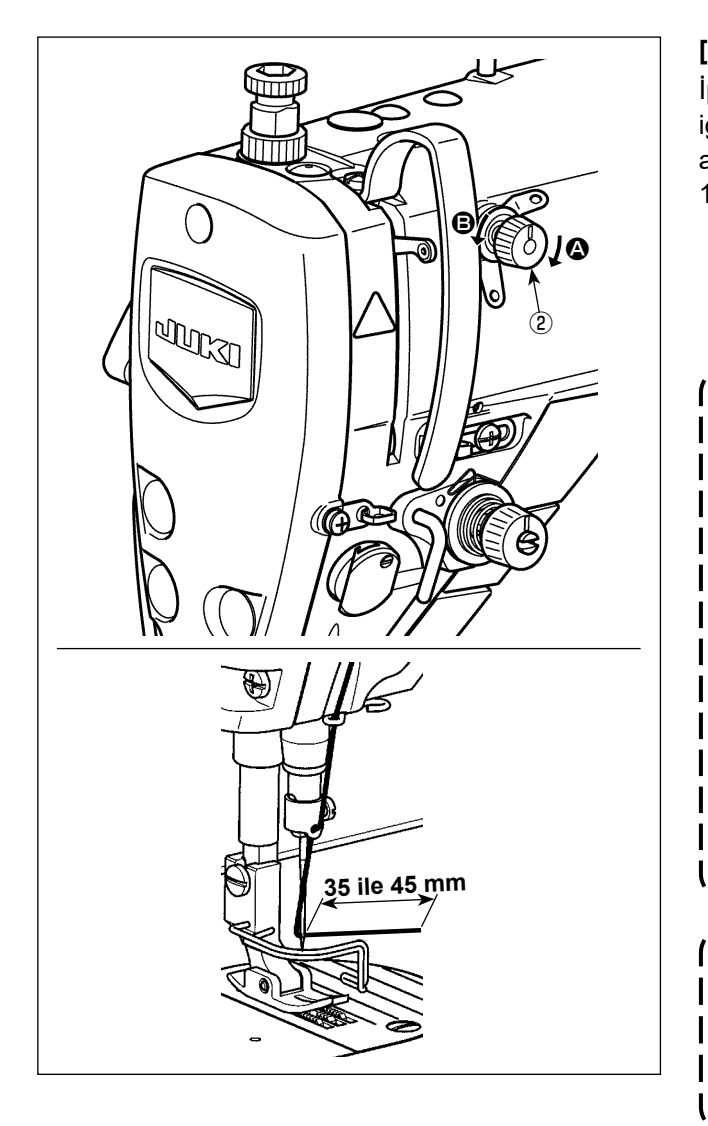

## **[Kalan iğne ipliği uzunluğunun ayarlanması]**

İplik gerginliği 1 Numaralı somununu ② çevirerek iğnede kalan iğne iğliği uzunluğunu 35 ila 45 mm'ye ayarlayın (hem S hem de H türleri için).

1) İplik kesildikten sonra iğne üzerinde kalan iplik boyunu kısaltmak için iplik gerginliği 1 Numaralı somununu 2 saat yönünde (@ yönünde) döndürün, ya da arttırmak için saat yönü tersine (**B** yönünde) çevirin.

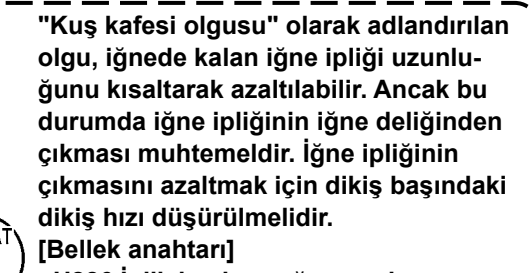

- **• U286 İplik baskı ayağının çalışması sırasında dikiş hızı : Düşürün (Sevkiyat sırasında fabrikada 300 sti/min olarak ayarlanmıştır)**
- **• U293 İplik baskı ayağı çalıştığında dikiş hızını yeniden ayarlama açısı : Artırın (Sevkiyat sırasında fabrikada 340 derece olarak ayarlanmıştır)**

**Bellek anahtarı ayarları açısından "U286 İplik baskı ayağının çalışması sırasında dikiş hızı" için 250 sti/min dikiş hızı ve "U293 İplik baskı ayağı çalıştığında dikiş hızını yeniden ayarlama açısı" için 720 derece önerilir.**

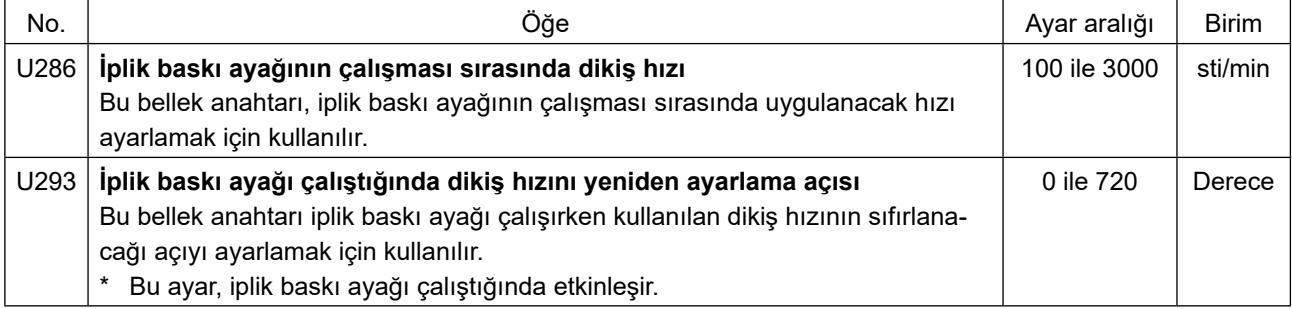

## **[Dikiş başında kuş kafesinin (iplik dolaşması) azaltılması]**

Yukarıda bahsedilen ayara ilaveten "Kuş kafesi olgusu" olarak adlandırılan olgu, dikiş başındaki ilk ilmeğin adımı artırılarak da azaltılabilir.

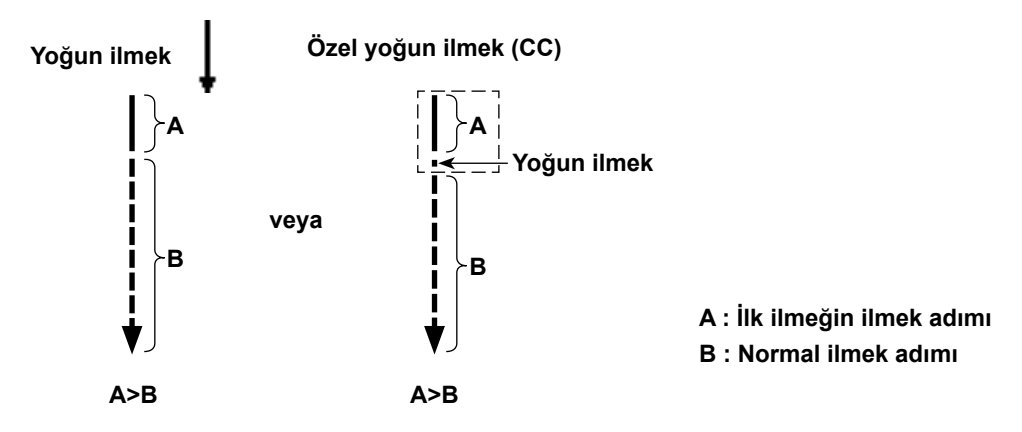

#### **[Dikiş başında oluşan sorunlara çözümler]**

- İnce iplik veya hassas iplik kullanırken iğne ipliği kopmasıyla karşılaşırsanız
- İğne ipliğinin malzemenin ters yüzüne girmemesi durumunda
- Malzemenin kenarında dikişe başlarken iğne ipliği kopmasıyla karşılaşırsanız (örneğin malzemeyi, iğne ipliğinin malzemenin alt yüzüne girerek dikerken)

Yukarıdaki sorunlardan herhangi biri meydana gelirse otomatik kaldırıcı cihazı (AK-154) kullanılarak dikişin başında baskı ayağı basıncını azaltmaya çalışan destek işlevi ayarlanabilir.

- \* AK-154 isteğe bağlı olarak monte edilebilir. (Parça numarası: 40174617)
- \* AK-154 kullanılmazsa iğne ipliğinin düzgün bir şekilde bırakılmasını sağlamak için baskı ayağı basıncı düşürülmelidir. (Önerilen baskı ayağı basıncı en fazla 30 N'dir (3 kg)).

Baskı ayağının atlaması veya diğer kusurları nedeniyle yetersiz besleme verimliliğini önlemek için baskı ayağı basıncını ve dikiş hızını uygun değerlere ayarlayın. Malzemeyi dikerek ayar sonucunu teyit edin.

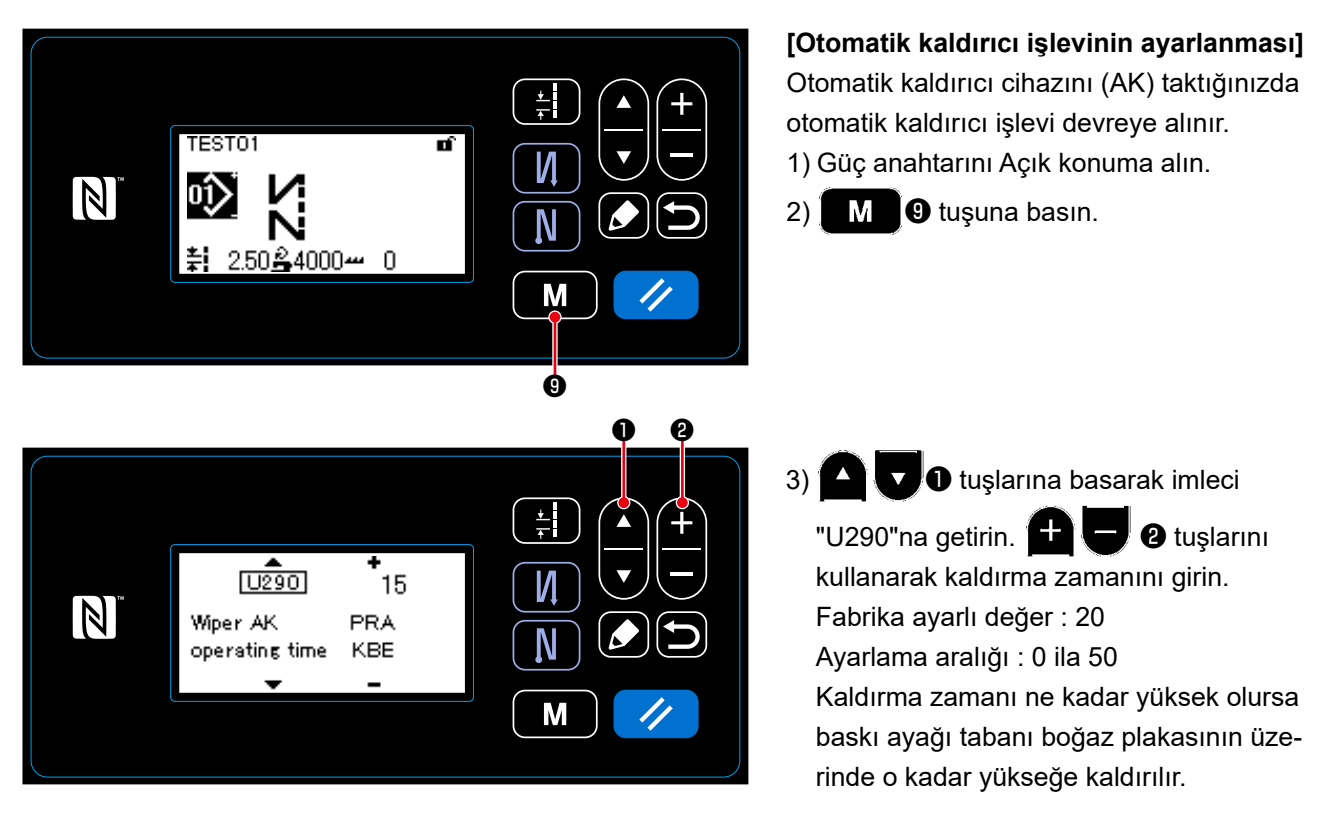

**1. Baskı ayağının boğaz plakasının üzerinde kaldırılma miktarı dikilecek malzemenin kalınlığına ve baskı ayağı basıncına bağlı olarak değişir. Dikişe başlamadan önce gerçek durumu mutlaka kontrol edin.**

**2. AK-154'ün çalışma zamanının ayar değeri, baskı ayağı basıncı yüksekken artırılırsa çalışma gürültüsü artar. AK-154'ün çalışma zamanının ayar değerini ve baskı ayağı basıncını iğne ipliğini gözle kontrol ederek ayarlayın.**

I J

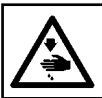

**UYARI : Makinenin aniden çalışması sonucu ortaya çıkabilecek yaralanmaları önlemek için, her türlü çalışma öncesi makinenin şalterini KAPATIN.**

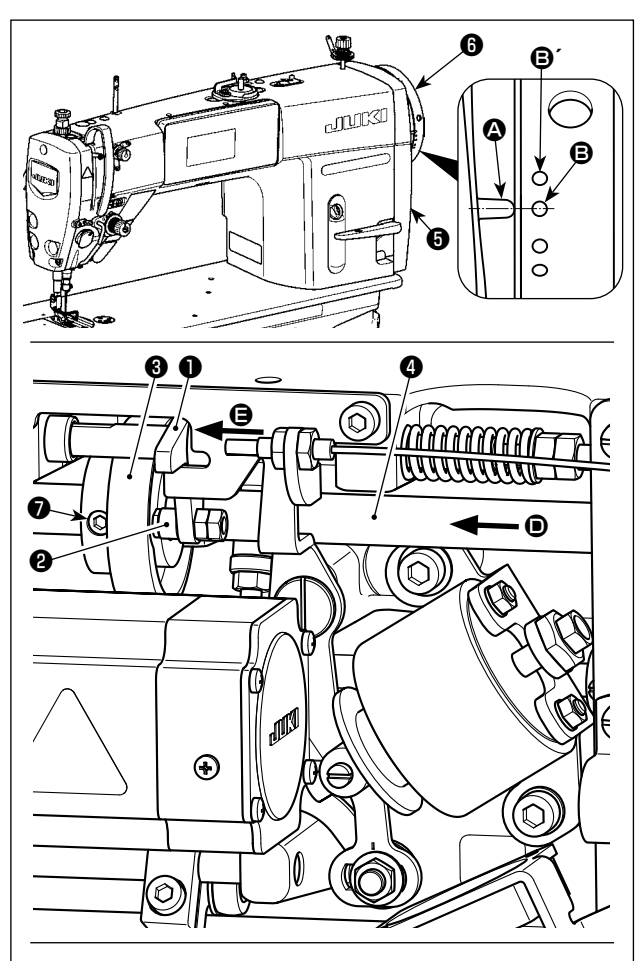

**İplik kesme kamını** ❸**, iplik kesme kamı kanalının**  C **dış çevresi silindir** ❷ **ve durduruculara temas edene dek ok yönünde çevirin. Bu konumda iplik kesme kamı tespit vidasını** ❼ **sabitleyin.** 

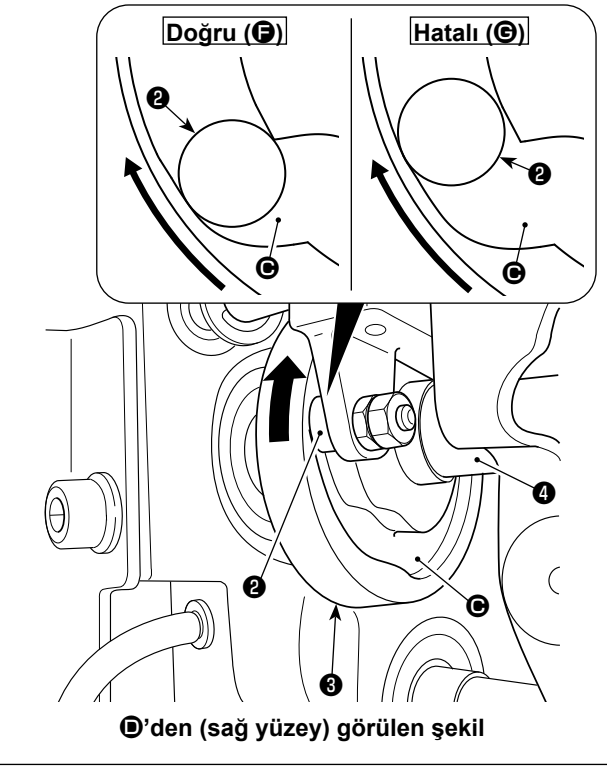

#### **7-3-1. İplik kesme kam zamanlamasını kontrol etmek için**

İplik kesme kamının ayarlanmasının amacı, kasnak kapağı  $\boldsymbol{\Theta}$  üzerindeki işaret çizgisini  $\boldsymbol{\Theta}$  el çarkı  $\boldsymbol{\Theta}$ üzerindeki yeşil işaret noktası  $\bigoplus$  (H tipi : Beyaz işaret noktası  $\mathbf{\Theta}'$ ) ile aynı hizaya getirmektir. 1) Dikiş makinesi kafasını yatırın.

- 2) El çarkını ❻ normal dönüş yönünde iplik alma kolu üst ölü noktanın hafif altına çıkana dek elle çevirin. Silindiri ❷ iplik kesme kamındaki ❸ kanala C oturtmak için kam iticiyi ❶ parmaklarınızla sola (ok  $\bigoplus$  yönünde) ittirin.
- 3) Bu durumda el çarkını @ normal dönüş yönünün aksi yönünde el çarkını **@** sonuna kadar çevirin. (El çarkı daha fazla çevrilirse kam iticinin ❶ hareket etmeye başlayacağı konuma ulaşır.) Bu esnada kasnak kapağı **+** üzerindeki isaret çizgisi A el çarkı ❻ üzerindeki yeşil işaret noktası **B** ile aynı hizaya gelir.

## **7-3-2. İplik kesme kam zamanlaması ayarı**

- 1) Dikiş makinesi kafasını yatırın.
- 2) İplik kesme kamı tespit vidasının ❼ 1 ve 2 numaralı vidalarını yazılı sırayla gevşetin.
- 3) Kasnak kapağı  $\bigcirc$  üzerindeki işaret çizgisini  $\bigcirc$  el carkı **@** üzerindeki yeşil işaret noktası **@** (H tipi : Beyaz işaret noktası  $\mathbf{\Theta}'$ ) ile aynı hizaya getirin.
- 4) Kam iticiyi ❶ sola (ok E yönünde) ittirerek silindiri ❷ iplik kesme kamına ❸ geçirin. Daha sonra yalnızca iplik kesme kamını ❸, besleme sürücü milini ❷ döndürmeden daha fazla hareket etmeyinceye kadar besleme sürücü milinin ❷ normal dönüş yönünün aksi yönünde parmaklarınızla çevirin. Bu konumda, iplik kesme kamını ❸ silindire ❷ doğru bastırırken iplik kesme kamı tespit vidasının ❷ 1 ve 2 numaralı vidalarını sıkın.
	- **1. Çok lifli iplik kullanılması durumunda iplik ilmeği oluşumu dengesiz olabilir. Bu durumda hatalı ilmek dağılımı oluşursa kasnak kapağı üzerindeki işaret çizgisini el çarkı üzerindeki yeşil işaret noktası yerine kırmızı işaret noktası ile aynı hizaya getirerek iplik kesme kamı zamanlamasını düzeltin.**
	- **2. İplik kesme kamı** ❸ **ile silindir** ❷ **arasındaki hizalama noktası, kam iticinin**  ❶ **hareket etmeye başladığı konumdur (**F**). Ayar sırasında iplik kesme kamının** ❸ **silindire** ❷ **ilk kez temas ettiğini hissettiğiniz konum (**G**) doğru hizalama konumu değildir.**
		- **\* İlmek dağıtım zamanlamasını önemli ölçüde etkilediğinden iplik kesme kamı zamanlamasını mutlaka dikkatli bir şekilde düzeltin.**

#### **7-3-3. Bıçak ünitesinin kontrol edilmesi**

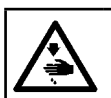

#### **UYARI : Makinenin aniden çalışması sonucu ortaya çıkabilecek yaralanmaları önlemek için, her türlü çalışma öncesi makinenin şalterini KAPATIN.**

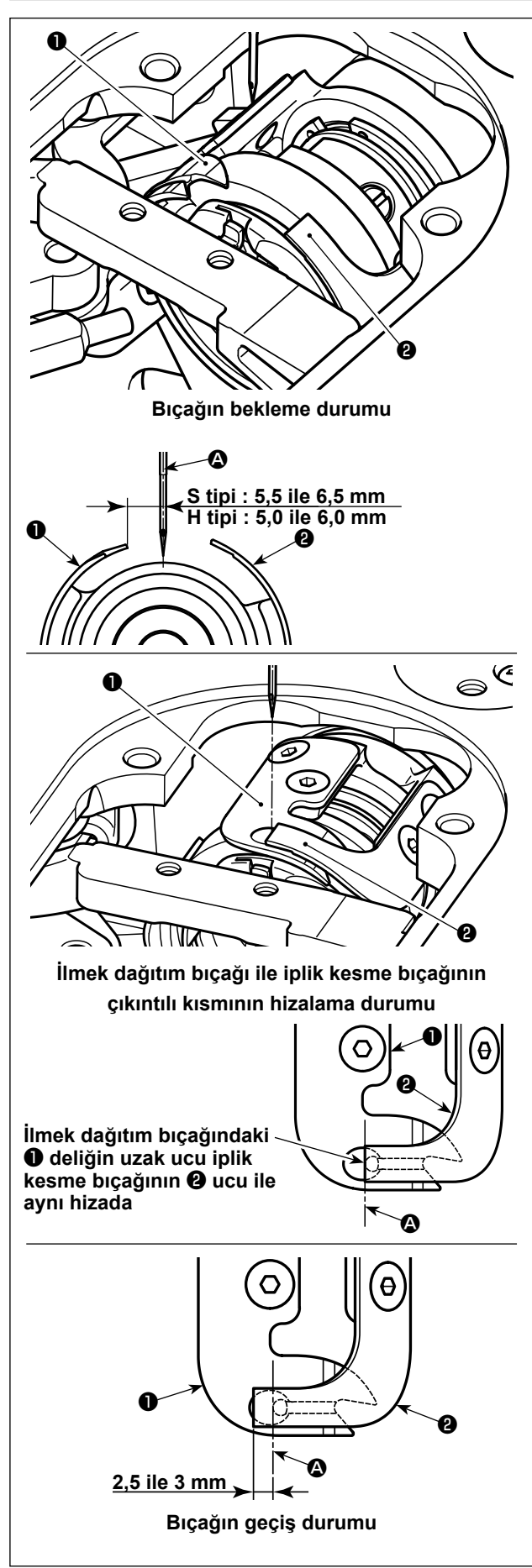

- 1) Güç anahtarının Kapalı konumda olduğundan emin olun. İğnenin etrafından aksamı (baskı ayağı, boğaz plakası ve dişli) sökün.
- 2) İlmek dağıtım bıçağı ❶ bekleme durumundayken iğnenin merkezinden @ ilmek dağıtım bıcağına

❶ olan mesafe 5,5 ila 6,5 mm'dir (H tipi: 5,0 ila 6,0 mm).

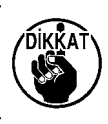

**İğnenin merkezinden** A **ilmek dağıtım bıçağına** ❶ **olan mesafe azaltılırsa iplik ilmeğinin iplik dağıtım bıçağına** ❶ **karışması muhtemeldir.** 

- \* Ayarlama ile ilgili bkz. **74 Sayfada "7-3-4. Bıçak ünitesinin ayarlanması"**.
- 3) İlmek dağıtım bıçağı ❶ ile iplik kesme bıçağının ❷ hizalama konumunun ayarlanmasının amacı (ilmek dağıtım bıçağındaki ❶ deliğin uzak ucu ile iplik kesme bıçağının ❷ ucu) önceden bahsedilen hizalama konumunu iğnenin merkezi  $\bigcirc$  ile aynı hizaya getirmektir.

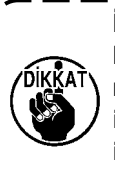

**İlmek dağıtım bıçağı ile iplik kesme bıçağının hizalama konumu iğnenin merkezi** A **ile aynı hizaya gelmezse iplik kesildikten sonra malzemede kalan ipliğin uzunluğun daha fazla olacağına dikkat edin.** 

4) İlmek dağıtım bıçağı ❶ ile iplik kesme bıçağı ❷ arasındaki geçiş miktarı, iğnenin merkezinden  $\bullet$ ölçüldüğünde 2,5 ila 3 mm'dir.

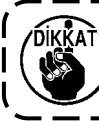

**Bunların arasındaki geçiş miktarı yetersizse hatalı iplik kesiminin meydana gelebileceğine dikkat edin.**

\* Ayarlama ile ilgili bkz. **74 Sayfada "7-3-4. Bıçak ünitesinin ayarlanması"**.

> **Dengesiz iplik ilmeği oluşumuna neden olması muhtemel çok lifli iplik gibi bir iplik kullanılması durumunda veya iplik kesme işlemi malzeme olmayan bir konumda yapılıyorsa iğne ipliği oldukça kısa kesilebilir. Yukarıda belirtilen olgu meydana gelirse aşağıda belirtilen prosedür uygulanarak düzeltilmelidir.**

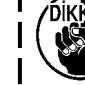

**• İplik alma yayı hareket aralığını standart değerden daha büyük bir** 

- **değer yapın. • Yoğun ilmek dikişi sırasında iplik kesme adımını standart adımdan daha büyük yapın.**
- **• Malzeme olmayan bir konumda iplik kesme işlemi yapılıyorsa yoğun ilmek dikişini kapatın.**

#### **7-3-4. Bıçak ünitesinin ayarlanması**

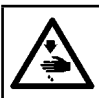

**UYARI : Makinenin aniden çalışması sonucu ortaya çıkabilecek yaralanmaları önlemek için, her türlü çalışma öncesi makinenin şalterini KAPATIN.**

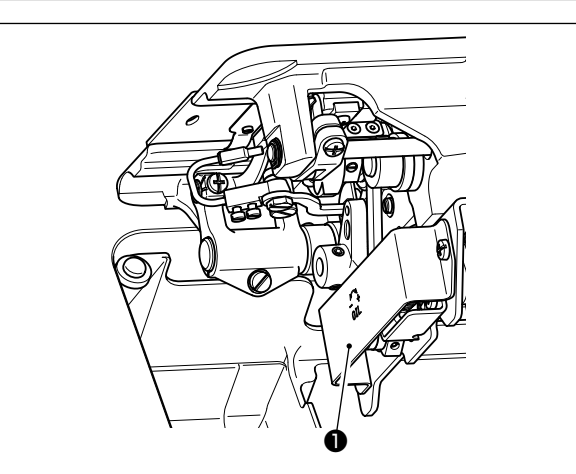

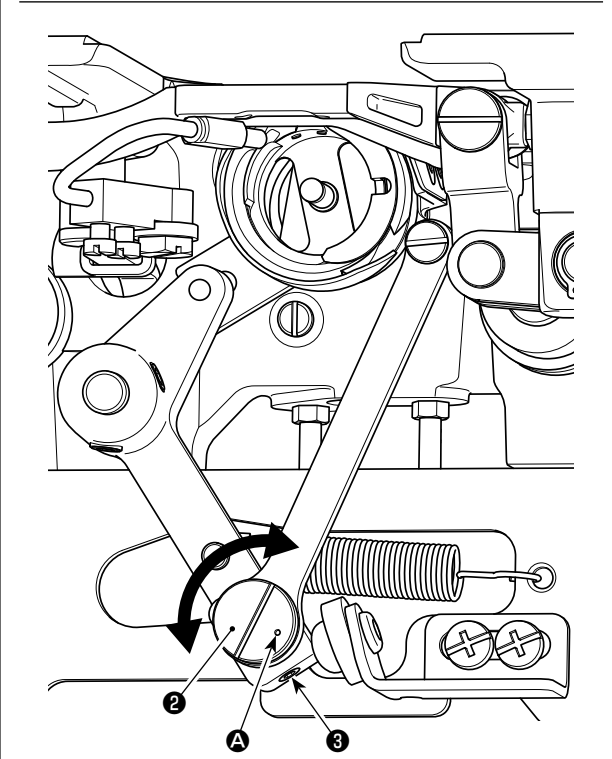

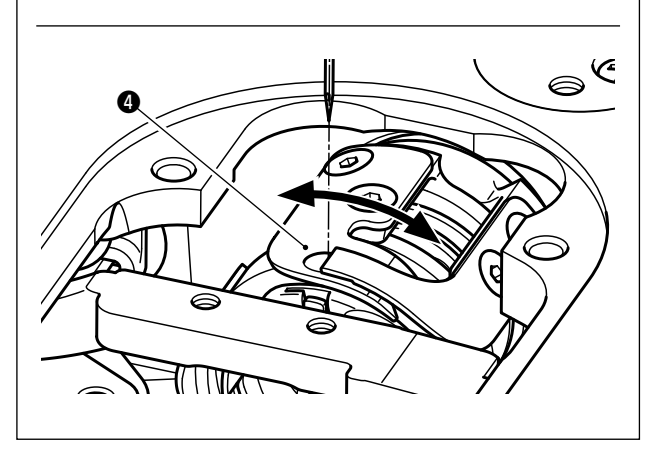

- 1) Güç anahtarının Kapalı konumda olduğundan emin olun. İğnenin etrafından aksamı (baskı ayağı, boğaz plakası ve dişli) sökün.
- 2) Dikiş makinesi kafasını yatırın.
- 3) Koruyucu kapağı ❶ çıkarın.
- 4) İlmek dağıtım bıçağı eksantrik pimi tespit vidalarını ❸ (iki adet) gevşetin. İlmek dağıtım bıçağı eksantrik pimini ❷ düz uçlu tornavida ile çevirerek ilmek dağıtım bıçağının ❹ dönme yönü konumunu hassas bir şekilde ayarlayın.
- 5) Ayarladıktan sonra ilmek dağıtım bıçağı eksantrik pimi tespit vidalarını ❸ (iki adet) sıkın.
- 6) Koruyucu kapağı ❶ yerine geri takın.

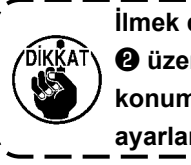

**İlmek dağıtım bıçağı eksantrik pimi**  ❷ **üzerindeki işaret noktasının** A **konumu, sadece operatörün tarafından**   $\blacksquare$ **ayarlanmalıdır.**  J

## **7-3-5. İplik kesme hızının ayarlanması**

İplik kesme hızı sevkiyat sırasında 300 sti/min (H tipi : 220 sti/min).olarak ayarlanmıştır. Başka bir ifadeyle yüksek iplik kesme hızı seçilmiştir.

Kullanılacak ipliğe bağlı olarak iplik kesme hızı artırılmalıdır. Diğer taraftan hassas iplik (örneğin çok lifli iplik veya pamuk iplik) kullanılması durumunda ipliğin hasar görmesini engellemek için iplik kesme hızı düşürülmelidir.

İplik kesme hızı gerekmesi durumunda dikiş işlemine uygun olarak ayarlanmalıdır.

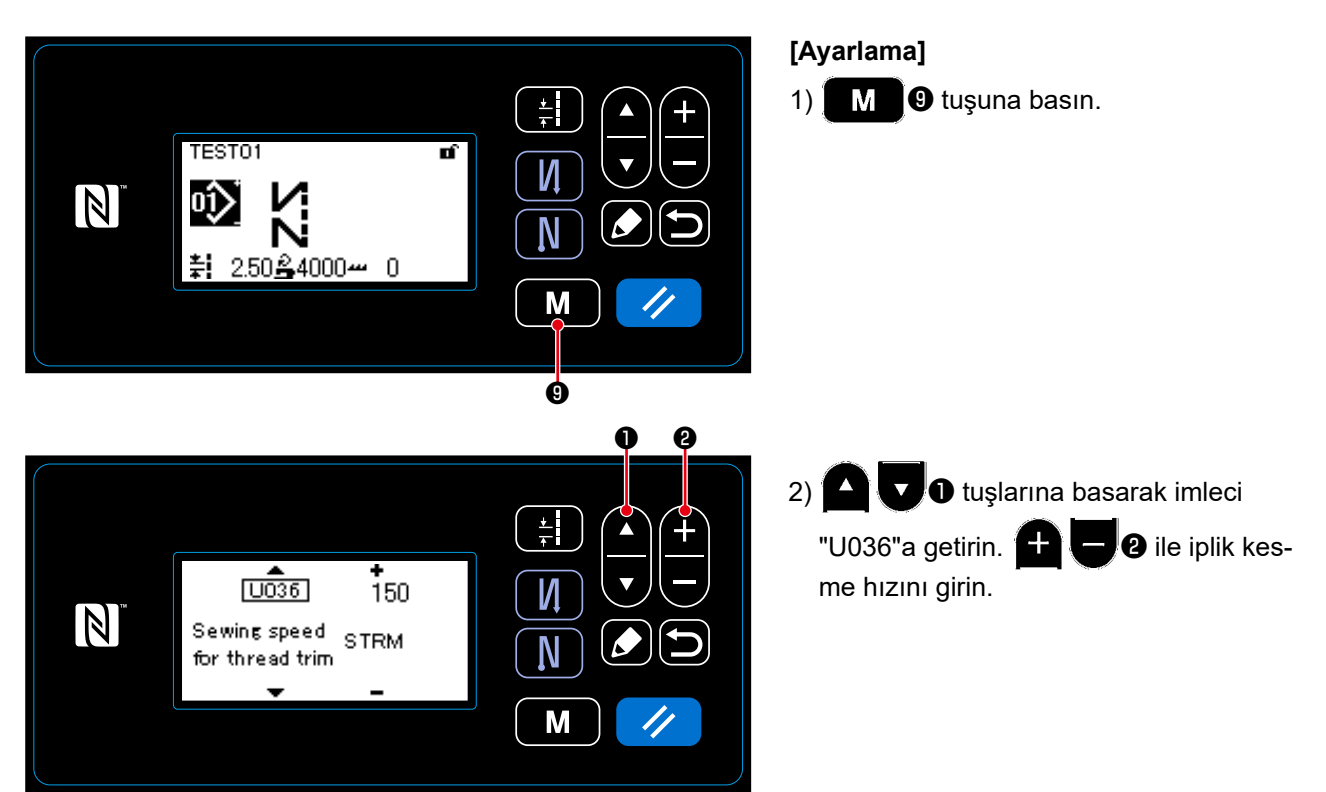

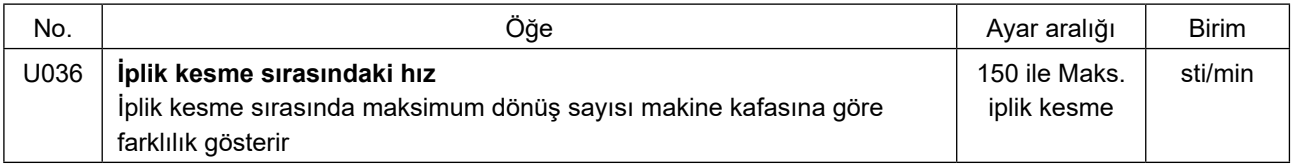

## **7-4. İplik alıcının ayarlanması**

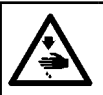

**UYARI : Makinenin aniden çalışması sonucu ortaya çıkabilecek yaralanmaları önlemek için, her türlü çalışma öncesi makinenin şalterini KAPATIN.**

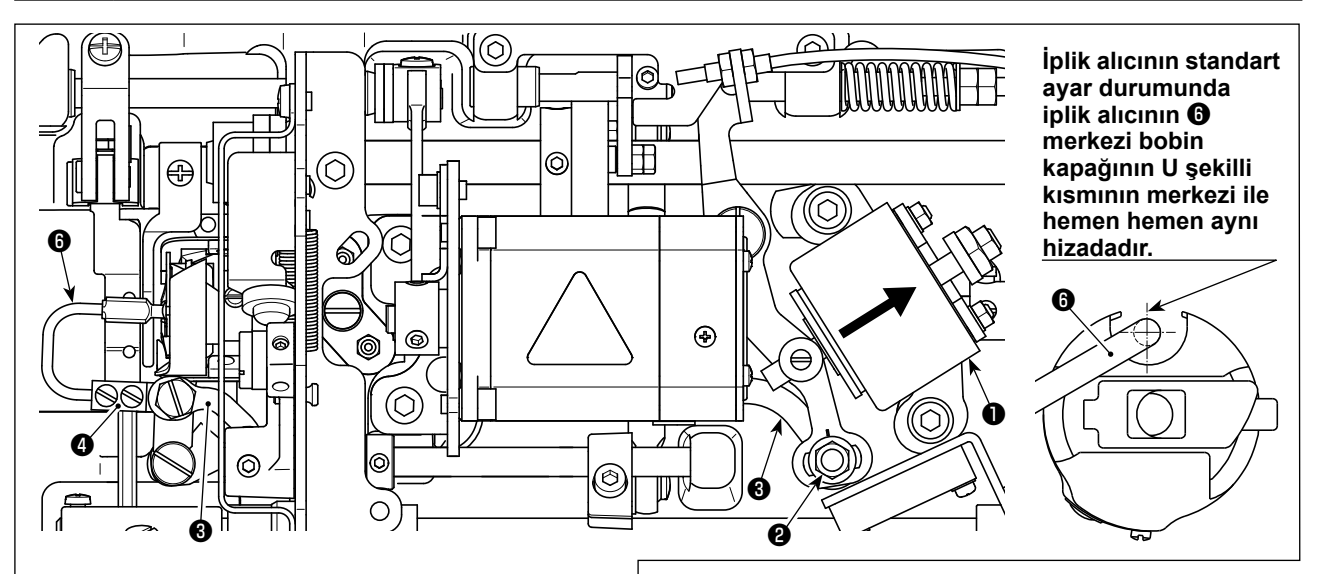

**Standart ayar düzgün bir şekilde yapıldığında iplik alıcının gerekli dönüş işlemini (sönümleme işlevi) yapmasına olanak tanımak için iplik alıcı mafsalında** ❸ **kanal şekilli bir boşluk bulunur.** 

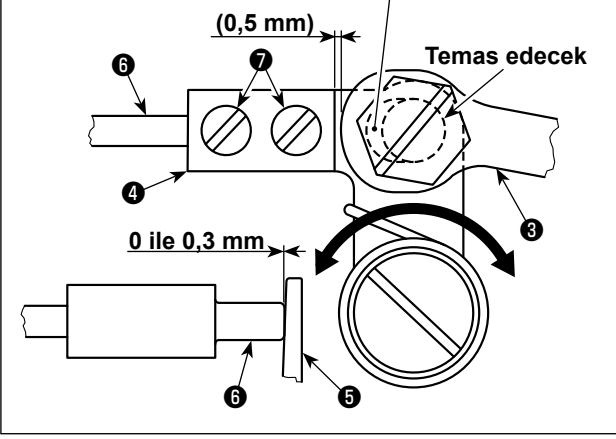

İplik kesme sırasında bobinin boşunu dengelemek için iplik alıcı aygıt kullanılır.

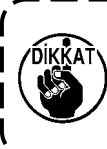

**İplik alıcının nasıl ayarlandığını kontrol etmek gerektiğinde önce çağanoza bobin kapağını ve bobini takın, daha sonra iplik alıcıyı kontrol edin.**

#### **7-4-1. Standart ayarın kontrol edilmesi**

- 1) Güç anahtarının "Kapalı" konumda olduğundan emin olun. Dikiş makinesini yatırın.
- 2) İplik kesme solenoidini ❶ elle çekme konumuna getirin.
- 3) Bu durumda iplik alıcı mafsalı ❸ ile iplik alıcı kolunun ❹ arasındaki boşluğun standart ayar değeri 0.5 mm'dir. O esnada bobin  $\Theta$  ile iplik alıcı  $\Theta$ arasında 0 ila 0,3 mm boşluk sağlanmıştır.

## **7-4-2. Standart ayar**

- 1) İplik alıcı mafsalı pim somununu ❷ (9 mm) gevşetin. İplik alıcı mafsalını ❸ sağa sola hareket ettirerek ayarı yapın.
- 2) Ayar yaptıktan sonra iplik alıcı mafsalı pim somununu ❷ sıkın.

#### **7-4-3. Standart ayar (Uç konumda ayar)**

- 1) İplik alıcı tespit vidalarını ❼ (iki adet) gevşetin. İplik alıcının konumunu ayarlayın.
- 2) Ayar yaptıktan sonra iplik alıcı tespit vidalarını ❼ (iki adet) sıkın.

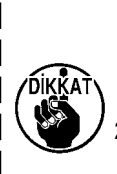

**1. Bobin** ❺ **ile iplik alıcının** ❻ **ucu arasında hiçbir boşluk yoksa, iplik alıcının** ❻ **bobine** ❺ **güçlü bir şekilde basın. Bunun bir sonucu olarak iplik kesme esnasında bobin gerekli bobin ipliği uzunluğunu sağlayamaz. Bu durumda bobin ipliği muhtemelen kısa kesilir ve dikiş başında ipliğin çıkması muhtemeldir.**

**2. Bobin** ❺ **ile iplik alıcının** ❻ **ucu arasındaki boşluk çok fazla ise iplik kesmek için gerekli iplik, iplik alıcının ucundan çıkabilir ve iplik kesildikten sonra kalan iğne ipliği uzunluğu kısa kalır. Ayrıca bobin** ❺ **iplik kesme sırasında muhtemelen sık sık boşta kalarak dikiş başında sorunlara neden olur.** 

## **7-5. İplik tansiyonu bırakma ayırma mekanizması**

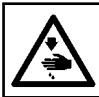

#### **UYARI : Makinenin aniden çalışması sonucu ortaya çıkabilecek yaralanmaları önlemek için, her türlü çalışma öncesi makinenin şalterini KAPATIN.**

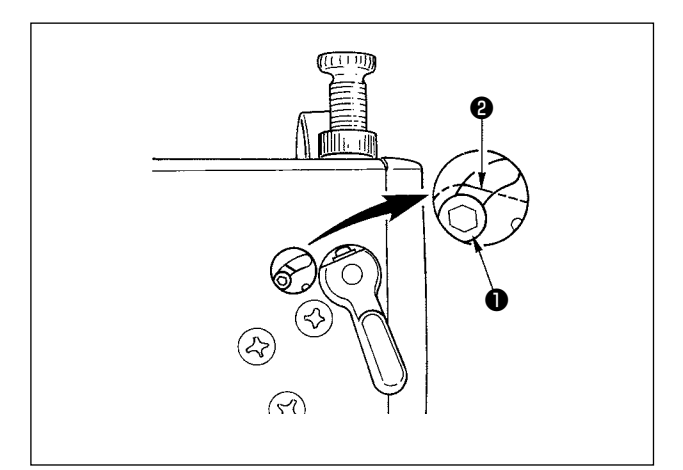

İplik tansiyonu bırakma ayırma mekanizmasından yararlanmak suretiyle, dikiş sırasında baskı ayağı kaldırılsa dahi iğne iplik tansiyonunun düşmesine yol açmadan dikişi dikmek mümkündür. (Kalın üst üste dikiş kısımlarında dizlik ayak kaldırmadan yararlanılarak baskı ayağı hafifçe kaldırılsa dahi, bu mekanizma iplik tansiyonunun değişmesini engeller.)

#### **[Nasıl bırakılır]**

- 1) Makine kafasındaki kapağı çıkartın ve bir Allen anahtar kullanarak iplik tansiyonu bırakma değiştirme vidasını ❶ gevşetin.
- 2) Vidayı ❶ İplik gerginliğini azaltma değişiklik plakasının ❷ üzerine takın. Baskı ayağı kaldırılsa dahi iplik tansiyon diski

hareket etmez ve iğne ipliğinin tansiyonu düşmez. (İplik tansiyon diski, sadece iplik kesme işlemi uygulandığı zaman kalkar.)

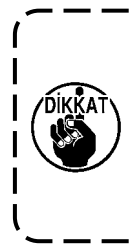

**İplik tansiyonu bırakma değiştirme plâkasında** ❷ **bulunan vidayı** ❶**, kesinlikle en üst ve en alt konumları dışında kalan bir noktaya ayarlamayın. \* Vida, fabrika tesliminde en alt konuma ayarlanmıştır.**

### **7-6. Gres noksanlığı alarmı**

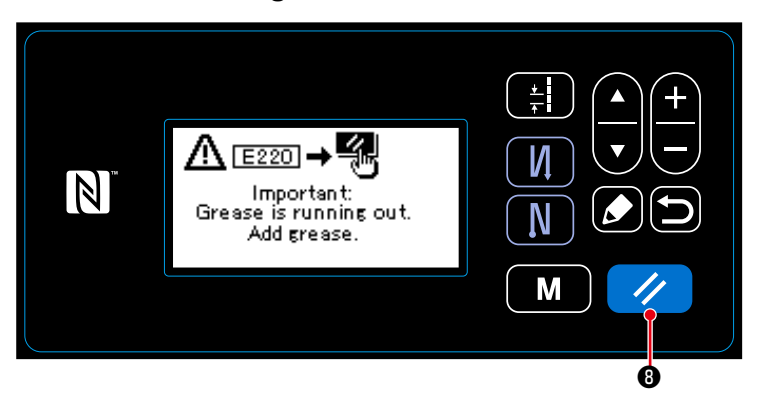

**7-6-1. Gres noksanlığı alarmı hakkında** Gres bakım zamanı yaklaştığında hata mesajı "E220 Gres noksanlığına karşı uyarı" görüntülenir.

Bu hata,  $\frac{1}{\sqrt{2}}$  **@** tuşuna basılarak sıfırlanır. Bu durumda dikiş makinesi belirli bir süre kesintisiz kullanılabilir.

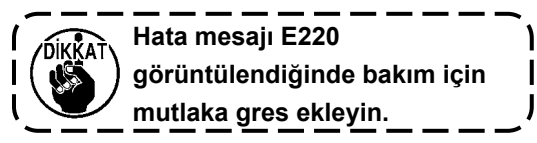

\* Hata sıfırlaması (K118) yapmak için bkz. **79 Sayfada "7-6-3. K118 hata sıfırlama prosedürü hakkında"**.

#### **7-6-2. E221 Gres noksanlığı hatası**

Hata mesajı "E220" sıfırlanmazsa hata mesajı "E221 Gres noksanlığı hatası" görüntülenir.

Bu durumda dikiş makinesi kullanılamaz. Mutlaka gres ekleyin ve hata sıfırlaması (K118) yapın.

\* Hata sıfırlaması (K118) yapmak için bkz. **79 Sayfada "7-6-3. K118 hata sıfırlama prosedürü hakkında"**.

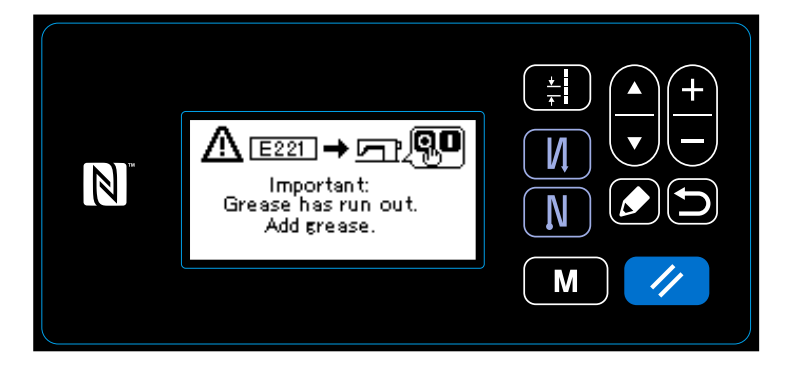

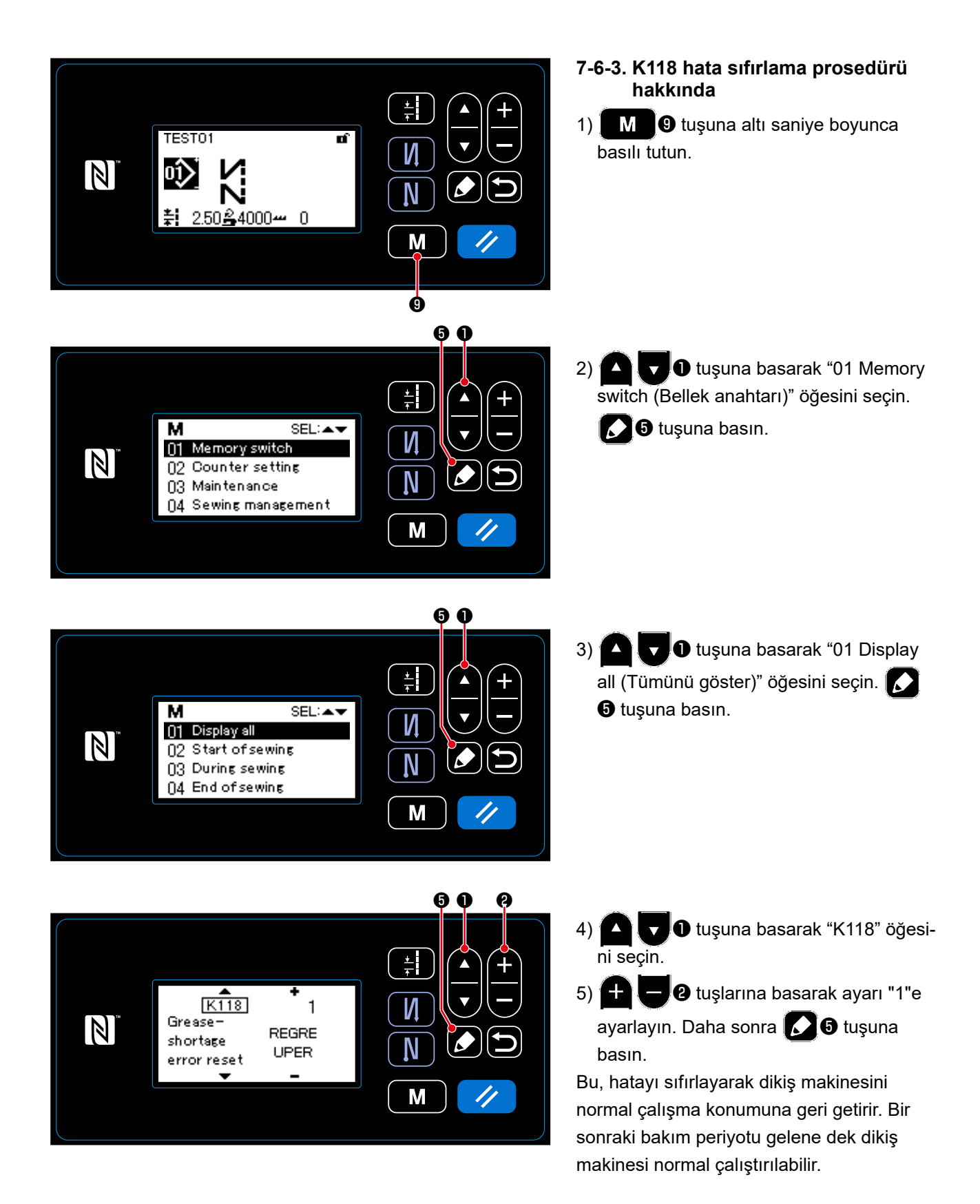

# **8. ÇALIŞMA PANELİNİN KULLANIMI (UYGULAMA)**

## **8-1. Çokgen şekilli dikişin ayarlanması**

Çokgen şekilli bir dikiş deseni, sabit boyutlu dikiş desenlerinin (en fazla) 20 adımını içerir. Özel dikiş koşulları adım adım ayarlanabilir.

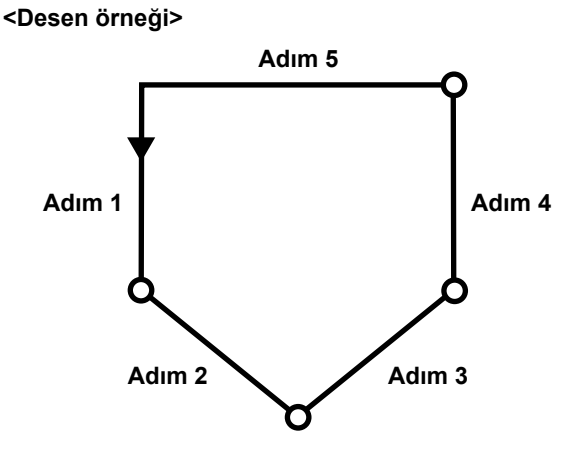

## **8-1-1. Düzenleme yöntemi**

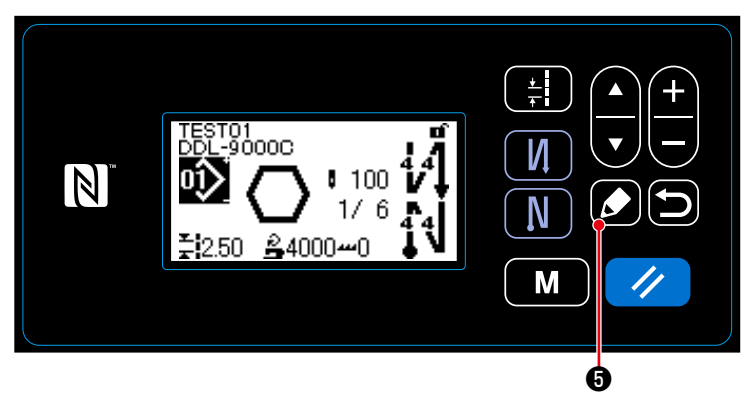

① **Çokgen şekilli dikiş deseni düzenleme ekranının görüntülenmesi**

Çokgen şekilli dikiş seçildiğinde çıkan dikiş ekranında ❺ tuşunu bir saniye basılı tutun. Ardından, çokgen şekilli dikiş deseni düzenleme ekranı görüntülenir.

**<Dikiş ekranı (Çokgen şekilli dikiş deseni)>**

#### ② **Düzenlenecek adımın seçilmesi**

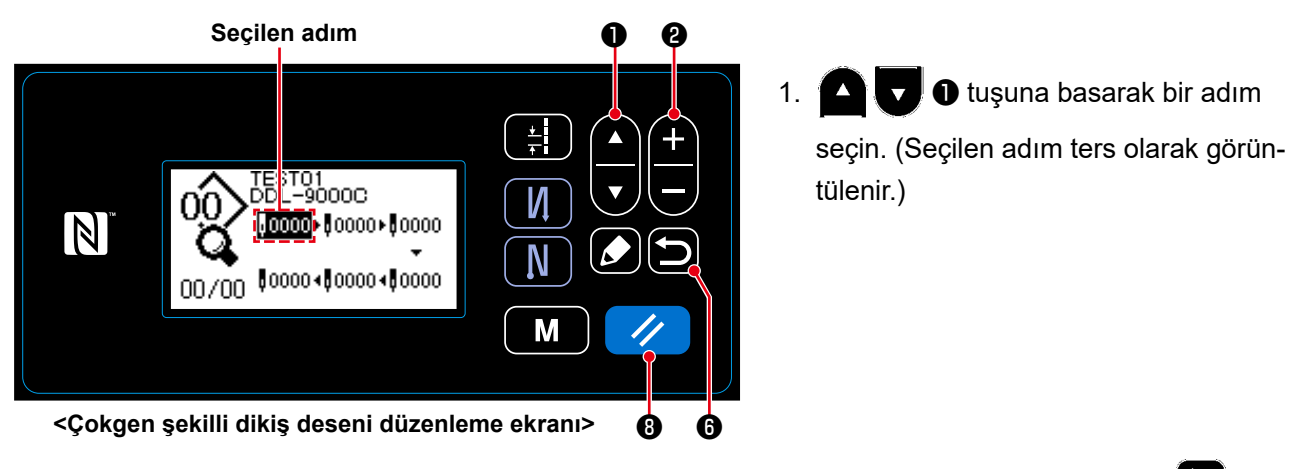

2. Kullanılmayan adım(lar) varsa, aşağıda açıklanan prosedür izlenerek adım(lar) eklenebilir. **50 0** tuşuna basıldığında, adım ekleme prosedürü iptal edilir ve mevcut ekran dikiş ekranına döner. (Ekleme prosedürü sırasında adım geçici bir adım " m " olarak görüntülenir. Dikiş ve adım sayıları ayarlandığında geçici adım teyit edilerek eklenmiş bir adım haline gelir.)

- ・ ❷ öğesinin "+" tuşuna basıldığında, mevcut seçili adımın sonrasına bir adım eklenir; "−" tuşuna basıldığında ise mevcut seçili adımın öncesine eklenir.
- Baştaki adım seçildiğinde ve **Devlet Dev** öğesinin "▼" tuşuna basıldığında, adımların en sonuna bir adım eklenir.
- Sondaki adım seçildiğinde ve **DE DE DE** ğesinin "▲" tuşuna basıldığında, adımların en sonuna bir adım eklenir.
- 3. ❽ tuşuna basılarak, eklenen adım silinebilir. Bir saniye basılı tutularak, çokgen şekilli dikiş desenindeki tüm adımlar silinebilir. .
- ③ **Seçilen adımın dikiş ve adım sayısının ayarlanması**

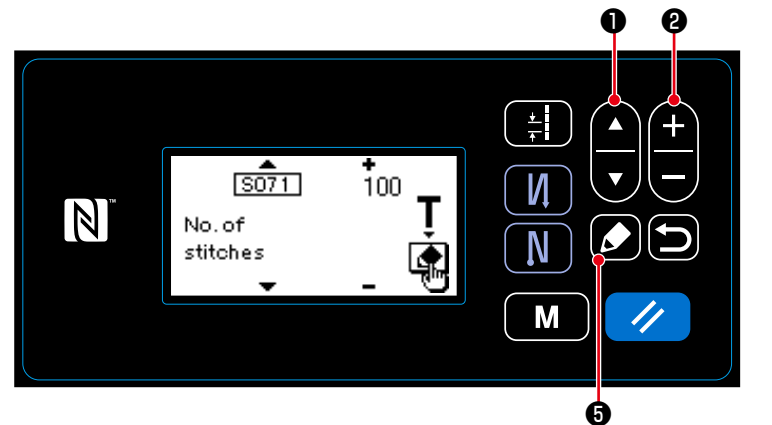

ile aynıdır. **<Çokgen şekilli dikiş deseni adımını düzenleme ekranı>**

- 1. Bir adım seçili iken  $\Box$   $\Theta$  tuşuna basın. Ardından, çokgen şekilli dikiş deseni adımını düzenleme ekranı görüntülenir.
- 2.  $\bigcirc$   $\bigcirc$   $\bigcirc$  tuşuna basarak düzenle-

necek öğeyi seçin. Ardından,

❷ tuşuna basarak öğeyi düzenleyin. Bu prosedürde düzenlenebilen öğeler, dikiş deseninin düzenlenebilir öğeleri

# Bkz. **36 Sayfada "4-2-4.(2) Çokgen şekilli dikiş adımları için öğelerin ayarlanması"**.

Dikiş sayısı seçimi sırasında  $\Box$  + tuşuna basılırsa öğretme ekranı görüntülenir. (Sadece dikiş sayısının değiştirilebilir olması halinde.) Bkz. **38 Sayfada "4-2-6. Öğretme işlevi".**

# ④ **Düzenlenen dikiş desenini kullanarak dikişin gerçekleştirilmesi**

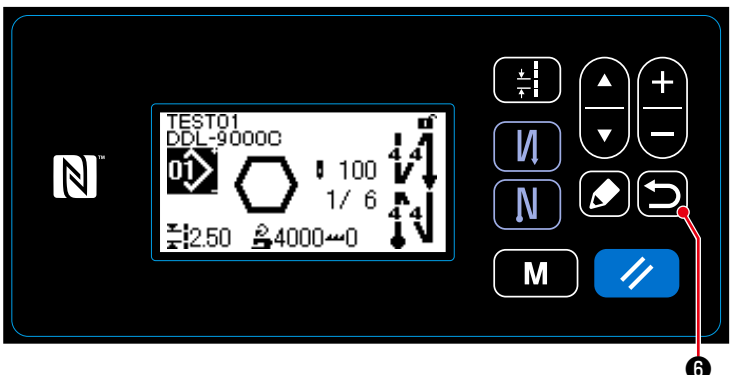

**<Dikiş ekranı (Çokgen şekilli dikiş deseni)>**

Veriyi teyit etmek ve mevcut ekrandan çokgen şekilli dikiş deseni düzenleme ek-

ranına dönmek için **ide de** tuşuna basın.

Bu ekran, yukarıda açıklanan prosedürde ayarladığınız verileri yansıtır.

Mevcut ekranı, düzenlediğiniz çokgen şekilli dikiş deseninin dikiş ekranına döndür-

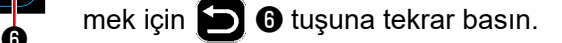

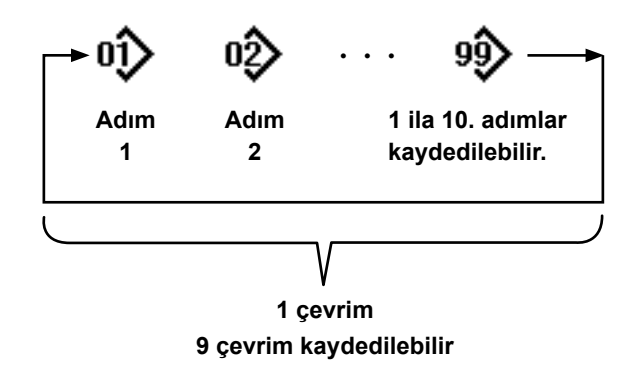

Çok sayıda farklı dikiş desenini, dikiş için bir çevrim deseni şeklinde birleştirmek mümkündür. 10 taneye kadar desen bir çevrim deseni içine eklenebilir. Bu işlev, bir ürünün dikiş sürecinde çok sayıda farklı desenin düzenli olarak tekrar ettiği durumlarda faydalıdır.

9 taneye çevrim deseni kaydedilebilir. Gerektiğinde, çevrim desenini kopyalayın.

## **8-2-1. Çevrim deseninin seçilmesi**

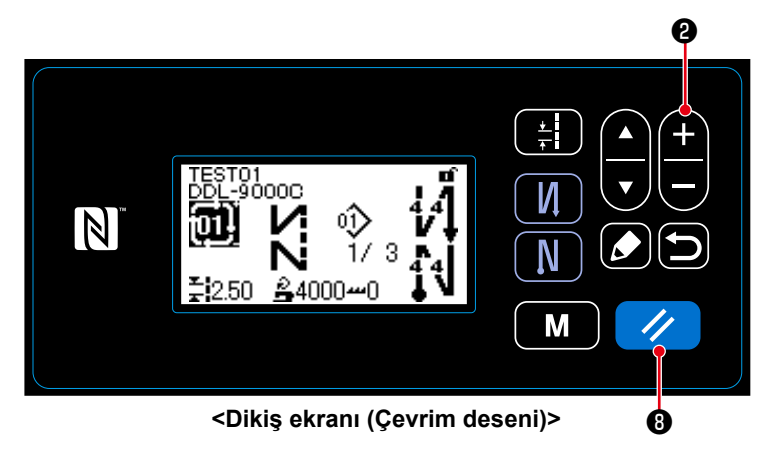

Dikiş ekranı üzerinde  $\Box$   $\bullet$  tuşuna basın.

Kayıtlı desenler sırayla görüntülenir. Dikiş desenlerinden sonra çevrim desenleri görüntülenir.

İstenilen çevrim deseni numarası seçilerek dikiş etkinleştirilir.

Teslimattan önce fabrikada hiçbir çevrim deseni kaydedilmemiştir. **83 Sayfada "8-2-2. Yeni çevrim deseni oluşturma"** bölümüne başvurarak yeni bir çevrim deseni (desenleri) oluşturun.

\* Çevrim deseni dikiş ekranında  $\blacktriangleright$  **W** tuşuna basarak mevcut adımı bir önceki adıma döndürmek ve önceki adımı tekrar dikmek mümkündür.

#### **8-2-2. Yeni çevrim deseni oluşturma**

### ① **Yeni çevrim deseni oluşturma işlevinin seçilmesi**

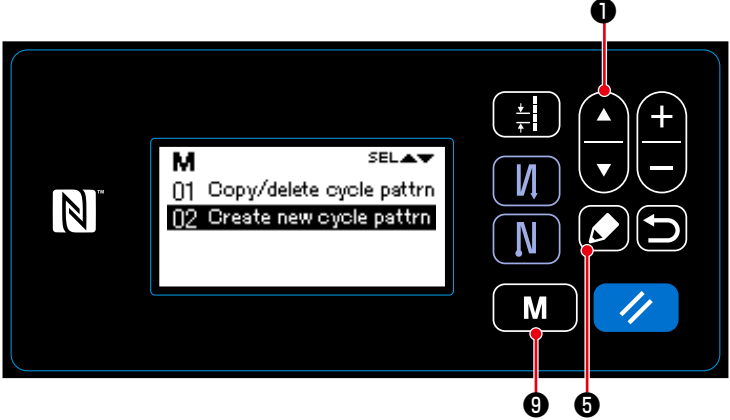

**<Çevrim deseni yönetim ekranı>**

- 1. Mod ekranını açmak için dikiş ekranın
	- dak  $\blacksquare$   $\blacksquare$   $\blacksquare$   $\blacksquare$  tuşuna basın.
- 2. **O** tuşuna basarak "04 Cycle management (Çevrim desenlerini yönet)" öğesini seçin. Ardından, çevrim deseni yönetim ekranını görüntülemek

için **6** tuşuna basın.

3. **O** tuşuna basarak "02 Create new cycle pattrn (Yeni bir çevrim deseni oluştur)" öğesini seçin. Ardından, yeni çevrim deseni oluşturma ekranını

görüntülemek için ❺ tuşuna basın.

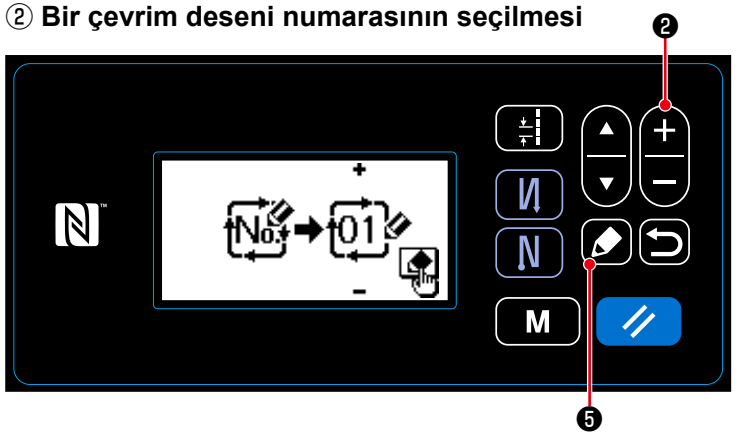

**<Yeni desen oluşturma no. seçim ekranı>**

- 1. **CD @** tuşuna basarak 1 numarayı seçin.
- 2. Veriyi teyit etmek ve mevcut ekrandan çevrim deseni yönetim ekranına dön-

mek için **basın.** 

#### **8-2-3. Çevrim desenlerinin düzenlenmesi**

① **Çevrim desenini düzenleme ekranının görüntülenmesi**

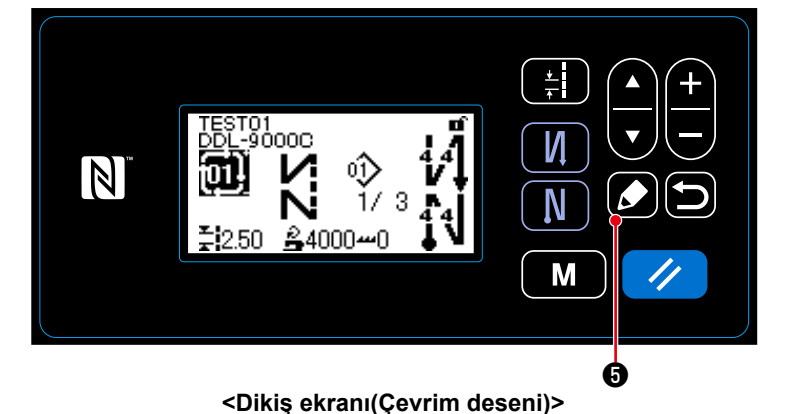

Çevrim deseni düzenleme ekranı, çevrim deseni seçildiğinde dikiş ekranında çıkan

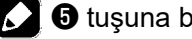

❺ tuşuna basılarak görüntülenebilir.

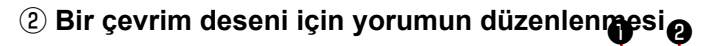

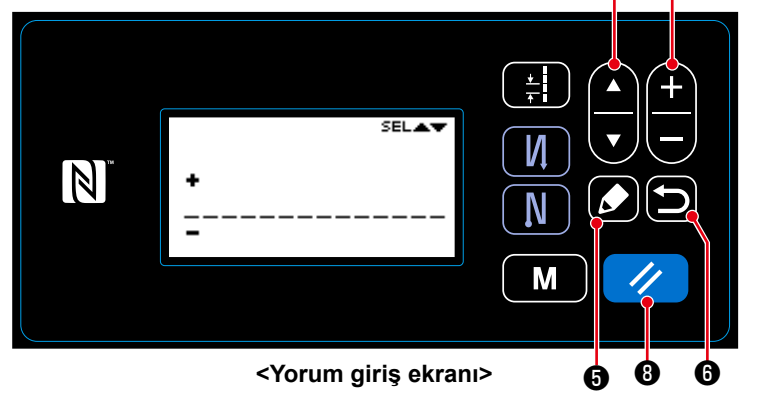

- 1. **O** tuşuna basarak bir yorumu seçin.  $\Box$   $\Theta$  tuşuna basarak bir yorumu seçip yorum giriş ekranını görüntüleyin.
- 2. **4 basarak düzen**lenecek karakterin numarasını seçin. Ardından, yeni bir karakter girmek için

❷ tuşuna basın. (Seçilen karakterin altında ve üstünde "+/‒" tuşları görüntülenir.)

- 3.  $\vee$  **+ + a** tuşuna basılarak, seçilen karakter silinebilir. Bir saniye basılı tutularak, tüm karakterler silinebilir.
- 4. Veriyi teyit etmek ve mevcut ekrandan çevrim deseni düzenleme ekranına dönmek için **ibil 0** tuşuna basın.

**Karakter girilebilir A-Z, 0-9, ., +, ‒, /, #, (Boşluk) ve (Kesme)**

#### ③ **Düzenleme çevrim deseni adımlar**

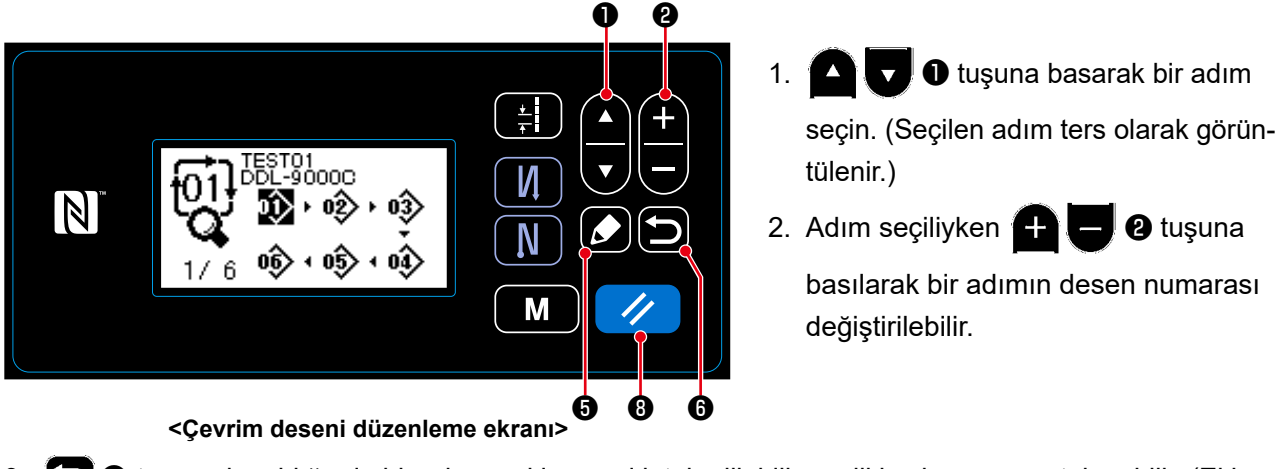

- 3. ❻ tuşuna basıldığında bir adımın eklenmesi iptal edilebilir ve dikiş ekranı görüntülenebilir. (Ekleme prosedürü sırasında adım geçici bir adım "  $\blacksquare$ " olarak görüntülenir. Desen numarası ayarlandığında geçici adım teyit edilerek eklenmiş bir adım haline gelir.)
	- $\cdot$  Seçili adımdan önce bir adım eklemek için  $\Box$   $\Theta$  tuşuna basın.
	- Sondaki adım seçildiğinde ve **△** D Ö ğesinin "▲" tuşuna basıldığında, adımların en sonuna bir adım eklenir.
- 4. ❽ tuşuna basılarak, eklenen adım silinebilir. ❽ tuşu bir saniye basılı tutularak, çevrim desenindeki tüm adımlar silinebilir.

## ④ **Düzenlenen verinin teyit edilmesi**

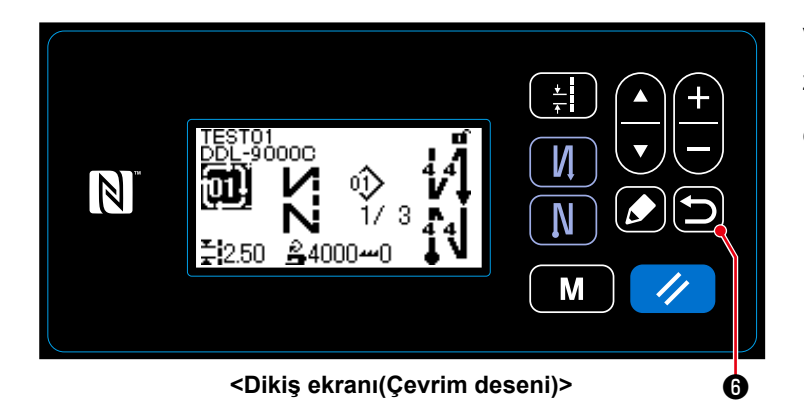

Veriyi teyit etmek ve mevcut ekrandan düzenlenen çevrim deseninin dikiş ekranına dönmek için **[bir**] **0** tuşuna basın.

#### **8-3. Bir desenin kopyalanması**

Seçili desen (dikiş deseni ve çevrim deseni) belirtilen numaraya ait başka bir desene kopyalanabilir. Mevcut desenin üzerine yazılamaz. Önce deseni silin ve seçilen deseni kopyalayın.

#### **8-3-1. Dikiş çeşidinin kopyalanması**

① **Dikiş deseni kopyalama işlevinin seçilmesi**

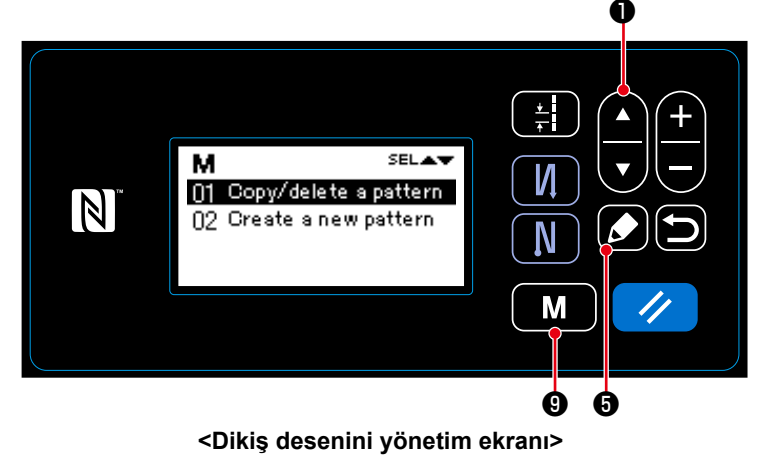

- 1. Mod ekranını açmak için dikiş ekranın-
- dak  $\mathbf{M}$   $\Theta$  tuşuna basın. 2.  $\bigcirc$   $\bigcirc$   $\bigcirc$  tuşuna basarak "03 Sewing management (Dikiş desenlerini

yönet)" öğesini seçin. Ardından, dikiş deseni yönetim ekranını görüntülemek

için **6** tuşuna basın.

3. **O tuşuna basarak "01 Copy/** delete a pattern (Bir deseni kopyala/ sil)" öğesini seçin. Ardından, dikiş deseni kopyalama/silme ekranını görün-

tülemek için **3 + 6** tuşuna basın.

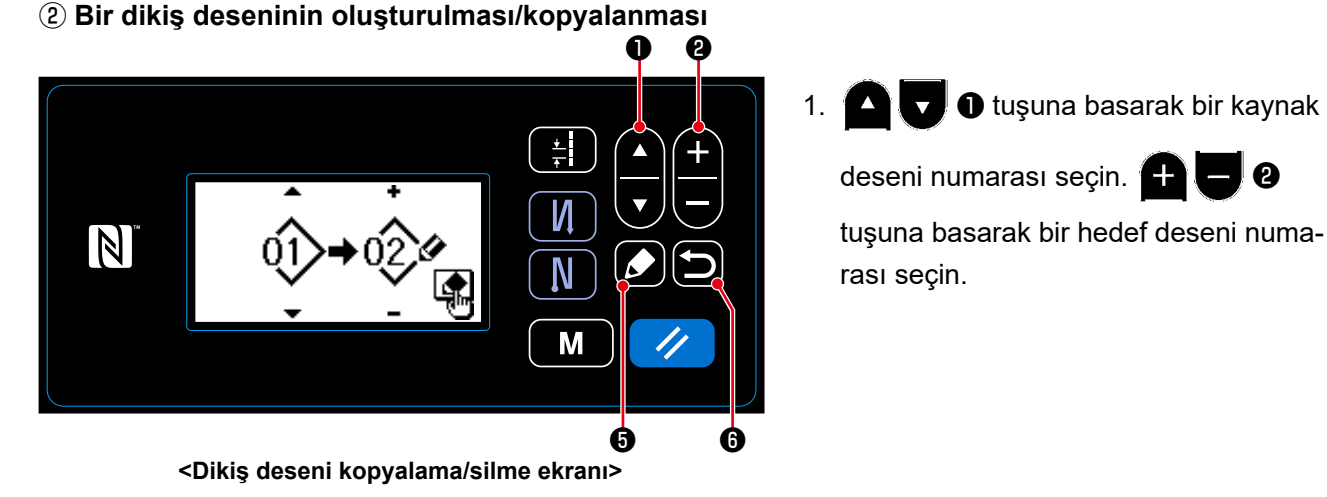

- 2. Aşağıda açıklanan prosedürü takip ederek, bir desenin kopyalanmasını yürütün ya da iptal edin.
- $\cdot$  Kopyalamak için  $\Box$   $\Box$  U tuşuna basın. Ardından mevcut ekran, dikiş deseni yönetim ekranına geri döner.
- $\cdot$  Kopyalamayı iptal etme teyit ekranını görüntülemek için  $\Box$   $\Box$  tuşuna basın. Kopyalamayı iptal

etmek için **ibil 0** tuşuna tekrar basın. Ardından mevcut ekran, dikiş deseni yönetim ekranına geri döner.

#### **8-3-2. Çevrim çeşidinin kopyalanması**

① **Çevrim deseni kopyalama işlevinin seçilmesi**

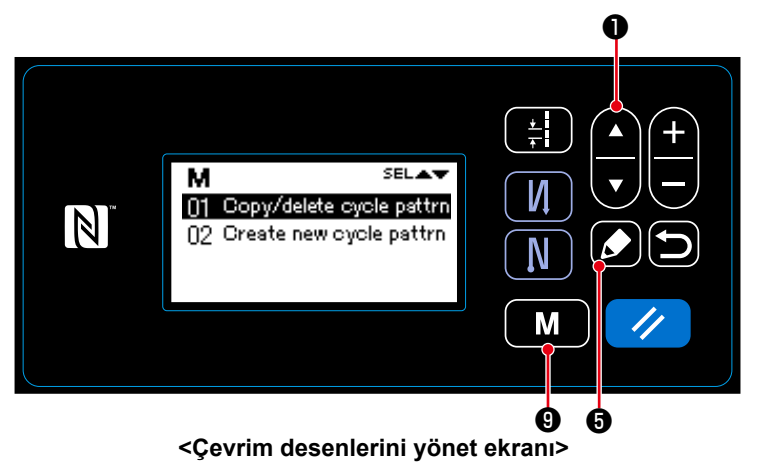

1. Mod ekranını açmak için dikiş ekranın-

dak  $\blacksquare$   $\blacksquare$   $\blacksquare$   $\blacksquare$  tuşuna basın.

2. **O** tuşuna basarak "04 Cycle management (Çevrim desenlerini yönet)" öğesini seçin. Ardından, çevrim deseni yönetim ekranını görüntülemek

için **12 + 6** tuşuna basın.

3. **O** tuşuna basarak "01 Copy/ delete cycle pattrn (Bir çevrim deseni

kopyala/sil)" öğesini seçin. Ardından, çevrim deseni kopyalama/silme ekranını görüntülemek için ❺ tuşuna basın.

## ② **Bir çevrim deseninin oluşturulması/kopyalanması**

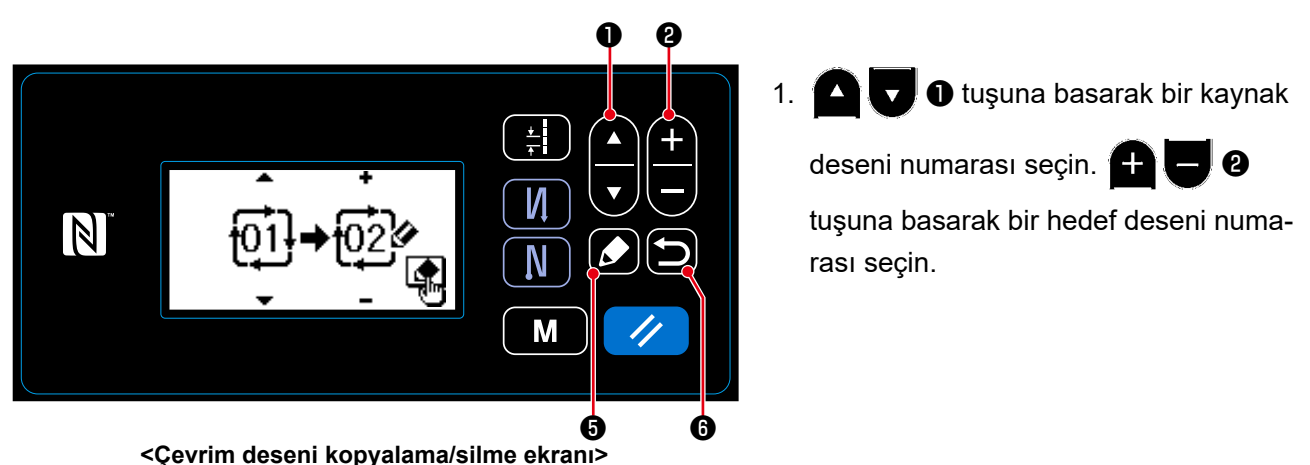

- 2. Aşağıda açıklanan prosedürü takip ederek, bir desenin kopyalanmasını yürütün ya da iptal edin.
	- Kopyalamak için  $\Box$   $\Theta$  tuşuna basın. Ardından mevcut ekran, çevrim deseni yönetim ekranına geri döner.
	- $\cdot$  Kopyalamayı iptal etme teyit ekranını görüntülemek için  $\Box$   $\bullet$  tuşuna basın. Kopyalamayı iptal

etmek için  $\Box$   $\Box$  tuşuna tekrar basın. Ardından mevcut ekran, çevrim deseni yönetim ekranına geri döner.

#### **8-4. Bir desenin silinmesi**

#### **8-4-1. Bir dikiş deseninin silinmesi**

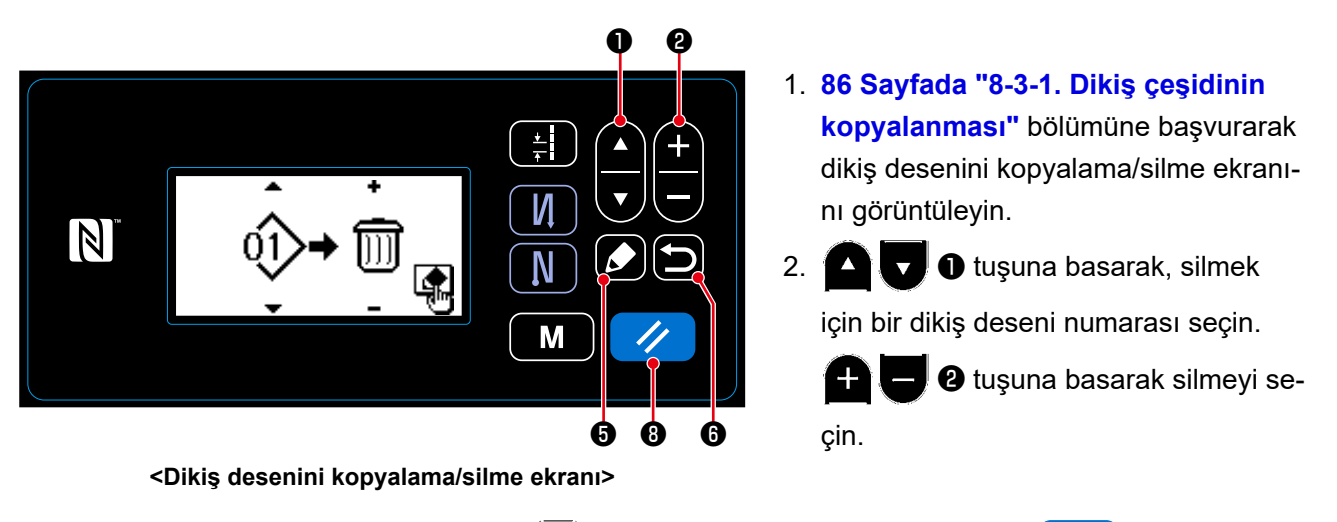

- 3. Silme teyit ekranını görüntülemek için **M** iliştina basın. Deseni silmek için **∴ ili** ⊕ tuşuna basın.
- 4. Aşağıda açıklanan prosedürü takip ederek, silme işlemini yürütün ya da iptal edin.
	- Silme işlemini yürütmek için  $\Box$  **i**  $\Box$  **e** tuşuna basın. Ardından mevcut ekran, dikiş deseni yönetim ekranına geri döner.
	- Silme işlemini iptal etmek için  $\Box$   $\Theta$  tuşuna basın. Ardından mevcut ekran, dikiş deseni kopyalama/ silme ekranına geri döner.

#### ❶ ❷ 1. **87 Sayfada "8-3-2. Çevrim çeşidinin kopyalanması"** bölümüne başvu-Ħ rarak çevrim desenini kopyalama/silme И ekranını görüntüleyin.  $\vert \mathbb{N} \vert$ N 2.  $\bigcirc$   $\bigcirc$   $\bigcirc$  tuşuna basarak, silmek ₫ için bir çevrim deseni numarası seçin. M ❷ tuşuna basarak silmeyi se- $\bullet$   $\bullet$ çin. **<Çevrim deseni kopyalama/silme ekranı>**

#### **8-4-2. Bir çevrim deseninin silinmesi**

- 3. Silme teyit ekranını görüntülemek için **M** il ⊕ tuşuna basın. Deseni silmek için **i** basın.
- 4. Aşağıda açıklanan prosedürü takip ederek, silme işlemini yürütün ya da iptal edin.
	- Silme işlemini yürütmek için  $\Box$  0 tuşuna basın. Ardından mevcut ekran, dikiş deseni yönetim ekranına geri döner.
	- Silme işlemini iptal etmek için  $\Box$   $\Theta$  tuşuna basın. Ardından mevcut ekran, dikiş deseni kopyalama/ silme ekranına geri döner.

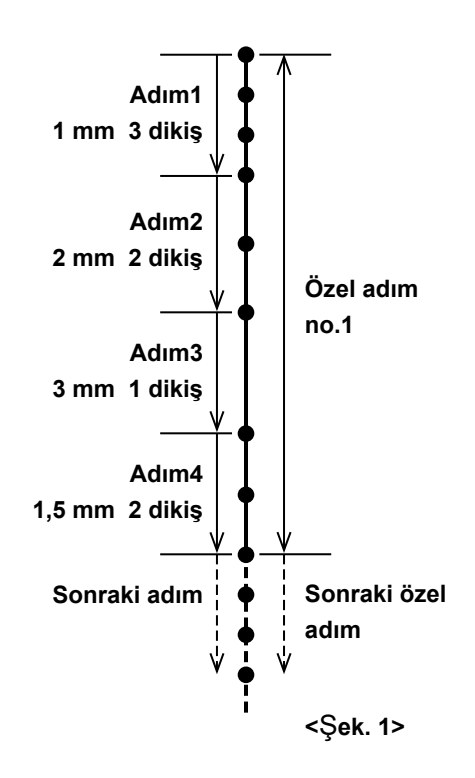

Her biri çok sayıda farklı adım içerebilen (maksimum 10 adım) 20 taneye kadar farklı dikiş deseni kaydetmek mümkündür.

Aynı adımdaki 100 dikiş tek bir adımda ayarlanabilir.

## **8-5-1. Özel bir adım seçme**

Zaten oluşturulmuş olan özel bir adımı seçin.

#### ① **Adım giriş ekranının görüntülenmesi**

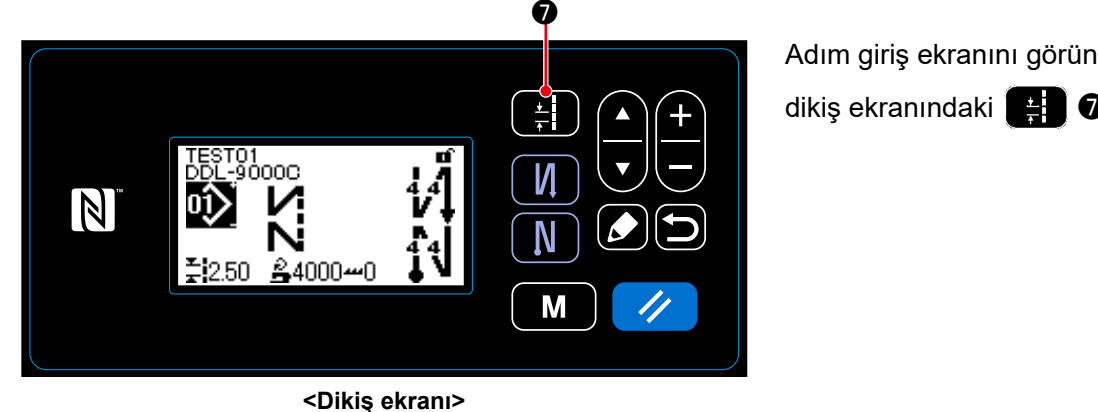

Adım giriş ekranını görüntülemek için dikiş ekranındaki ❼ tuşuna basın.

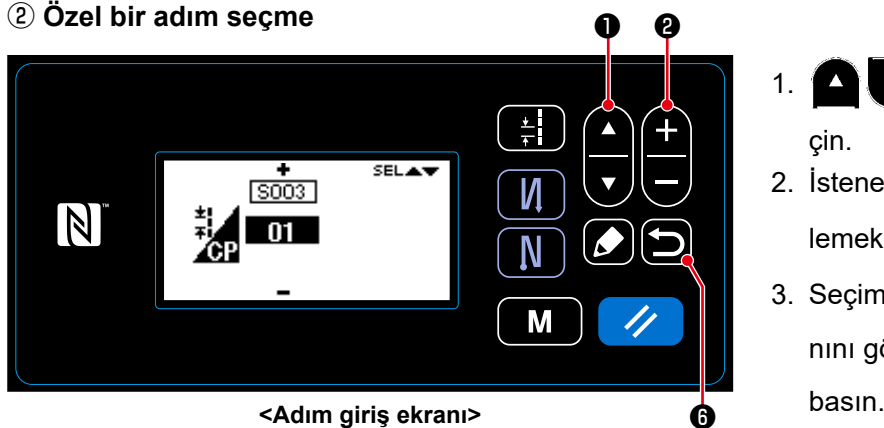

- 1.  $\bullet$   $\bullet$   $\bullet$  tuşu ile özel bir adım se-
- 2. İstenen özel adım numarasını görüntü
	- lemek için  $\bigoplus$   $\bigoplus$   $\bigotimes$  tuşuna basın.
- 3. Seçiminizi teyit etmek ve dikiş ekranını görüntülemek için ❻ tuşuna basın.

#### **8-5-2. Yeni özel bir adım oluşturma**

<Şek. 1>'de örnek olarak gösterildiği gibi yeni bir özel adım no. 1 oluşturun.

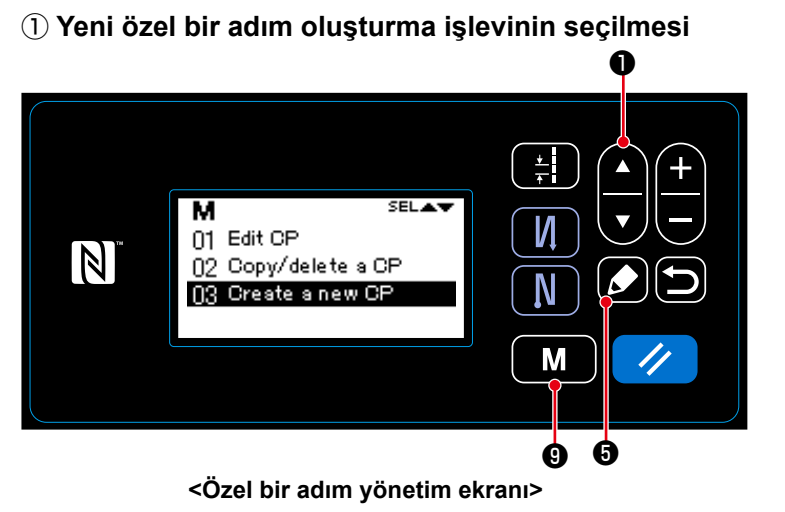

- 1. Mod ekranını açmak için dikiş ekranındak  $\mathbf{M}$   $\mathbf{\Theta}$  tuşuna basın.
- 2. **O** tuşuna basarak "05 CP management (Özel adımları yönet)" öğesini seçin. Ardından, özel adım yönetim ekranını görüntülemek için ❺ tuşuna basın.
- 3. **O** tuşuna basarak "03 Create a new CP (Yeni bir özel adım oluştur)" öğesini seçin. Ardından, yeni özel adım oluşturma ekranını görüntülemek için

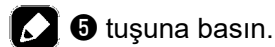

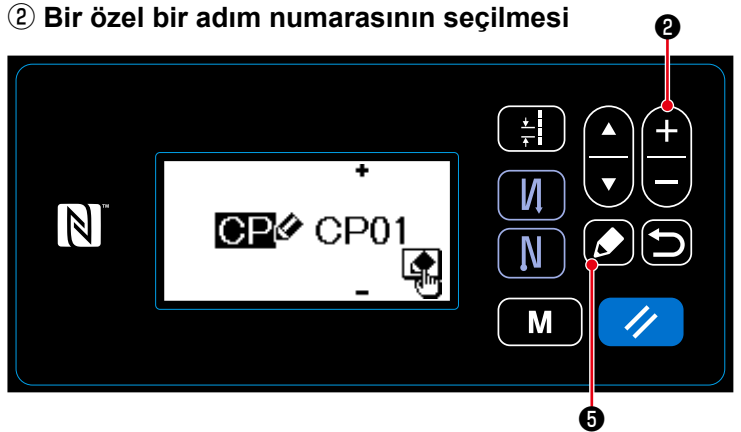

**<Yeni özel bir adım oluşturma no. seçim ekranı>**

- 1. **CH D** tuşuna basarak 1 numarayı seçin.
- 2. Yeni özel adım oluşturma ekranını görüntülemek için  $\Box$   $\Theta$  tuşuna basın.

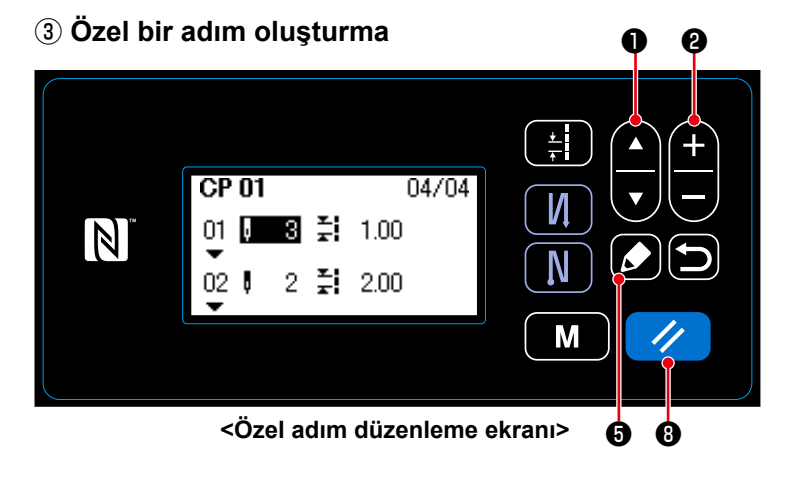

- 1. **4. Duşuna basarak dikiş ve** adım sayılarını seçin.
- 2. **4 M @** tuşuna basılarak, seçilen sayısal değer değiştirilebilir.
- 3. Kullanılmayan adım(lar) varsa,  $\Box$  **6** tuşuna basılarak seçilen adımdan önce adım(lar) eklenebilir.
- 4. Seçilen adımı silmek için // **0** tuşuna basın.

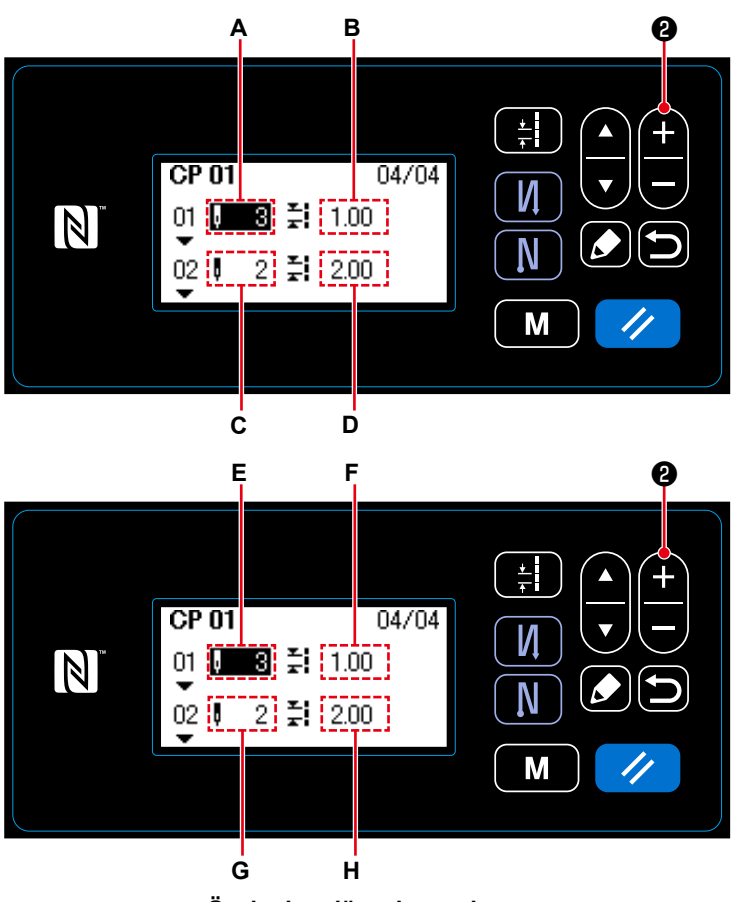

**<Özel adım düzenleme ekranı>**

1) Dikiş sayısının ayarlanması durumunda

Dikiş sayısı 0 ila 100 aralığı dahilinde girilebilir.

 $+1$  $\blacksquare$   $\blacksquare$  tuşuna basarak 1 ila 3

adımlar için dikiş sayısı **A**'yı ayarlayın.

2) Adım sayısının ayarlanması durumunda

Adım sayısı ‒5,00 ila 5,00 mm aralığı dahilinde girilebilir

❷ tuşuna basarak 1 ila 1,00

mm adımları için adım **B**'yi ayarlayın.

3) Aşağıdaki ayarları da benzer şekilde gerçekleştirin.

Adım 2 için, dikiş sayısı **C**'yi 2 ve Adım **D**'yi 2,00 mm olarak ayarlayın. Adım 3 için, dikiş sayısı **E**'yi 1 ve Adım **F**'yi 3,00 mm olarak ayarlayın. Adım 4 için, dikiş sayısı **G**'yi 2 ve Adım **H**'yi 1,50 mm olarak ayarlayın.

### ④ **Sayısal değerin teyit edilmesi**

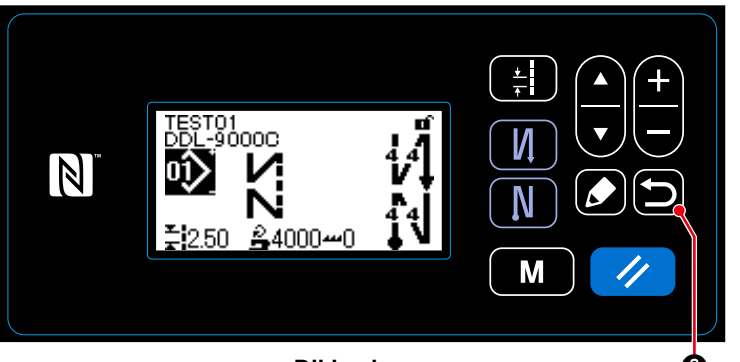

Veriyi teyit etmek ve mevcut ekrandan özel bir adım yönetim ekranına dönmek

için **[birdi**ft] **O** tuşuna basın.

Ardından, mevcut ekranı mod ekranına

döndürmek için tekrar **D 0** tuşuna

basın.

Mevcut ekranı dikiş ekranına döndürmek

**<Dikiş ekranı>** ❻ için bir kez daha ❻ tuşuna basın.

## **8-5-3. Özel adım düzenleme işlevi**

## ① **Özel adım düzenleme işlevinin seçilmesi**

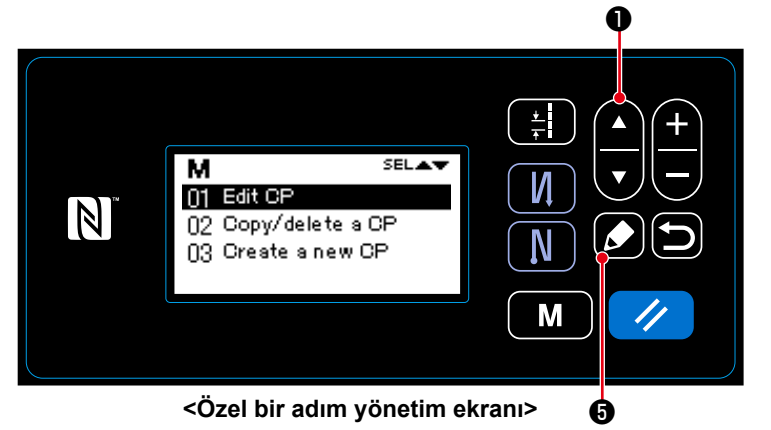

- 1. **90 Sayfada "8-5-2. Yeni özel bir adım oluşturma"** bölümüne başvurarak özel adım yönetim ekranını görüntüleyin.
- 2. **4 CO** tuşuna basarak "01 Edit CP (Özel adımı düzenle)" öğesini seçin. Ardından, özel adım yönetim ekranını görüntülemek için **bulu bu** tuşuna basın.

Takip eden prosedür adımları, yeni bir özel adım oluşturma prosedürününki ile aynıdır.

Bkz. **90 Sayfada "8-5-2. Yeni özel bir adım oluşturma"**.

#### **8-5-4. Özel bir adımın kopyalanması/silinmesi**

- **(1) Özel bir adımın kopyalanması**
- ① **Özel bir adımın kopyalama işlevinin seçilmesi**

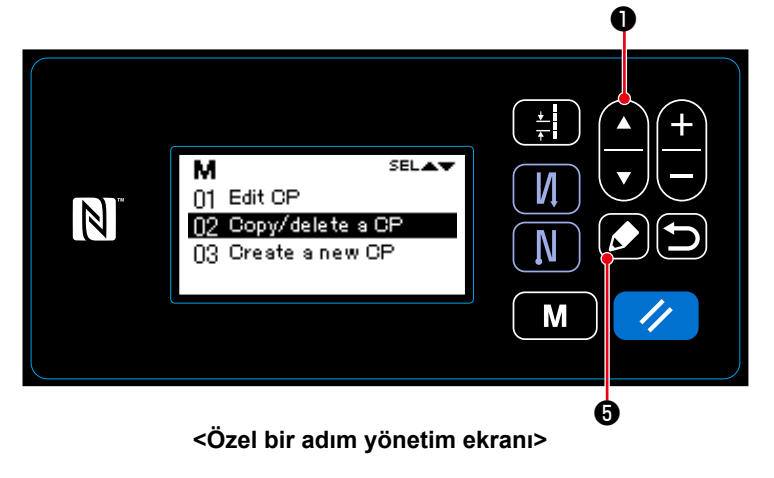

- 1. **90 Sayfada "8-5-2. Yeni özel bir adım oluşturma"** bölümüne başvurarak özel adım yönetim ekranını görüntüleyin.
- 2. **O tuşuna basarak "02 Copy/** delete a CP (Özel bir adımın kopyalanması/silinmesi)" öğesini seçin. Ardından, özel adım yönetim ekranını görüntülemek için ❺ tuşuna basın.

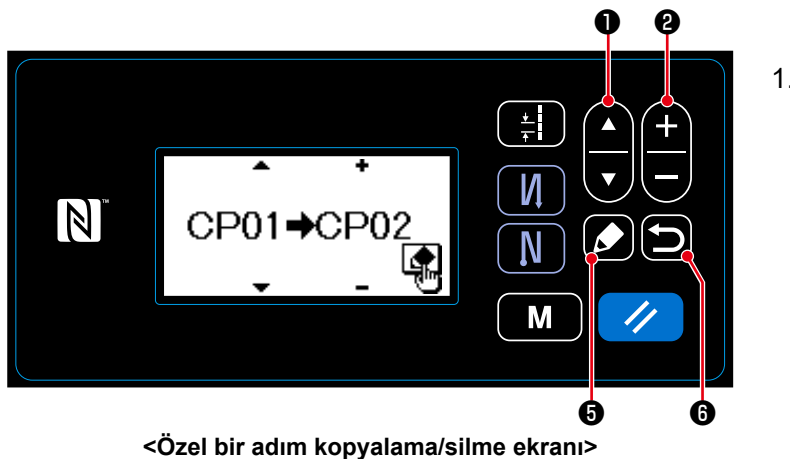

#### ② **Bir özel bir adımın oluşturulması/kopyalanması**

1. **O** tuşuna basarak bir özel

adım numarası seçin. **+ + + + +** 0 tuşuna basarak bir özel adım numarası seçin.

- 2. Aşağıda açıklanan prosedürü takip ederek, bir desenin kopyalanmasını yürütün ya da iptal edin.
- Kopyalamak için  $\Box$   $\Box$  tuşuna basın. Ardından mevcut ekran, özel bir adım yönetim ekranına geri döner.
- $\cdot$  Kopyalamayı iptal etme teyit ekranını görüntülemek için  $\Box$   $\bullet$  tuşuna basın. Kopyalamayı iptal

etmek için **ibil 6** tuşuna tekrar basın. Ardından mevcut ekran, özel bir adım yönetim ekranına geri döner.

## **(2) Özel bir adımın silinmesi**

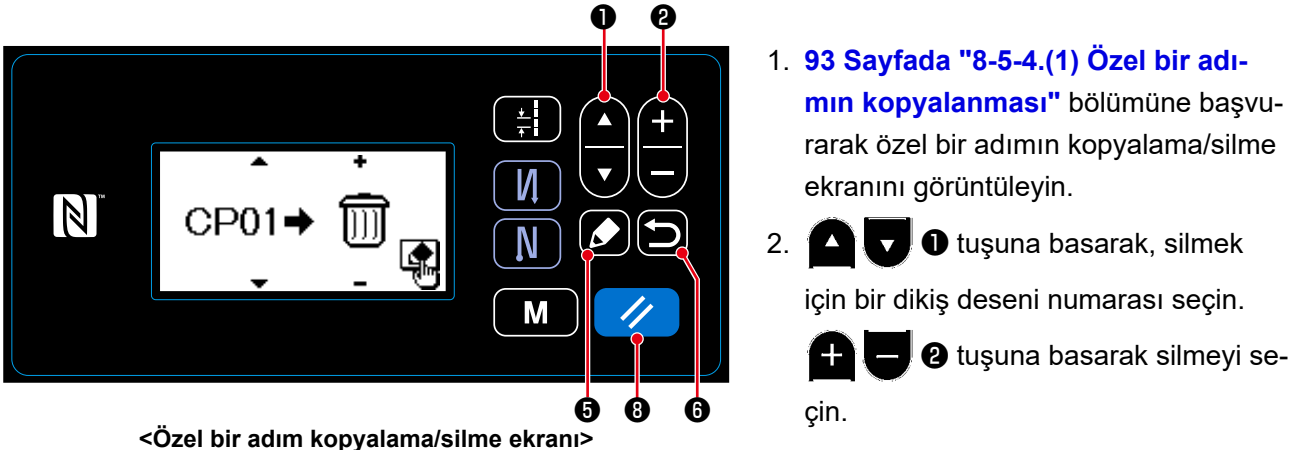

- 3. Silme teyit ekranını görüntülemek için ❺ tuşuna basın.
- 4. Aşağıda açıklanan prosedürü takip ederek, silme işlemini yürütün ya da iptal edin.
	- Silme işlemini yürütmek için  $\Box$  0 tuşuna basın. Ardından mevcut ekran, özel bir adım yönetim ekranına geri döner.
	- Silme işlemini iptal etmek için (b) @ tuşuna basın. Ardından mevcut ekran, Özel bir adım kopyalama/silme ekranına geri döner.

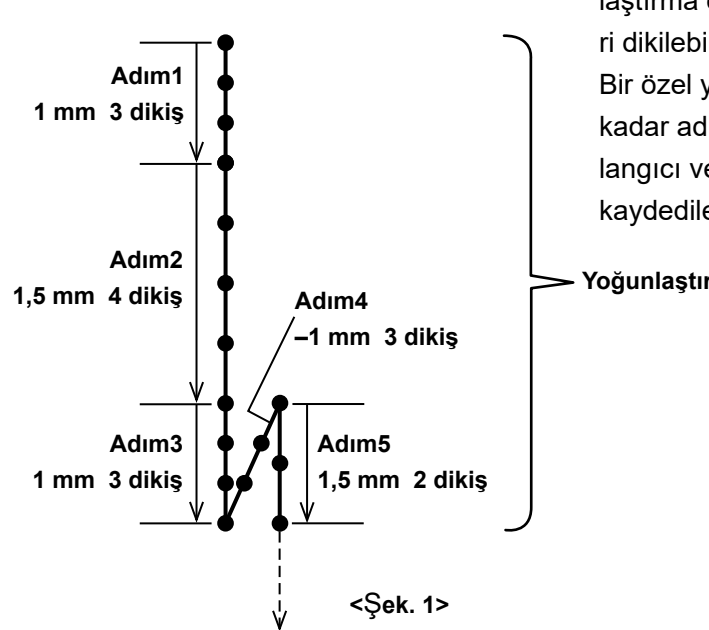

İğne giriş noktaları istenildiği gibi belirtilirken, yoğunlaştırma özel işlevi ayarlanarak yoğunlaştırma dikişleri dikilebilir.

Bir özel yoğunlaştırma dikişi deseni içinde 20 taneye kadar adım oluşturulabilir. Her adım için, dikişin başlangıcı ve sonu için dokuz taneye kadar farklı desen kaydedilebilir.

**Yoğunlaştırma özel No. 1**

## **8-6-1. Yoğunlaştırma özel işlevinin ayarlanması**

Zaten oluşturulmuş olan yoğunlaştırma özel seçin.

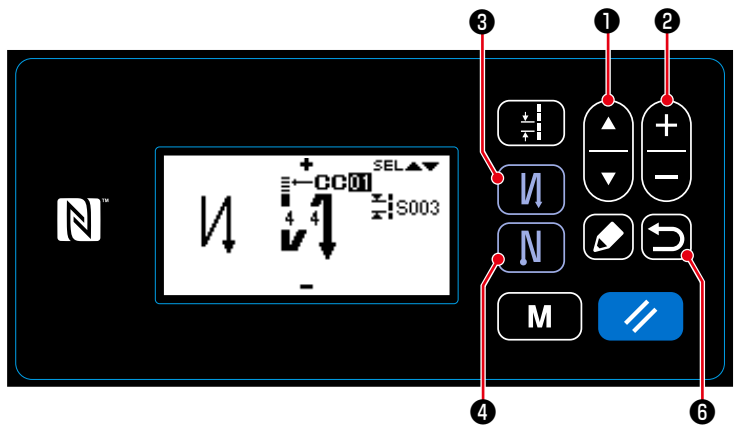

**<Ters beslemeli dikiş düzenleme ekranının görüntülenmesi>**

- 1. Dikiş ekranında, ters beslemeli dikiş (başlangıçta) düzenleme ekranını görüntülemek için, ❸ tuşunu bir saniye basılı tutun.
- 2. **4 basarak Yoğunlaş**tırma özel işlevi A öğesini seçin.
- 3. ❷ tuşuna basarak Yoğunlaştırma özel işlevi No. öğesini seçin.
- 4. Veriyi teyit etmek ve mevcut ekrandan dikiş ekranına dönmek için  $\Box$   $\Theta$ tuşuna basın.
	- \* Ters beslemeli dikiş (sonda) için yoğunlaştırma özel işlevi de benzer şekilde seçilebilir.

Ters beslemeli dikiş (sonda) düzenle-

me ekranını görüntülemek için

❹ tuşuna basın.

## **8-6-2. Yeni yoğunlaştırma özel oluşturma**

<Şek. 1>'de örnek olarak gösterildiği gibi yeni bir yoğunlaştırma özel no. 1 oluşturun.

## ① **Yeni yoğunlaştırma özel oluşturma işlevinin seçilmesi**

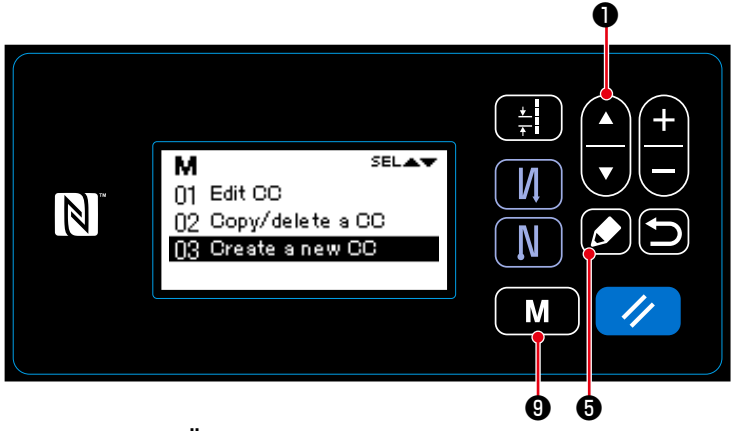

**<Özel bir adım yönetim ekranı>**

1. Mod ekranını açmak için dikiş ekranın-

dak **M O** tuşuna basın.

- 2. **O tuşuna basarak "06 CC** management (Yoğunlaştırma özel adımları yönet)" öğesini seçin. Ardından, yoğunlaştırma özel yönetim ekranını görüntülemek için ❺ tuşuna basın.
- 3. **O** tuşuna basarak "03 Create a new CC (Yeni bir yoğunlaştırma özel oluştur)" öğesini seçin. Ardından, yeni yoğunlaştırma özel deseni oluşturma ekranını görüntülemek için  $\square$  6 tuşuna basın.
- ❷  $\frac{1}{\tau}$ И  $\mathbb N$  $CCO$   $CCO1$ N Q€ M

❺ **<Yeni yoğunlaştırma özel oluşturma no. seçim ekranı>**

## ③ **Yoğunlaştırma özel oluşturma**

**2** tuşuna basarak 1 numarayı seçin.

2. Yeni yoğunlaştırma özel deseni oluşturma ekranını görüntülemek için ❺ tuşuna basın.

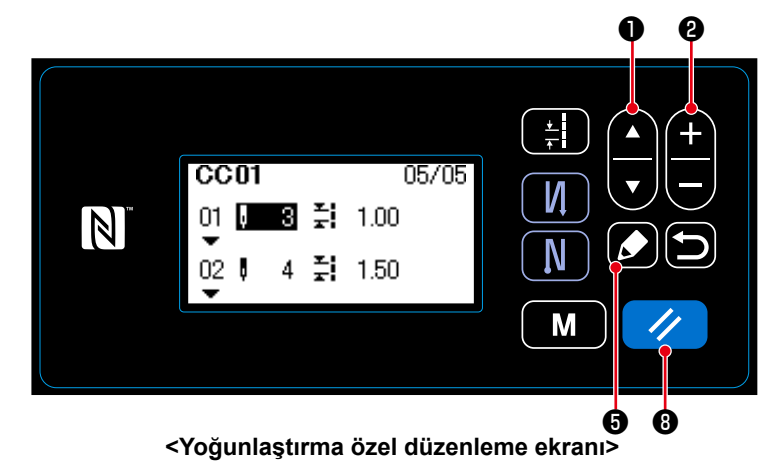

- 1. **4. D** tuşuna basarak dikiş ve adım sayılarını seçin.
- 2. **4-A D** tuşuna basılarak, seçilen sayısal değer değiştirilebilir.
- 3. Kullanılmayan adım(lar) varsa,  $\Box$  **G** tuşuna basılarak seçilen adımdan önce adım(lar) eklenebilir.
- 4. Seçilen adımı silmek için  $\mathscr{U}$  **0** tuşuna basın.

# ② **Bir yoğunlaştırma özel numarasının seçilmesi**

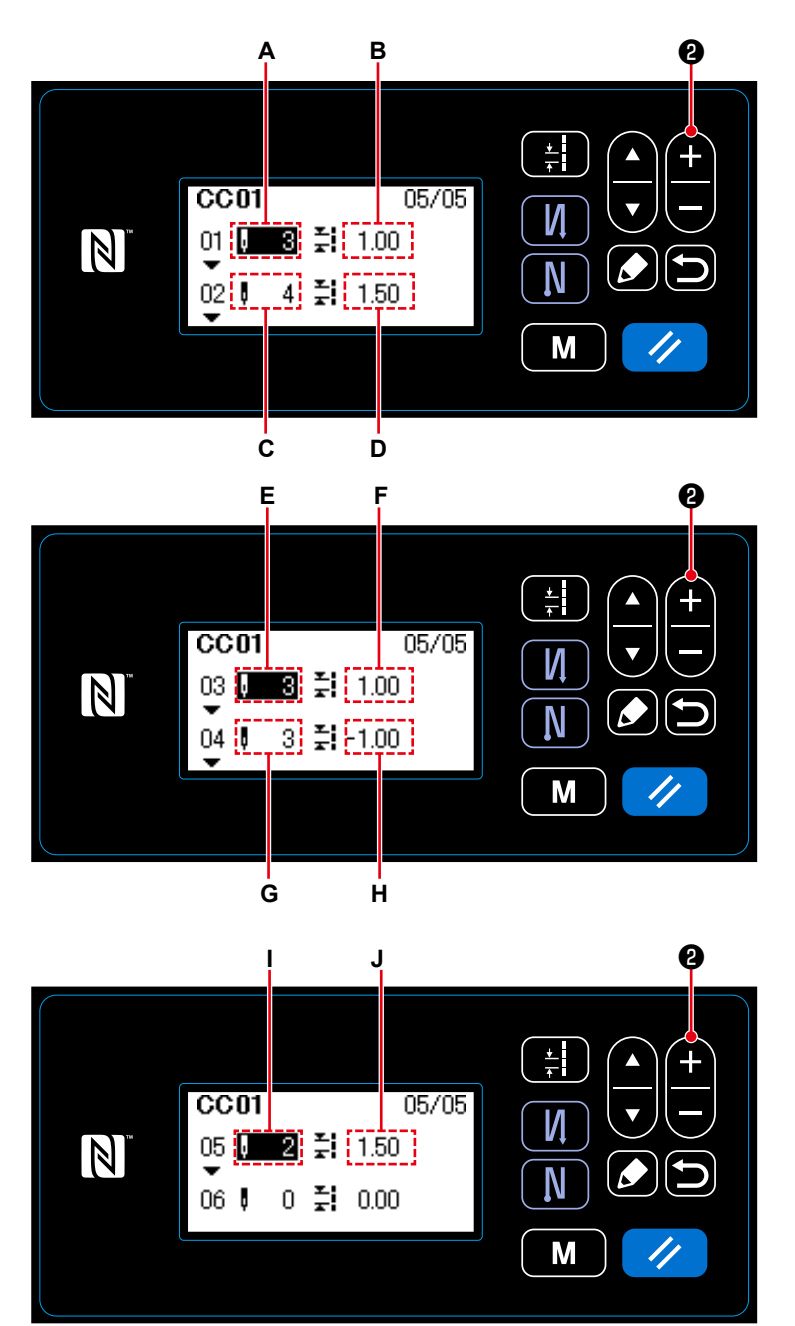

**<Yoğunlaştırma özel düzenleme ekranı>**

1) Dikiş sayısının ayarlanması durumunda

Dikiş sayısı 1 ila 100 aralığı dahilinde girilebilir.

- **an alace de tuşuna basarak 1 ila 3** adımlar için dikiş sayısı **A**'yı ayarlayın.
- 2) Adım sayısının ayarlanması durumunda

Adım sayısı ‒5,00 ila 5,00 mm aralığı dahilinde girilebilir

❷ tuşuna basarak 1 ila 1,00 mm adımları için adım **B**'yi ayarlayın.

3) Aşağıdaki ayarları da benzer şekilde gerçekleştirin. Adım 2 için, dikiş sayısı **C**'yi 4 ve Adım **D**'yi 1,50 mm olarak ayarlayın. Adım 3 için, dikiş sayısı **E**'yi 3 ve Adım **F**'yi 1,00 mm olarak ayarlayın. Adım 4 için, dikiş sayısı **G**'yi 3 ve Adım **H**'yi ‒1,00 mm olarak ayarlayın. Adım 5 için, dikiş sayısı **I**'yi 2 ve Adım **J**'yi 1,50 mm olarak ayarlayın.

## ④ **Sayısal değerin teyit edilmesi**

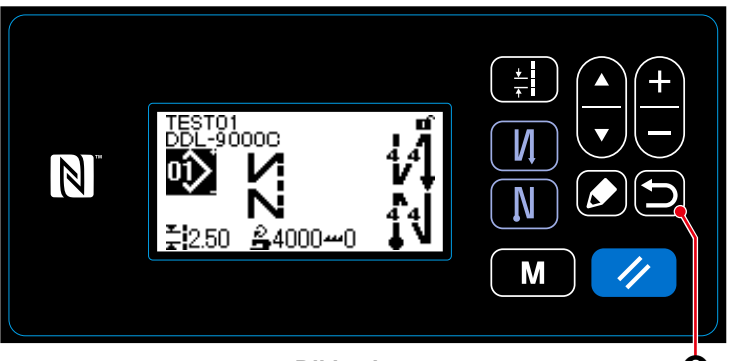

**<Dikiş ekranı>** ❻

Veriyi teyit etmek ve mevcut ekrandan

yeni yoğunlaştırma özel dönmek için

❻ tuşuna basın.

Ardından, mevcut yoğunlaştırma özel yönetim ekranına döndürmek için tekrar

 $\bullet$  tuşuna basın.

Mevcut ekranı dikiş ekranına döndürmek

için bir kez daha **D O** tuşuna basın.

## **8-6-3. Yoğunlaştırma özel düzenleme işlevi**

## ① **Yoğunlaştırma özel düzenleme işlevinin seçilmesi**

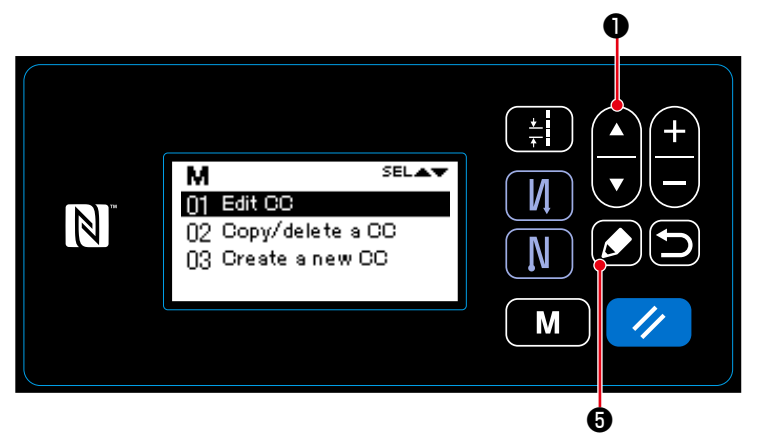

**<Yoğunlaştırma özel deseni yönetim ekranı>**

- 1. **96 Sayfada "8-6-2. Yeni yoğunlaştırma özel oluşturma"** bölümüne başvurarak Yoğunlaştırma özel yönetim ekranını görüntüleyin.
- 2. **O tuşuna basarak "01 Edit** CC (Yoğunlaştırma özelı düzenle)" öğesini seçin. Ardından, Yoğunlaştırma özel yönetim ekranını görüntülemek

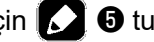

için **6** tuşuna basın.

Takip eden prosedür adımları, yeni bir Yoğunlaştırma özel deseni oluşturma prosedürününki ile aynıdır.

Bkz. **96 Sayfada "8-6-2. Yeni yoğunlaştırma özel oluşturma"** .

#### **8-6-4. Yoğunlaştırma özelın kopyalanması/silinmesi**

- **(1) Yoğunlaştırma özelın kopyalanması**
- ① **Yoğunlaştırma özelın kopyalama işlevinin seçilmesi**

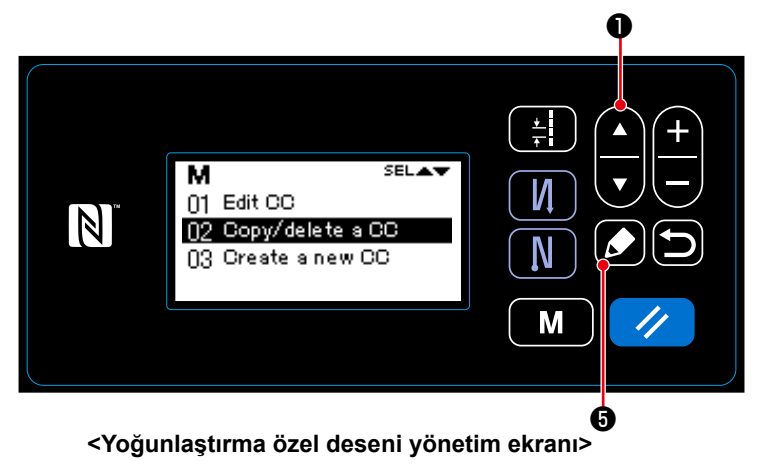

- 1. **96 Sayfada "8-6-2. Yeni yoğunlaştırma özel oluşturma"** bölümüne başvurarak Yoğunlaştırma özel yönetim ekranını görüntüleyin.
- 2. **O** tuşuna basarak "02 Copy/ delete a CC (Yoğunlaştırma özelın kopyalanması/silinmesi)" öğesini seçin. Ardından, Yoğunlaştırma özel yönetim ekranını görüntülemek için  $\square$  0 tuşuna basın.

② **Bir Yoğunlaştırma özelın oluşturulması/kopyalanması**

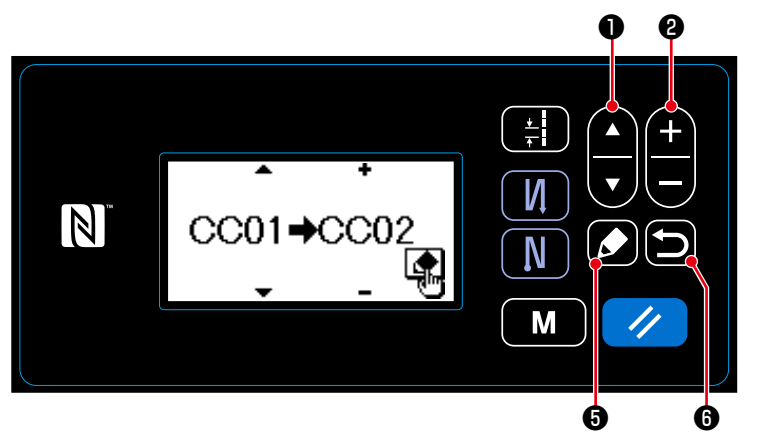

**<Yoğunlaştırma özel kopyalama/silme ekranı>**

1. **O tuşuna basarak bir Yoğun-**

laştırma özel numarası seçin.

❷ tuşuna basarak bir Yoğunlaştırma özel numarası seçin.

2. Aşağıda açıklanan prosedürü takip ederek, bir desenin kopyalanmasını yürütün ya da iptal edin.

• Kopyalamak için  $\Box$   $\Box$  tuşuna basın. Ardından mevcut ekran, Yoğunlaştırma özel yönetim ekranına geri döner.

・Kopyalamayı iptal etme teyit ekranını görüntülemek için ❻ tuşuna basın. Kopyalamayı iptal

etmek için  $\Box$   $\Box$  tuşuna tekrar basın. Ardından mevcut ekran, yoğunlaştırma özel kopyalama/silme ekranına geri döner.

#### **(2) Yoğunlaştırma özel deseni silinmesi**

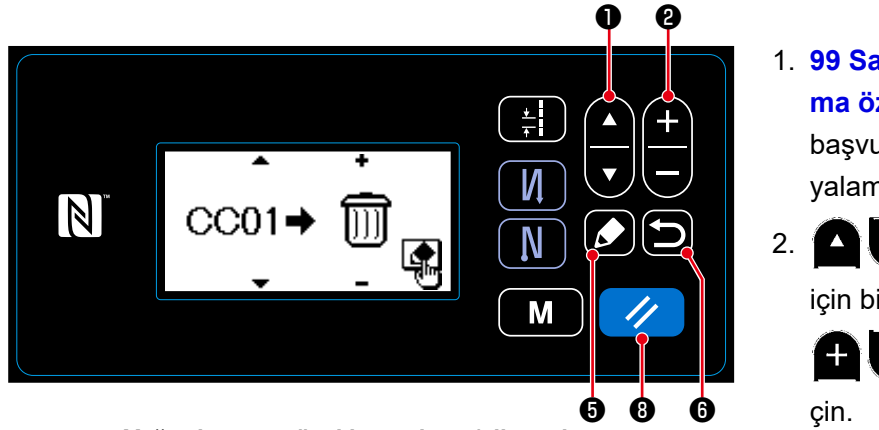

- 1. **99 Sayfada "8-6-4.(1) Yoğunlaştırma özelın kopyalanması"** bölümüne başvurarak Yoğunlaştırma özelın kopyalama/silme ekranını görüntüleyin.
- 2. **O** tuşuna basarak, silmek için bir dikiş deseni numarası seçin. ❷ tuşuna basarak silmeyi se-

**<Yoğunlaştırma özel kopyalama/silme ekranı>**

- 3. Silme teyit ekranını görüntülemek için ❺ tuşuna basın.
- 4. Aşağıda açıklanan prosedürü takip ederek, silme işlemini yürütün ya da iptal edin.
	- Silme işlemini yürütmek için  $\blacktriangleright$  **O** tuşuna basın. Ardından mevcut ekran, Yoğunlaştırma özel yönetim ekranına geri döner.
	- Silme işlemini iptal etmek için  $\Box$   $\Theta$  tuşuna basın. Ardından mevcut ekran, Yoğunlaştırma özel kopyalama/silme ekranına geri döner.

## **8-7. Bilgi**

### **8-7-1. Basit kilit**

Basit kilit etkinleştirildiğinde, belli bir süre boyunca dikiş ekranında hiçbir işlem gerçekleşmediğinde anahtarın işleyişi devre dışı bırakılır, böylece yanlışlıkla çalıştırma önlenir.

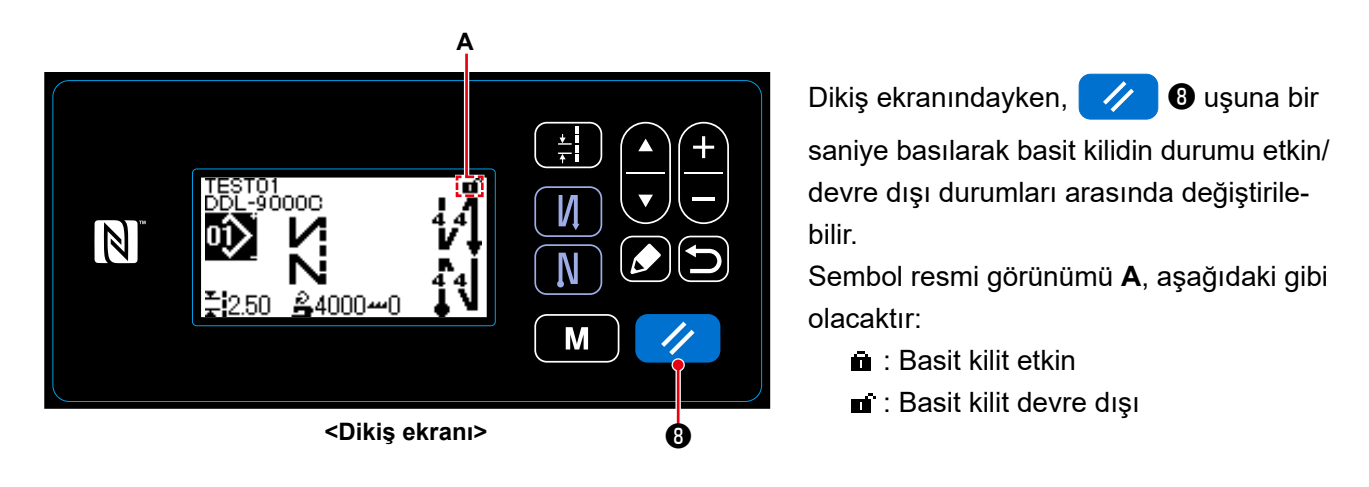

- \* Teslim edildiği şekilde, bir dakika süreyle hiçbir işlem gerçekleştirilmediğinde çalışma panelinin basit kilit işlevi otomatik olarak etkinleşir.
- \* U402 bellek anahtarı kullanılarak, basit kilidin etkinleşmesi için geçecek süre ayarlanabilir. Ayrıntılar için **48 Sayfada "4-5. Bellek anahtarı verileri listesi"** bölümüne bakın.
- \* Basit kilit devre dışı bırakılsa bile, belli bir süre boyunca hiçbir işlem gerçekleştirilmediğinde basit kilidin durumu "etkin" durumuna geri döner. Basit kilit işlevini kullanmayı istemiyorsanız, U402'yi 0 (sıfır) olarak ayarlayın.

## **8-7-2. İletişim işlevi**

Bir USB bellek kullanılarak veri girişi/çıkışı mümkündür.

- **(1) İletişim işlevinin kullanılması**
- ① **İletişim işlevinin seçilmesi**

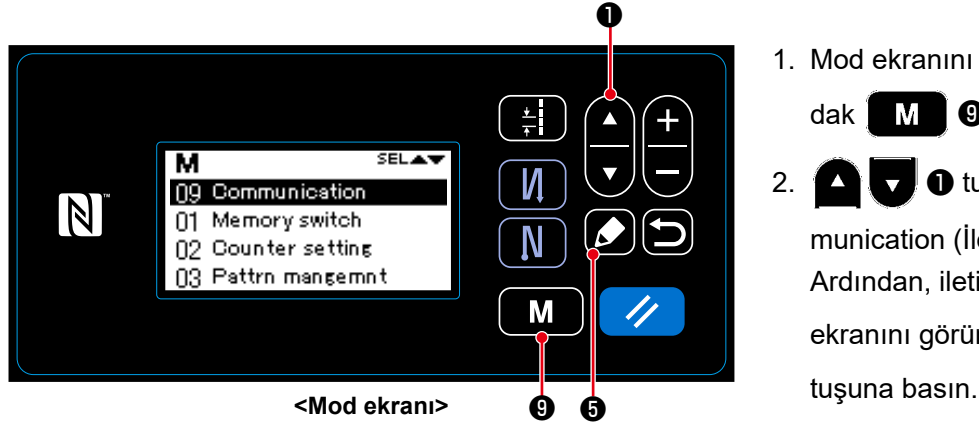

## ② **İletişim verileri ve iletişim yönünün seçilmesi**

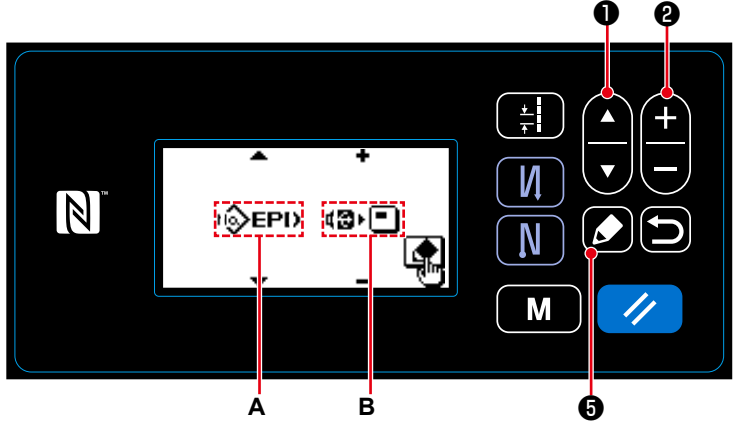

**<İletişim verileri/iletişim yönü seçim ekranı>**

- 1. Mod ekranını açmak için dikiş ekranındak  $\blacksquare$   $\blacksquare$   $\blacksquare$   $\blacksquare$  tuşuna basın.
- 2. **O** tuşuna basarak "09 Communication (İletişim)" öğesini seçin. Ardından, iletişim verileri/yönü seçim ekranını görüntülemek için  $\Box$  +

- 1. **4. Duşuna basarak iletişim** verileri A öğesini seçin. (Bkz. **103 Sayfada "8-7-2.(2) İletişim veri formatlarının listesi"**.)
- 2. **4- @** tuşuna basarak iletişim verileri A öğesini seçin.
- **E**I•<a> Çalışma panelinde kayıtlı olan veriler bir USB belleğe yazılır.
- **<b>** $\blacksquare$  : USB bellekte kayıtlı olan veriler çalışma paneline yazılır.
- 3. İletişim verileri numara seçim ekranı-

nı görüntülemek için ❺ tuşuna basın.

## ③ **Hedef veri numarasının seçilmesi**

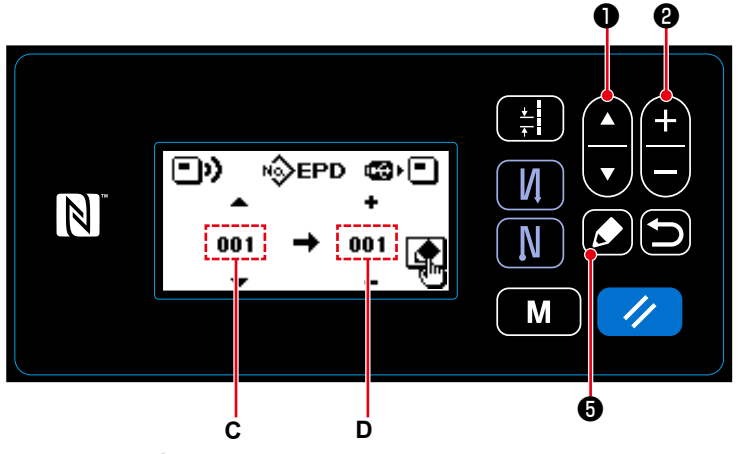

**<İletişim verileri numara seçim ekranı>**

1. **O .** tuşuna basarak kaynak verileri numarası **C** öğesini seçin.

- 2. **a ve buşuna basarak bir hedef** verileri numarası **D** öğesini seçin.
- 3. İletişim ekranını görüntülemek ve verileri yazmak için **O** tuşuna basın. Yazma tamamlandıktan sonra, mevcut ekran, iletişim verileri numarası seçim ekranına geri döner.
- \* Yazma tamamlandıktan sonra "GÜCÜ KAPAT" ekran uyarısı görüntülenirse, gücü KAPALI duruma getirin.

## **(2) İletişim veri formatlarının listesi**

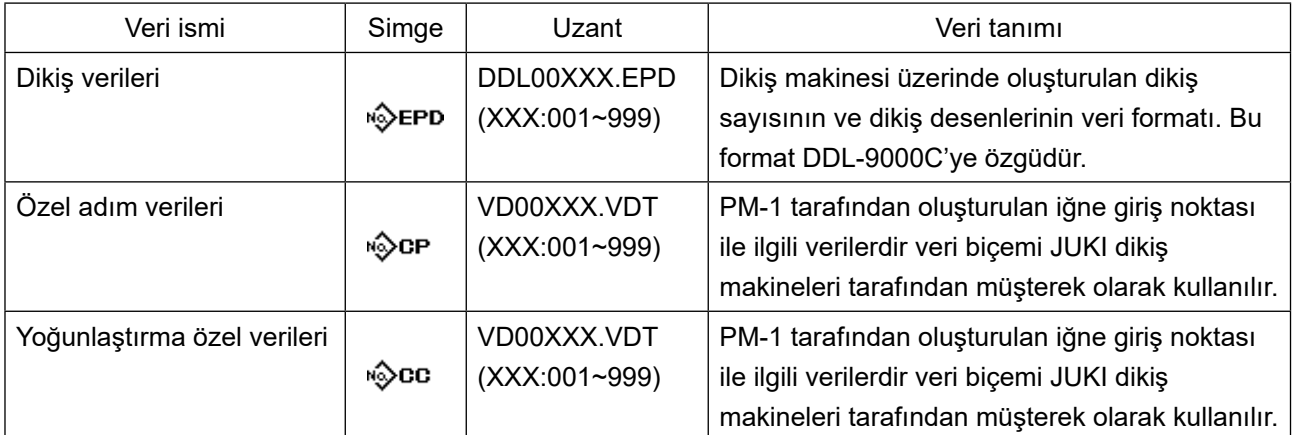

## **8-8. İşlevlerin ayarlanması**

- **8-8-1. İşlev ayar modunun değiştirilmesi**
- **(1) İsteğe bağlı giriş/çıkışın ayarlanması**
- ① **İsteğe bağlı giriş/çıkış ayar işlevinin seçilmesi**

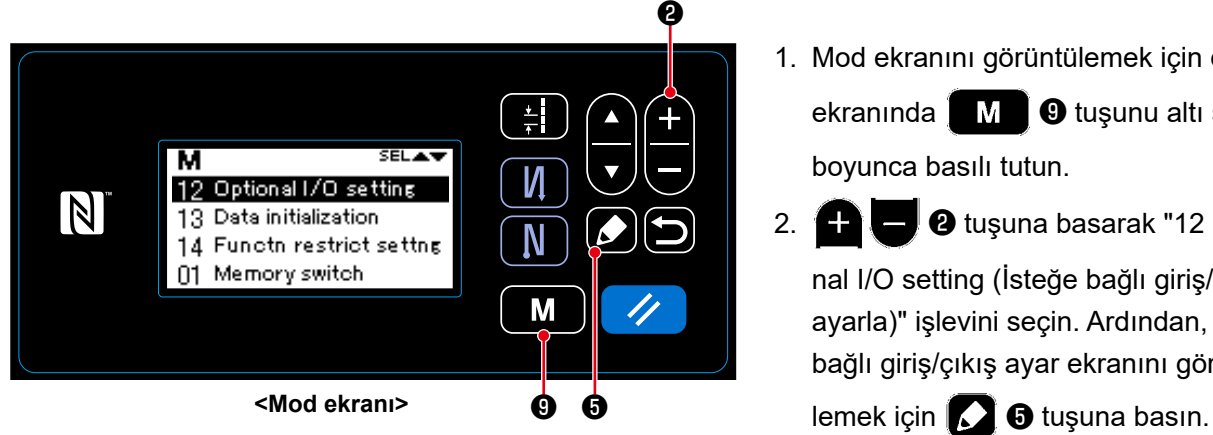

**<İsteğe bağlı giriş/çıkış ekranının seçilmesi>**

**C**

{TŠW}

{[QW]

## ② **İsteğe bağlı giriş/çıkışın ayarlanması**

 $\vert \mathbb{N} \vert$ 

**A B**

- 1. Mod ekranını görüntülemek için dikiş ekranında  $\blacksquare$  $\blacksquare$  $\blacksquare$  $\blacksquare$  tuşunu altı saniye boyunca basılı tutun.
- 2. **4 C C** tuşuna basarak "12 Optional I/O setting (İsteğe bağlı giriş/çıkışı ayarla)" işlevini seçin. Ardından, isteğe bağlı giriş/çıkış ayar ekranını görüntü-
- 1. **4. B** tuşuna basarak giriş/çıkış port numarası **A** öğesini seçin.
- 2. ❶ tuşuna basarak işlev **B**

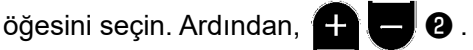

tuşuna basarak işlevi düzenleyin. (Seçilebilir işlevler için **105 Sayfada "8-8- 2. İşlev ayarlarının listesi"** bölümüne bakın.)

3. ❶ tuşuna basarak YÜKSEK/DÜŞÜK seviye **C** öğesini seçin. Ardından, ❷ tuşuna basarak YÜKSEK/DÜŞÜK seviye öğesini seçin.

❻

❶ ❷

 $\frac{1}{2}$ 

И

N

M

4. Veriyi teyit etmek ve mevcut ekrandan mod ekranına dönmek için **D O** tuşuna basın.
# **8-8-2. İşlev ayarlarının listesi**

## **(1) Giriş işlevlerinin listesi**

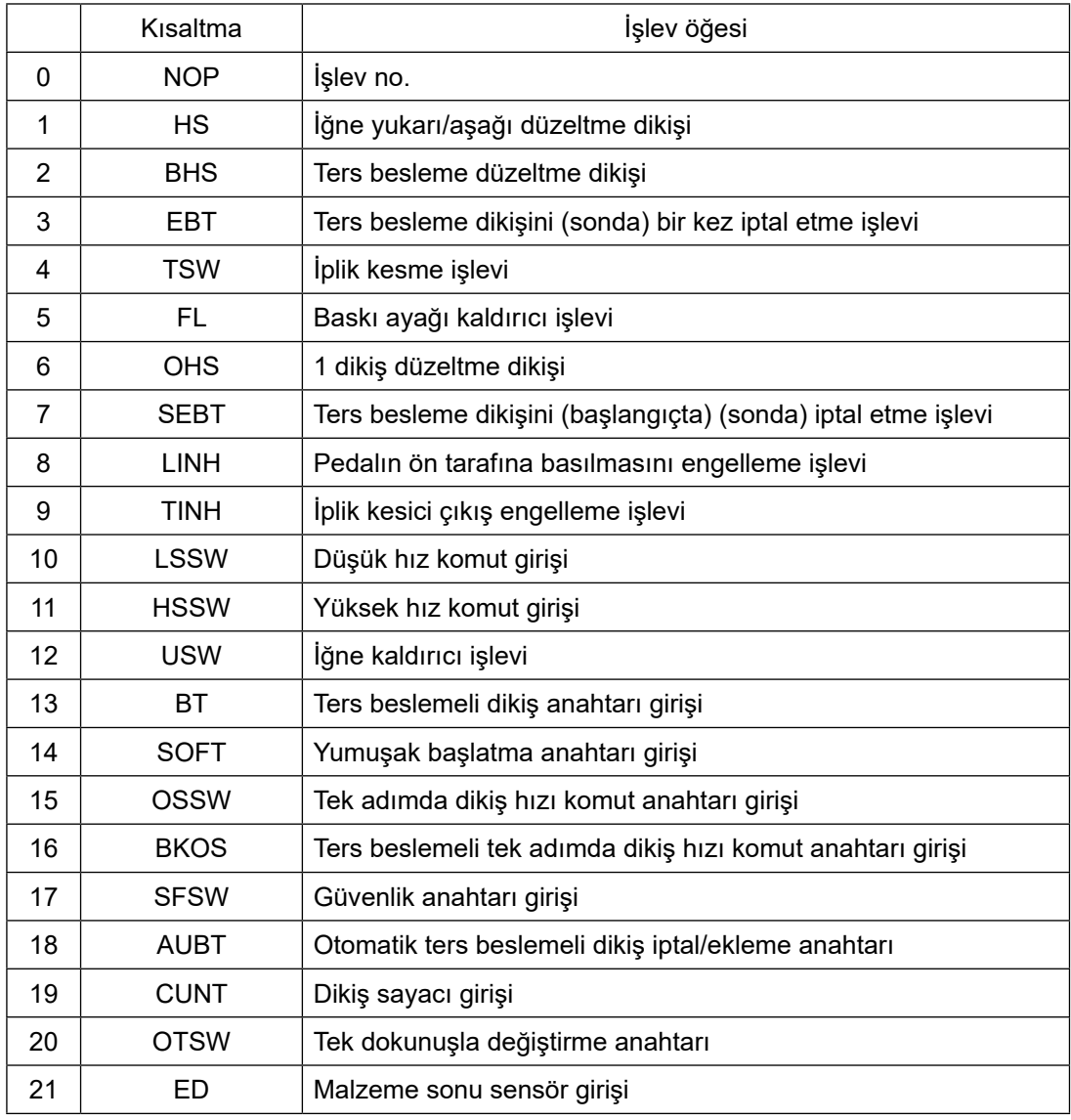

# **(2) Çıkış işlevlerinin listesi**

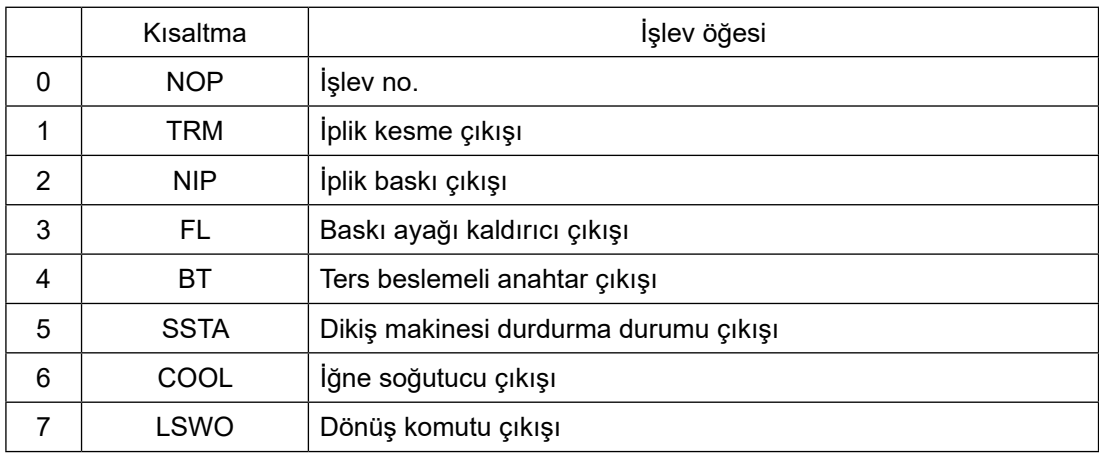

#### **8-8-3. Her seçim işlevinin ayrıntıları**

Mod ekranında çeşitli işlevler seçilebilir.

- **(1) Sürüm bilgilerinin kontrol edilmesi**
- ① **Sürüm bilgilerinin görüntülenmesi**

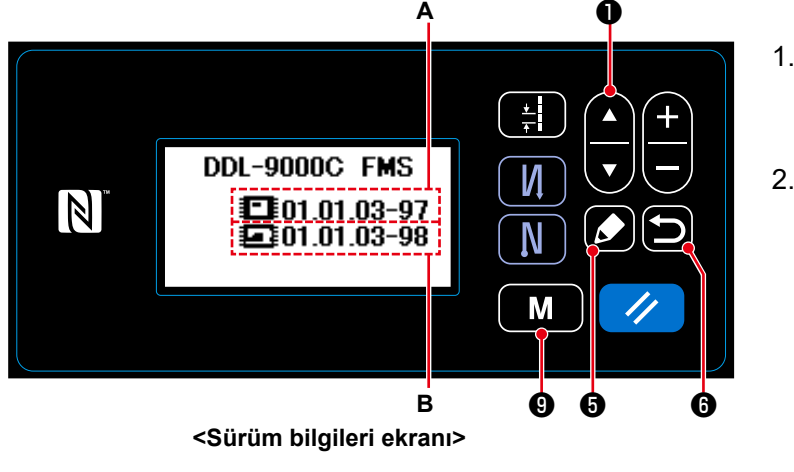

- 1. Mod ekranını açmak için dikiş ekranındak  $\blacksquare$   $\blacksquare$   $\blacksquare$   $\blacksquare$  tuşuna basın.
- 2. **O** tuşuna basarak "07 Version (Sürümü Görüntüle)" öğesini seçin. Ardından, sürüm bilgileri ekranını görüntülemek için  $\blacksquare$   $\blacksquare$   $\blacksquare$  uşuna basın.

**A**, panel yazılımının sürümünü temsil eder. **B**, ana gövde yazılımının sürümünü temsil eder.

3. Mevcut ekranı mod ekranına döndürmek için **ide 8** tuşuna basın.

Ardından, mevcut ekranı dikiş ekranına döndürmek için tekrar **D**  $\theta$  tuşuna basın.

## **(2) Çalışma paneli LCD ekranının kontrast değerinin ayarlanması**

**<Kontrast ayar ekranı>**

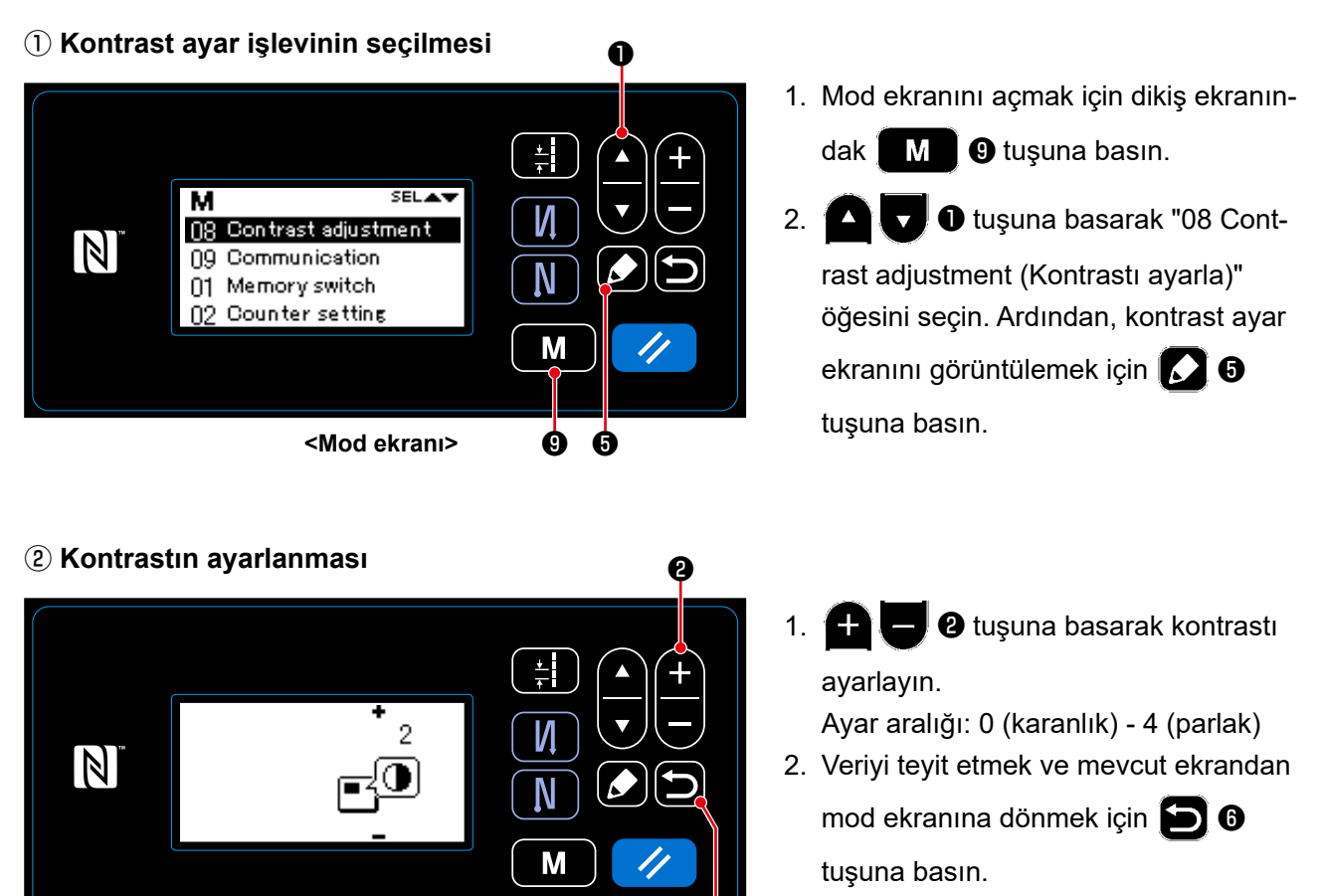

Ardından, mevcut ekranı dikiş ekranına

döndürmek için tekrar **D 0** tuşuna basın.

 $\mathbf \Theta$ 

### **(3) Tuş kilidi ve parolanın ayarlanması**

Tuş kilidi etkinleştirilerek verilerde değişiklik yapılmasını devre dışı bırakmak için belli anahtar işleyişleri engellenebilir.

Ayrıca, tuş kilidinin etkin/devre dışı durumunda değişiklik yapılmasını engellemek için dört basamaklı bir parola ayarlanabilir.

#### ① **İşlev kısıtlama ayar işlevinin seçilmesi**

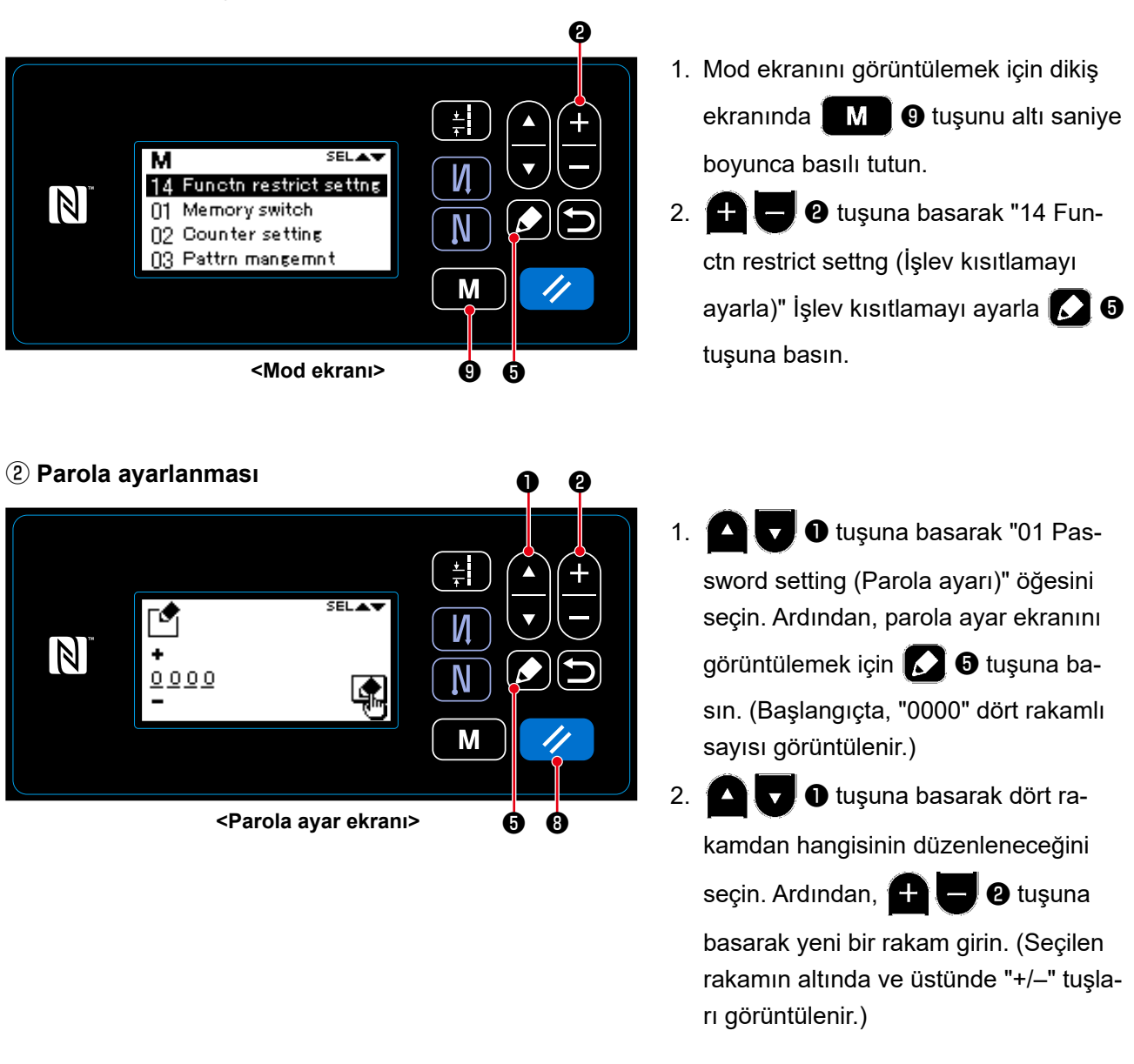

3.  $\vee$  **O** tuşuna basıldığında, sadece seçilen rakam silinebilir. Bir saniye basılı tutularak, tüm rakamlar "0000" olarak değişir.

4. Dört rakamlı parolayı ayarlamak ve mevcut ekrandan işlev kısıtlama ayarı yönetim ekranına dönmek için **6** tuşuna basın.

 $\bullet$  tuşu üç saniye basılı tutulduğunda parola durumu "ayarlanmamış" haline döndürülebilir.

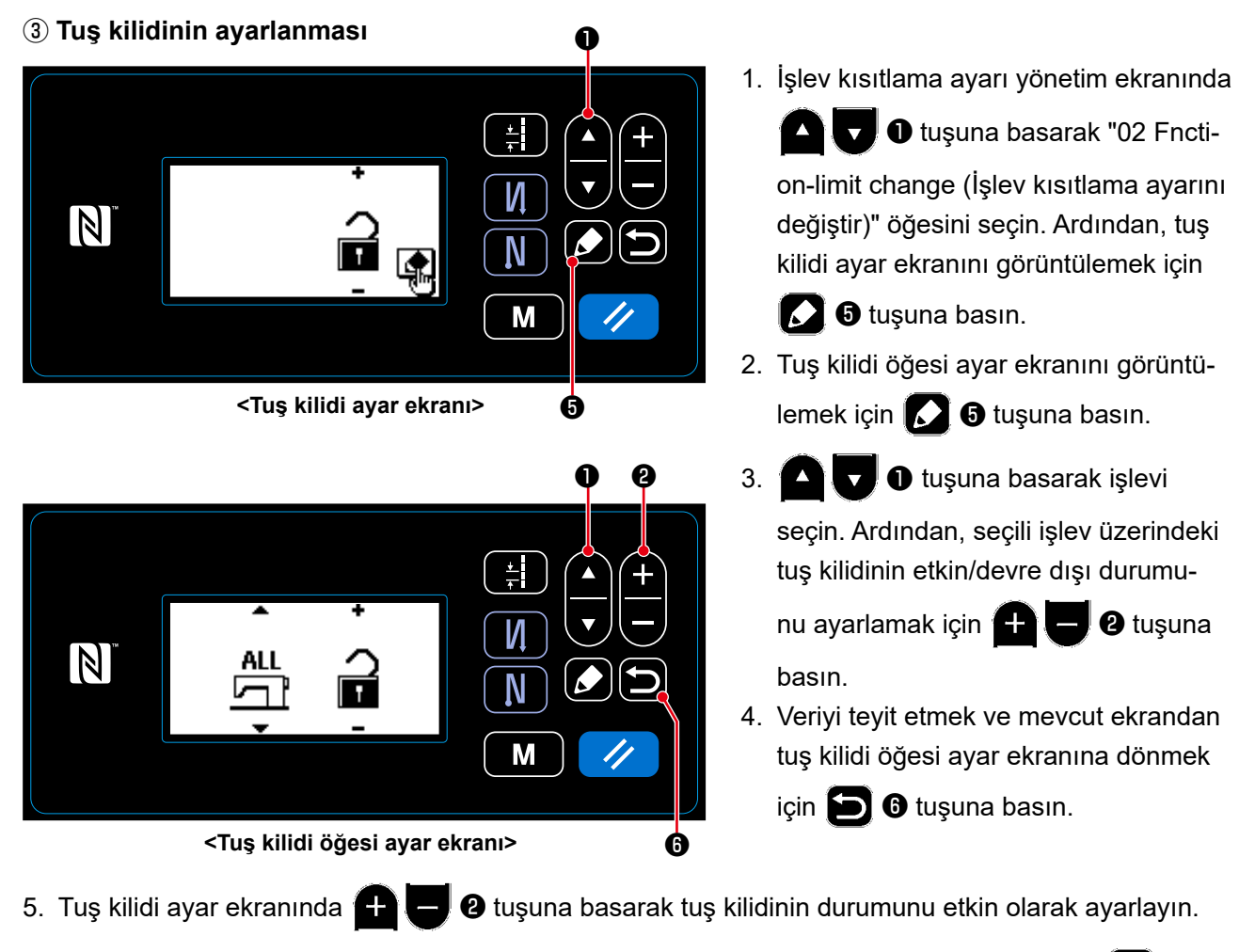

- 6. Veriyi teyit etmek ve mevcut ekrandan işlev kısıtlama ayarı yönetim ekranına dönmek için  $\Box$   $\Theta$ tuşuna basın.
	- \* Tuş kilidi öğe ayar ekranında, tuş kilidi öğeleri nasıl ayarlanırsa ayarlansın, tuş kilidi ayar ekranı üzerinde tuş kilidinin durumu aşağıdaki tabloda gösterildiği gibi devre dışı olarak ayarlanır ayarlanmaz tuş kilidinin devre dışı kalacağını unutmayın.

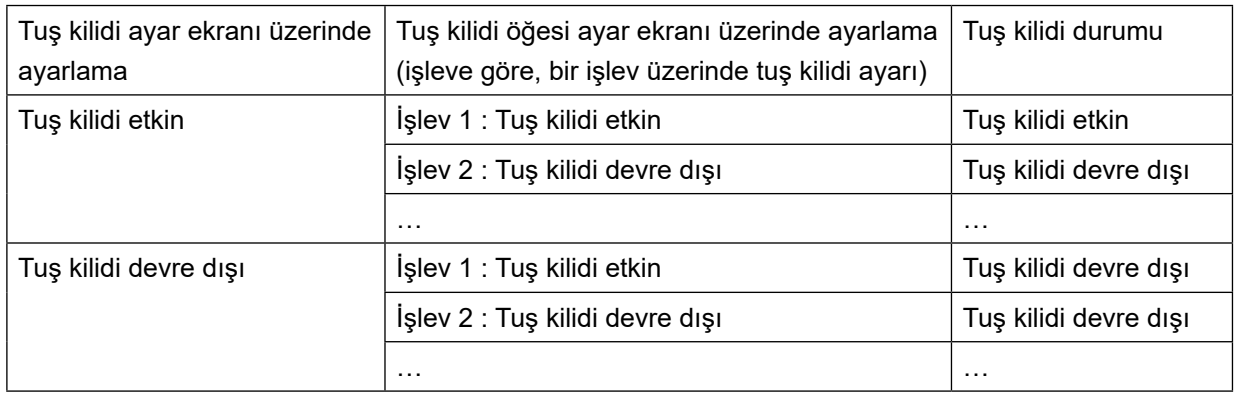

 \* Parola ayarlanmış ve tuş kilidi etkinleştirilmişse, dikiş ekranında mod anahtarına basıldığında parola giriş ekranı görüntülenir. (Ayar prosedürü için aşağıda verilen açıklamalara bakın.) Doğru parola girildiğinde, güç KAPALI duruma getirilene kadar parola girişi gerekmez. Parola ayarlanmış olsa da, tuş kilidi devre dışıysa parola girmeden mod ekranının görüntülenebileceğini unutmayın.

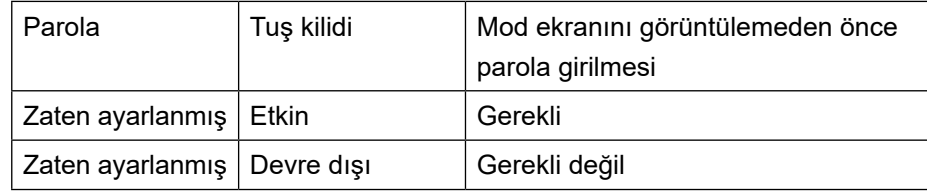

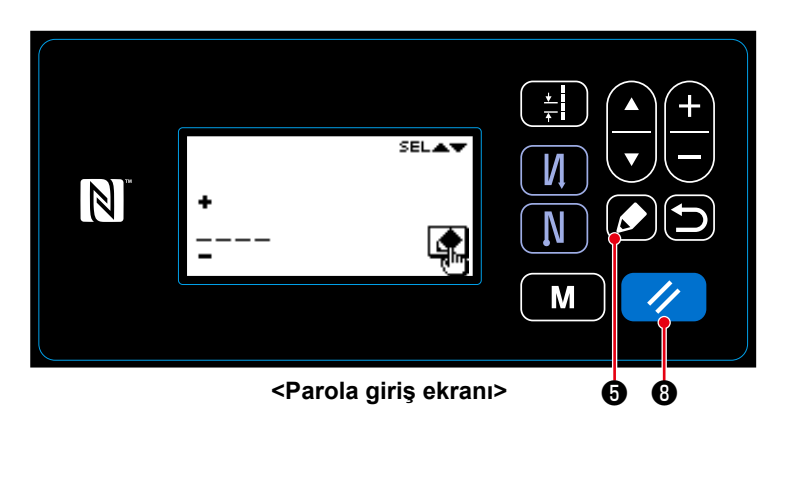

- 1. Parolayı parola giriş ekranına girin. Ardından **3 + 6** tuşuna basın. (Parolanın nasıl girileceği hakkında bilgi edinmek için **107 Sayfada "8-8-3.(3)** ② **Parola ayarlanması"** bölümüne başvurun.)
- 2. Doğru parola girilirse, mod ekranı görüntülenir.

3. Yanlış parola girilirse, hata ekranı görüntülenir. Hatayı sıfırlamak ve hata ekranında parola giriş ekranına geri dönmek için

❽ tuşuna basın.

 \* Parolanızı unutursanız, parola ayar durumunu "ayarlanmamış" duruma geri döndürebilirsiniz. (Aşağıda açıklanan prosedürü gerçekleştirseniz de, parola verileri dışında hiçbir veri silinmez.)

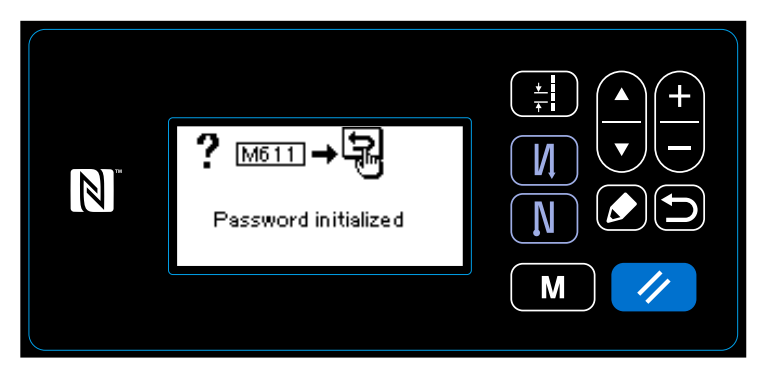

**<Parola kurulumu tamamlanma mesajı ekranı>**

- 1. Kontrol kutusunu açın. Ana gövde PCB'si üzerindeki DIP anahtarı 2'yi AÇIK duruma getirin. Ardından, gücü AÇIK duruma getirin.
- 2. Parola kurulumu tamamlanma mesajı ekranı görüntülendikten sonra gücü KAPALI duruma getirin.
- 3. DIP anahtarı 2'yi tekrar KAPALI duruma getirin. Güç tekrar AÇIK duruma getirildiğinde, dikiş makinesi "parola ayarlanmamış" durumunda başlatılır.

## **8-9. Harici arayüz**

#### **8-9-1. USB**

#### **(1) USB hakkında**

Dikiş verisi, özel adım verisi ve yoğun ilmek özel verisi piyasada mevcut USB sürücülere kopyalanabilir. Dikiş verisinin USB sürücüye kopyalanması ile ilgili daha fazla bilgi için bkz. **102 Sayfada "8-7-2. İletişim işlevi"** bölümüne başvurun.

## ① **USB konektörünün yeri**

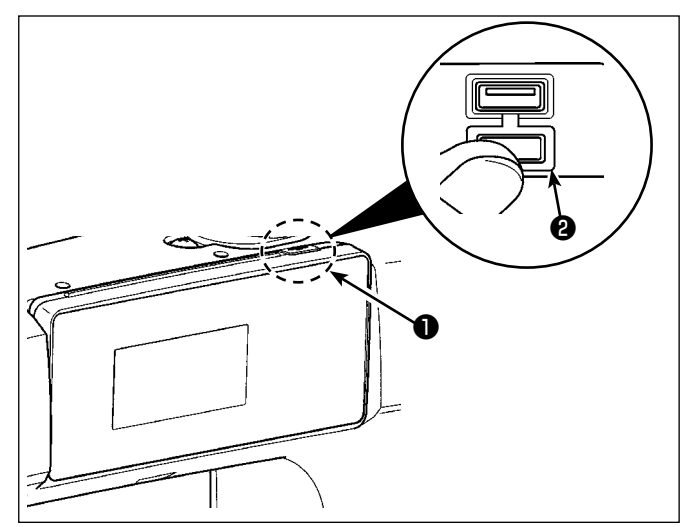

- 1. USB sürücü takma pozisyonu USB konektörü çalışma panelinin üst kısmında ❶ bulunur. USB sürücüyü kullanmak için konektör kapağını ❷ çıkarın ve USB sürücüyü USB konektörüne takın.
- \* USB sürücü kullanılmadığında USB konektörü, konektör kapağı ❷ ile mutlaka korunmalıdır.

USB konektörüne toz veya benzeri girerse arızaya neden olabilir.

## ② **USB cihazlarla çalışırken alınması gereken önlemler**

- USB konektörüne USB bellek dışında başka bir şey bağlamayın. Arızaya neden olabilir.
- Dikiş makinesi çalışır haldeyken USB cihazı ya da USB kabloyu USB porta bağlı olarak bırakmayın. Makinedeki titreşim, port kısmına zarar vererek USB cihazda depolanmış verilerin kaybolmasına, USB cihazın ya da dikiş makinesinin arızalanmasına sebep olabilir.
- Bir programı ya da dikiş verilerini okuturken USB cihaz takmayın/çıkarmayın. Verilerin bozulmasına ya da hatalı çalışmaya sebep olabilir.
- USB cihazın depolama alanı bölünmüşse sadece bir bölüme ulaşılabilir.
- USB sürücüyü USB konektörüne USB sürücüsünün yönünü dikkatlice kontrol ederek güç uygulamadan takın. USB sürücüsünün güç uygulanarak takılması arızaya neden olabilir.
- JUKI, bu dikiş makinesinde kullanılan USB cihazda depolanmış verilerin kaybını tazmin etmemektedir.
- Prensip olarak çalışma paneline yalnızca bir adet USB sürücü bağlayın. İki ya da daha fazla cihaz/ ortam bağlanırsa/takılırsa, makine bunlardan sadece birini tanır.
- USB flaş sürücü üzerindeki verilere erişim sırasında gücü KAPALI konuma getirmeyin.

## ③ **USB spesifikasyonları**

- USB 1.1 standardına uygundur
- Geçerli cihazlar \*1 \_\_\_\_\_\_\_ USB bellek
- Desteklenen format \_\_\_\_\_\_ FAT 12, FAT 16, FAT 32
- Geçerli ortam boyutu  $4.1MB \sim (2TB)$
- Tüketilen akım \_\_\_\_\_\_\_\_\_\_ Geçerli USB cihazlarının tüketilen akım anma değeri maksimum 500 mA'dır.
- \*1: JUKI, geçerli tüm cihazların çalışmasını garanti etmez. Bazı cihazlar uyum sorunu yüzünden çalı mayabilir.

## **8-9-2. NFC**

Çalışma paneli NFC (Near Field Communication) işlevini desteklemektedir.

Dikiş verisi, bakım bilgileri veya benzerleri, JUKI Android uygulamasının [JUKI Smart App] yüklü olduğu bir Android terminalinde (örneğin tablet veya akıllı telefon) NFC iletişim işlevi kullanılarak görülebilir, düzenlenebilir, kopyalanabilir, vb.

JUKI Android uygulaması [JUKI Smart App] ile ilgili daha fazla bilgi için [JUKI Smart App] Kullanma Kılavuzuna bakın.

## ① **NFC anteninin yeri**

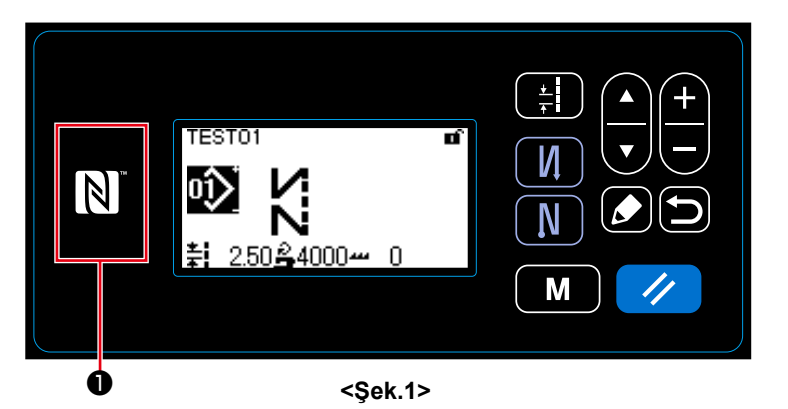

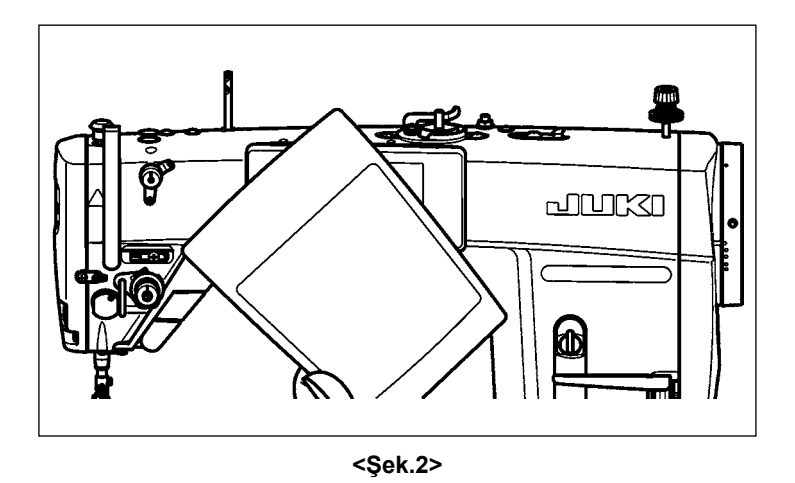

- 1. NFC anteninin yeri Dikiş makinesi ile bir tablet veya akıllı telefon arasında NFC iletişimi yaparken tablet veya akıllı telefonun antenini Şekil 2'de gösterildiği gibi NFC işaretinin ❶ yanına getirin.
- \* NFC iletişimi başarısız olursa tablet/ akıllı telefon ekranında hata mesajı görüntülenir.

Ekranda hata mesajı görüntülendiğinde yeniden NFC iletişimi kurmaya çalışın.

## ② **NFC cihazlarla çalışırken alınması gereken önlemler**

- NFC antenini yeri kullanılan tablet/akıllı telefona göre değişir. NFC iletişim işlevini kullanmadan önce cihazınızın kullanma kılavuzunu mutlaka okuyun.
- NFC iletişim işlevini kullanmak için tablet/akıllı telefonunuzun kullanma kılavuzuna bakarak NFC iletişim işlevini "Açık" hale getirin.